# **SIEMENS**

[Vorwort](#page-2-0)  [Einleitung 1](#page-10-0) [Inbetriebnehmen 2](#page-16-0) [Bedienen \(Software\) 3](#page-22-0) [Liste der Abkürzungen 4](#page-270-0) [Anhang 5](#page-272-0)

**SIMOTION** 

# SIMOTION IT Ethernet basierende HMI- und Diagnosefunktion

Diagnosehandbuch

#### Rechtliche Hinweise

#### Warnhinweiskonzept

Dieses Handbuch enthält Hinweise, die Sie zu Ihrer persönlichen Sicherheit sowie zur Vermeidung von Sachschäden beachten müssen. Die Hinweise zu Ihrer persönlichen Sicherheit sind durch ein Warndreieck hervorgehoben, Hinweise zu alleinigen Sachschäden stehen ohne Warndreieck. Je nach Gefährdungsstufe werden die Warnhinweise in abnehmender Reihenfolge wie folgt dargestellt.

#### GEFAHR

bedeutet, dass Tod oder schwere Körperverletzung eintreten wird, wenn die entsprechenden Vorsichtsmaßnahmen nicht getroffen werden.

#### WARNUNG

bedeutet, dass Tod oder schwere Körperverletzung eintreten kann, wenn die entsprechenden Vorsichtsmaßnahmen nicht getroffen werden.

#### $\bigwedge$ VORSICHT

mit Warndreieck bedeutet, dass eine leichte Körperverletzung eintreten kann, wenn die entsprechenden Vorsichtsmaßnahmen nicht getroffen werden.

#### VORSICHT

ohne Warndreieck bedeutet, dass Sachschaden eintreten kann, wenn die entsprechenden Vorsichtsmaßnahmen nicht getroffen werden.

#### ACHTUNG

bedeutet, dass ein unerwünschtes Ergebnis oder Zustand eintreten kann, wenn der entsprechende Hinweis nicht beachtet wird.

Beim Auftreten mehrerer Gefährdungsstufen wird immer der Warnhinweis zur jeweils höchsten Stufe verwendet. Wenn in einem Warnhinweis mit dem Warndreieck vor Personenschäden gewarnt wird, dann kann im selben Warnhinweis zusätzlich eine Warnung vor Sachschäden angefügt sein.

#### Qualifiziertes Personal

Das zu dieser Dokumentation zugehörige Produkt/System darf nur von für die jeweilige Aufgabenstellung qualifiziertem Personal gehandhabt werden unter Beachtung der für die jeweilige Aufgabenstellung zugehörigen Dokumentation, insbesondere der darin enthaltenen Sicherheits- und Warnhinweise. Qualifiziertes Personal ist auf Grund seiner Ausbildung und Erfahrung befähigt, im Umgang mit diesen Produkten/Systemen Risiken zu erkennen und mögliche Gefährdungen zu vermeiden.

#### Bestimmungsgemäßer Gebrauch von Siemens-Produkten

Beachten Sie Folgendes:

#### WARNUNG

Siemens-Produkte dürfen nur für die im Katalog und in der zugehörigen technischen Dokumentation vorgesehenen Einsatzfälle verwendet werden. Falls Fremdprodukte und -komponenten zum Einsatz kommen, müssen diese von Siemens empfohlen bzw. zugelassen sein. Der einwandfreie und sichere Betrieb der Produkte setzt sachgemäßen Transport, sachgemäße Lagerung, Aufstellung, Montage, Installation, Inbetriebnahme, Bedienung und Instandhaltung voraus. Die zulässigen Umgebungsbedingungen müssen eingehalten werden. Hinweise in den zugehörigen Dokumentationen müssen beachtet werden.

#### Marken

Alle mit dem Schutzrechtsvermerk ® gekennzeichneten Bezeichnungen sind eingetragene Marken der Siemens AG. Die übrigen Bezeichnungen in dieser Schrift können Marken sein, deren Benutzung durch Dritte für deren Zwecke die Rechte der Inhaber verletzen kann.

#### **Haftungsausschluss**

Wir haben den Inhalt der Druckschrift auf Übereinstimmung mit der beschriebenen Hard- und Software geprüft. Dennoch können Abweichungen nicht ausgeschlossen werden, so dass wir für die vollständige Übereinstimmung keine Gewähr übernehmen. Die Angaben in dieser Druckschrift werden regelmäßig überprüft, notwendige Korrekturen sind in den nachfolgenden Auflagen enthalten.

Siemens AG **Industry Secto** Postfach 48 48 90026 NÜRNBERG DEUTSCHLAND

 Copyright © Siemens AG 2010. Änderungen vorbehalten

# <span id="page-2-1"></span><span id="page-2-0"></span>Vorwort

#### SIMOTION Dokumentation

Einen Überblick zur SIMOTION Dokumentation erhalten Sie in einem separaten Literaturverzeichnis.

Diese Dokumentation ist als elektronische Dokumentation im Lieferumfang von SIMOTION SCOUT enthalten und besteht aus 10 Dokumentationspaketen.

Zur SIMOTION Produktstufe V4.2 stehen folgende Dokumentationspakete zur Verfügung:

- SIMOTION Engineering System Handhabung
- SIMOTION System- und Funktionsbeschreibungen
- SIMOTION Service und Diagnose
- SIMOTION IT
- SIMOTION Programmieren
- SIMOTION Programmieren Referenzen
- SIMOTION C
- SIMOTION P
- SIMOTION D
- SIMOTION Ergänzende Dokumentation

#### Hotline und Internetadressen

#### Weiterführende Informationen

Unter folgendem Link finden Sie Informationen zu den Themen:

- Dokumentation bestellen / Druckschriftenübersicht
- Weiterführende Links für den Download von Dokumenten
- Dokumentation online nutzen (Handbücher/Informationen finden und durchsuchen)

http://www.siemens.com/motioncontrol/docu

Bei Fragen zur technischen Dokumentation (z. B. Anregungen, Korrekturen) senden Sie bitte eine E-Mail an folgende Adresse: docu.motioncontrol@siemens.com

#### My Documentation Manager

Unter folgendem Link finden Sie Informationen, wie Sie Dokumentation auf Basis der Siemens Inhalte individuell zusammenstellen und für die eigene Maschinendokumentation anpassen:

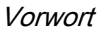

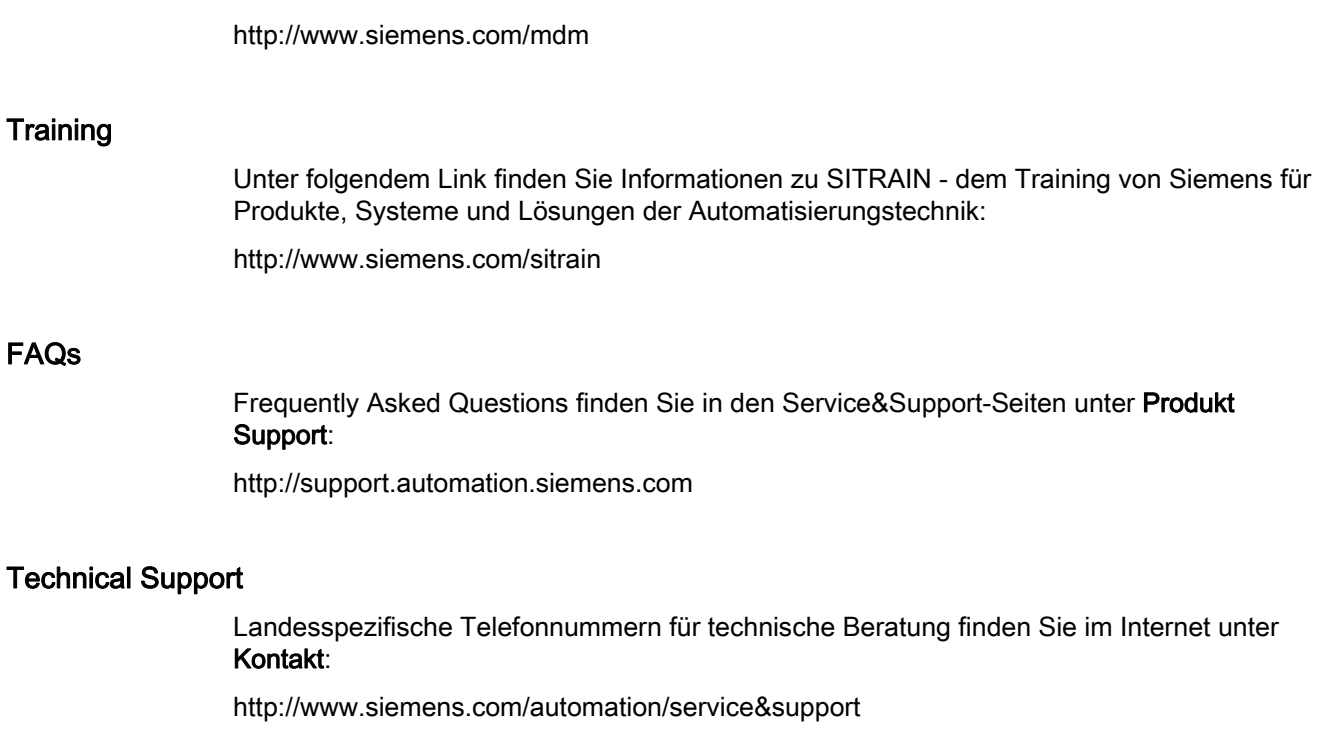

# Inhaltsverzeichnis

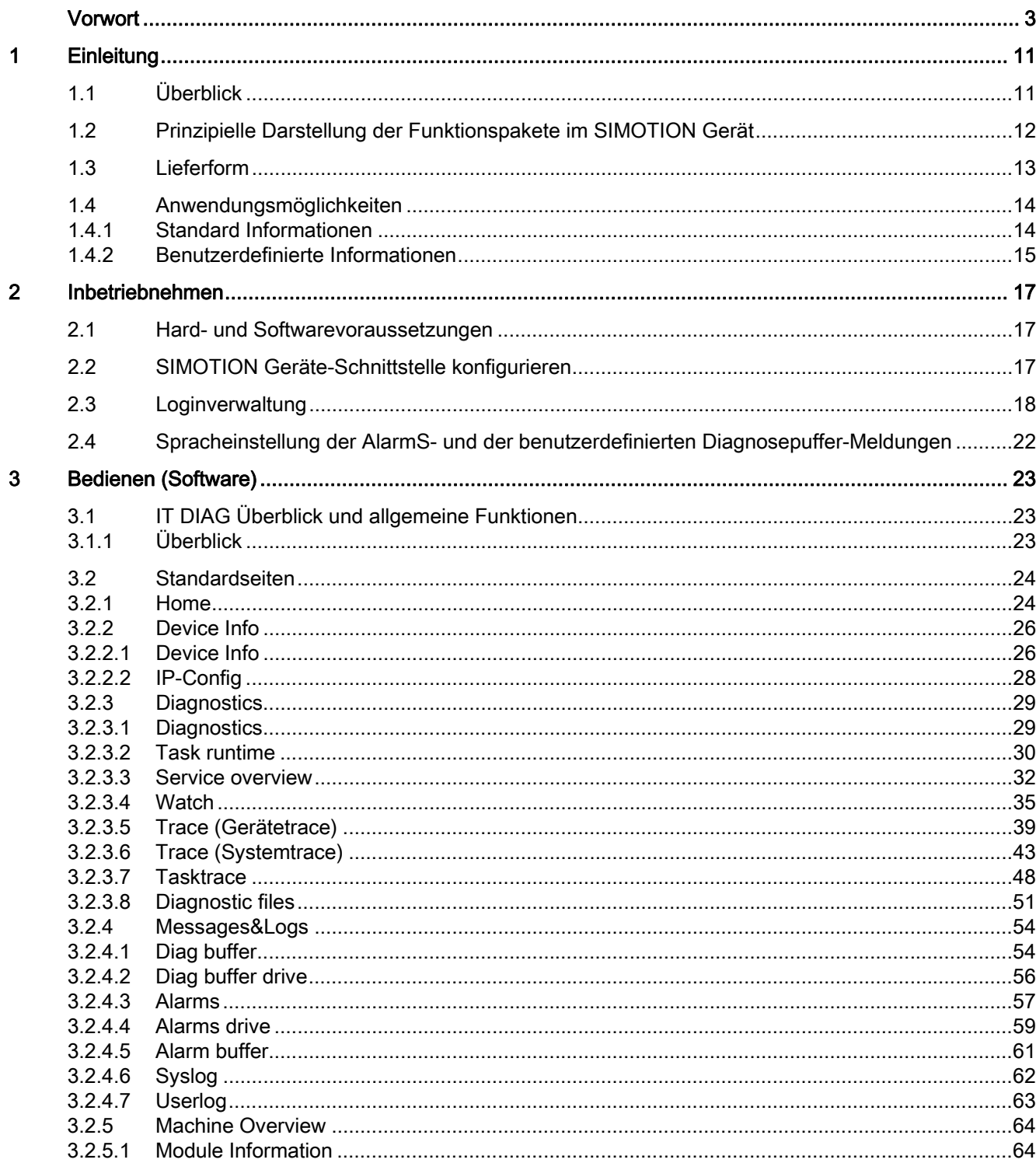

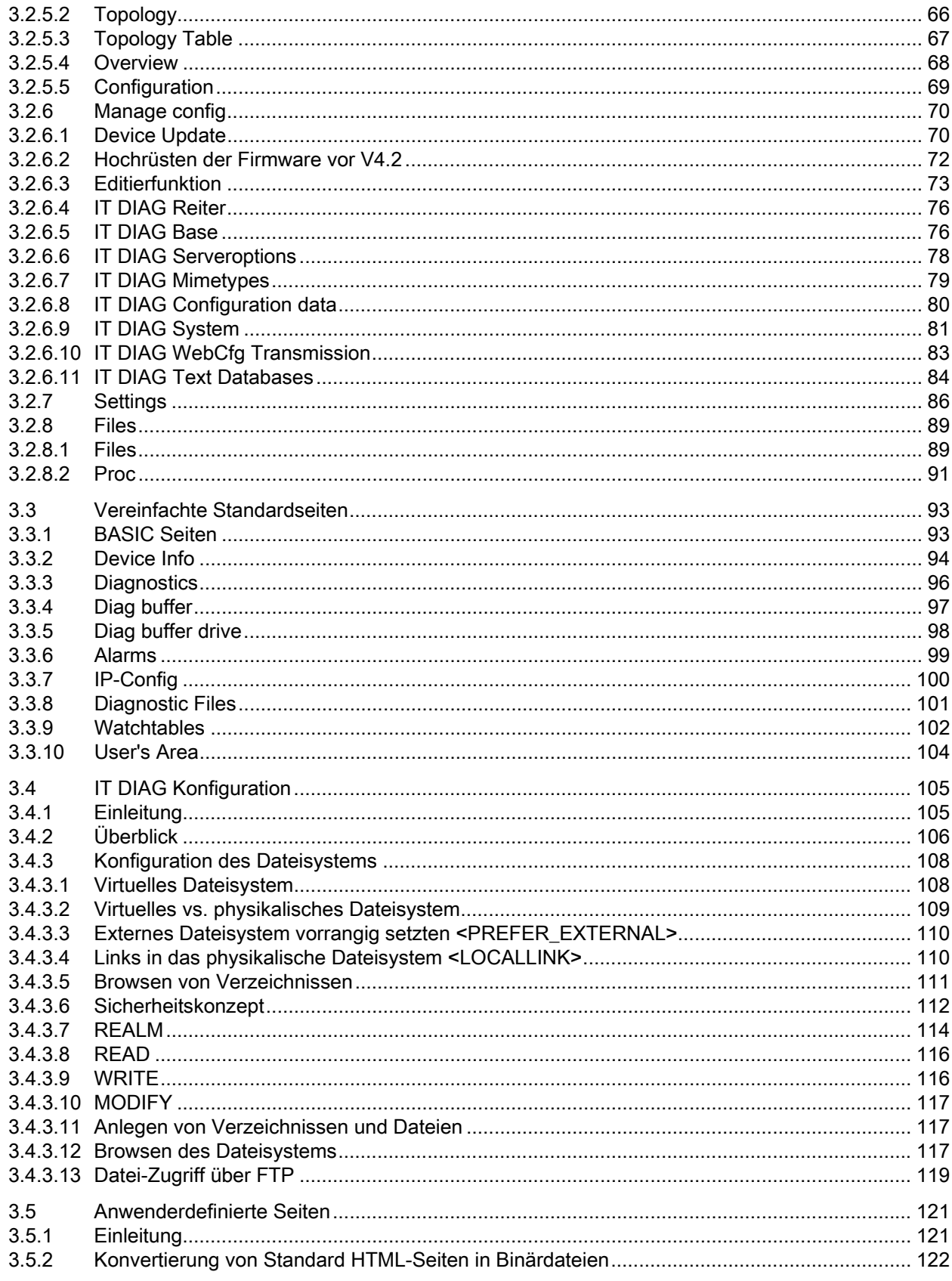

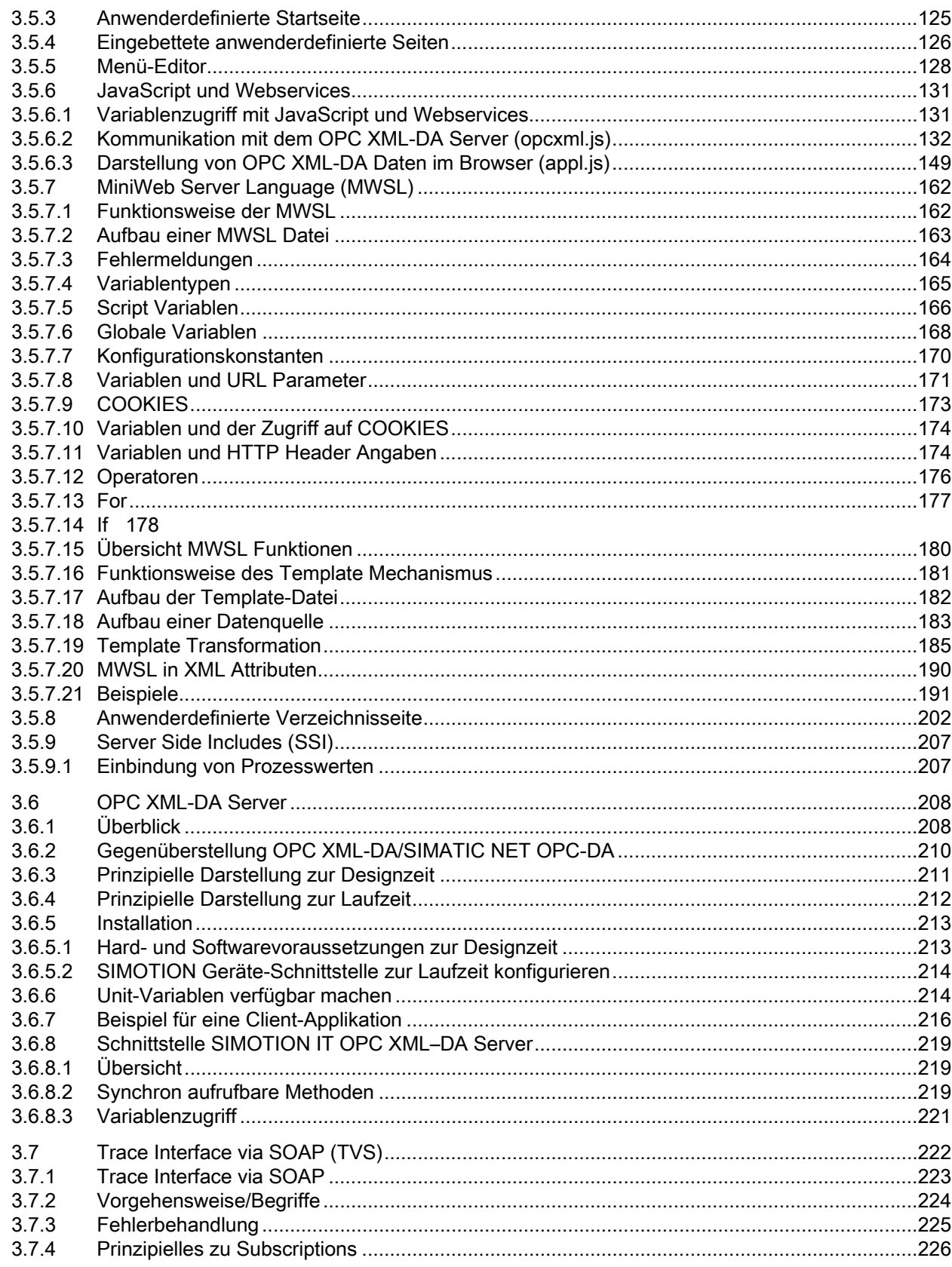

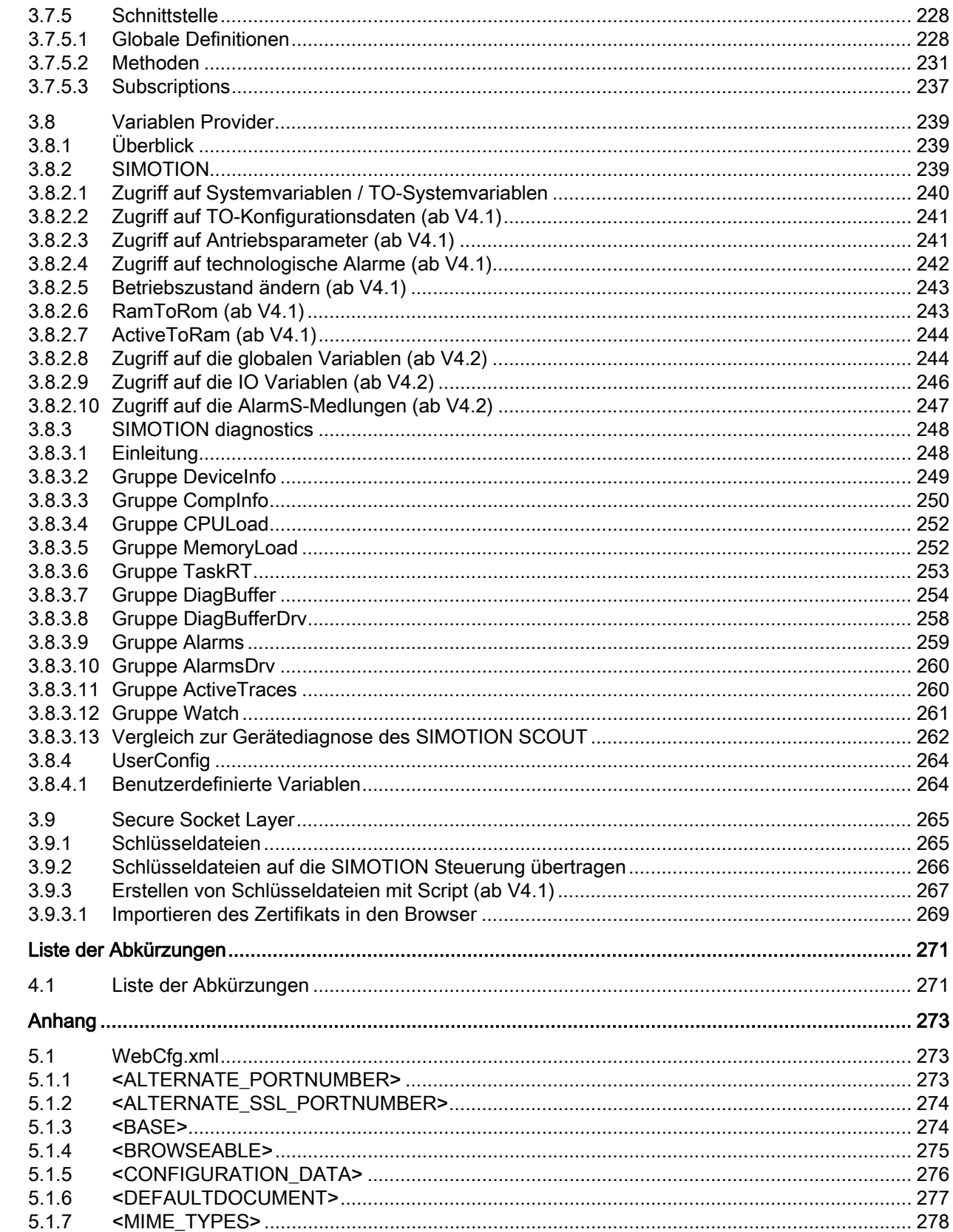

 $\overline{\mathbf{4}}$ 

 $\overline{\mathbf{5}}$ 

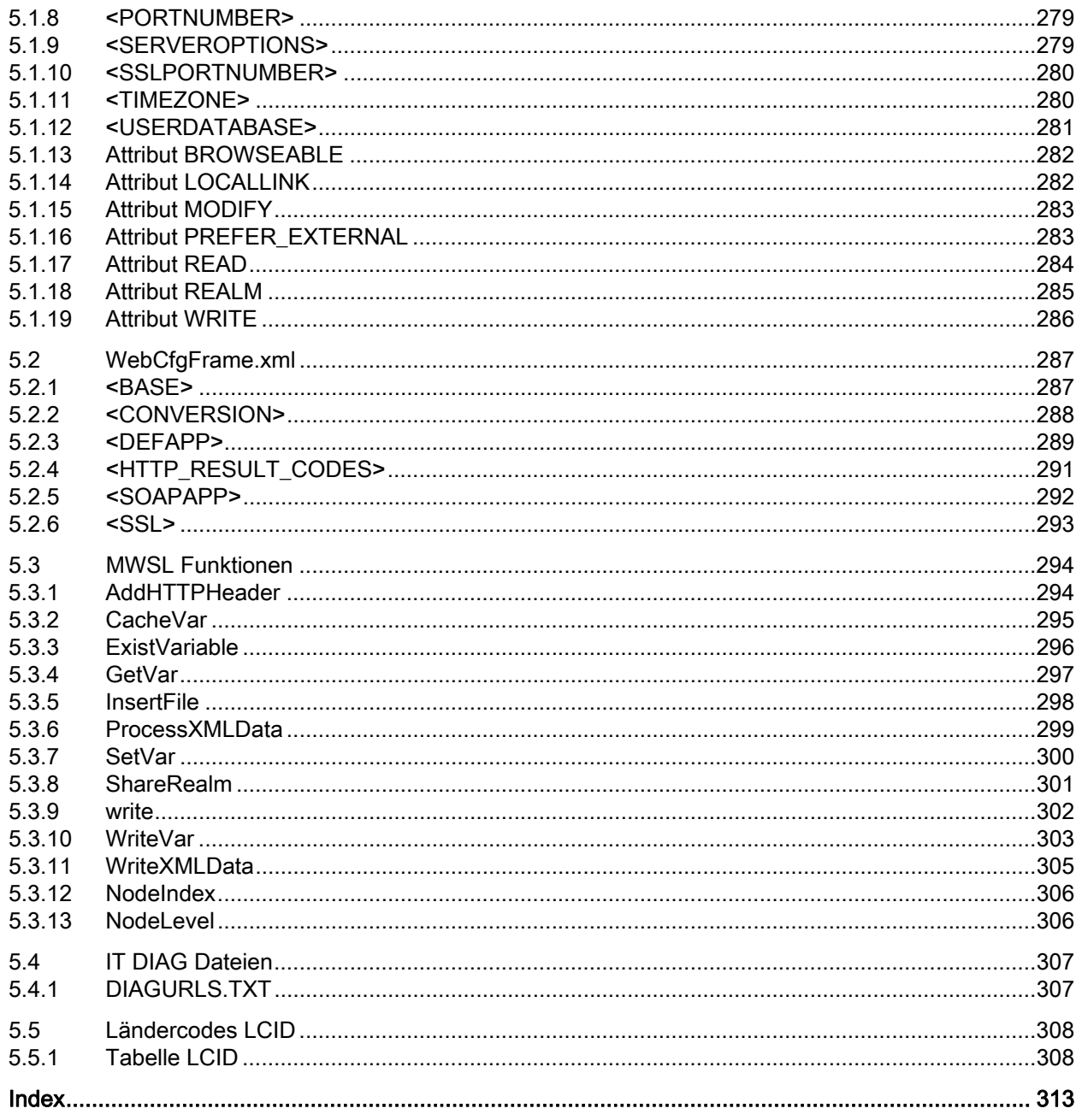

Inhaltsverzeichnis

# <span id="page-10-1"></span><span id="page-10-0"></span>Einleitung 1

### <span id="page-10-2"></span>1.1 Überblick

#### Funktionspakete

"SIMOTION IT Ethernet basierende HMI- und Diagnose-Funktionen" enthält folgende Funktionspakete (IT=Information Technologie):

● SIMOTION IT DIAG

Dieses Funktionspaket ermöglicht eine direkte Diagnose der SIMOTION Geräte. Der Zugriff erfolgt mit einem Standardbrowser (z. B. Firefox) über die IP-Adresse des SIMOTION Geräts. Für den Zugriff können Sie die Diagnose-Standardseiten nutzen oder eigene HTML-Seiten erstellen.

● SIMOTION IT OPC XML-DA Server

Dieses Funktionspaket umfasst einen Webservice, der es ermöglicht Applikationen über Internettechnik mit einer Steuerung zu verbinden und auf Daten und Betriebszustände im SIMOTION Gerät zuzugreifen. Zur Befehlsübermittlung dient das Kommunikationsprotokoll SOAP (Simple Object Access Protocol).

● Trace via SOAP (TVS)

Dieses Funktionspaket umfasst einen Webservice, der es ermöglicht Variablen aus dem Haushalt des SIMOTION Variablen Providers zu tracen (aufzuzeichnen).

#### Funktionspakete in anderen Dokumenten

● SIMOTION VM

Dieses Funktionspaket stellt ein Laufzeitsystem zur Ausführung von Java-Anwendungen auf dem SIMOTION Gerät zur Verfügung. Bei der Jamaica Virtual Machine (JamaicaVM), die dafür zum Einsatz kommt, handelt es sich um eine Implementierung der "Java Virtual Machine Specification".

Die SIMOTION VM wird in einem eigenen Programmierhandbuch "SIMOTION – IT Virtual Machine" beschrieben.

Einleitung

1.2 Prinzipielle Darstellung der Funktionspakete im SIMOTION Gerät

#### <span id="page-11-0"></span> $1.2$ Prinzipielle Darstellung der Funktionspakete im SIMOTION Gerät

#### Darstellung der Funktionspakete

Im folgenden Bild sind die Funktionspakete im SIMOTION Gerät prinzipiell dargestellt. Die Daten des SIMOTION Geräts sind über "Variablen Provider" erreichbar.

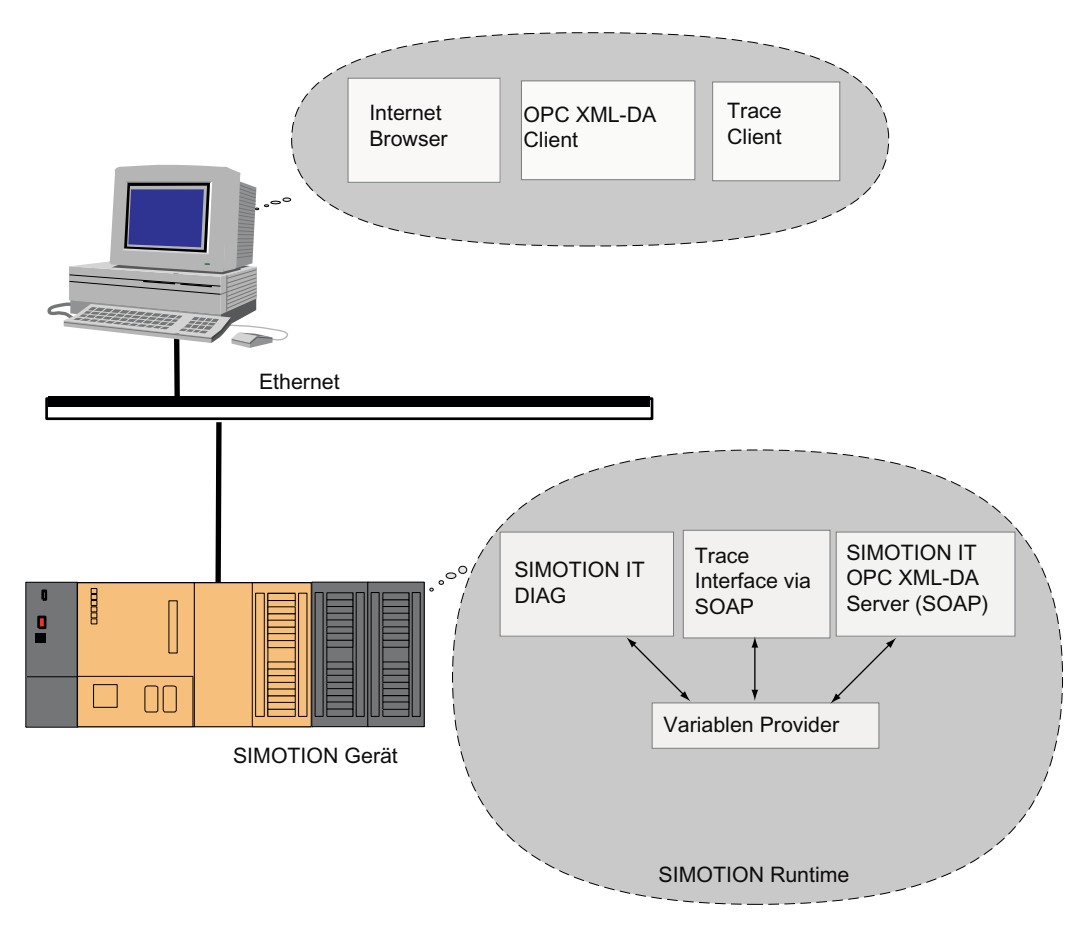

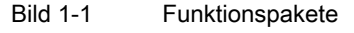

## <span id="page-12-0"></span>1.3 Lieferform

#### Lieferform

In der Firmware der Steuerung sind die "SIMOTION IT Ethernet basierende HMI- und Diagnose-Funktionen" bereits enthalten.

#### **Hinweis**

Die Funktionalitäten müssen im SIMOTION SCOUT Projekt unter der Hardwarekonfiguration der Steuerung aktiviert sein. Über die Objekteigenschaften der Steuerung in der Hardwarekonfiguration können Sie über den Reiter "Ethernet erweitert" die Funktion "OPC XML/Diagnoseseiten" aktivieren.

Diese Einstellungen sind ab V4.1.2 so voreingestellt.

#### Dokumentation, Tools, Beispiele und Konfigurationsdateien

Die Dokumentation, Tools, Beispiele, Konfigurationsdateien und andere Zusätze finden Sie auf der DVD "Documentation, Utilities & Applications".

#### Laufzeitlizenzen vor der Version 4.2

Bei den älteren Versionen erfordert der Zugriff z. B. auf die Watch Seite eine OPC XML-DA Einfach-Lizenz.

Beim Öffnen einer entsprechenden Seite erscheint dieser Hinweis:

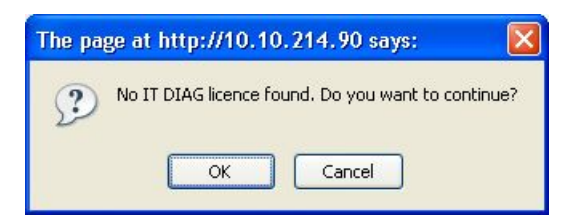

Bild 1-2 Warnung wegen fehlender Lizenz

Beim Anklicken des OK Buttons wird die gewünschte Seite geöffnet. Ein Weiterarbeiten ist somit auch ohne vorhandene Lizenz möglich. Es wird jedoch ein Eintrag im Diagnosepuffer gemacht und die Fehler-LED der Steuerung beginnt zu blinken.

1.4 Anwendungsmöglichkeiten

# <span id="page-13-0"></span>1.4 Anwendungsmöglichkeiten

#### <span id="page-13-1"></span>1.4.1 Standard Informationen

#### Anwendung der Diagnoseseiten

Die von IT DIAG bereitgestellten Webseiten liefern Informationen zu einem SIMOTION Gerät. Der Zugriff auf die Informationen erfolgt über den Webbrowser und das Ethernet.

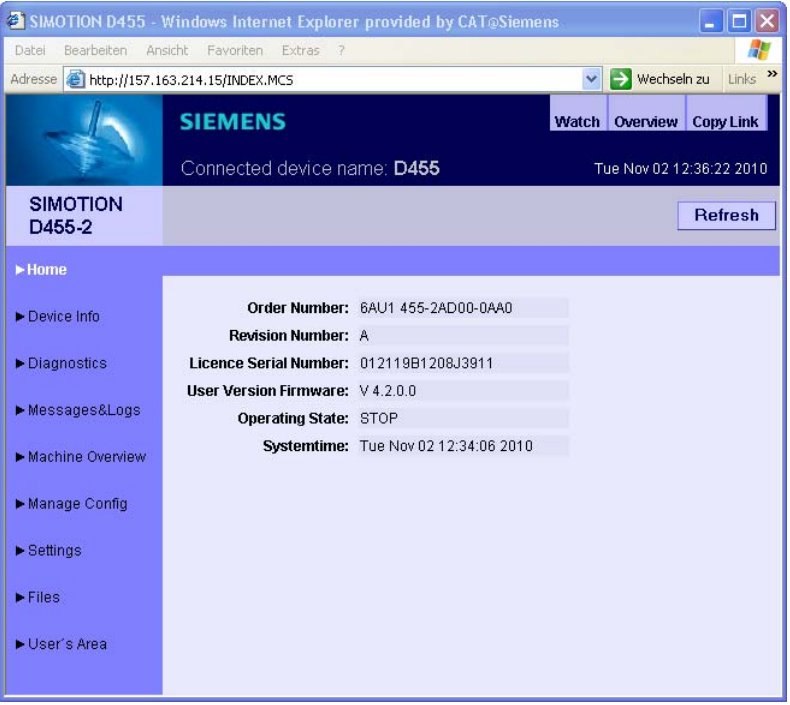

Bild 1-3 Diagnose Standardseite 'Home' im Internet Explorer

Das SIMOTION Gerät wird dazu an das lokale Ethernet angeschlossen. Der Zugriff auf die Diagnoseseiten kann dann von jedem Rechner im Netz über die entsprechende IP-Adresse des Geräts erfolgen.

Es werden auch HTTPS-Verbindungen unterstützt, was eine Nutzung von IT DIAG über offene Netze (Internet) ermöglicht. Siehe [Secure Socket Layer](#page-264-0) (Seite [265\)](#page-264-0)

Die Nutzung der IT DIAG Standardseiten bedarf keiner speziellen Installation. Das Gerät ist schon entsprechend eingerichtet.

#### <span id="page-14-0"></span>1.4.2 Benutzerdefinierte Informationen

#### Informationen in selbst erstellten Seiten anzeigen

Neben der Anzeige der Standardseiten bietet IT DIAG die Möglichkeit, eigene Webseiten zu erstellen.

Mit der Hilfe einer JavaScript-Bibliothek können Gerätedaten in einer Webseite abgefragt und dargestellt werden.

Eine weitere Möglichkeit besteht in der Benutzung der MiniWeb Server Language (MWSL). Eine an ECMA-Skript angelehnte Sprache, die serverseitig ausgeführt wird.

Über die "Variablen Provider" können folgende Informationen in einer Webseite gelesen und geschrieben werden:

- Systemvariablen des SIMOTION Geräts
- Systemvariablen und Konfigurationsdaten der Technologieobjekte
- Globale Unit-Variablen
- Antriebsparameter
- IO-Variablen
- Geräteglobale Variable

Durch die selbst erstellten Seiten ergeben sich vielfältige Möglichkeiten, Geräteinformationen darzustellen.

#### **Einleitung**

1.4 Anwendungsmöglichkeiten

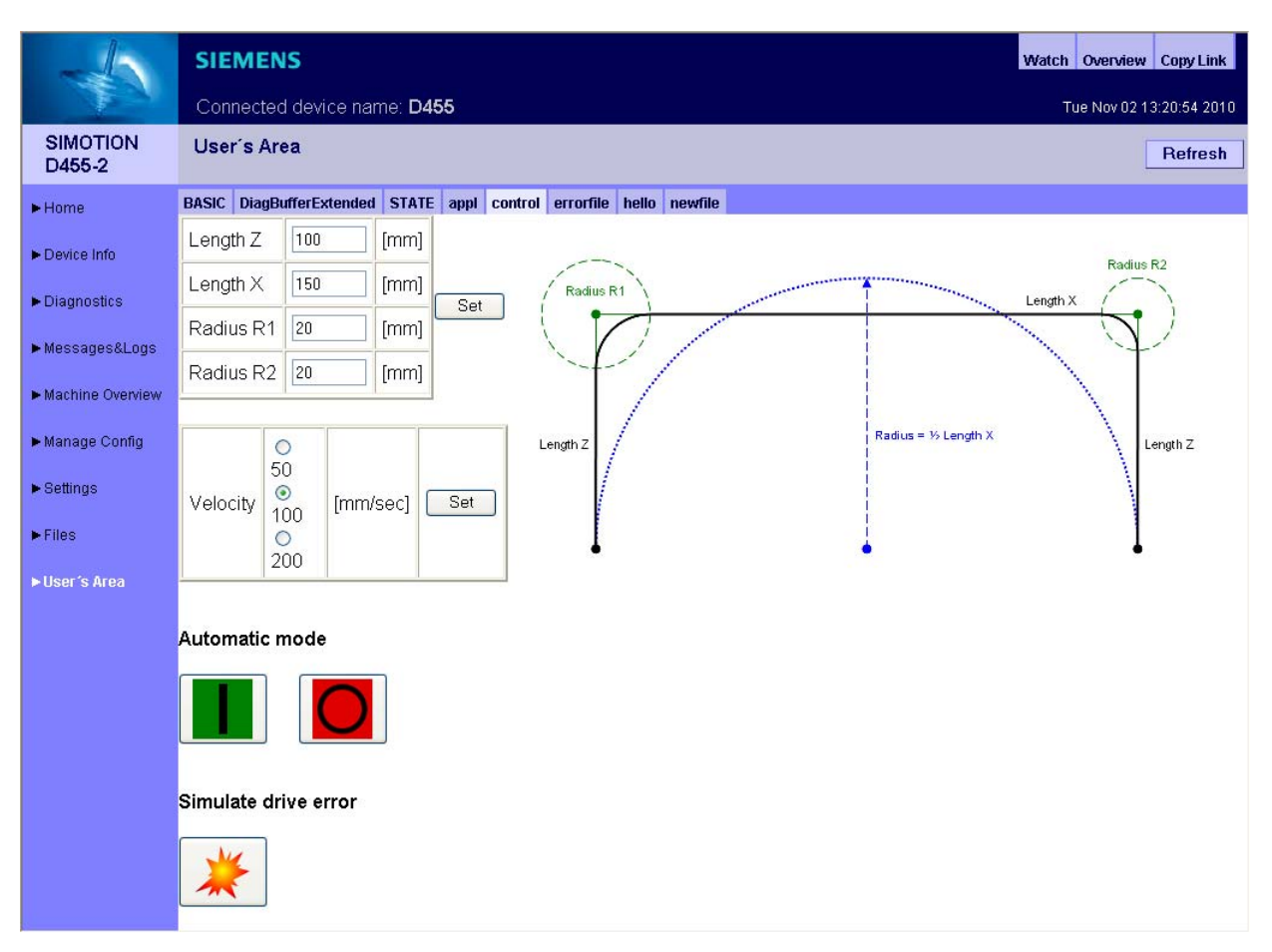

Bild 1-4 Beispiel einer benutzerdefinierten SIMOTION IT DIAG Webseite

#### **MWSL**

Die MWSL wird serverseitig ausgeführt. Sie sollten die MWSL verwenden, wenn die erstellten Seiten auf Geräten zur Anzeige kommen, die JavaScript nicht unterstützen. Außerdem können Variablenfunktionen schneller und direkter (systemnaher) ausgeführt werden, als mit Hilfe von JavaScript.

Ein Nachteil beim Einsatz der MWSL sind einerseits die fehlende Dynamik, da die Seiten immer statisch erzeugt werden. Andererseits belastet die Auswertung den Server und kann somit bei ausgelasteten Steuerungen mitunter lange dauern und andere Web-Prozesse bzw. –anfragen aufhalten.

#### **JavaScript**

SIMOTION IT unterstützt Sie bei der Erstellung dynamischer und flexibler Webseiten mit einer umfangreichen JavaScript-Bibliothek. Im Gegensatz zur MWSL wird diese im Browser abgearbeitet. Der Einsatz von JavaScript, entlastet die Steuerung und bringt erheblich mehr Möglichkeiten als die MWSL. Zum Anzeigen wird jedoch ein moderner Browser mit entsprechender JavaScript-Unterstützung benötigt, was nicht auf allen Automatisierungsumgebungen gewährleistet werden kann.

# <span id="page-16-1"></span><span id="page-16-0"></span>Inbetriebnehmen 2

# <span id="page-16-2"></span>2.1 Hard- und Softwarevoraussetzungen

#### Hardwarevoraussetzungen

- SIMOTION Gerät
- PC oder Notebook mit Ethernet-Anschluss.

#### Softwarevoraussetzungen

● Browser: Firefox ab Version 3.

# <span id="page-16-3"></span>2.2 SIMOTION Geräte-Schnittstelle konfigurieren

#### Konfiguration der Ethernet-Schnittstelle

Der Zugriff auf SIMOTION IT DIAG funktioniert über jede vorhandene Ethernet Schnittstelle der SIMOTION inklusive des PROFINET IO IRT.

Um über einen Browser mit den Diagnose-Standardseiten zu einem SIMOTION Gerät eine Verbindung herzustellen, müssen folgende Schritte zur Konfiguration der Ethernet-Schnittstelle ausgeführt werden:

| <b>Schritt</b> | Vorgehen                                                                                                    |
|----------------|----------------------------------------------------------------------------------------------------|
| 1              | Die Funktionalität muss im SIMOTION SCOUT Projekt unter der<br>Hardwarekonfiguration der CPU aktiviert sein. Über die Objekteigenschaften der CPU<br>in der Hardwarekonfiguration können Sie über den Reiter "Ethernet erweitert" die<br>Funktion "OPC XML/Diagnoseseiten" aktivieren.<br>Ab V4.1.2 sind dies die Standardeinstellungen. |
| $\mathcal{P}$  | Eventuell müssen USER NAME und PASSWORT in der Konfigurationsdatei<br>WebCfg.xml geändert werden.<br>Die Voreinstellung sind USER NAME "simotion" und PASSWORT "simotion". Diese<br>Einstellungen sollten umgehend geändert werden.                                                                                                    |
| 3              | Zur Anzeige der Diagnose-Standardseiten im Browser muss die IP-Adresse des<br>SIMOTION Geräts, wie z. B. http://169.254.11.22, eingegeben werden.                                                                                                    |
|                | In den Handbüchern zu den jeweiligen Steuerungen sind die voreingestellten IP-<br>Adressen vermerkt.                                                                                                    |
|                | Diese Werkseinstellung kann in der HW Konfig geändert und anschließend in das<br>SIMOTION Gerät geladen werden.                                                                                                    |

Tabelle 2- 1 Schnittstelle konfigurieren

2.3 Loginverwaltung

# <span id="page-17-0"></span>2.3 Loginverwaltung

#### Aufbau der Loginverwaltung

Das Loginsystem ist folgendermaßen aufgebaut:

- Es gibt Benutzer (User).
- Jeder User hat ein Passwort. Dieses kann wahlweise als Klartext oder als MD5 Hash vorliegen.
- Es gibt Sicherheitsbereiche (SecureGroups bzw. Realms).
- Jeder Sicherheitsbereich hat eine Gruppe von Benutzern, die diesen "betreten" dürfen.
- Ein Benutzer kann in unterschiedlichen Sicherheitsbereichen Zutritt haben.

Die User Database ist Bestandteil der Datei WebCfg.xml und kann nur durch erneutes Laden der WebCfg.xml verändert werden.

#### Hinweis

Fehlerhafte Änderungen in der Datei WebCfg.xml können zum Absturz des Geräts führen.

#### Hinweis

Bei der Auslieferung des Geräts sind der Benutzer "simotion" und das Passwort "simotion" für die Anmeldung voreingestellt.

Bitte ändern Sie umgehend diese Zugangsdaten.

```
Beispielkonfiguration
<SERVERPAGES> 
   <BASE LOCALLINK="/"> 
     <FILES LOCALLINK="FILES/" PREFER_EXTERNAL="TRUE" BROWSEABLE="TRUE" 
            READ="Anyone" WRITE="Anyone" MODIFY="Anyone"/> 
     <SETTINGS.MCS REALM="Administrator,Servicegroup" 
                   READ="Administrator, Servicegroup"
                    WRITE="Administrator,Servicegroup" 
                   MODIFY="Administrator, Servicegroup"/>
     <UserDataBase> 
       <FILE NAME="UserDataBase.xml"> 
         <![CDATA[ 
            <?xml version="1.0" encoding="UTF-8"?> 
            <UserDataBase> 
              <USER NAME="anonymous" PASSWORD="anonymous"> 
                <DESCRIPTION>Anonymous</DESCRIPTION> 
                <GROUP NAME="Anyone"/> 
                <GROUP NAME="OPC_XML"/> 
             \langle/USER>
              <USER NAME="internal" PASSWORD="internal"> 
                <DESCRIPTION>Internal user</DESCRIPTION> 
                <GROUP NAME="Anyone"/> 
             \langle/USER>
              <USER NAME="simotion" PASSWORD="simotion"> 
                <DESCRIPTION>Default User</DESCRIPTION> 
                <GROUP NAME="Administrator"/> 
                <GROUP NAME="FTPUser"/> 
                <GROUP NAME="Anyone"/> 
                <GROUP NAME="OPC_XML"/> 
             \langle/USER>
              <USER NAME="user1" PASSWORD="user1"> 
                <DESCRIPTION>Default User</DESCRIPTION> 
                <GROUP NAME="Administrator"/> 
                <GROUP NAME="FTPUser"/> 
                <GROUP NAME="Anyone"/> 
                <GROUP NAME="OPC_XML"/> 
                <GROUP NAME="Servicegroup"/> 
     </UserDataBase> 
 … 
   </BASE LOCALLINK> 
<SERVERPAGES>
```
Bei dem USER "simotion" ist das Passwort im Klartext angegeben ("simotion"). Der USER "simotion" darf nur den Sicherheitsbereich "Administrator" betreten.

Für das Update der WebCfg.xml ist die Gruppe "Administrator" fest einprogrammiert. Welche User zu dieser Gruppe gehören, wird in der USERDATABASE festgelegt.

Der User1 wurde eingefügt. Er gehört der neuen Gruppe "Servicegroup" an und hat Zugriff auf die Seite "Settings.mcs".

2.3 Loginverwaltung

#### Sicherheitsbereiche

Weitere Sicherheitsbereiche können in der WebCfgFrame.xml den jeweiligen Anforderungen angepasst werden.

● Der Zugriff auf die Settings:

<settings.mcs SECUREGROUP="Administrator">

● Der Zugriff auf die Dateiablage "Files":

<DEFAPP SECUREGROUP="Administrator">

● Das Schreiben von Variablen in den HTML-Diagnoseseiten:

<VarApp SECUREGROUP="Administrator">

● Das Update von Projekt und Firmware:

<FWUpdtApp SECUREGROUP="Administrator">

● Den Zugriff auf den OPC XML-DA Service schützen:

<URL BASE="OpcXml" SECUREGROUP="Administrator"/>

#### MD5 Hash

MD5 (Message-Digest Algorithm 5) ist ein kryptografisches Hashverfahren, bei dem eine zu schützende Zeichenkette, wie hier das Passwort, nicht im Klartext in der Konfiguration gespeichert wird.

Die Speicherung des Passworts im Klartext hätte den Nachteil, dass ein Angreifer es lesen und benutzen könnte, um sich unerlaubten Zugriff zum System zu verschaffen. Stattdessen wird das Passwort als so genannter Hash hinterlegt. Der Hash ist eine nahezu eineindeutige Art Fingerabdruck des Passworts.

Um eine Authentifizierung vorzunehmen, sendet der Client (Webbrowser) das Passwort zum Server, der dann den Hash und das MD5 erzeugt. Dieser Hash kann mit dem in der Konfiguration hinterlegten verglichen werden und es kann entsprechend reagiert werden. Dieses Verfahren gilt als eines der sichersten seiner Art. Weitere Informationen finden Sie im Internet, z. B. unter http://de.wikipedia.org/wiki/Message-Digest\_Algorithm\_5.

Im Internet existieren viele Seiten, die erklären, wie ein MD5-Hash Ihrer Passworte erzeugt werden kann. Alternativ bieten alle gängigen Programmierframeworks, die sich mit Internettechnologie beschäftigen (z. B. Microsoft .NET oder Java) entsprechende Implementierungen, sodass Sie selbst einfach ein Programm erstellen können, das die Umwandlung für Sie vornimmt.

Inbetriebnehmen

2.3 Loginverwaltung

#### Einbinden des MD5 in die WebCfg.xml

Statt des Attributs PASSWORD="..." wird das Attribut MD5="..." verwendet. Der Attributwert ist der 32 Zeichen lange MD5-Hash, wobei Groß- und Kleinschreibung nicht unterschieden wird.

Beispiel: <USER NAME="simotion" MD5="5fc8f76e94ad3ab985ad8b4f192dc9ef">

Ein Angreifer kann das im Beispiel verschlüsselte Passwort "simotion" nicht mehr lesen. Ein Benutzer, der das Passwort kennt, kann sich damit im Browser authentifizieren.

#### Hinweis

MD5 und Klartext-Passwörter können gemischt verwendet werden; werden bei einem Benutzer beide Verfahren konfiguriert, wird immer das MD5-Passwort verwendet.

#### Hinweis

Die MD5-Passwörter können mit dem Benutzereditor in IT DIAG nicht bearbeitet werden.

#### Siehe auch

[IT DIAG System](#page-80-0) (Seite [81\)](#page-80-0)

2.4 Spracheinstellung der AlarmS- und der benutzerdefinierten Diagnosepuffer-Meldungen

# <span id="page-21-0"></span>2.4 Spracheinstellung der AlarmS- und der benutzerdefinierten Diagnosepuffer-Meldungen

Die Einstellung der Sprache der AlarmS- und der benutzerdefinierten Diagnosepuffermeldungen ist in jeder Sprache des SIMOTION SCOUT möglich.

#### Sprachauswahl

IT DIAG benutzt 4 Regeln zur Sprachauswahl. Die Regel, die zuerst zutrifft, kommt zur Anwendung:

#### 1. Konfigurationskonstante ForceUserMsgLanguageID

Es existiert ein Eintrag für die gewünschte Sprache in den Konfigurationskonstanten. Die Variable ForceUserMsgLanguageID wird dazu auf den entsprechenden Ländercode (Dezimalwert) gesetzt. Die gewählte Sprache muss existieren. Trifft dies nicht zu, wird die THX-Darstellung verwendet.

Weitere Informationen zu den [Konfigurationskonstanten](#page-169-0) (Seite [170\)](#page-169-0) und [Ländercodes](#page-307-0) (Seite [308](#page-307-0)).

#### 2. SIMOTION SCOUT-Export

Durch einen SCOUT-Export benutzerdefinierter AlarmS - und Diagnosepuffermeldungen und den [Upload](#page-83-0) (Seite [84](#page-83-0)) dieser Daten, wird die im SCOUT eingestellte Sprache in IT DIAG gesetzt.

#### 3. Sprache System-Diagnosepuffertexte

Es wird versucht, die passende Sprache zu den installierten System-Diagnosepuffertexten, zu finden.

#### 4. Sonstige Spracheinstellungen

Wird keine passende Sprache bei den System-Diagnosepuffertexten gefunden, wird der System-Default gewählt.

Im Syslog wird vermerkt, welche Sprache ausgewählt wurde.

# <span id="page-22-2"></span><span id="page-22-1"></span><span id="page-22-0"></span>3.1 IT DIAG Überblick und allgemeine Funktionen

#### <span id="page-22-3"></span>3.1.1 Überblick

Das SIMOTION Gerät verwaltet vorgefertigte Diagnose-Standardseiten. Diese Seiten können über einen handelsüblichen Browser via Ethernet angezeigt werden. Darüber hinaus können Sie eigene HTML Seiten erstellen und Service- und Diagnoseinformationen einbinden.

#### Ziel und Nutzen

Das Ziel und der Nutzen der HTML-Diagnoseseiten ist folgender:

- Zur direkten Diagnose des SIMOTION Geräts stehen dem Anwender vorgefertigte Diagnoseseiten zur Verfügung.
- Ohne herstellerspezifische Programme kann auf Service- und Diagnoseinformationen der Geräte zur Diagnose bzw. Produktionsüberwachung zugegriffen werden.
- Anwenderdefinierte HTML Seiten können eingebunden werden.

3.2 Standardseiten

# <span id="page-23-0"></span>3.2 Standardseiten

<span id="page-23-1"></span>3.2.1 Home

#### Daten des SIMOTION Geräts

Auf der Startseite werden folgende aktuellen Daten des SIMOTION Geräts angezeigt:

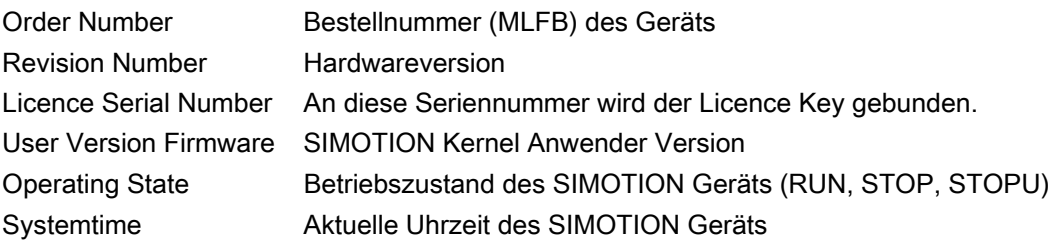

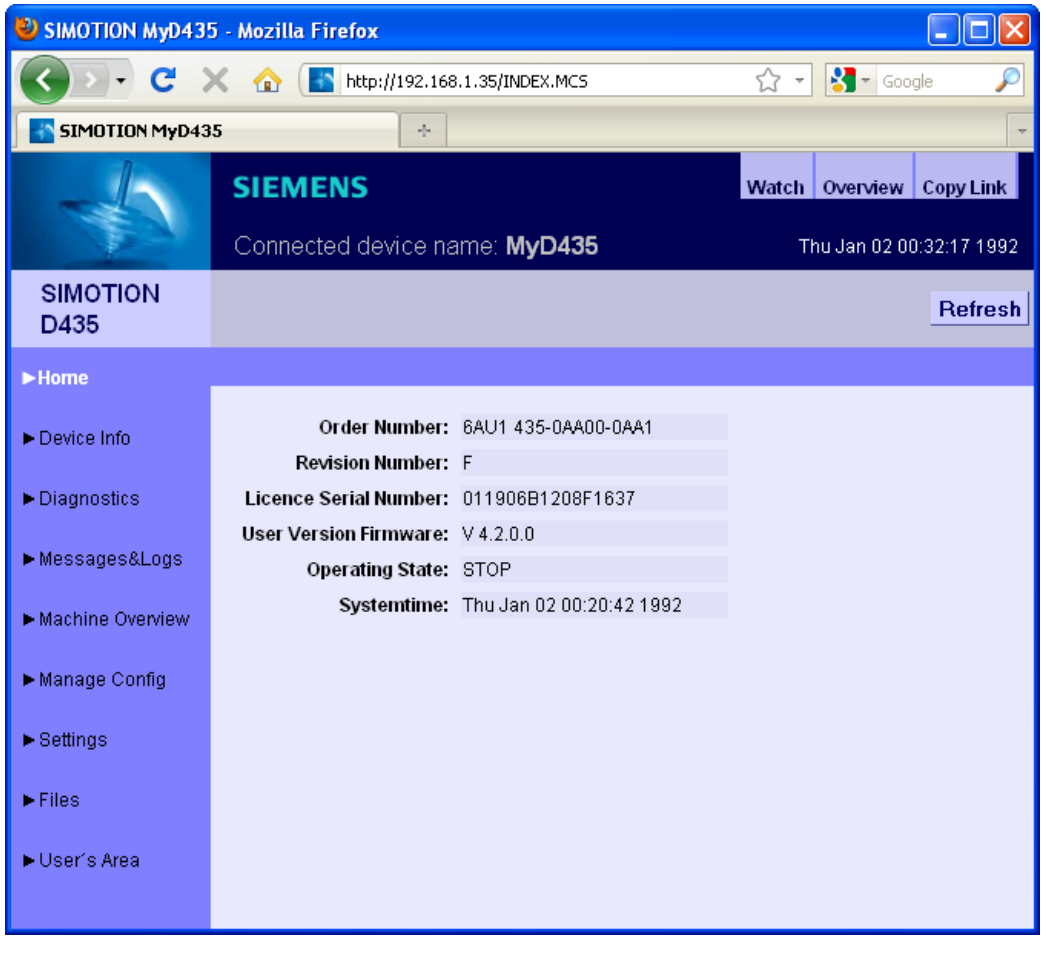

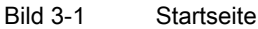

Weitere Informationen zu den aktuellen Gerätedaten erhalten Sie auf der Seite ["Device Info](#page-25-0) (Seite [26\)](#page-25-0)".

#### Allgemeine Links

Auf jeder IT DIAG Seite befinden sich drei allgemeine Links:

- "Watch" ermöglicht den Zugriff auf die [Watch-Funktion](#page-34-0) (Seite [35](#page-34-0)), die in einem separaten Fenster angezeigt wird.
- "Overview" zeigt in einem separaten Fenster den [Service Overview](#page-31-0) (Seite [32](#page-31-0)) an.
- "CopyLink" ermöglicht es, die URL der aktuellen Seite in die Zwischenablage zu kopieren.

#### **CopyLink**

CopyLink zeigt die aktuelle URL der aktuellen Seite.

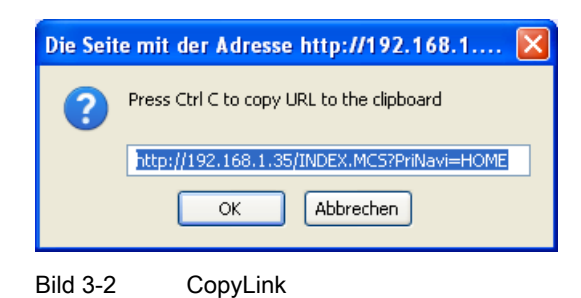

3.2 Standardseiten

#### <span id="page-25-0"></span>3.2.2 Device Info

#### <span id="page-25-1"></span>3.2.2.1 Device Info

#### Hard- und Firmware-Informationen

Auf der Seite "Device Info" werden folgende aktuelle Hardware- und Firmware-Informationen des SIMOTION Geräts angezeigt:

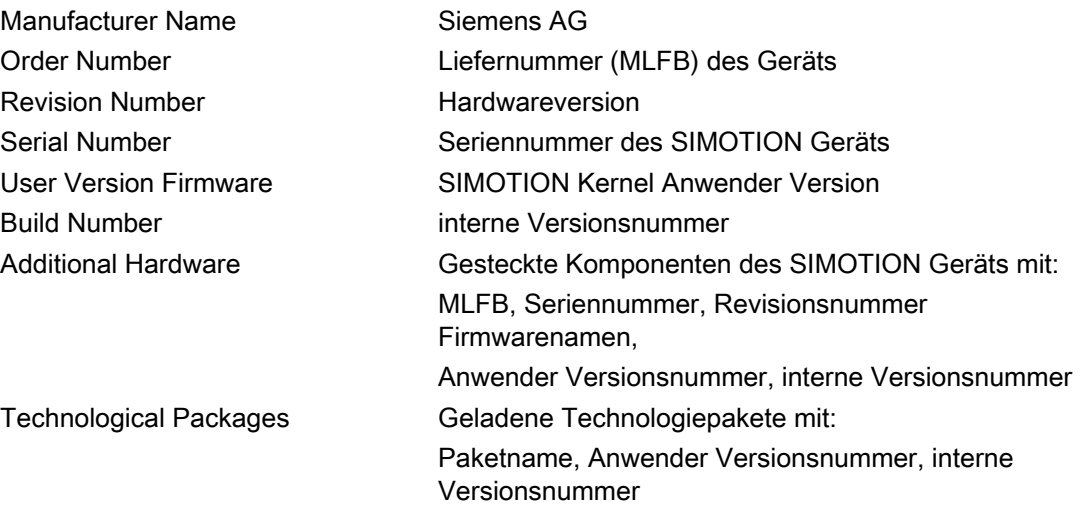

#### Bedienen (Software)

3.2 Standardseiten

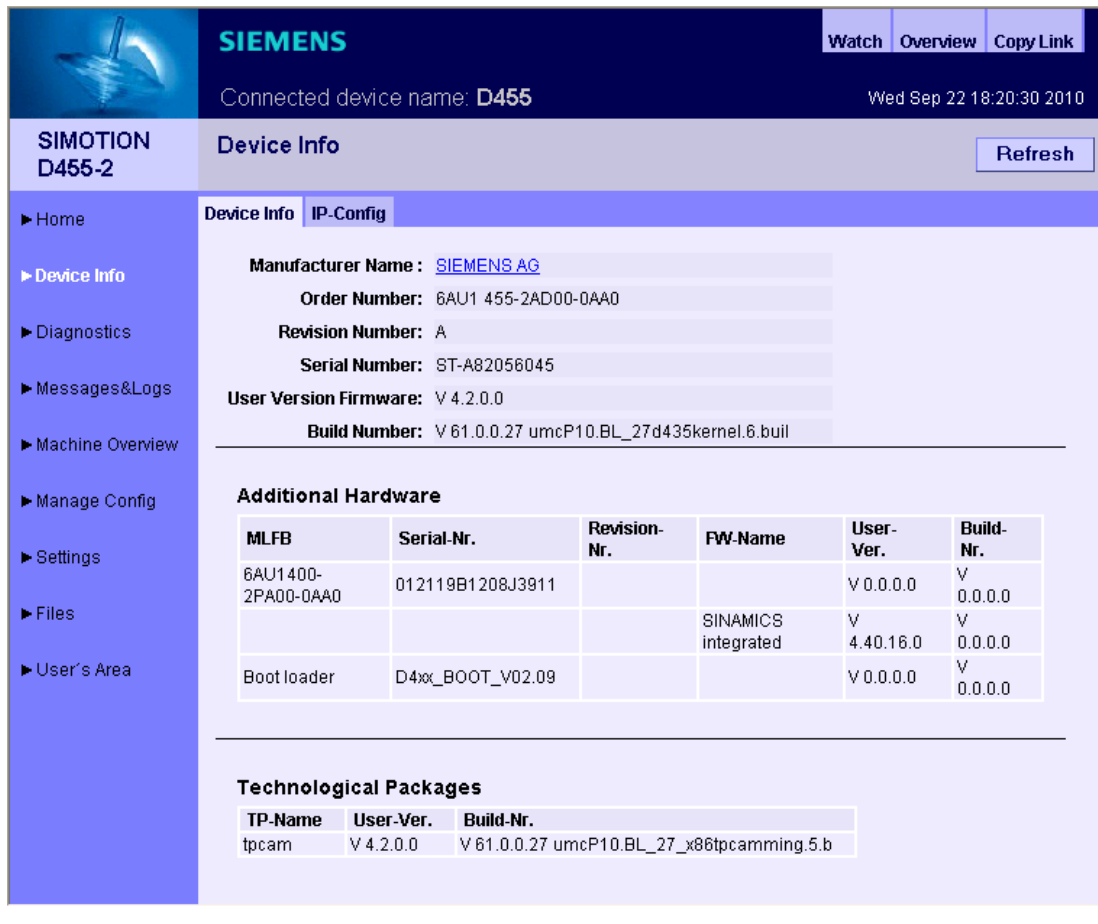

Bild 3-3 Device Info

3.2 Standardseiten

#### <span id="page-27-0"></span>3.2.2.2 IP-Config

#### Daten der Ethernet-Schnittstelle des SIMOTION Geräts

Auf der Seite IP-Config werden folgende aktuelle Daten der Schnittstelle des SIMOTION Geräts angezeigt:

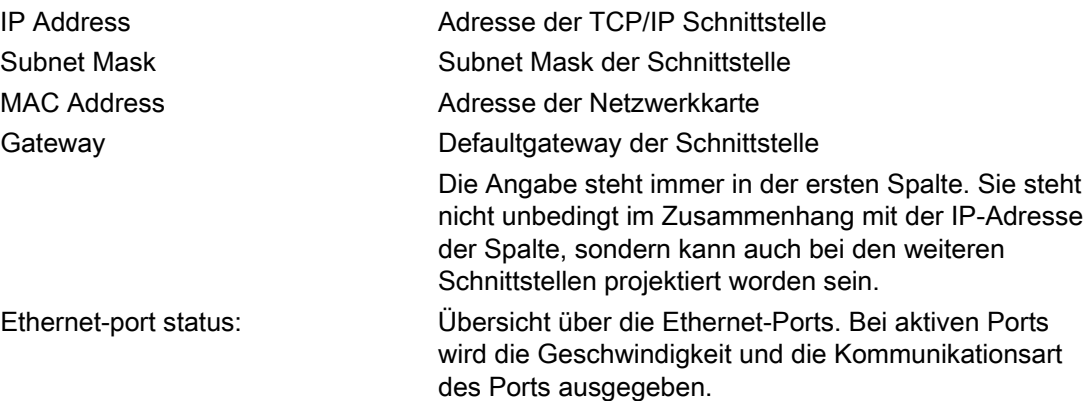

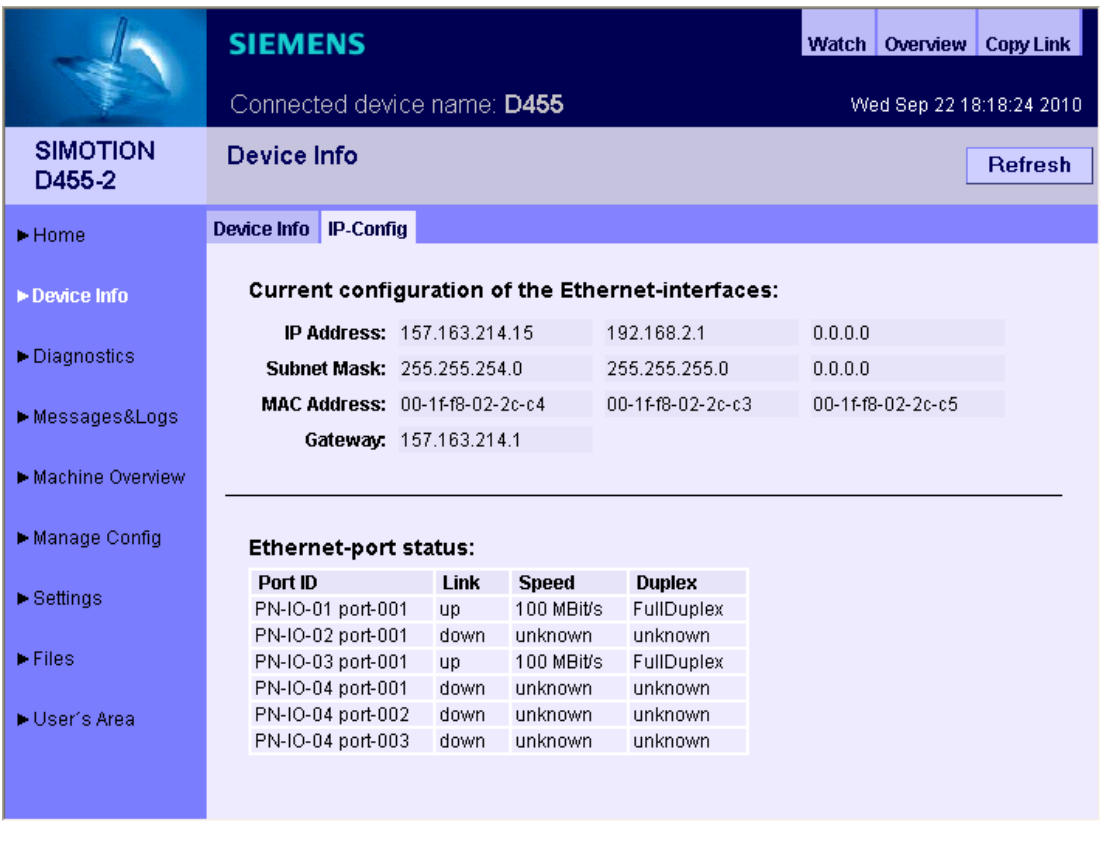

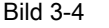

Bild 3-4 IP-Config

#### <span id="page-28-0"></span>3.2.3 Diagnostics

#### <span id="page-28-1"></span>3.2.3.1 Diagnostics

# Übersicht über den allgemeinen Zustand des SIMOTION Geräts

Auf der Seite Diagnostics werden folgende Zustände des SIMOTION Geräts angezeigt:

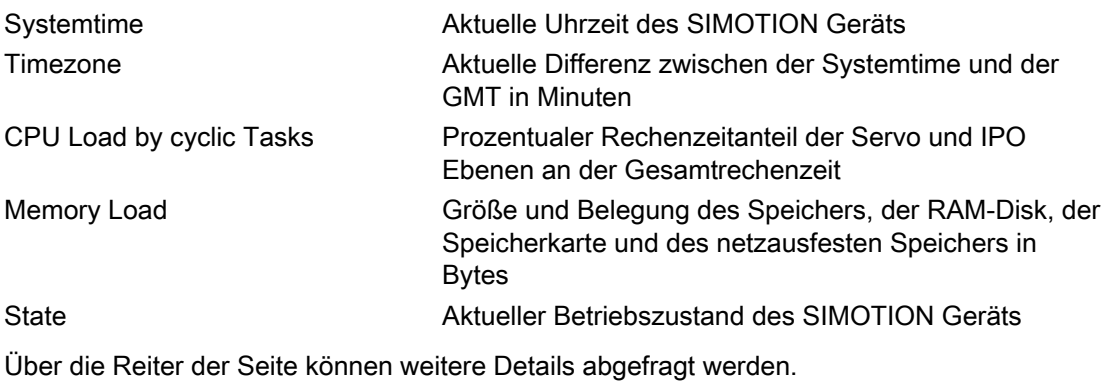

SIMOTION IT Ethernet basierende HMI- und Diagnosefunktion Diagnosehandbuch, 11/2010 29

#### Bedienen (Software)

3.2 Standardseiten

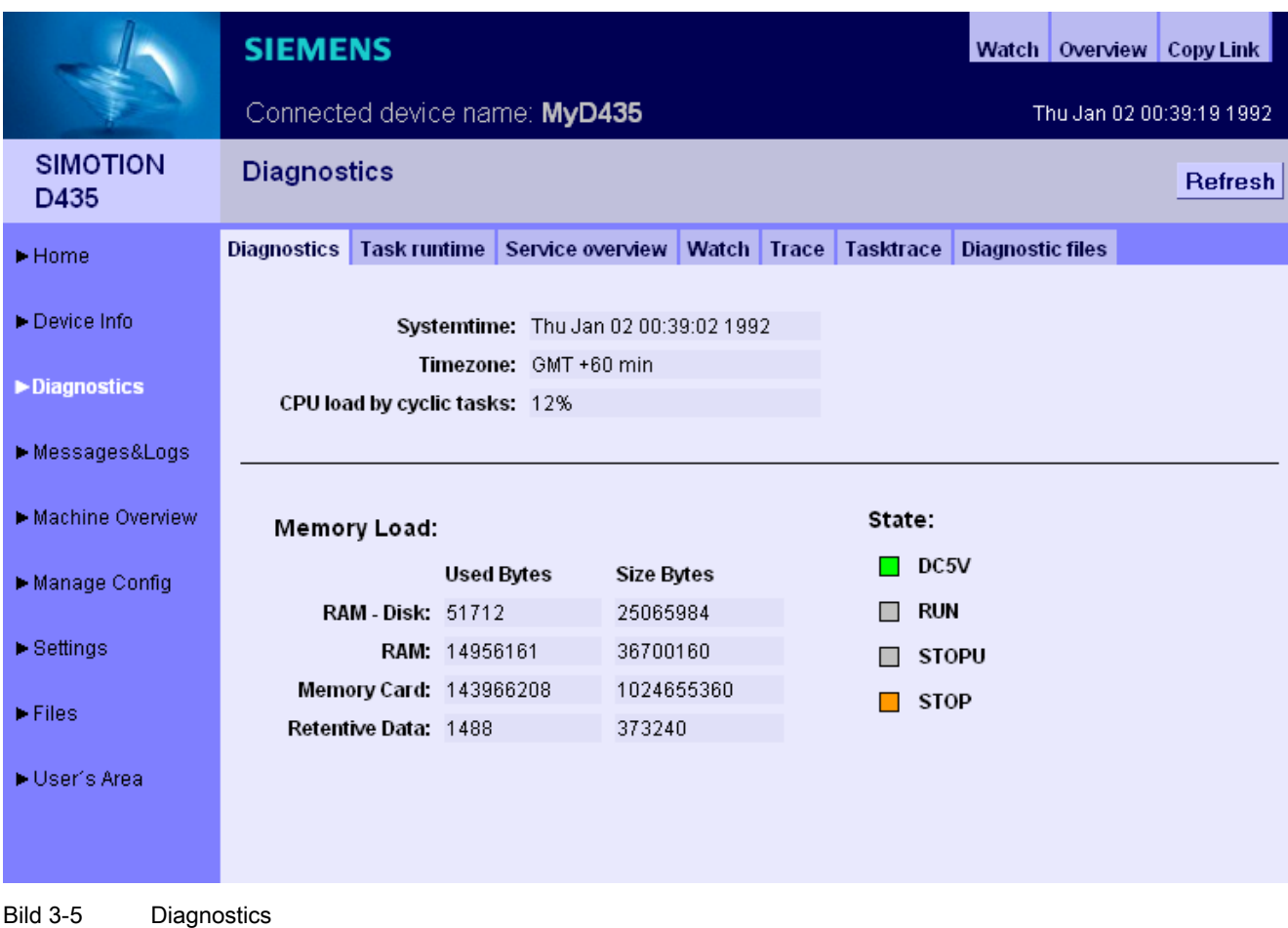

#### <span id="page-29-0"></span>3.2.3.2 Task runtime

#### Informationen zu Task-Laufzeiten und -Zuständen

Auf der Seite Task runtime (zu erreichen über Diagnostics > Task runtime) erhalten sie folgende Informationen:

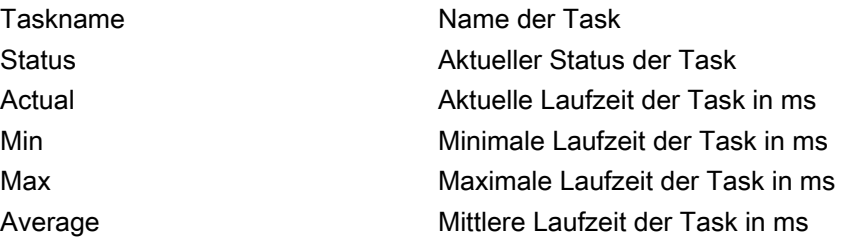

#### Bedienen (Software)

3.2 Standardseiten

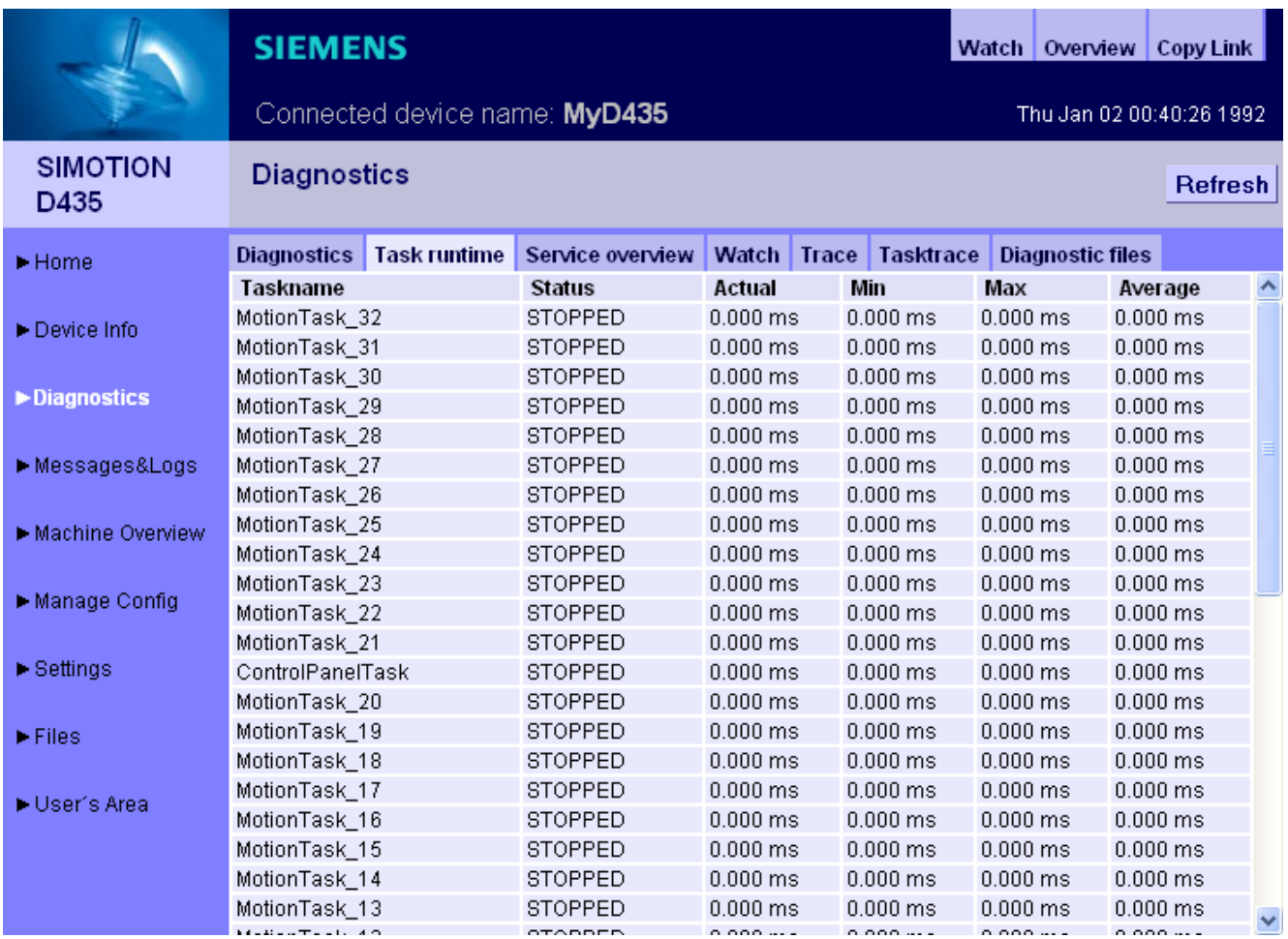

Bild 3-6 Task runtime

3.2 Standardseiten

#### <span id="page-31-0"></span>3.2.3.3 Service overview

#### Service overview

Im SIMOTION SCOUT gibt es ein Übersichtsbild, das den Zustand der im Projekt vorhandenen Achsen darstellt. Der Webserver stellt eine entsprechende Seite zur Verfügung.

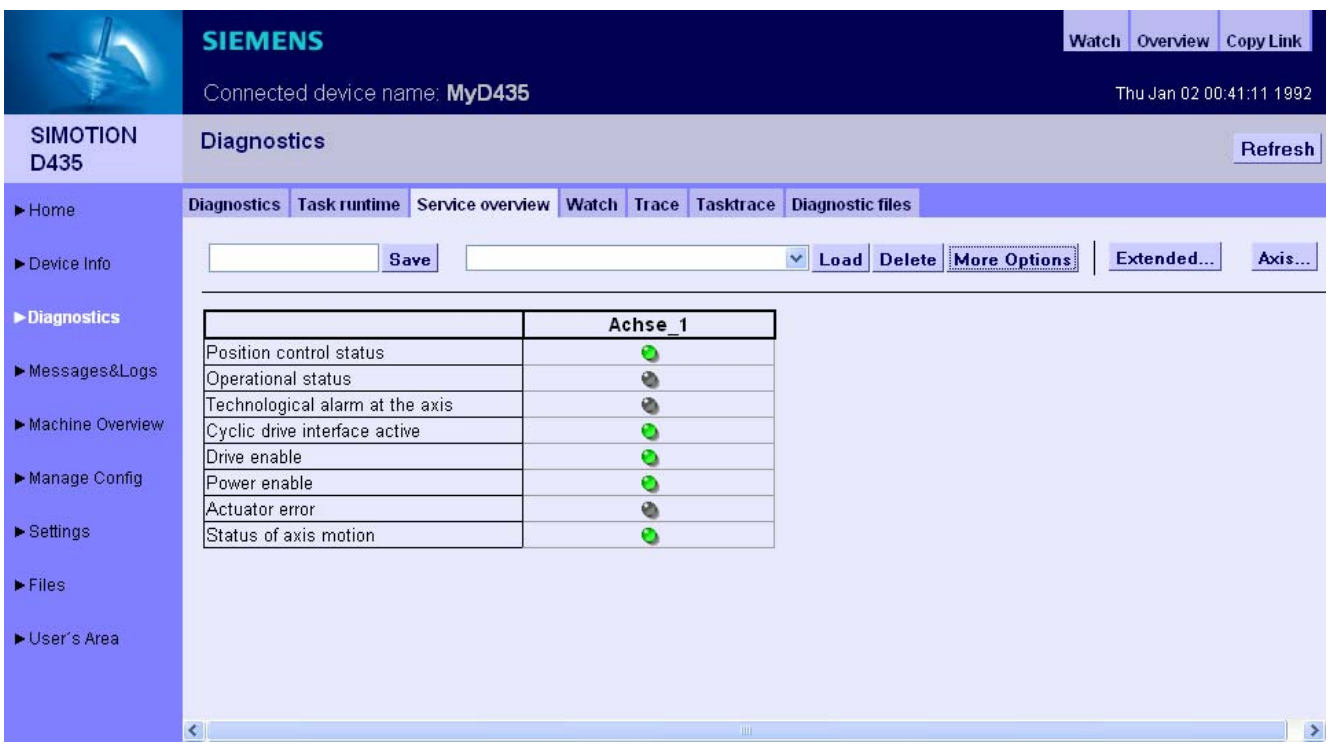

#### Bild 3-7 Serviceübersicht

In den Spalten der Tabelle werden die Achsen dargestellt. Der Axis Button zeigt eine Auswahl aller Achsen und ermöglicht die Auswahl der gewünschten Achsen.

Mit dem Save Button kann die aktuelle Einstellung im Gerät gespeichert werden. Im Eingabefeld links vom Save Button muss dafür ein Name eingetragen werden.

Mit dem Load Button wird eine Einstellung geladen und mit dem Delete Button kann sie gelöscht werden.

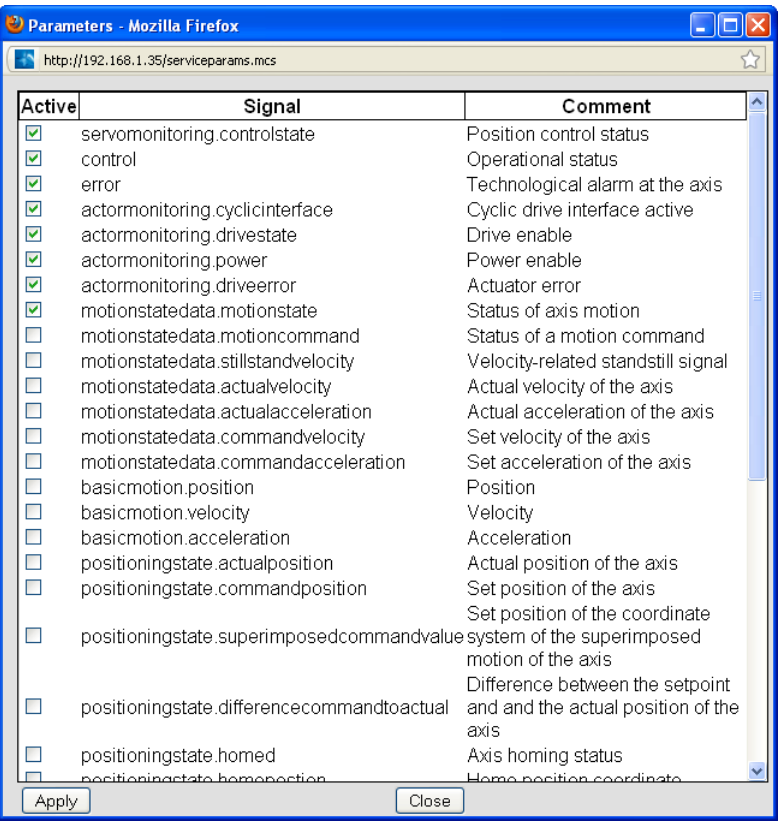

Der Extended... Button öffnet ein Fenster, in dem die gewünschten Systemvariablen ausgewählt werden können.

Bild 3-8 Auswahl von Variablen

Eine Auswahl der Achsen eröffnet der Axis... Button.

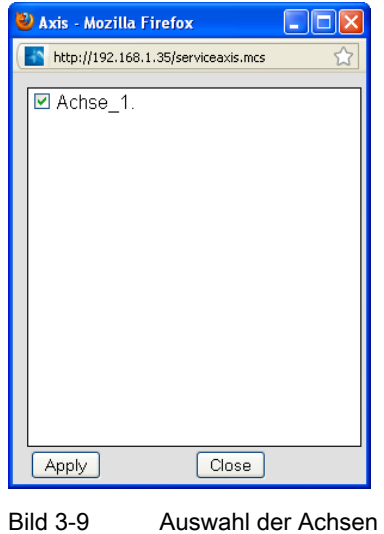

3.2 Standardseiten

#### More Options

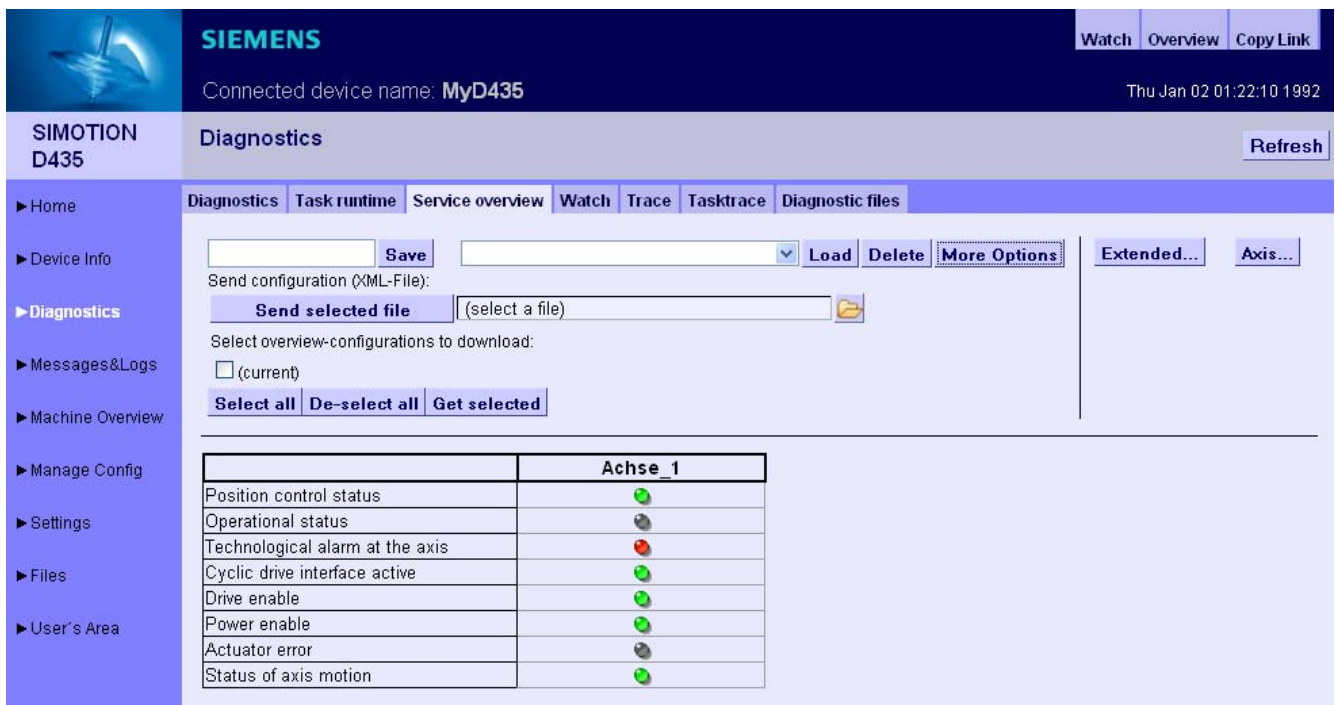

Bild 3-10 Serviceübersicht bei eingeschalteten More Options

Der More Options Button erweitert den oberen Bildschirmbereich um die Möglichkeit die Konfiguration eines Service overview auf einem PC zu speichern bzw. zu laden.

Der Send selected file Button kann eine, z. B. zuvor per E-Mail empfangene, Konfiguration vom PC auf das Gerät geladen werden.

Mittels Select all und De-select all können alle angezeigten Konfigurationen an- bzw. abgewählt werden.

Mit dem Get selected Button können die ausgewählten Konfigurationen als XML-Datei auf dem PC gespeichert werden kann.

#### <span id="page-34-0"></span>3.2.3.4 Watch

#### **Watchtabelle**

Diese Seite kombiniert einen Variablenbrowser und eine Watchtabelle. Die Variablen werden mithilfe des Browsers in die Watchtabelle eingetragen.

|                                   | <b>SIEMENS</b>                         |             |        |                                                                                              |      |         |         |  |                |                      |                                        |                  |                           |  | Watch   Overview   Copy Link |
|-----------------------------------|----------------------------------------|-------------|--------|----------------------------------------------------------------------------------------------|------|---------|---------|--|----------------|----------------------|----------------------------------------|------------------|---------------------------|--|------------------------------|
|                                   | Connected device name: D455            |             |        |                                                                                              |      |         |         |  |                |                      |                                        |                  |                           |  | Wed Sep 22 19:47:24 2010     |
| <b>SIMOTION</b><br>D455-2         | <b>Diagnostics</b>                     |             |        |                                                                                              |      |         |         |  |                |                      |                                        |                  |                           |  | Refresh                      |
| D Home                            |                                        |             |        | Diagnostics   Task runtime   Service overview   Watch   Trace   Tasktrace   Diagnostic files |      |         |         |  |                |                      |                                        |                  |                           |  |                              |
| Device Info                       | MiniWeb<br><b>BIMOTION</b><br>SIMOTION |             |        |                                                                                              | Save | Simple1 |         |  | Load<br>$\vee$ | <b>Delete</b>        | <b>More Options</b>                    |                  |                           |  |                              |
| $\blacktriangleright$ Diagnostics | G<br>MemPool                           | diagnostics |        | <b>Name</b>                                                                                  |      |         | Path    |  | Value          |                      | Format                                 | <b>New Value</b> | $\left\  \cdot \right\ $  |  | ×                            |
| Messages&Logs                     | UserConfig                             |             | UpTime | drwSINAMICS_I_16376.SERVO_02.LogAddrIn SIMOTION                                              |      |         | MiniWeb |  |                | 1 D, 0 H, 37 M, 51 S | $3f8$ DEC $\vee$<br>DEC.<br><b>HEX</b> |                  | ◂<br>$\blacktriangleleft$ |  | ×<br>Δ<br>$\pmb{\times}$     |
| Machine Overview                  |                                        |             |        |                                                                                              |      |         |         |  |                |                      | <b>BIN</b>                             |                  |                           |  |                              |
| Manage Config                     |                                        |             |        |                                                                                              |      |         |         |  |                |                      |                                        |                  |                           |  |                              |
| $\triangleright$ Settings         |                                        |             |        |                                                                                              |      |         |         |  |                |                      |                                        |                  |                           |  |                              |
| <b>Files</b>                      |                                        |             |        |                                                                                              |      |         |         |  |                |                      |                                        |                  |                           |  |                              |
| User's Area                       |                                        |             |        |                                                                                              |      |         |         |  |                |                      |                                        |                  |                           |  |                              |

Bild 3-11 Watchtabelle

Für das Beobachten von Variablen stellt der Webserver eine Watchtabelle und einen Symbolbrowser bereit. Der Symbolbrowser bietet die Möglichkeit, den Variablenhaushalt einer SIMOTION Steuerung zu browsen. Diese werden in einer Baumstruktur auf der linken Seite dargestellt. Rechts daneben werden die ausgewählten Variablen dargestellt und können für den Watch bearbeitet werden.

Der Zugriff auf diese Seite ist nur als angemeldeter Benutzer möglich.

Siehe [Loginverwaltung](#page-17-0) (Seite [18\)](#page-17-0)

Die Beobachtung von Unit-Variablen setzt voraus, dass in der jeweils dazugehörigen Unit in den Compilereinstellungen die Option "OPC-XML ermöglichen" aktiviert wurde. Siehe [Unit-](#page-213-1)[Variablen verfügbar machen](#page-213-1) (Seite [214\)](#page-213-1)

Die Format-Spalte gestattet es, bei ganzzahligen Variablen, das Format der Darstellung zu ändern.

- DEC für die Dezimaldarstellung (Voreinstellung).
- HEX für hexadezimale Darstellung.
- BIN für die binäre Darstellung.

Alle eingegebenen Steuerwerte werden entsprechend dieser Einstellung interpretiert.

3.2 Standardseiten

#### Zugriff auf die Antriebsparameter

Der Zugriff auf die Antriebsparameter erfolgt über eine Baumstruktur. Die Auswahl entspricht dem Zugriff auf Variablen über den "Variablen Provider". Siehe [Variablen Provider](#page-238-0) (Seite [239](#page-238-0))

Parameter werden als Zahl ohne führendes 'p' oder 'r' angezeigt. Der Parameter r0002 wird z. B. zu 0002.

SIMOTION/drv/ Achse\_1.<br>
Achse\_1.<br>
Achse\_2. Achse\_3 achse\_5 Bahninterpoaltion. Pos. SINAMICS\_I\_16380

Es existieren drei Möglichkeiten, um auf die Antriebsparameter zuzugreifen:

#### 1. Technologieobjekt Achse

SIMOTION/drv/Achse\_1. Params.<br>
LogAddrin - LogAddrOut

Auswahl eines Technologieobjekts

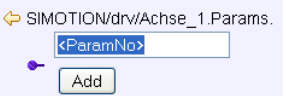

Auswahl eines Antriebsparameters

#### 2. Driveobjekt Adressierung

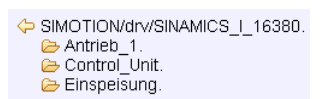

Auswahl eines Driveobjekts (der Name wird aus der Diagnoseadresse erzeugt)

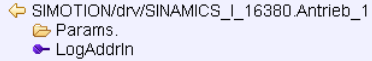
Auswahl eines Antriebs

| SIMOTION/drv/SINAMICS   16380.Antrieb 1.Params. |  |
|-------------------------------------------------|--|
| <paramno></paramno>                             |  |
| Add                                             |  |

Bild 3-12 Auswahl eines DO Parameter

#### 3. Logische Adresse

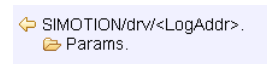

Bild 3-13 Auswahl einer logischen Adresse

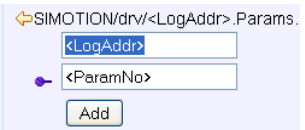

Auswahl eines Antriebsparameters und einer logischen Adresse

## Bearbeitung der Watchtabelle

Die Tabelle kann mit dem Save Button gespeichert werden. Dazu ist es erforderlich, im Eingabefeld neben dem Button einen Namen einzugeben.

Mit dem Load Button kann eine gespeicherte Tabelle geladen und mit dem Delete Button gelöscht werden.

Mit dem Lösch-Button (rotes Kreuz) in der Titelzeile der Tabelle können alle Tabellenzeilen auf einmal gelöscht werden. Einzelne Tabellenzeilen können mit den entsprechenden Buttons am Ende der jeweiligen Zeile gelöscht werden.

Durch das Drücken des More Options Button wird der obere Bildschirmbereich um die Möglichkeit erweitert, die Einstellungen der Watchtabellen auf einem PC zu speichern und später wieder in die Steuerung zu laden.

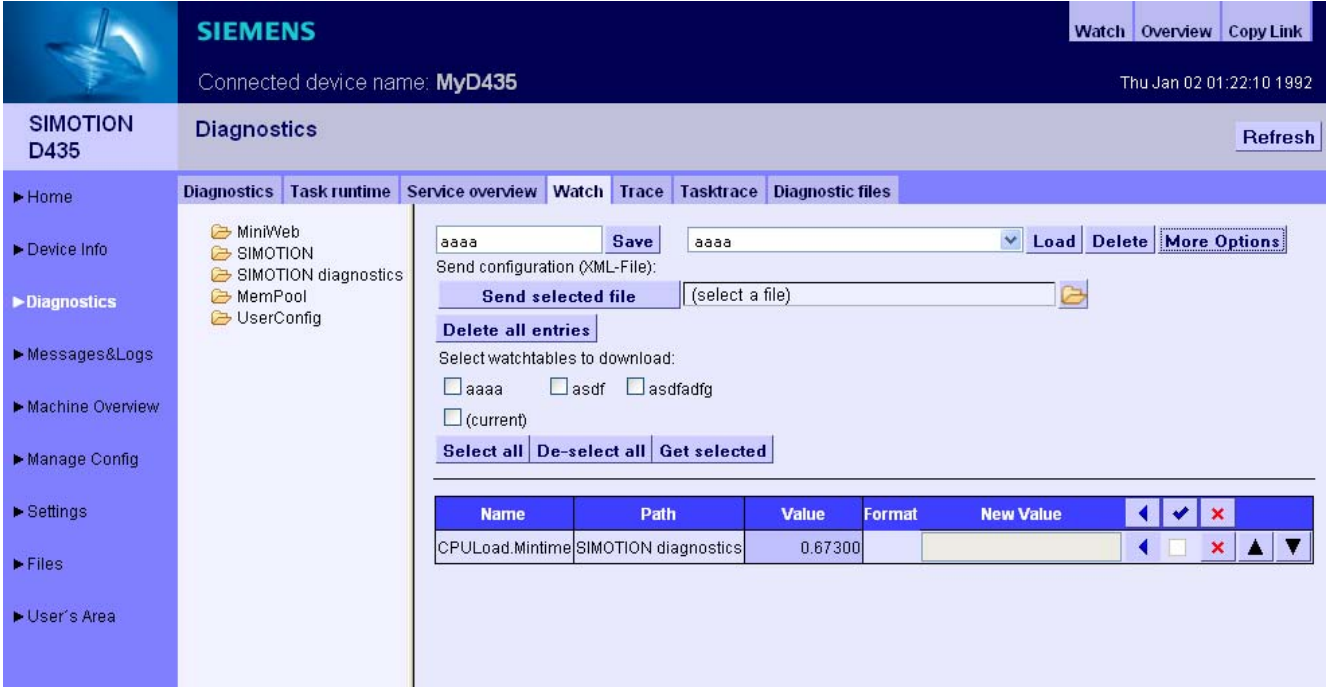

Bild 3-14 Watch More Options

Eine ausführlichere Beschreibung der Funktionalität der More Options findet sich im Abschnitt Service Overview.

## Siehe auch

[Service overview](#page-31-0) (Seite [32\)](#page-31-0)

# <span id="page-38-0"></span>3.2.3.5 Trace (Gerätetrace)

### Einrichten eines Gerätetrace (Device Trace)

Die SIMOTION Steuerung stellt dem Anwender die Möglichkeit, einen Variablentrace einzurichten, über einen Webservice zur Verfügung.

Ab Version 4.2 wird neben dem hier beschriebenen Gerätetrace noch [ein verteilter Trace](#page-42-0)  (Seite [43\)](#page-42-0) (System Trace) bereitgestellt.

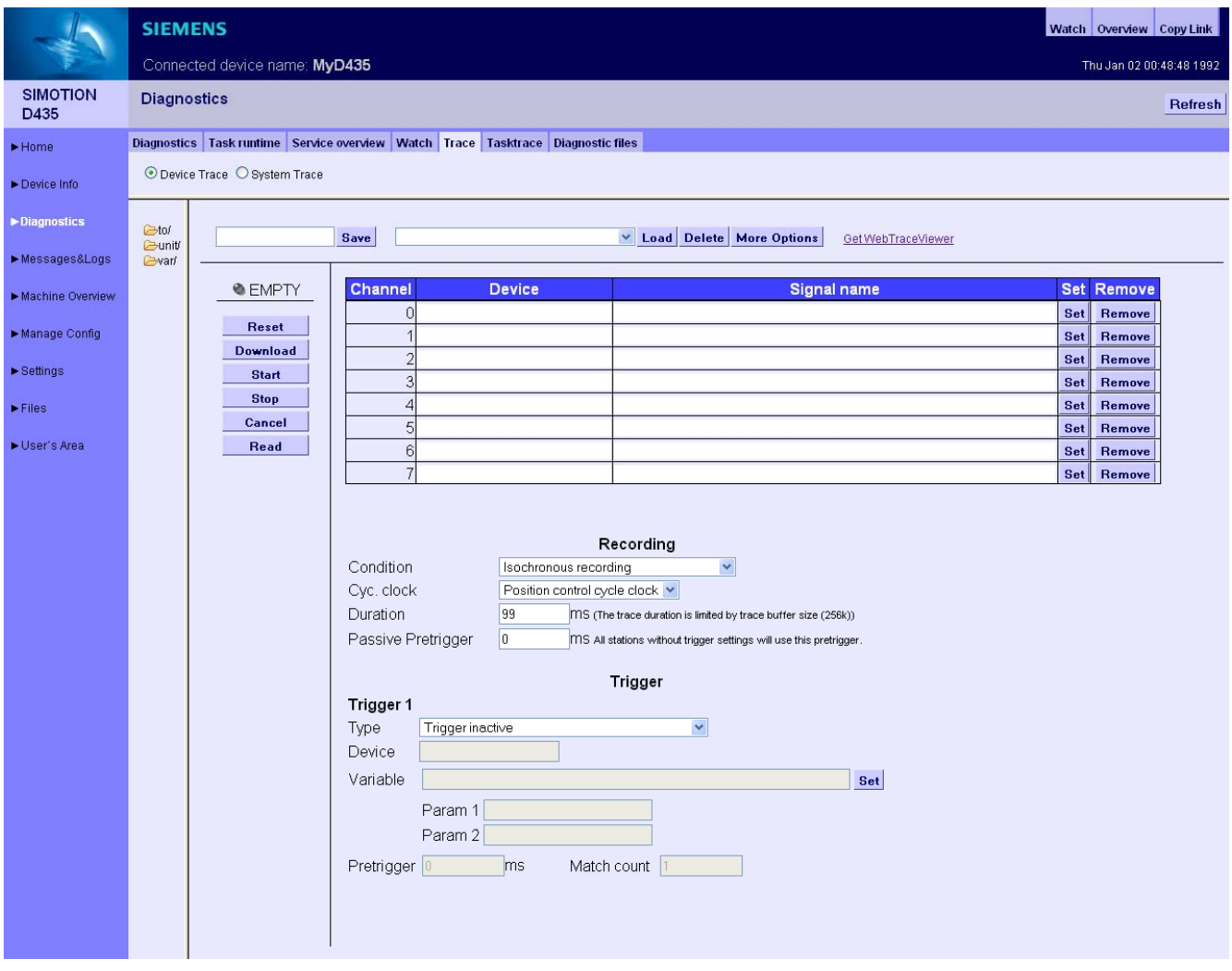

Bild 3-15 Gerätetrace

SIMOTION IT Ethernet basierende HMI- und Diagnosefunktion Diagnosehandbuch, 11/2010 39

Vorgehensweise zur Erstellung und Ausführung eines Gerätetrace:

- Schaltknopf Device Trace wählen
- Auswählen des gewünschten Signals aus Liste der Provider (to, unit oder var)
- Markiertes Symbol wird durch Betätigen des Set Button auf gewünschtes Signal gesetzt
- Aufzeichnungs- und Triggerbedingungen setzten
- Download Laden der Einstellungen auf die Steuerung
- Start Starten des Trace
- Stop Stoppen des Trace (nur bei Manuellem Trace notwendig)
- Read Laden der Trace-Ergebnisse als WTRC-Datei auf den PC. Die WTRC-Datei wird dadurch auf dem Gerät gelöscht.
- Betrachten der WTRC-Datei mit WebTraceViewer
- Cancel Löschen der Einstellungen auf der Steuerung
- Reset Löschen der Einstellungen auf der Webseite

Mit dem Read Button wird eine Datei mit der Endung WTRC erzeugt, die die aktuellen Trace-Daten enthält. Die Datei kann gespeichert oder mit dem Programm WebTraceViewer betrachtet werden.

Durch das Drücken des More Options Button wird der obere Bildschirmbereich um die Möglichkeit erweitert, die Einstellungen des Gerätetrace auf einem PC zu speichern und später wieder in die Steuerung zu laden.

Der Zugriff auf diese Seite ist nur als angemeldeter Benutzer möglich. Siehe [Loginverwaltung](#page-17-0) (Seite [18](#page-17-0))

#### Hinweis

Für den Trace steht nur ein begrenzter Speicherplatz von 256 KB zur Verfügung, der als Ringpfuffer organisiert ist.

#### Trace Modi

Der Gerätetrace kann in zwei Modi betrieben werden:

1. Getriggert

Der Trace startet nach Eintreffen eines Triggerereignisses und wird nach Ablauf einer parametrierbaren Zeit oder bei vollem Tracebuffer gestoppt.

2. Endlos

Der Trace startet sofort und läuft so lange, bis er per Bedienhandlung gestoppt wird. Die Tracedaten werden von einem Client schritthaltend abgeholt.

Eine Beschreibung der Aufzeichnungseinstellungen und Triggerbedingungen finden Sie im Abschnitt Systemtrace.

#### Speicherung und Laden einer Trace Konfiguration

Mit dem Save Button kann eine Konfiguration unter einem Namen auf dem Gerät gespeichert und mit dem Load Button wieder geladen werden. Eine ausführlichere Beschreibung der Funktionalität der More Options findet sich im Abschnitt [Service Overview](#page-31-0) (Seite [32\)](#page-31-0).

#### WebTraceViewer

Für die Darstellung der Trace-Daten steht das PC-Programm WebTraceViewer zur Verfügung. Über den Link GetWebTraceViewer kann der WebTraceViewer auf dem PC gespeichert kann. Bei den C-Baugruppen steht dieser Link nicht zur Verfügung. Alternativ kann der WebTraceViewer über den E-Support bezogen oder von der Addon DVD kopiert werden.

Das Programm ist in der Lage, die in einer WTRC-Datei gespeicherten Daten, grafisch darzustellen.

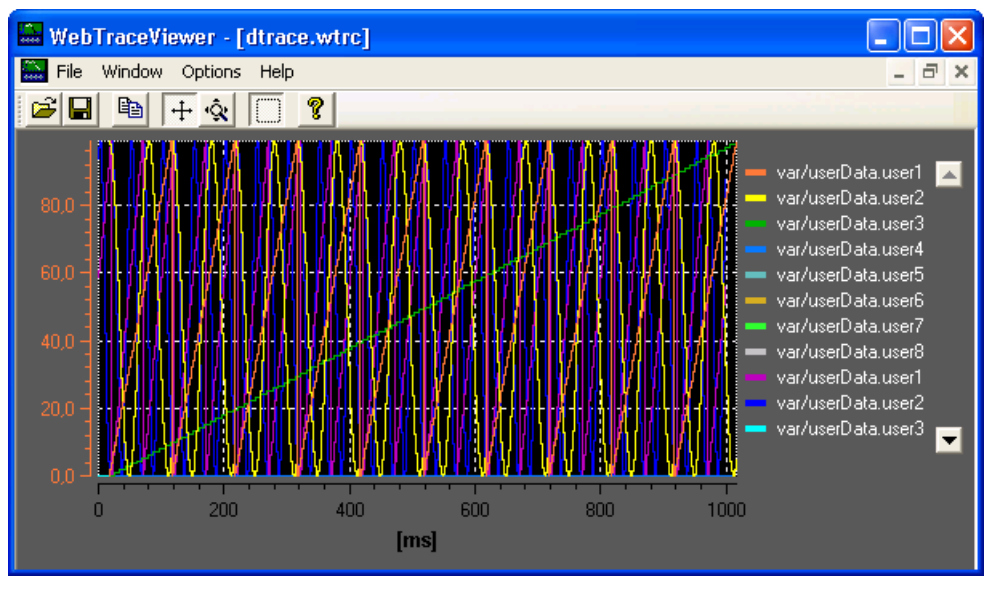

Bild 3-16 WebTraceViewer

#### Funktionen der Buttons

- 1. Datei öffnen: Ermöglicht das Öffnen von WTRC-Dateien.
- 2. Datei speichern: Ermöglicht die Speicherung von WTRC-Dateien.
- 3. Kopieren: Kopiert den Inhalt des aktuellen WTRC-Fensters als Bitmap in die Zwischenablage. So kann die Grafik z. B. in eine Textverarbeitung kopiert werden.
- 4. Scroll Modus: Ermöglicht die Verschiebung des sichtbaren Bereichs der Grafik mit der Maus.
- 5. Zoom Modus: Ermöglicht die Dehnung und Stauchung der Grafik mit der Maus.
- 6. Auswahl Modus: Wenn dieser Button gedrückt ist, kann nur noch ein rechteckiger Bereich der Grafik ausgewählt werden. Die Buttons 4. und 5. haben dann keine Bedeutung mehr.

### CSV Export

Der Menüpunkt File Export bietet die Möglichkeit die Trace-Daten im CSV-Format zu speichern, um sie z. B. in einer Tabellenkalkulation einzulesen.

#### Defekte WTRC-Dateien

Wenn der WebTraceViewer eine defekte Datei einliest, gibt er einen Hinweis auf den Fehler aus.

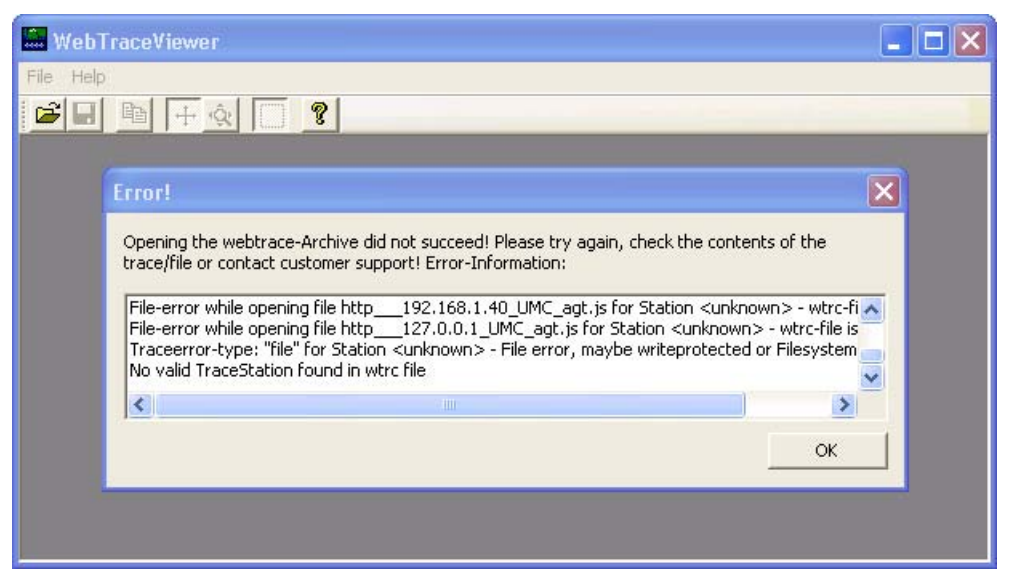

Bild 3-17 WebTraceViewer mit fehlerhafter WTRC-Datei

# <span id="page-42-0"></span>3.2.3.6 Trace (Systemtrace)

## Systemtrace einrichten und ausführen

Der Systemtrace steht ab der SIMOTION-Version 4.2 zur Verfügung. Mit dem Systemtrace kann ein Trace über mehrere Geräte durchgeführt werden.

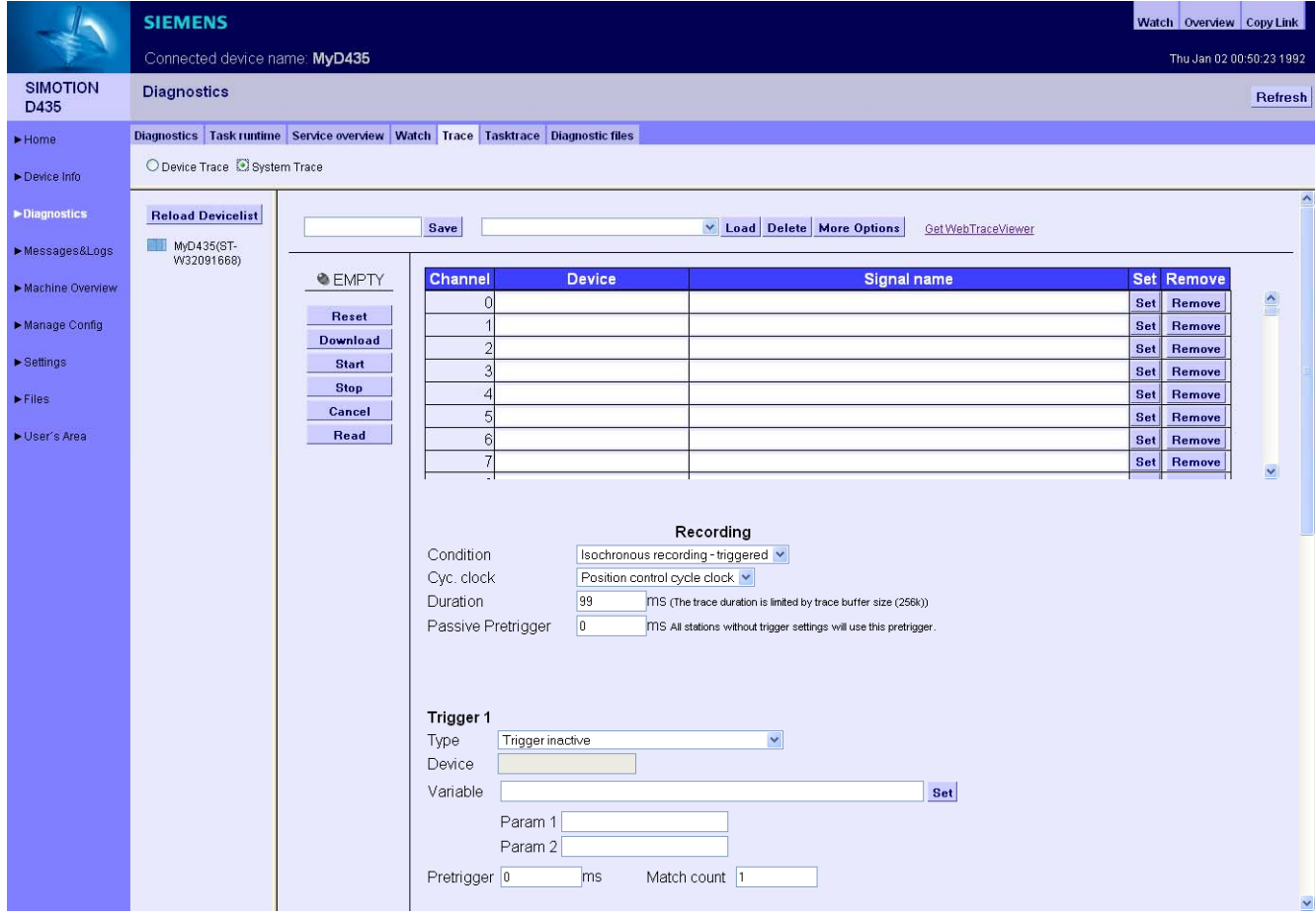

Bild 3-18 Systemtrace 1

#### Bedienen (Software)

3.2 Standardseiten

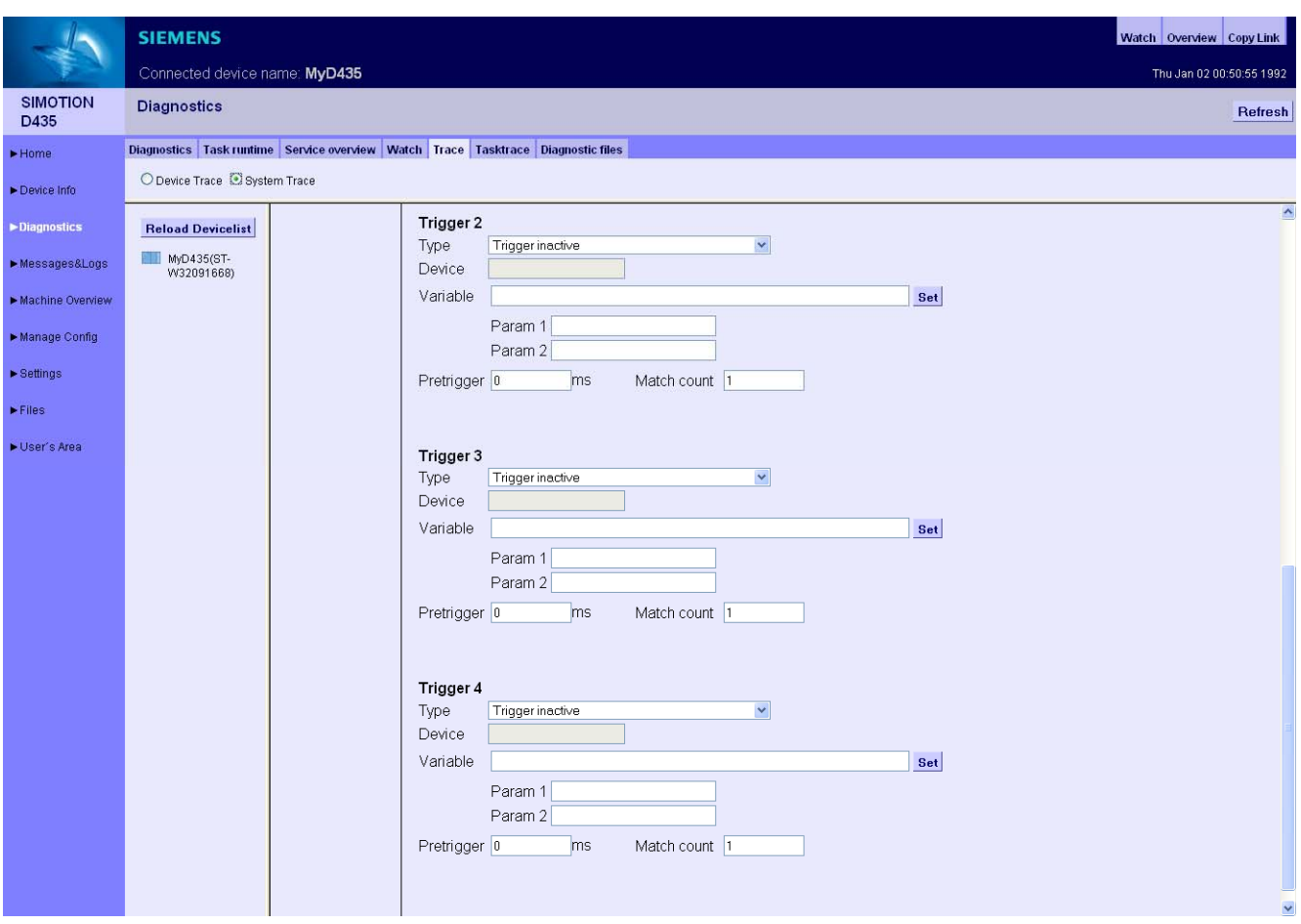

Bild 3-19 Systemtrace 2

Vorgehensweise zur Erstellung und Ausführung eines Systemtrace:

- Schaltknopf System Trace wählen
- Auswählen des gewünschten Signals aus der Geräteliste der Provider (to, unit oder var)
- Markiertes Symbol wird durch Betätigen des Set Button auf gewünschtes Signal gesetzt
- Aufzeichnungs- und Triggerbedingungen setzten
- Download Laden der Einstellungen auf die Steuerung
- Start Starten des Systemtrace
- Stop Stoppen des Systemtrace (nur bei Manuellem Trace notwendig)
- Read Laden der Traceergebnisse als WTRC-Datei auf den PC. Die WTRC-Datei wird dadurch auf dem Gerät gelöscht.
- Betrachten der WTRC-Datei mit dem PC-Programm WebTraceViewer
- Cancel Löschen der Einstellungen auf der Steuerung
- Reset Löschen der Einstellungen auf der Webseite

#### Voraussetzungen

Für die Zeitsynchronisation des verteilten Trace müssen die Geräte über PROFINET IO IRT verbunden und synchronisiert sein. Der Trace kann auf beliebig viele Geräte angewendet werden, allerdings ist die maximale Anzahl der Signale auf 128 begrenzt, wovon maximal 8 pro Gerät eingesetzt werden können. Pro Gerät ist maximal ein Trigger möglich.

Nach der Auswahl der Signale muss eine Zuordnung der gewünschten Aufzeichnungs- und Triggerbedingung stattfinden.

#### Trace Modi

Der Systemtrace kann nur im Modus 'Getriggert' betrieben werden. Der Trace startet nach Eintreffen eines Triggerereignisses und wird nach Ablauf einer parametrierbaren Zeit oder bei vollem Tracebuffer gestoppt.

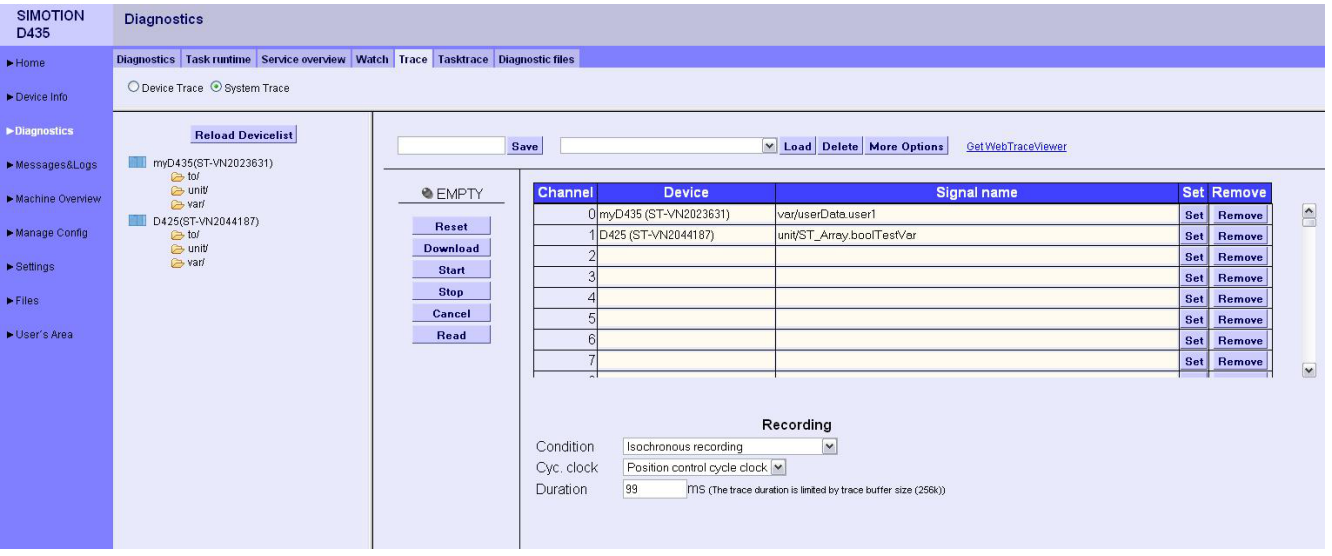

#### Aufzeichnungseinstellungen

Bild 3-20 Beispiel: Recording Einstellungen

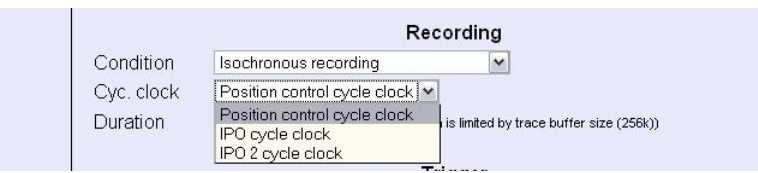

Bild 3-21 Beispiel: Basistakt Einstellung

- Condition: Messwerterfassung
- Cyc. Clock: Basistakt
- Aufzeichnung in Ringpuffer mit max. 256k Größe

### **Triggerbedingungen**

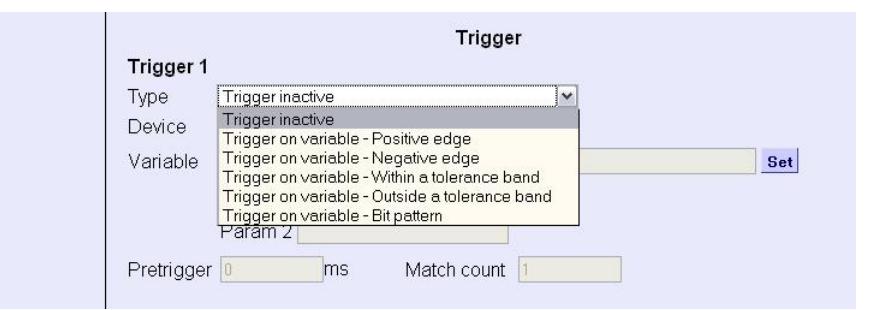

Bild 3-22 Beispiel: Trigger Einstellung

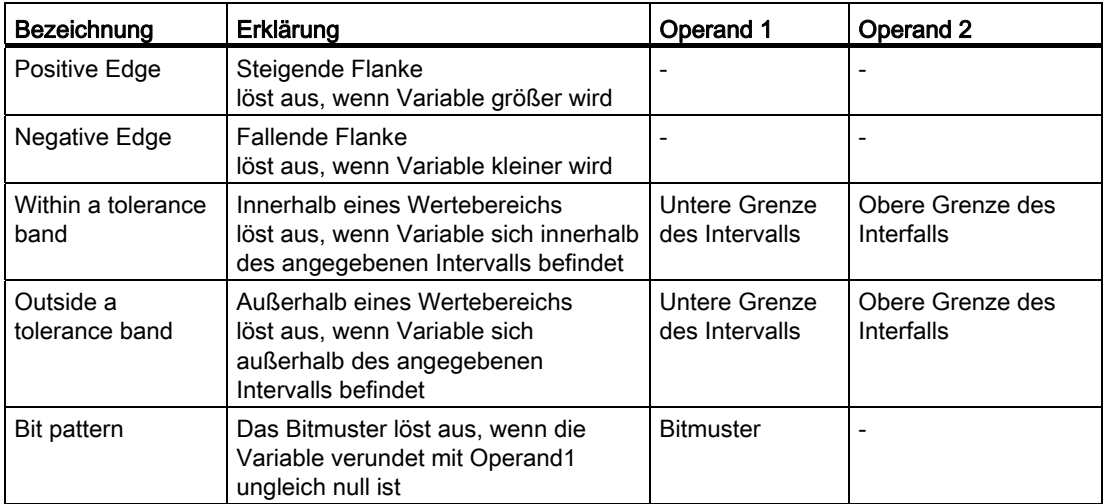

Übersicht Triggerbedingungen

#### **Trigger**

- Steigende Flanke, fallende Flanke
- Pretrigger = Zeit in ms, beim Schalten des Triggers gehört dieser "Vorlauf" mit zur Aufzeichnung

#### Initialisierung

Zur Initialisierung des Trace werden die Tracevariablen und Triggerbedingungen an die beteiligten Geräte übertragen. Wenn die Initialisierung zumindest an einem Gerät fehlerfrei abgeschlossen wurde, kann der Trace gestartet werden.

## Betrachten des Trace

Mit dem PC-Programm WebTraceViewer können die Trace-Daten auf dem PC angezeigt werden.

## Siehe auch

[Trace \(Gerätetrace\)](#page-38-0) (Seite [39](#page-38-0))

## 3.2.3.7 Tasktrace

## **Tasktrace**

Diese Seite ermöglicht die Einrichtung und Steuerung des SIMOTION Tasktrace (inkl. Triggerbedingungen).

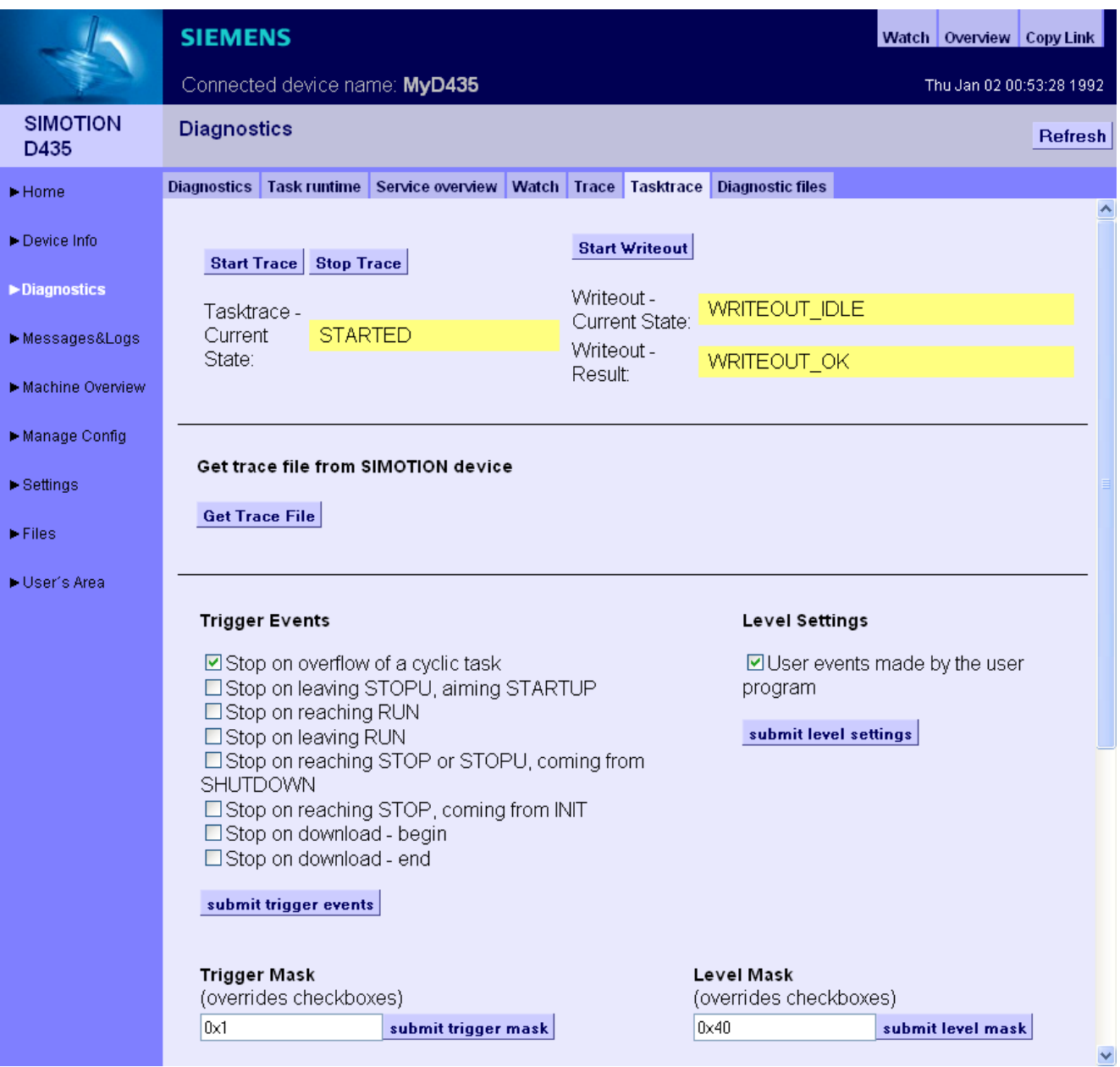

Bild 3-23 Tasktrace oberer Bereich

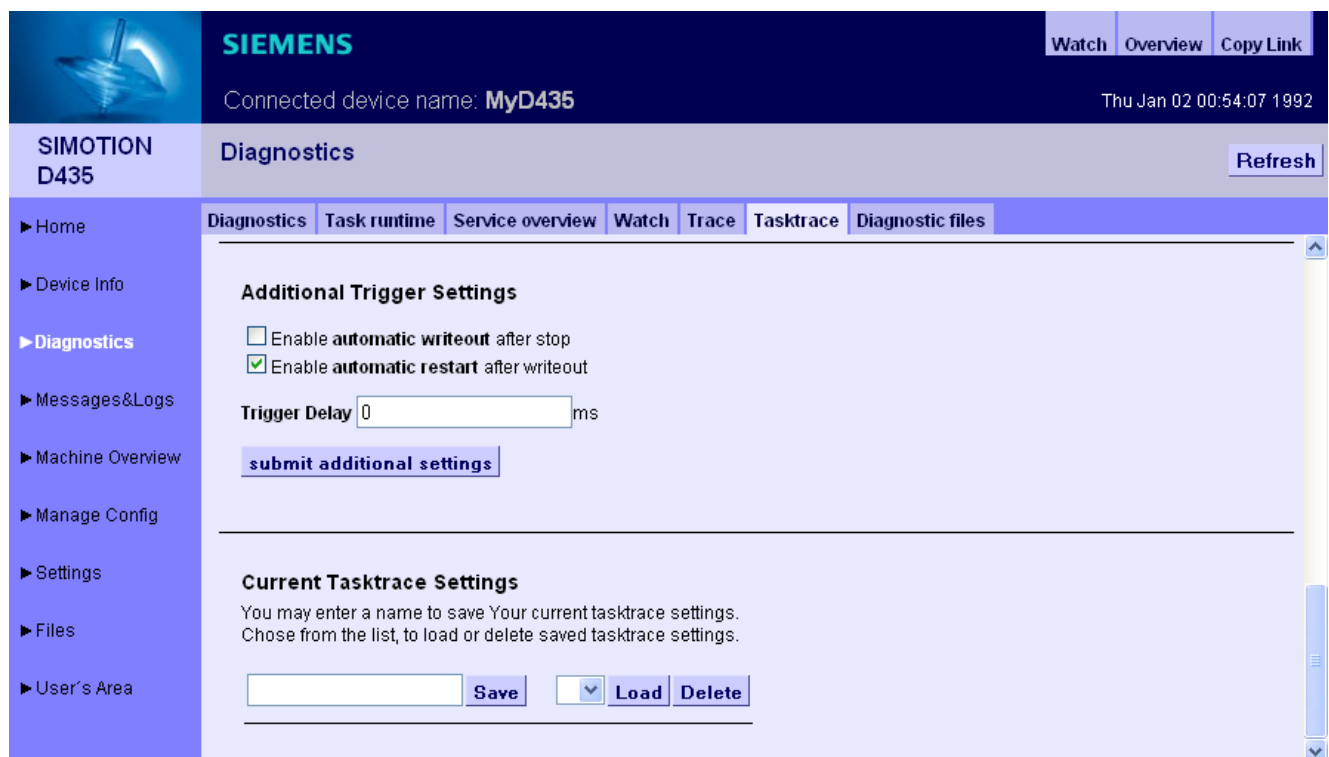

#### Bild 3-24 Tasktrace unterer Bereich

Der Tasktrace stellt eine Diagnosemöglichkeit zur Laufzeit dar, mit deren Hilfe Rückschlüsse auf die Vorgänge in den einzelnen Tasks getroffen werden können (z. B. Taskwechsel).

Die Traceaufzeichnung wird fortlaufend in einen Ringpuffer geschrieben.

Einmal gestartet kann eine Traceaufzeichnung manuell gestoppt oder durch ein Triggerereignis bedingt angehalten werden. Anschließend kann die Aufzeichnung durch betätigen des Buttons Get Trace File auf den PC geladen und mit dem Task Profiler angezeigt werden.

#### Start Trace

Der Button Start Trace startet den Tasktrace mit den zuvor gemachten und an das Gerät per Submit übertragenen Einstellungen.

#### Stop Trace

Mit dem Stop Trace Button kann der Trace manuell gestoppt werden.

Der Zustand des Trace wird im Feld Tasktrace - Current State: angezeigt.

#### Start Writeout

Der Start Writeout Button schreibt den Inhalt des Tracepuffer in die Datei "/USER/SIMOTION/SYSLOG/TASKTRACE/TTRACE.JEN" auf dem Gerät.

Der Zustand des Schreibvorgangs wird in den Feldern Writeout - Current State: und Writeout - Result: angezeigt.

#### Get Trace File

Mit dem Button Get Trace File kann die Datei TTrace.jen auf den PC geladen und mit dem Programm TaskProfiler angezeigt werden. Das Setup des TaskProfiler befindet sich auf der Installations-DVD im Addon-Verzeichnis.

Die Benutzung dieses Programms setzt die Java Runtime ab Version 1.6 voraus.

#### Trigger Events

Die Trigger Events können über verschiedene Checkboxen ausgewählt und beliebig kombiniert werden. Der Button submit trigger events übertragt die Auswahl auf das Gerät.

#### Trigger Mask

Das Eingabefeld Trigger Mask ermöglicht es dem Experten Trigger Events als kodierte Zahl einzugeben. Der Button submit trigger mask überträgt die Eingabe an das Gerät und überschreibt alle vorher gemachten Eingaben.

#### Level Settings / Level Mask

Mithilfe dieser Einstellungen kann eingestellt werden, welche Ereignisse in den Tasktrace eingetragen werden.

#### Additional Trigger Settings

Diese Einstellungen ermöglichen es einen Trace automatisch zu sichern.

- Enable automatic writeout after stop: Nach dem Eintreten eines Triggerereignisses werden die Tracedaten automatisch gesichert.
- Enable automatic restart after writeout: Der Trace wird nach dem Sichern der Tracedaten wieder gestartet.

Mit Trigger Delay kann die Zeitdauer, während der der Trace nach Eintreffen einer Triggerbedingung noch aktiv ist, eingestellt werden.

#### Current Tasktrace Settings

Hier können Sie eine Einstellung sichern, laden oder löschen.

### Speicherung der Traceeinstellungen

Die aktuellen Traceeinstellungen können in der XML-Datei "/user/simotion/hmi/files/persist/ttrace.xml" auf dem Speichermedium der Steuerung abgespeichert werden. Diese Datei wird im Hochlauf ausgewertet. Dadurch ist es möglich, auch das Tracen von Systemfunktionsaufrufen von der Weboberfläche aus zu aktivieren. Ergänzend bietet der Webserver die Möglichkeit, diese Datei zu löschen.

## 3.2.3.8 Diagnostic files

#### Diagnoseseiten des Webserver sichern

Die allgemeinen Diagnosedaten und einzelne HTML-Seiten von IT DIAG können über diese Seite gesichert werden.

Die Standard HTML-Seiten des Webserver enthalten wertvolle Informationen für die Analyse von Problemen, die bei dem Betrieb der SIMOTION Steuerung auftreten können.

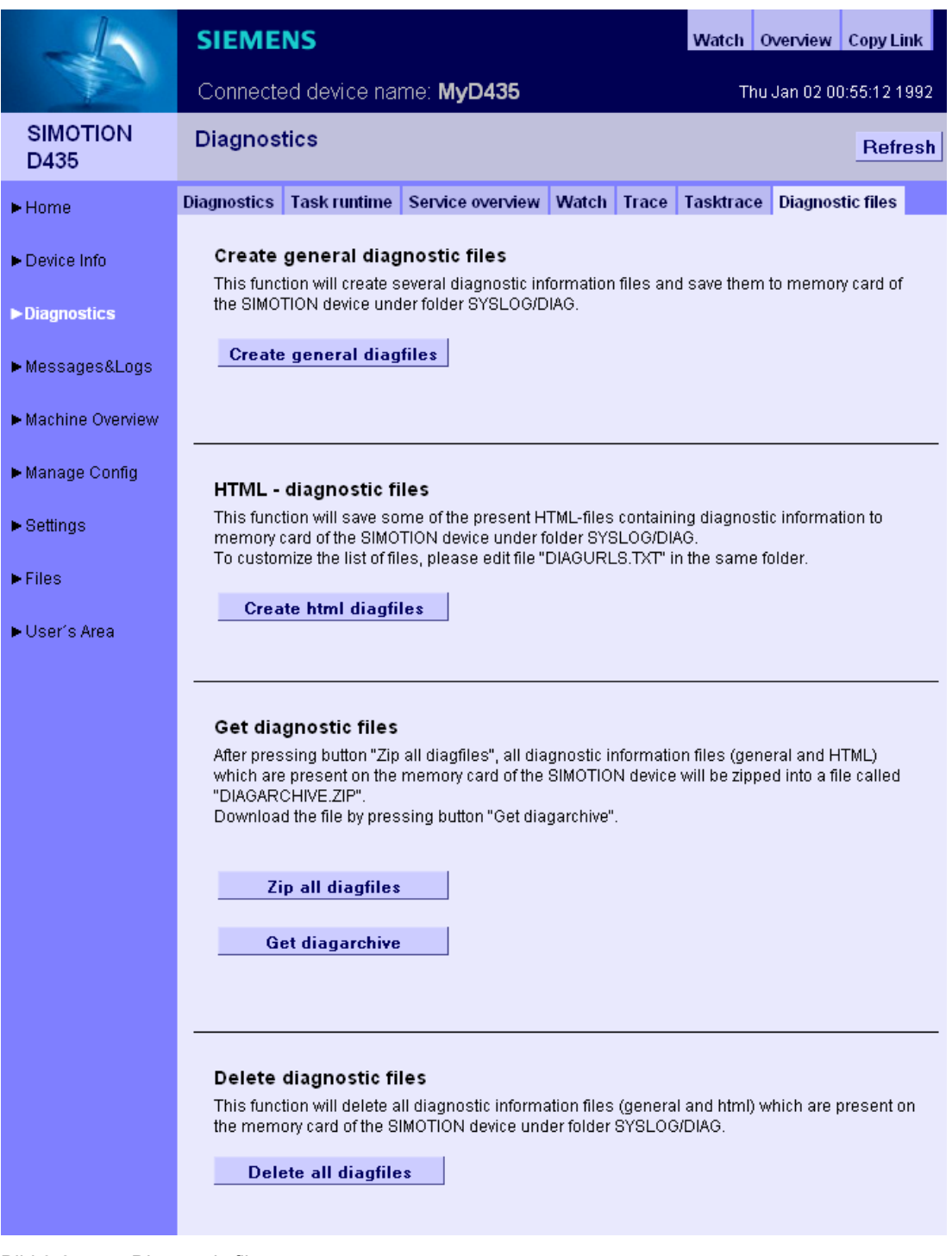

Bild 3-25 Diagnostic files

## Create general diagnostic files

Diese Funktion speichert Diagnosedaten für den Support.

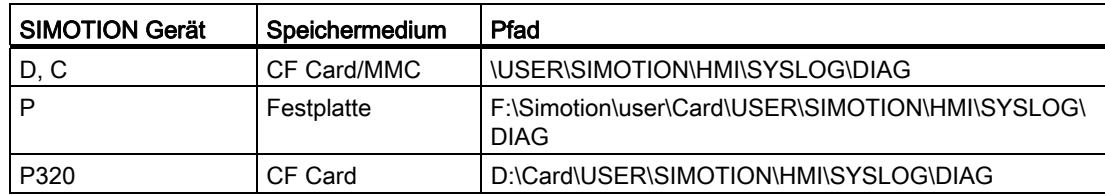

Die Benutzung dieser Funktion entspricht z. B. der Betätigung des Service-Wahlschalters bei der SIMOTION D Steuerung.

HTML-Dateien zur Diagnose werden nicht abgespeichert.

### HTML - diagnostic files

Es wird eine Auswahl von relevanten Diagnoseseiten als HTML-Seiten auf dem Datenträger gesichert. Mit der Datei [DIAGURLS.TXT](#page-306-0) (Seite [307\)](#page-306-0) kann gesteuert werden, welche HTML-Seiten gesichert werden.

#### Zip all diagfiles

Diese Funktion zippt die Dateien, die zuvor durch das Anklicken der Buttons "Create general diagnostic files" und "HTML diagnostic files" erzeugt wurden. Die Zip-Datei ist leer, wenn vorher keine Dateien erzeugt wurden.

#### Get diagnostic files

Ermöglicht den Download der mit dem Button Zip all diagfiles erzeugten ZIP-Datei.

#### Delete all diagfiles

Löschung aller vorhandenen Diagnosedateien im Verzeichnis ...\USER\SIMOTION\HMI\SYSLOG\DIAG. Das Verzeichnis selbst bleibt bestehen.

## 3.2.4 Messages&Logs

## 3.2.4.1 Diag buffer

#### Diagnosepfuffer Informationen

Auf der Seite "Diag buffer" (zu erreichen über Messages&Logs > Diag buffer) erhalten Sie den aktuellen Inhalt des Diagnosepuffers der Steuerung.

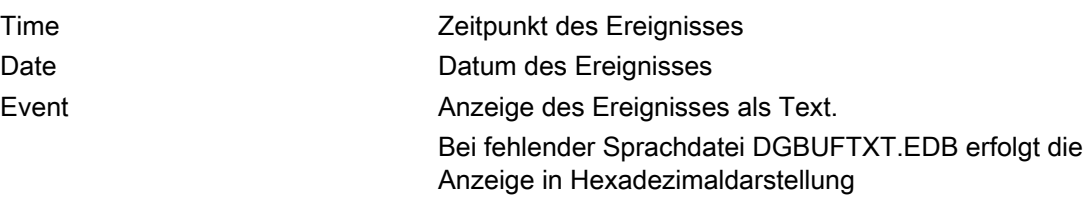

#### Hinweis

Voreingestellt sind englische Texte. Damit der Event-Text in einer anderen Sprache angezeigt wird, müssen die Dateien DGBUFTXT-XX.EDB und DGEXTXT.EDB in der jeweiligen Sprachversion auf die Speicherkarte der SIMOTION Steuerung in das Verzeichnis .../USER/SIMOTION/HMICFG übertragen werden. Siehe [Gruppe DiagBuffer](#page-253-0) (Seite [254](#page-253-0))

## Bedienen (Software)

3.2 Standardseiten

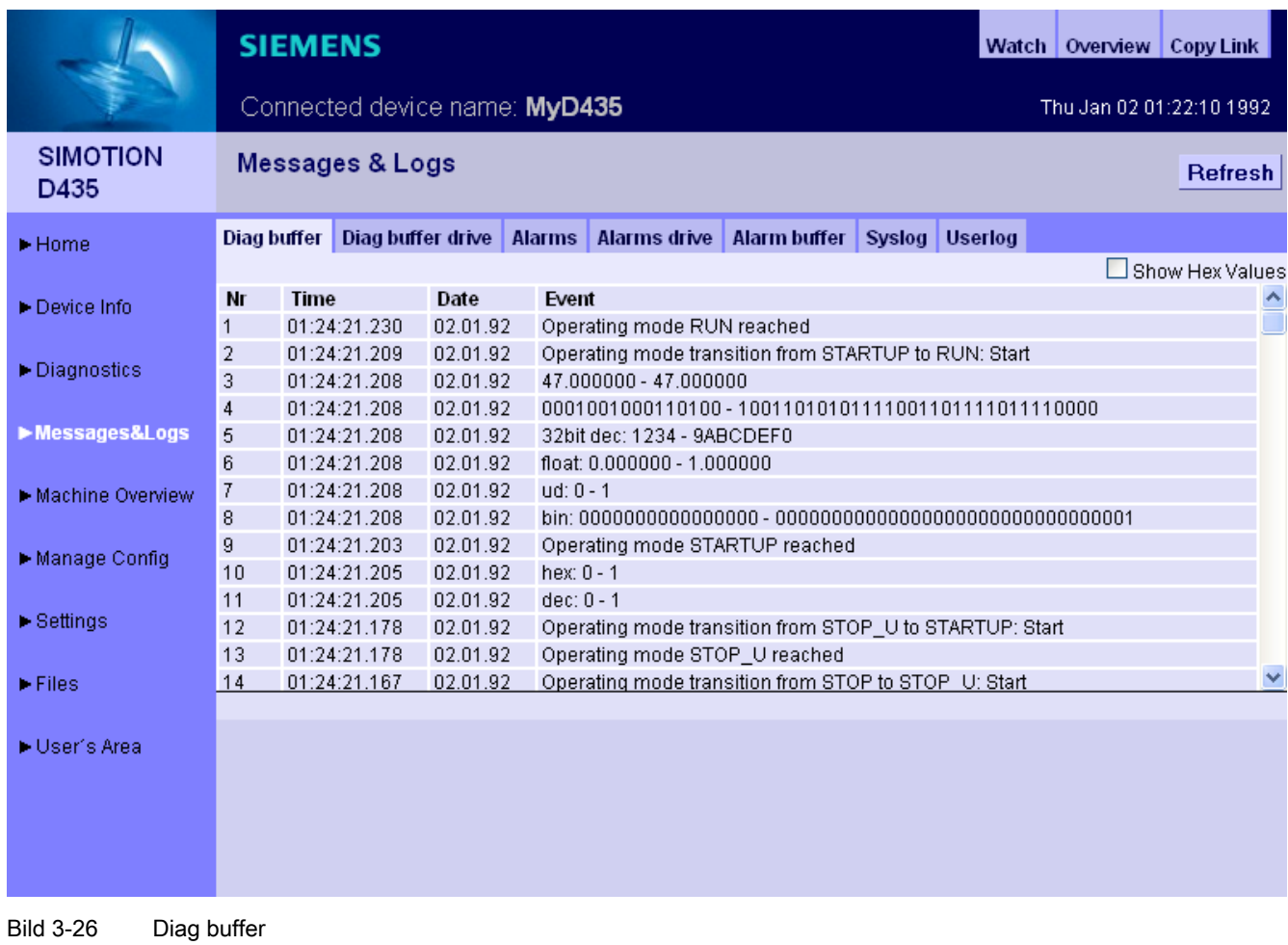

## 3.2.4.2 Diag buffer drive

### Darstellung des Antriebs-Diagnosepuffers

Analog zum SIMOTION Diagnosepuffer gibt es auch einen Diagnosepuffer für die integrierten Antriebe.

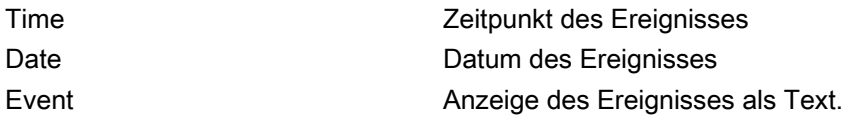

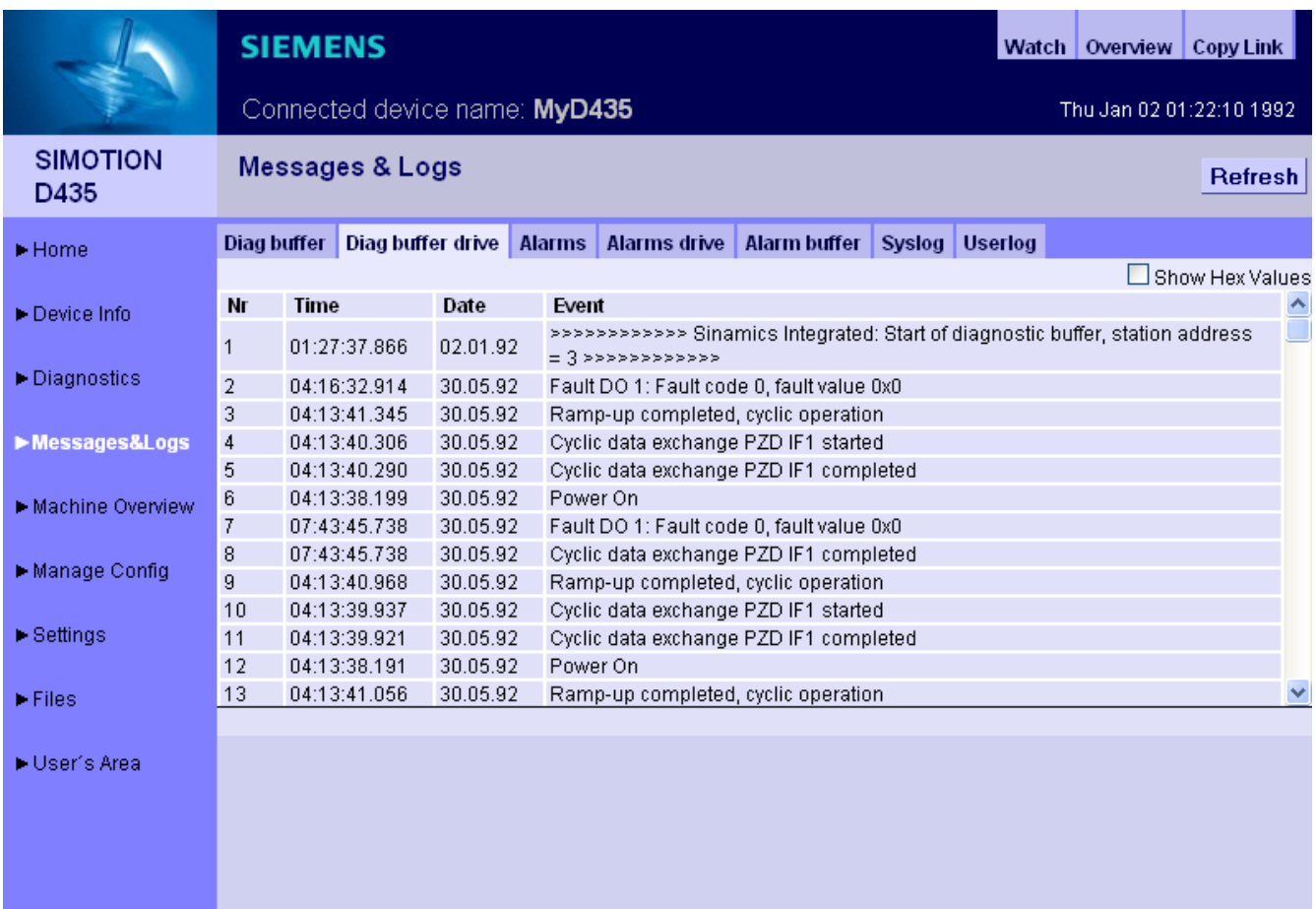

#### Bild 3-27 Anzeige des Diagnosepuffers der integrierten Antriebe

Der Diagnosepuffer einer Controller Extension CX32/CX32-2 kann auch auf diesem Weg angeschaut werden.

# 3.2.4.3 Alarms

## Informationen zu Alarmen

Auf der Seite Alarms werden die Alarm- und AlarmS/SQ-Meldungen des Geräts angezeigt.

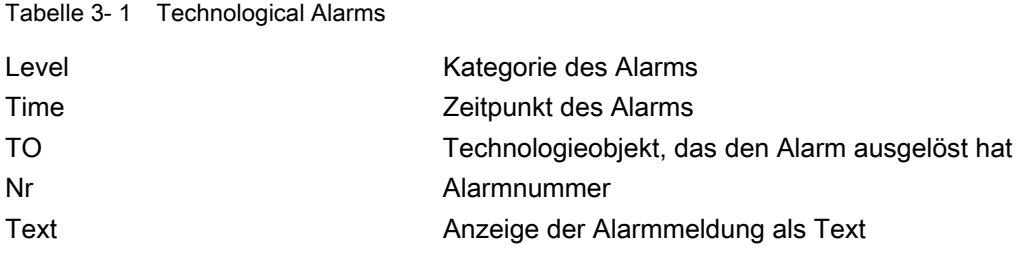

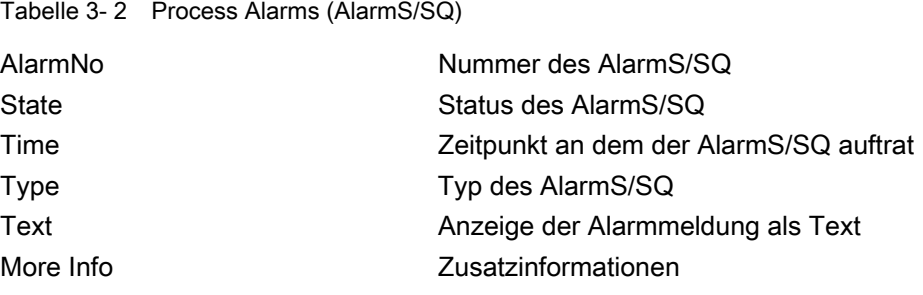

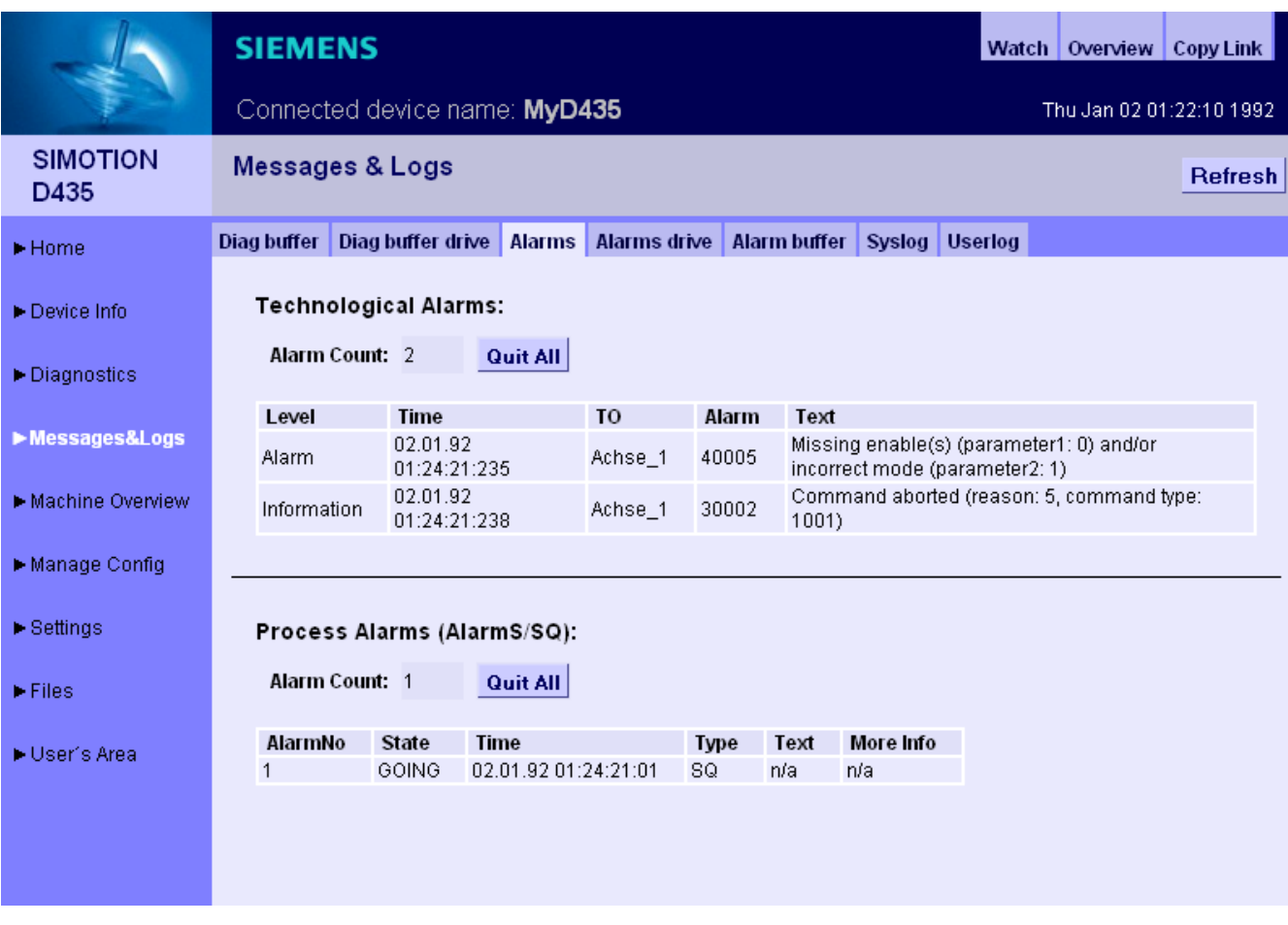

Bild 3-28 Alarms

Der Button Quit All ermöglicht es, alle quittierungspflichtigen Alarme zu schließen.

#### Spracheinstellung der Alarmtexte

Voreingestellt ist die Anzeige der englischen Alarmtexte. Damit die Alarmtexte in einer anderen Sprache angezeigt werden, muss die Datei TOALARM.ADB der entsprechenden Sprache auf die Speicherkarte der SIMOTION Steuerung übertragen werden.

Es kann immer nur eine Sprache auf der SIMOTION gespeichert werden.

#### Vorgehensweise

- 1. Öffnen Sie das Verzeichnis \AddOn\4\_Accessories\Simotion\_IT\4\_Alarm\_Messages\V4.2\ auf der DVD SIMOTION SCOUT Add-Ons. Bei der Sprache können Sie zwischen ger (Deutsch) und eng (Englisch), ita (Italienisch), fra (Französisch) wählen. In dem entsprechenden Verzeichnis finden Sie die TOALARM.ADB Datei.
- 2. Legen Sie die Speicherkarte der SIMOTION in ein Schreib-/Lesegerät ein.
- 3. Kopieren Sie die Datei TOALARM.ADB in das Verzeichnis \USER\SIMOTION\HMICFG. Wenn dieses Verzeichnis nicht existiert, erstellen Sie es.
- 4. Fügen Sie die Speicherkarte wieder in das SIMOTION Gerät ein.

Vorgehensweise P350

- 1. Beenden Sie die SIMOTION P.
- 2. Öffnen Sie das Verzeichnis \AddOn\4\_Accessories\Simotion\_IT\4\_Alarm\_Messages\V4.2\ auf der DVD SIMOTION SCOUT Add-Ons. Bei der Sprache können Sie zwischen ger (Deutsch) und eng (Englisch), ita (Italienisch), fra (Französisch) wählen. In dem entsprechenden Verzeichnis finden Sie die TOALARM.ADB Datei.
- 3. Kopieren Sie die Datei TOALARM.ADB in das Verzeichnis F:\SIMOTION\USER\CARD\USER\SIMOTION\HMICFG (bei Default-Installation).
- 4. Starten Sie die SIMOTION P.

#### 3.2.4.4 Alarms drive

#### Antriebsstörungen und Warnungen

Analog zu den technologischen Alarmen der Steuerung wird zusätzlich eine weitere Seite mit den Stör- und Warnmeldungen der Antriebe angeboten. Da Alarmtexte für Antriebsalarme derzeit nicht zur Verfügung stehen, erfolgt die Darstellung zunächst nur numerisch.

Dargestellt werden:

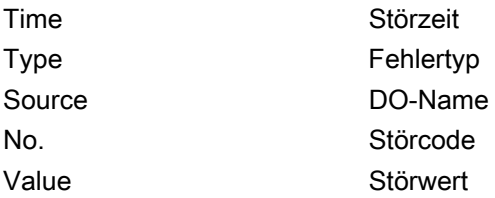

Falls DOs (Drive Objects = Antriebsobjekte) namentlich im Antrieb vorhanden sind, werden sie auch namentlich ausgegeben.

Die Darstellung erfolgt in HEX (Es werden keine Alarmtexte ausgegeben).

## Bedienen (Software)

3.2 Standardseiten

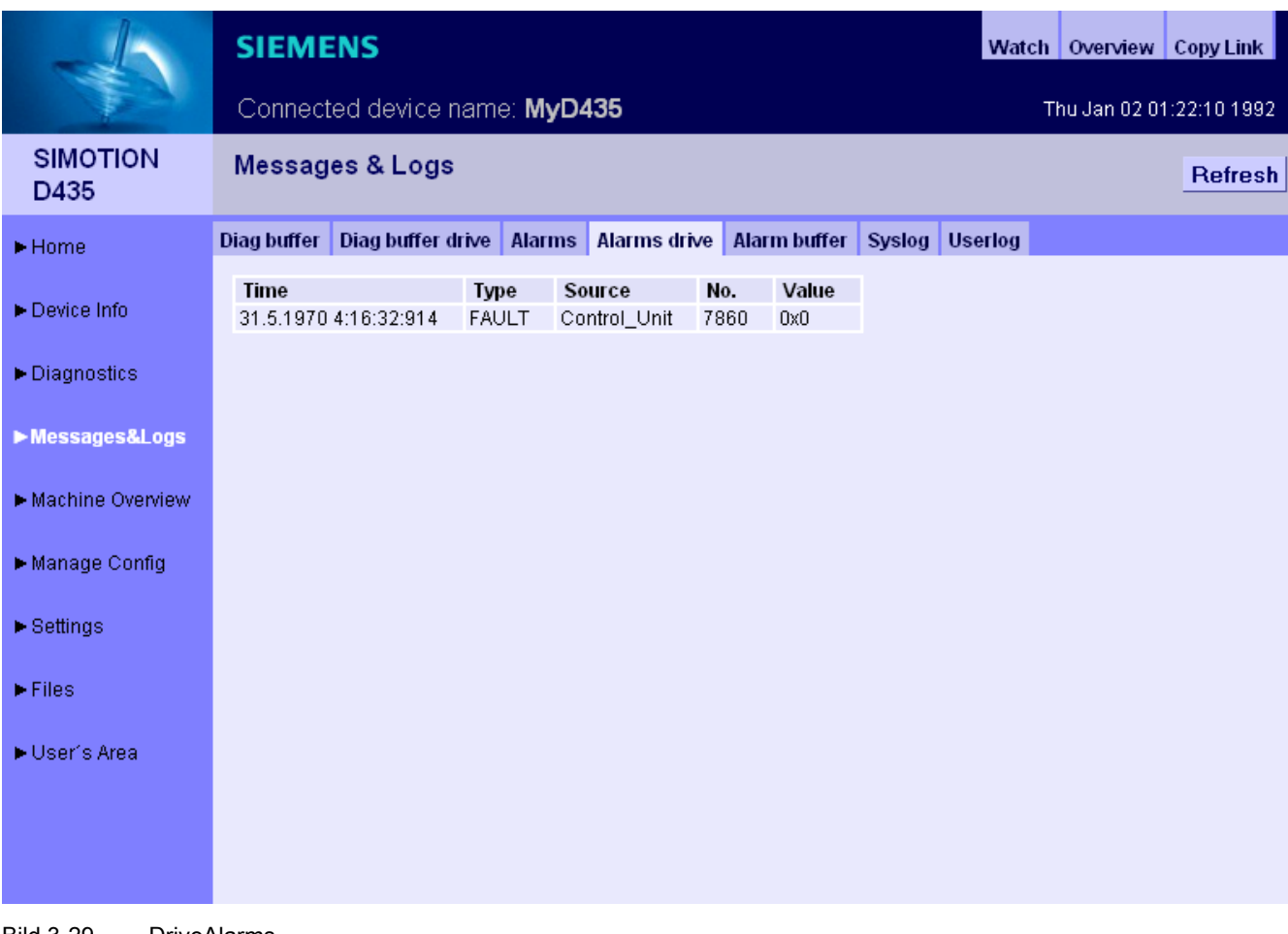

Bild 3-29 DriveAlarms

Die Antriebsalarme der Controller Extension CX32/CX32-2 können ebenfalls angezeigt werden.

## 3.2.4.5 Alarm buffer

# Inhalt des Alarmpuffers

Auf der Seite Alarm buffer erhalten Sie folgende Informationen:

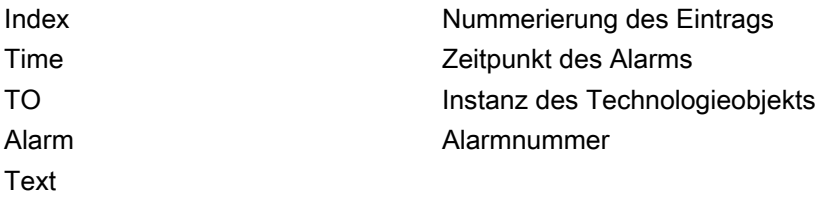

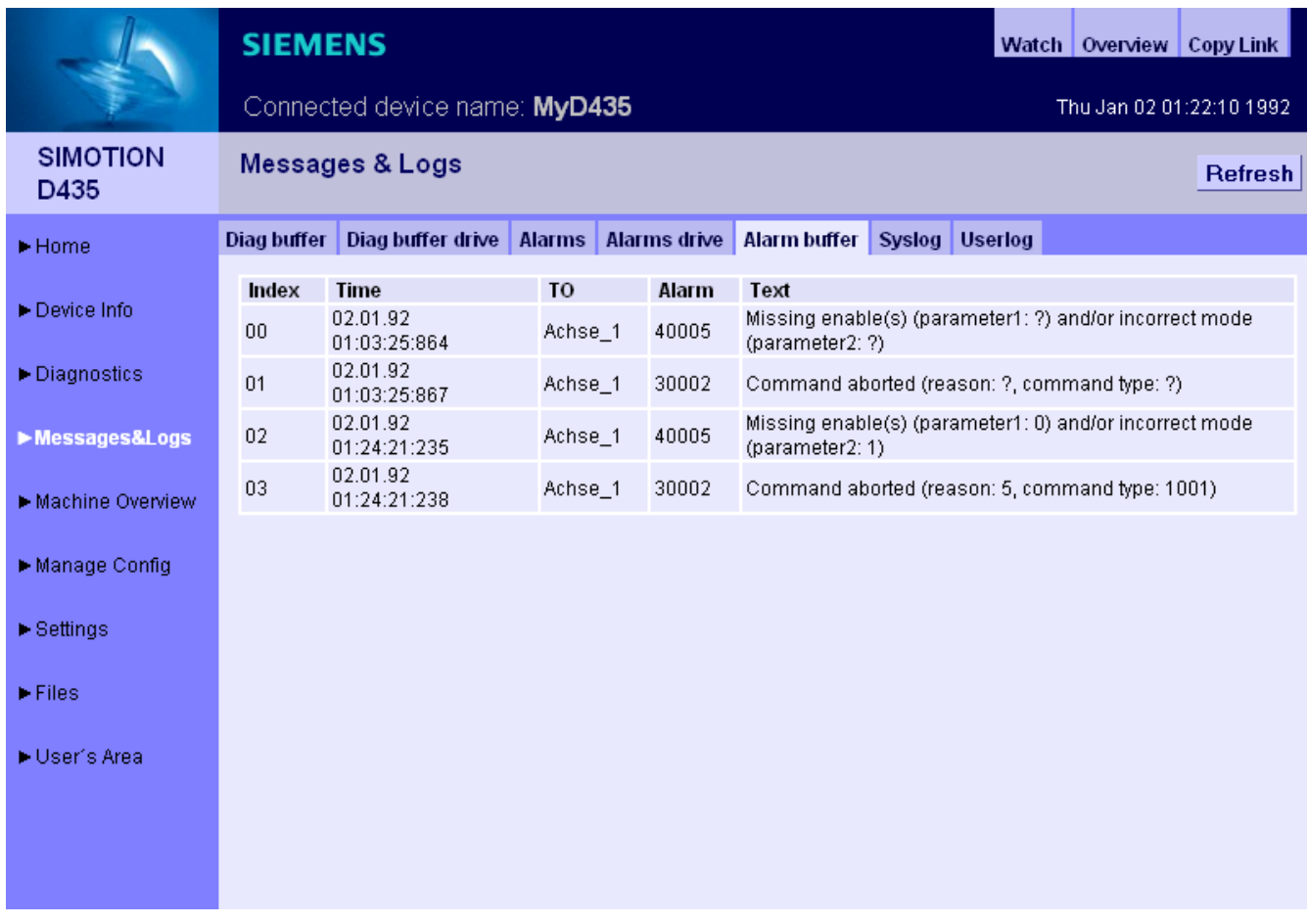

Bild 3-30 Anzeige des Alarmpuffers

Im Unterschied zur Seite Alarms, die die aktuell anstehenden Alarme anzeigt, wird auf der Seite Alarm buffer eine Historie aller Alarme dargestellt.

# 3.2.4.6 Syslog

## Syslog

Auf der Syslog Seite wird die Syslog-Datei des betreffenden Geräts dargestellt.

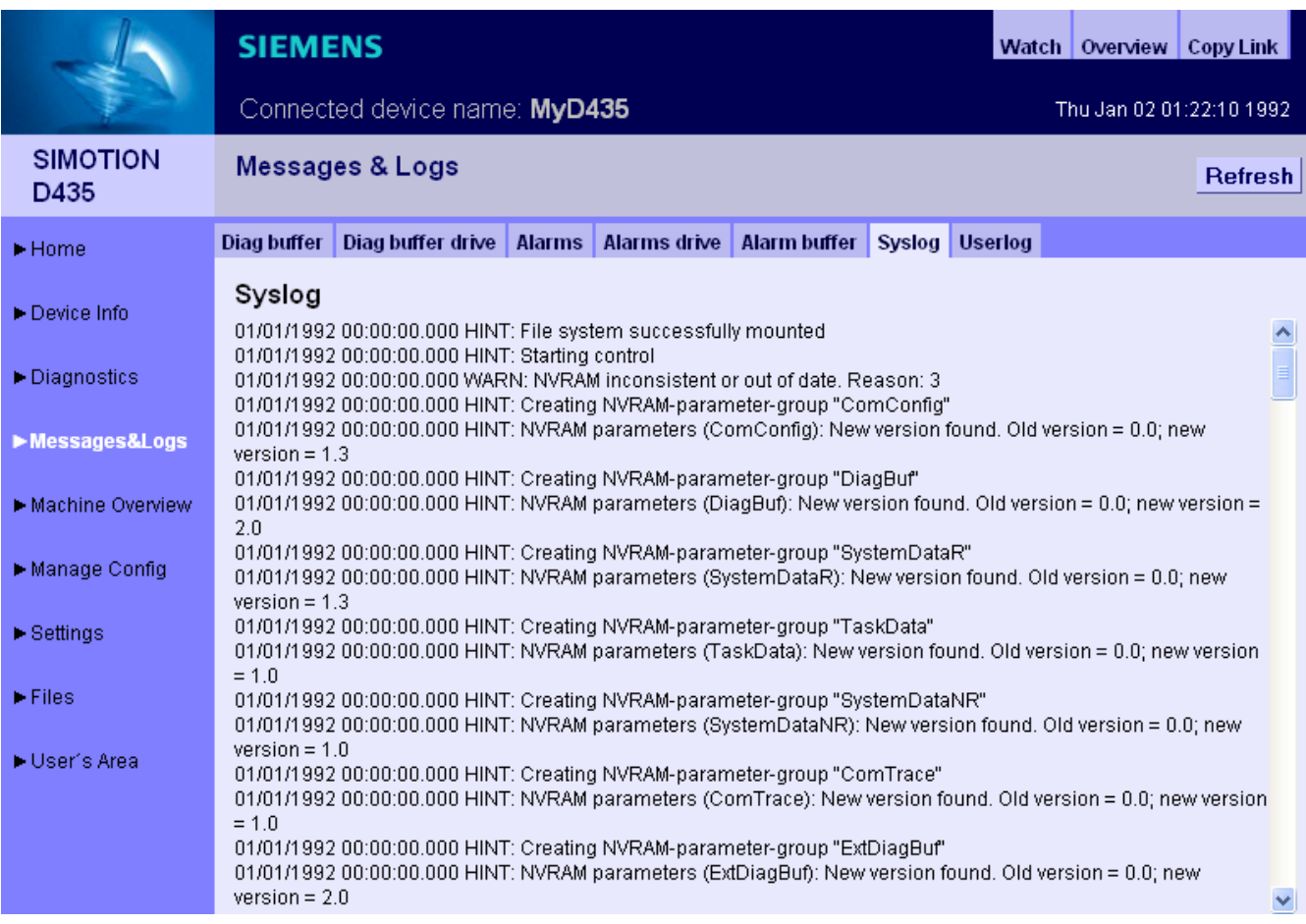

Bild 3-31 Syslog

Diese Datei wird vom System gepflegt. Es werden die für Diagnosezwecke wesentlichen Ereignisse dokumentiert, wie z. B. RAM2ROM.

# 3.2.4.7 Userlog

## Userlog

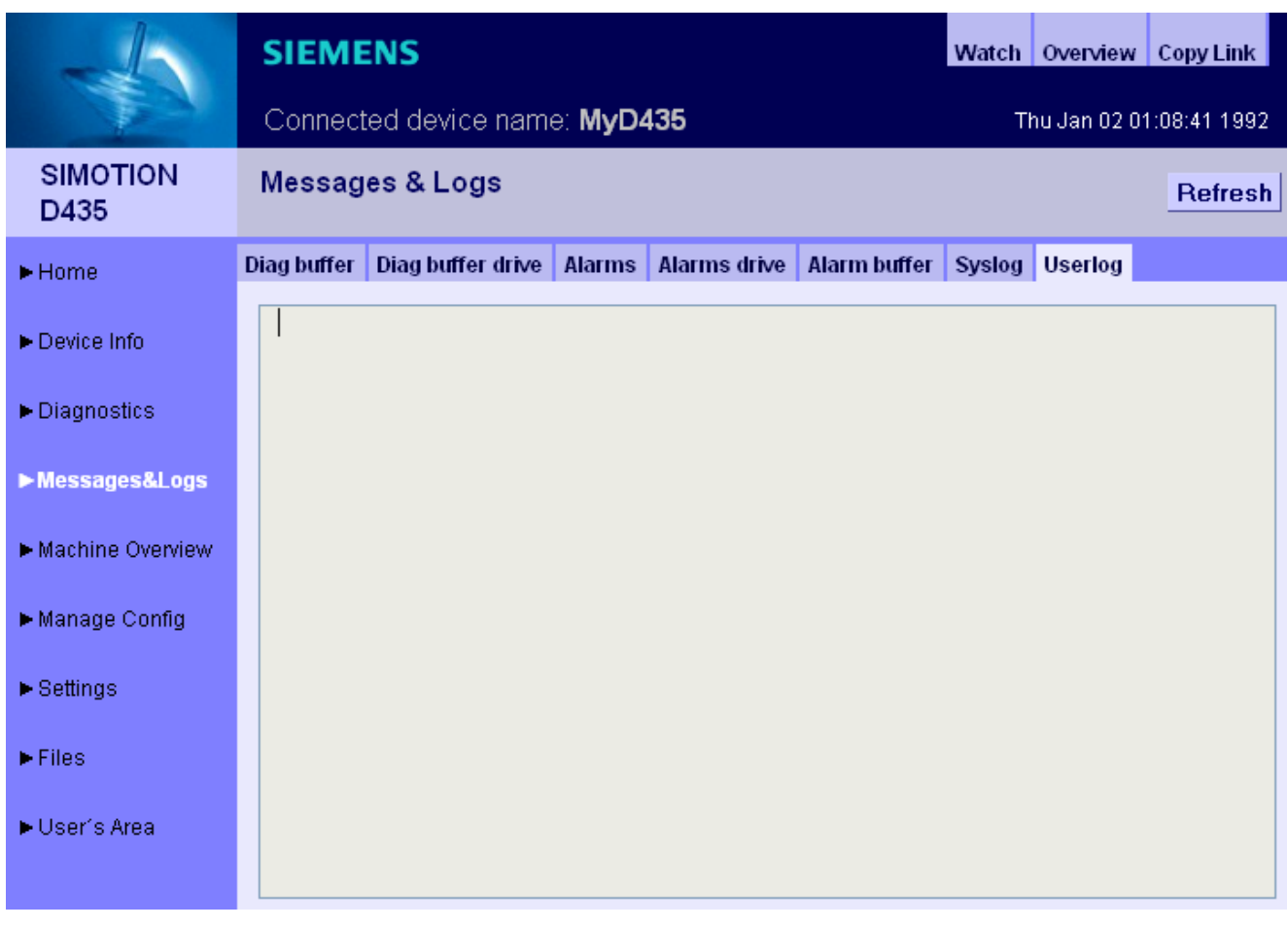

Bild 3-32 Userlog

Userlog zeigt Freitexte an, die vom Nutzer im SIMOTION SCOUT eingegeben wurden (Gerätediagnose > Userlog). Die Texte werden in einer Datei auf dem Speichermedium der Steuerung abgespeichert und auf der Webseite (schreibgeschützt) angezeigt.

## 3.2.5 Machine Overview

## 3.2.5.1 Module Information

## Überblick über die projektierten Module

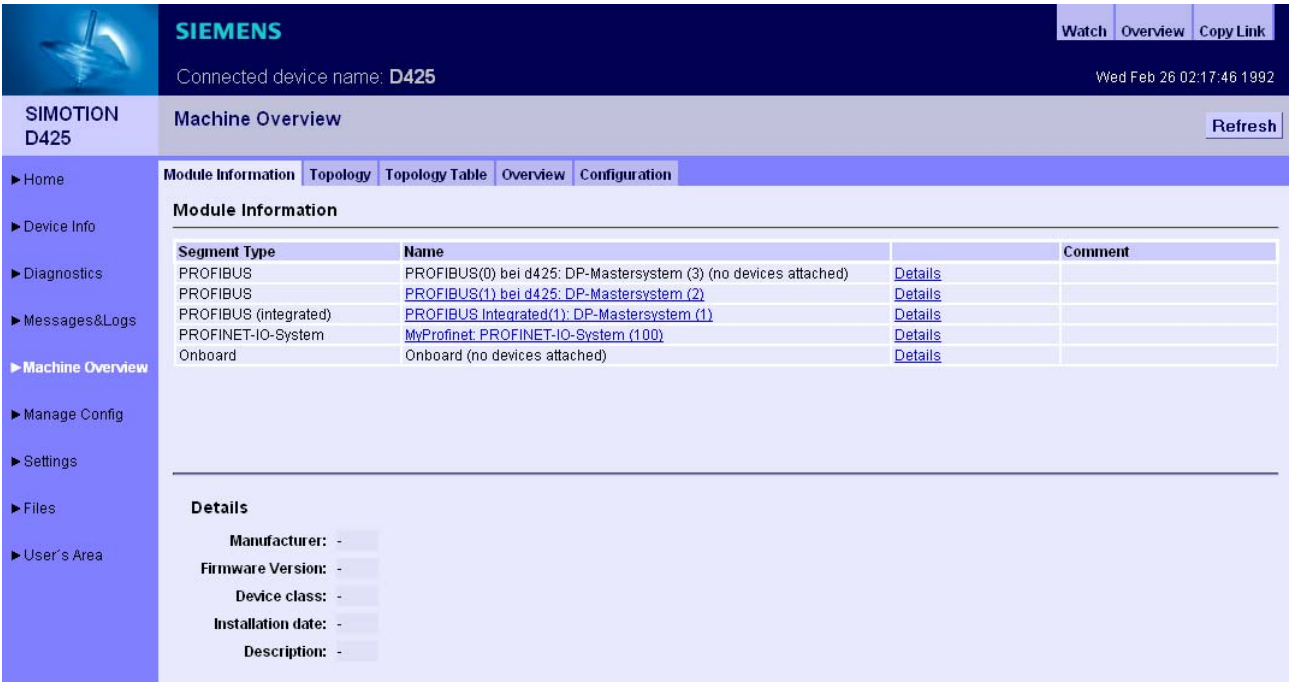

Bild 3-33 Module Information

Überblick über alle an der Maschine projektierten Module. Ausgehend vom Segment kann hierarchisch zum Element heruntergeklickt werden und Informationen dazu abgerufen werden.

#### Hinweis

Zur richtigen Darstellung der Informationen der Machine Overview Seiten ist es notwendig, dass eine HW Konfig in IT DIAG geladen wurde. Diese muss zum geladenen SCOUT Projekt passen, da sonst fehlerhafte Informationen angezeigt werden. Siehe [Configuration](#page-68-0) (Seite [69\)](#page-68-0)

#### Bedienen (Software)

3.2 Standardseiten

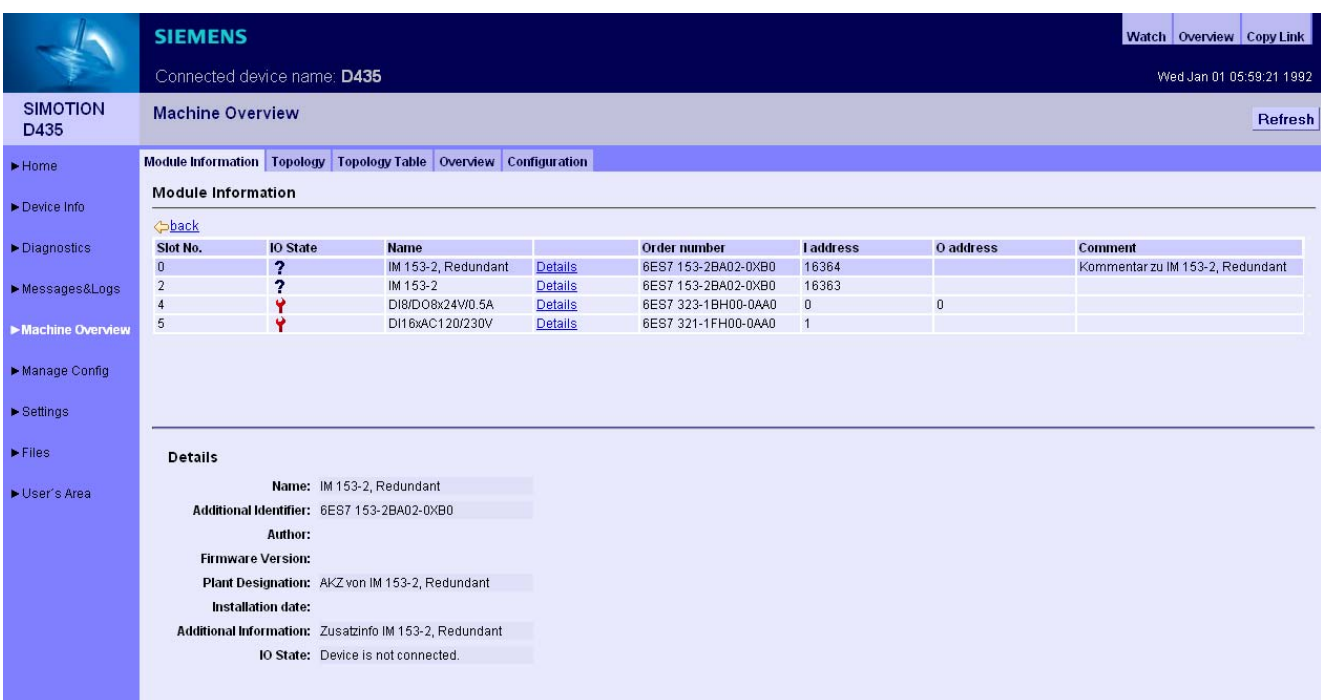

#### Bild 3-34 Module Information Detailinformationen

Die Hierarchie ist immer: Segment > Device > Slot > Subslot (wenn vorhanden). Elemente, die keine Unterelemente haben, sind nicht anklickbar.

Klick auf das Segment zeigt alle Devices im Segment an (real shot).

Klick auf Details zeigt im unteren Bereich weitere Infos an (info2 shot).

Klick auf back geht eine Stufe zurück.

## <span id="page-65-0"></span>3.2.5.2 Topology

## Übersicht der projektierten Topologie

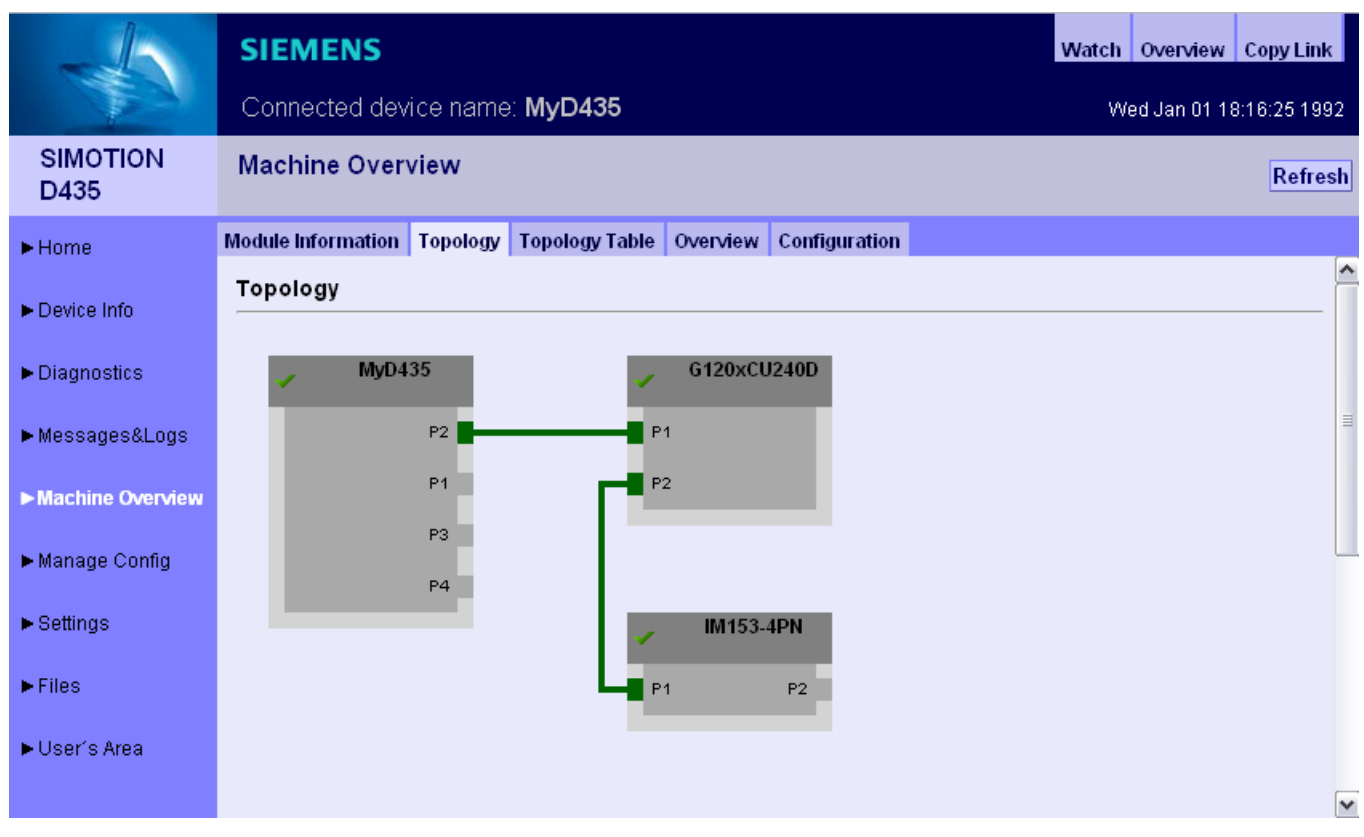

Bild 3-35 Topologie des Geräts

Auf dieser Seite wird die projektierte Topologie eines Geräts abgebildet. Nicht erreichbare Teilnehmer werden rot hinterlegt dargestellt.

Die Darstellung der Topologie zeigt, wie die Verkabelung der Teilnehmer aussehen muss.

# 3.2.5.3 Topology Table

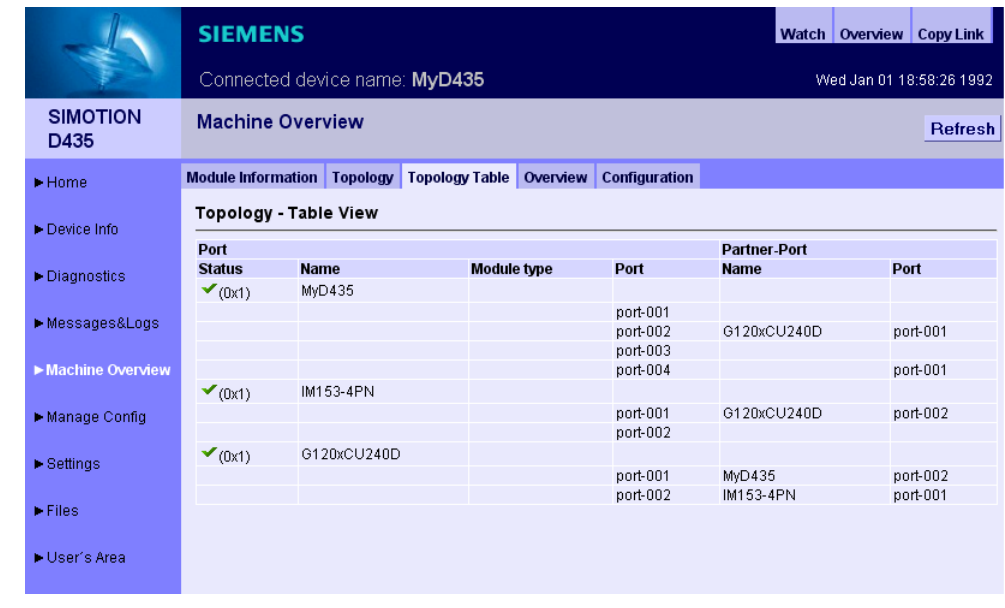

Tabellarischer Übersicht der projektierten Topologie

Diese Seite bietet einen schnellen Überblick über die Verkabelung in Textform. Die angezeigten Informationen entsprechen denen der [Topology](#page-65-0) (Seite [66](#page-65-0)) Seite.

Bild 3-36 Tabellarische Topologie Tabelle

## 3.2.5.4 Overview

## Übersicht aller im Netz projektierten Module

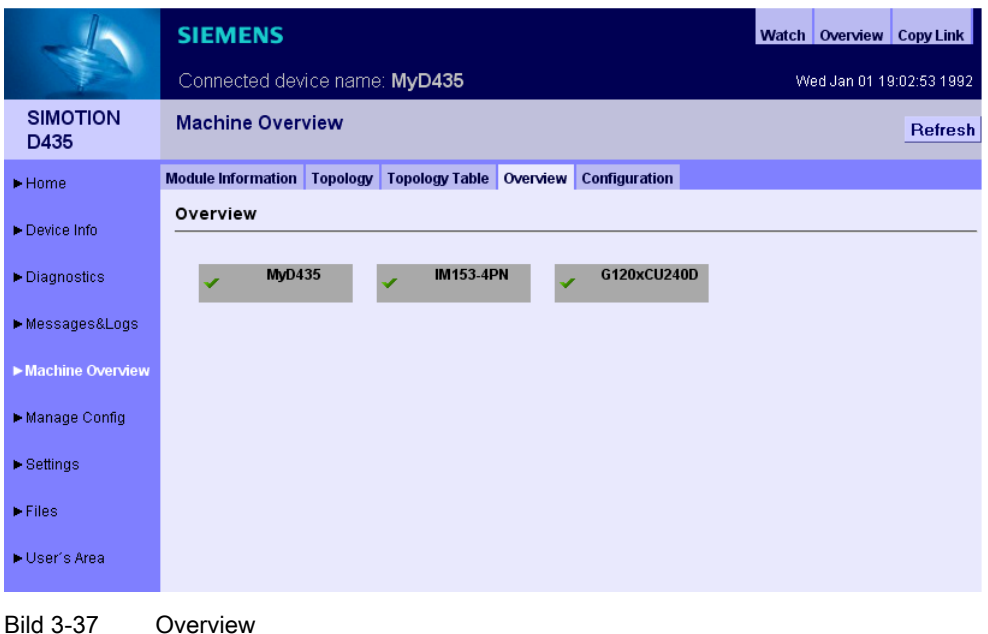

In dieser Übersicht werden alle im Netz projektierten Module ohne Topologieinformation angezeigt. Diese Übersicht ist vor allem für sehr große Projekte.

Nicht erreichbare oder ausgefallene Teilnehmer werden rot dargestellt.

## <span id="page-68-0"></span>3.2.5.5 Configuration

### HW Konfig Information in IT DIAG laden

Eine HW Konfig Exportdatei muss in IT DIAG geladen werden. Erst dann sind alle Texte und Bezeichnungen der verbauten Module vorhanden. Die HW Konfig Exportdatei und das geladene SCOUT Projekt müssen zueinanderpassen, da sonst fehlerhafte Informationen angezeigt werden.

#### Export in HW Konfig

| <b>DR HW Konfig - SIMOTION D</b> |                                           |  |            |        |  |
|----------------------------------|-------------------------------------------|--|------------|--------|--|
| Station                          | Bearbeiten Einfügen                       |  | Zielsystem | Ansich |  |
|                                  | Ctrl+N<br>Neu                             |  | ñ ú        |        |  |
| Öffnen                           |                                           |  | Ctrl+O     |        |  |
| <b>Schließen</b>                 | Online öffnen                             |  |            | df     |  |
|                                  |                                           |  |            |        |  |
| Speichern                        |                                           |  |            |        |  |
|                                  | ROFIBI<br>Speichern und übersetzen Ctrl+S |  |            |        |  |
|                                  | Eigenschaften                             |  |            |        |  |
|                                  | Importieren                               |  |            |        |  |
|                                  | Exportieren                               |  |            |        |  |
|                                  | Konsistenz prüfen                         |  | Ctrl+Alt+K |        |  |
|                                  | CiR-Fähigkeit prüfen                      |  | Ctrl+Alt+F |        |  |
| Drucken                          |                                           |  | Ctrl+P     |        |  |
|                                  | Druckvorschau                             |  |            |        |  |
|                                  | Seite einrichten                          |  |            |        |  |
|                                  | 1 asdf\SIMOTION D                         |  |            |        |  |
|                                  | 2 asdf\SIMOTION D(1)                      |  |            |        |  |
|                                  | 3 dTrace\SIMOTION D                       |  |            |        |  |
|                                  | 4 dTrace\SIMOTION C                       |  |            |        |  |
| <b>Beenden</b>                   |                                           |  | Alt+F4     |        |  |
|                                  |                                           |  |            |        |  |

Bild 3-38 HW Konfig Export

- HW Konfig öffnen
- Menü Station Exportieren
- Speichern der Datei.
- Die Steuerung muss sich im Betriebszustand STOP befinden.
- Die entstandene Datei über das Formular der IT DIAG Seite laden.
- Danach findet ein Neustart der SIMOTION Steuerung statt.

Die Datei liegt dann auf der Karte im Verzeichnis /USER/SIMOTION/HMICFG/HWCONFIG.CFG.

Alternativ kann die Datei auch direkt auf die Karte mit einem Kartenlesegerät kopiert werden.

## 3.2.6 Manage config

#### <span id="page-69-0"></span>3.2.6.1 Device Update

#### Device Update des Geräts

Diese Seite ermöglicht es ein Geräte-Update einzuspielen, und ausgewählte Daten vom Gerät auf den PC zu speichern.

Wenn mehrere Update Archive nacheinander in die Steuerung geschrieben wurden, besteht die Möglichkeit eine vorherige Projektierung wieder herzustellen.

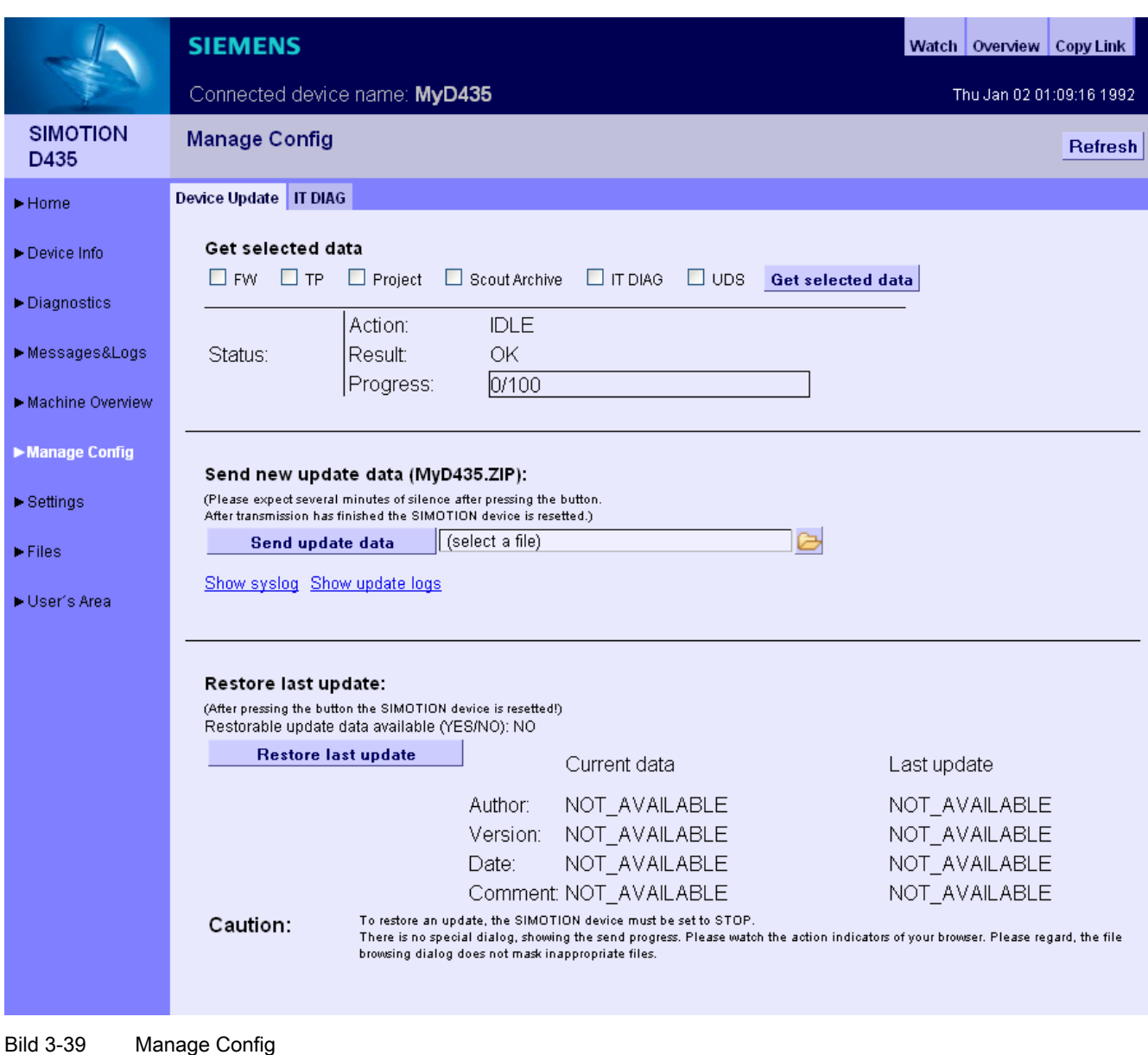

- Get selected data überträgt die aktuell aktiven Gerätedaten auf den PC. Die gesicherten Daten sind in einem Format, die die Rückspielung auf das Gerät ermöglichen. FW (Firmware), TP (Technologie Pakete), Project (aktuelles Projekt), Scout Archive (Inklusive der Scout Sicherung), IT DIAG (IT DIAG Konfiguration), UDS (Inklusive der Unit Data Sets)
- Send new update data überträgt eine mit dem Geräte Update Tool erzeugte Datei auf das Gerät. Dieser Vorgang kann mehrere Minuten dauern und führt zu einem Neustart des Geräts.
- Restore last update reaktiviert den letzten Stand der Gerätedaten des vorangegangenen Software Updates.

Weitere Informationen zu diesem Thema finden Sie in der Betriebsanleitung 'SIMOTION Geräte hochrüsten'.

#### Hinweis

Der Download der Firmware wird von der SIMOTION Steuerung P nicht unterstützt.

# GEFAHR

Um ein Projekt oder eine Firmware zu senden oder herunterzuladen, muss die Steuerung in den STOP-Zustand gebracht werden.

Typ und Inhalt der Datei werden beim Übertragen nicht geprüft.

Bei einer ungültigen Konfiguration muss auf der Speicherkarte das USER-Verzeichnis gelöscht werden.

#### Hinweis

Bei kleinen Kärtchen (32 MB/64 MB) kann es beim Update zu Problemen kommen, wenn nicht genügend Speicherplatz zur Verfügung steht.

Der erforderliche Speicherplatzbedarf ergibt sich aus der Größe der bestehenden Konfiguration und des Updates zusammen.

Je nach betroffener Datei führt die SIMOTION Steuerung nach dem Betätigen der Schaltfläche "Send update data" die folgenden Aktionen automatisch durch:

● WebCfg.xml

Neu Starten des Webservers.

Hinweis: Alle OPC XML-DA Subscriptions gehen verloren.

MyProject.ZIP

Speichern des neuen Projekts samt Ethernet-Konfiguration in die (virtuelle) Speicherkarte und aktivieren des neuen Projekts durch einen Neustart der SIMOTION Steuerung.

● XXXXXXFW.ZIP

Speichern der Firmware auf die Speicherkarte und aktivieren der neuen Firmware durch einen Neustart der SIMOTION Steuerung.

Der Zugriff auf diese Seite ist nur als angemeldeter Benutzer möglich. Siehe [Loginverwaltung](#page-17-0) (Seite [18](#page-17-0))

## Verwendung älterer Konfigurationsdaten

Ältere Konfigurationsdaten, die mit der SIMOTION SCOUT Funktion Laden ins Dateisystem erstellt wurden, können weiterhin über IT DIAG eingespielt werden.

Das vom SCOUT hierbei erzeugte ZIP-File kann über Send update data auf das Gerät übertragen werden.

### 3.2.6.2 Hochrüsten der Firmware vor V4.2

Das Hochrüsten der Firmware kann bis zur Version 4.2 zu folgender Situation führen: Eine alte WebCfg.xml bleibt auf dem Gerät erhalten und führt zur Darstellung leerer Diagnoseseiten.

Möglichkeit dieses Problem zu vermeiden:

● Explizites Löschen der WebCfg.xml.

Nach dem nächsten Reset wird vom Gerät eine neue WebCfg.xml erzeugt. Die alte WebCfg.xml sollte vorher gesichert werden, um aus der alten Konfiguration Einstellungen in die neue WebCfg.xml übernehmen zu können.

## Siehe auch

[Device Update](#page-69-0) (Seite [70\)](#page-69-0)
# 3.2.6.3 Editierfunktion

#### Editierfunktionen der IT DIAG Seiten

Auf einigen Standard Seiten kann die Konfigurationsdatei WebCfg.xml über den Browser editiert werden. Die Editierfunktionen sind immer gleich aufgebaut und werden in diesem Abschnitt erklärt.

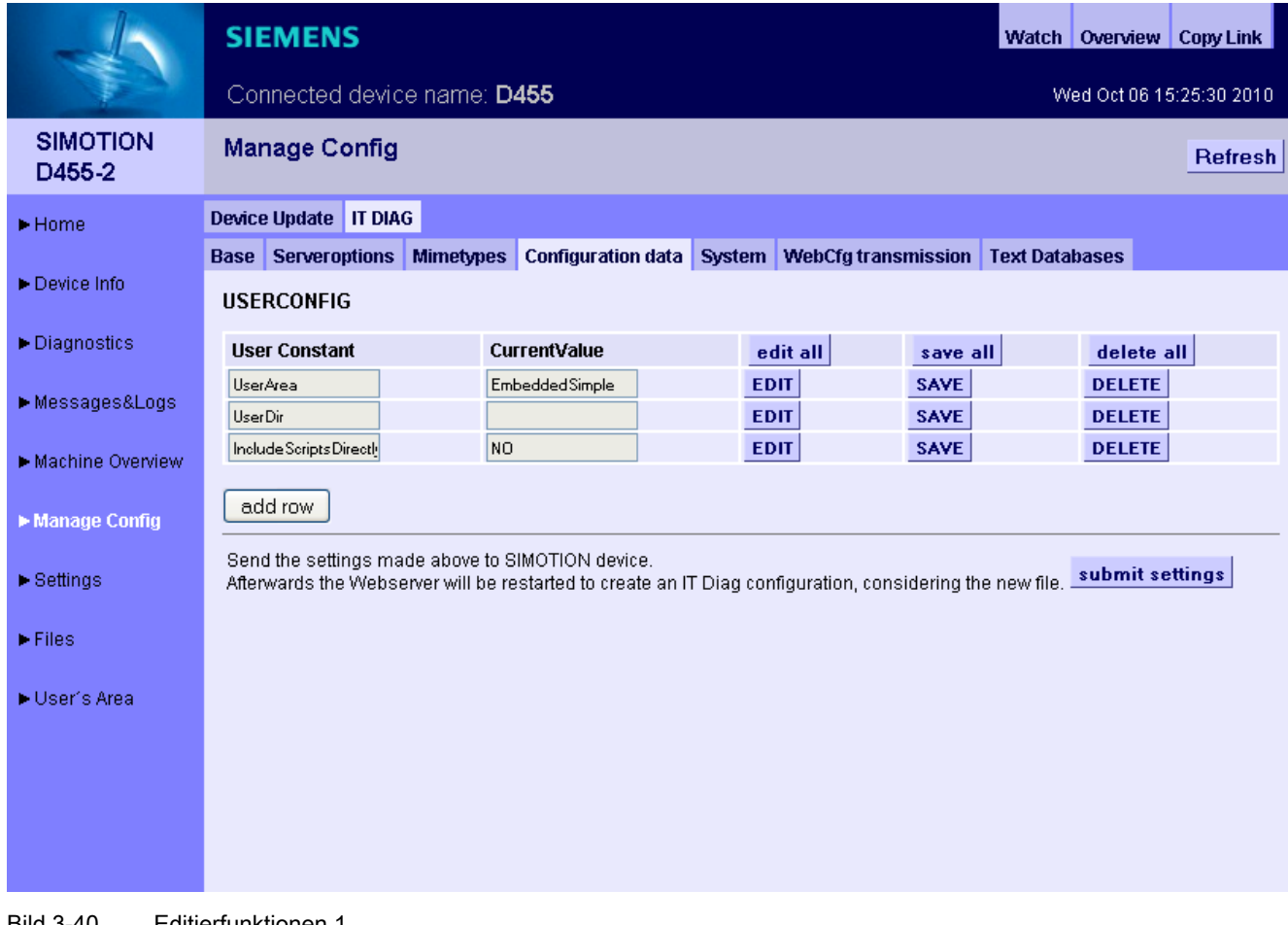

Bild 3-40 Editierfunktionen 1

Der Button add row fügt eine Zeile ein.

Um die Zeile zu ändern, muss zuerst der EDIT Button der betreffenden Zeile angeklickt werden. Die Eingabefelder können dann ausgefüllt werden.

#### Bedienen (Software)

3.2 Standardseiten

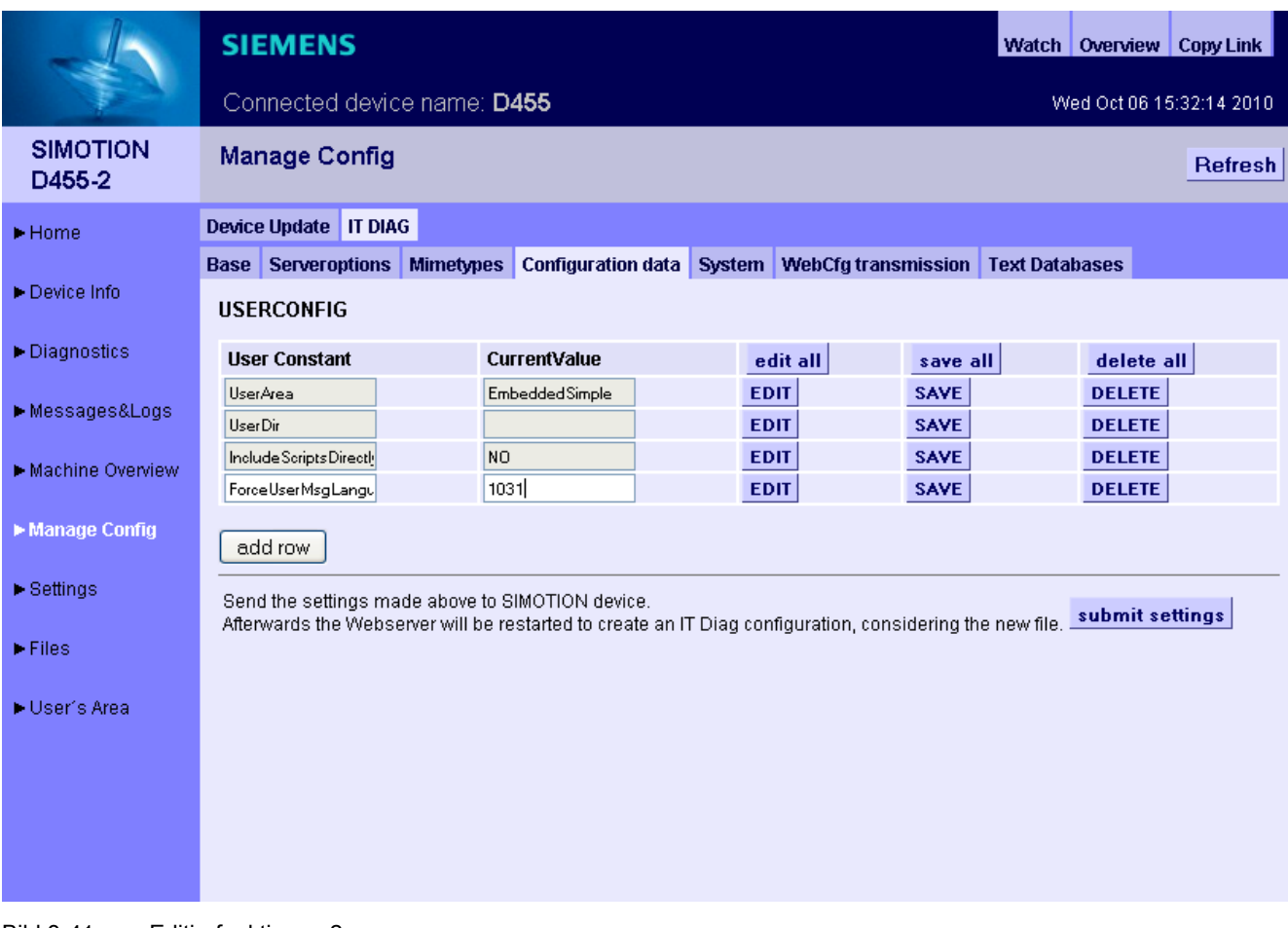

#### Bild 3-41 Editierfunktionen 2

Nach dem Editieren müssen die Änderungen mit dem SAVE Button in IT DIAG gespeichert werden. Mit dem SAVE Button werden die Änderungen nur im Browser gespeichert und noch nicht an das Gerät übertragen. Für die endgültige Übertragung zum Gerät muss der submit settings Button benutzt werden.

Der DELETE Button löscht die Eingaben in der betreffenden Zeile der Seite, aber nicht auf dem Gerät.

Mit edit all, save all und delete all können alle Angaben in der Seite editiert, gespeichert oder gelöscht werden.

#### Bedienen (Software)

3.2 Standardseiten

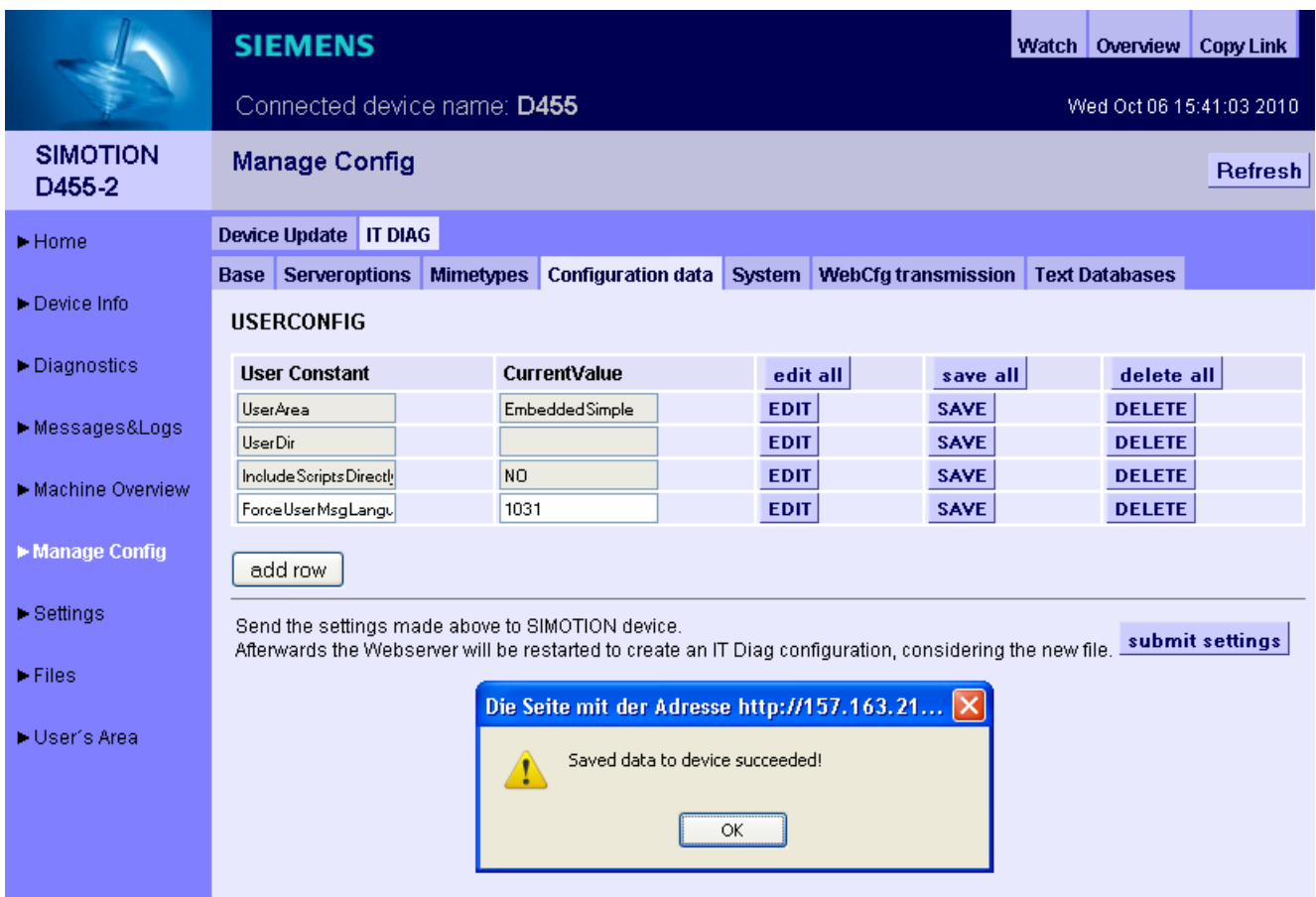

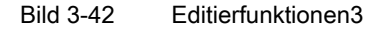

Zur Übertragung der geänderten Daten auf das Gerät muss der submit settings Button angeklickt werden. Dieser Vorgang wird mit einer entsprechenden Meldung bestätigt und der Webserver des Geräts mit der geänderten WebCfg.xml neu gestartet.

# 3.2.6.4 IT DIAG Reiter

#### Webseiten zur Änderung der Konfiguration

Der Reiter IT DIAG fasst die Webseiten zusammen, die zur Konfiguration des IT DIAG dienen.

Alle Einstellungen führen zu Änderungen in der Datei WebCfg.xml. Alternativ zum Editieren mithilfe der Webseiten, kann diese XML-Datei auch direkt angepasst werden.

### <span id="page-75-0"></span>3.2.6.5 IT DIAG Base

#### Einstellen der LOCALLINKS

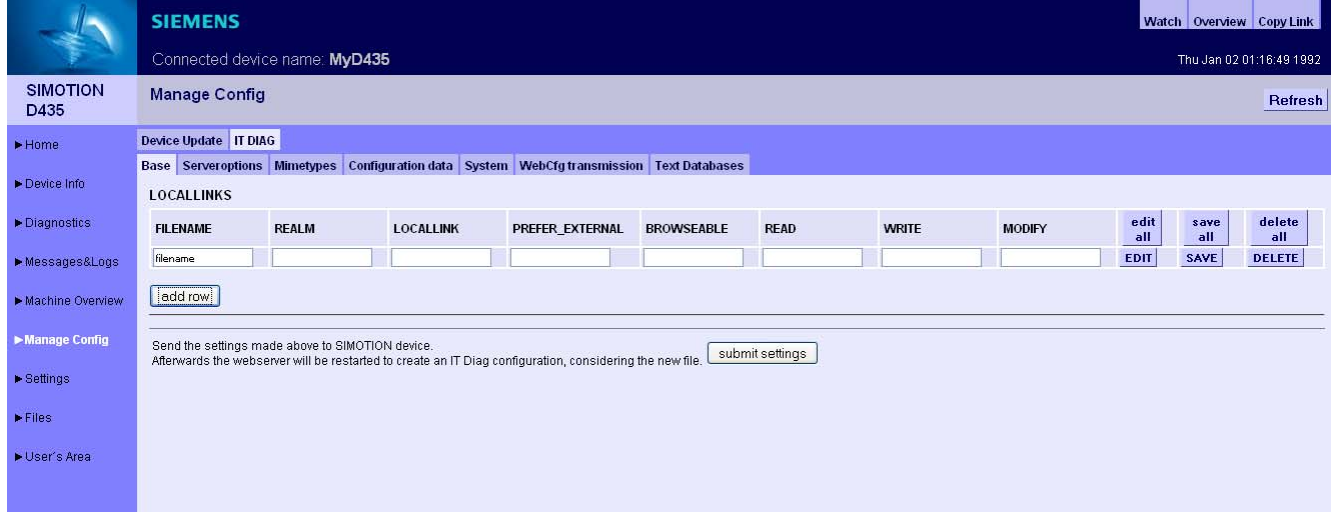

Bild 3-43 IT DIAG Base

Der Reiter Base ermöglicht die Editierung der LOCALLINKS im <BASE>-Tag der WebCfg.xml.

Über [LOCALLINKS](#page-109-0) (Seite [110](#page-109-0)) kann auf das physikalische Dateisystem zugegriffen werden.

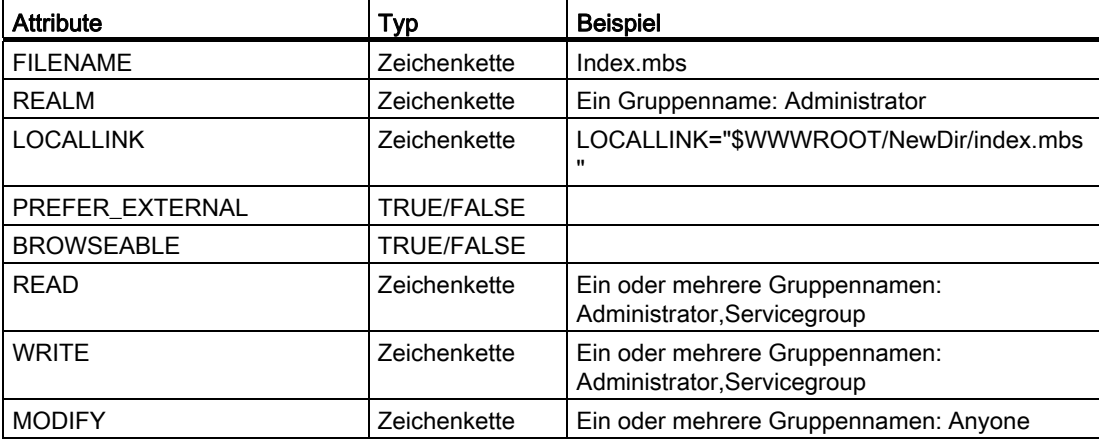

Attributübersicht Reiter Base

#### Siehe auch

[Attribut LOCALLINK](#page-281-0) (Seite [282\)](#page-281-0)

### 3.2.6.6 IT DIAG Serveroptions

#### **Grundeinstellungen**

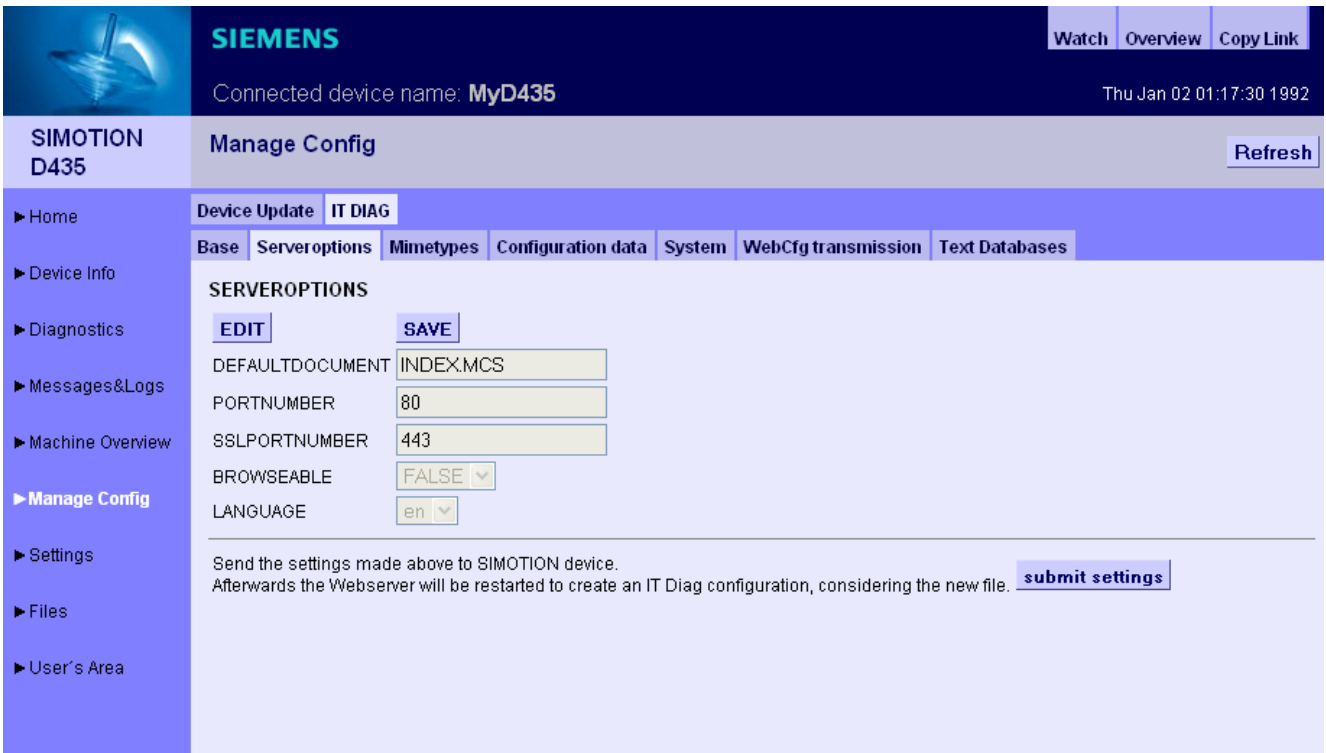

Bild 3-44 IT DIAG Serveroptions

Dieses Register ermöglicht die Einstellung grundlegender Parameter des Webservers.

Es werden verschiedene Einstellungen des <SERVEROPTIONS>-Tag in der WebCfg.xml mit dieser Seite gesetzt.

- [DEFAULTDOCUMENT](#page-276-0) (Seite [277](#page-276-0)) ermöglicht die Änderung der Startseite. Voreingestellt ist INDEX.MCS.
- [PORTNUMBER](#page-278-0) (Seite [279](#page-278-0)) legt den TCP/IP Port für die Ausgabe der Webserver-Seiten fest. Voreingestellt ist Port 80 (http).
- [SSLPORTNUMBER](#page-279-0) (Seite [280\)](#page-279-0) legt den TCP/IP Port für die verschlüsselte Ausgabe der Webserver-Seiten fest. Voreingestellt ist Port 443 (https).

#### Nicht änderbare Angaben

- [BROWSEABLE](#page-274-0) (Seite [275\)](#page-274-0) zeigt die Einstellung der Verzeichnisanzeige.
- LANGUAGE zeigt die Spracheinstellung.

# 3.2.6.7 IT DIAG Mimetypes

#### MIME-Typen

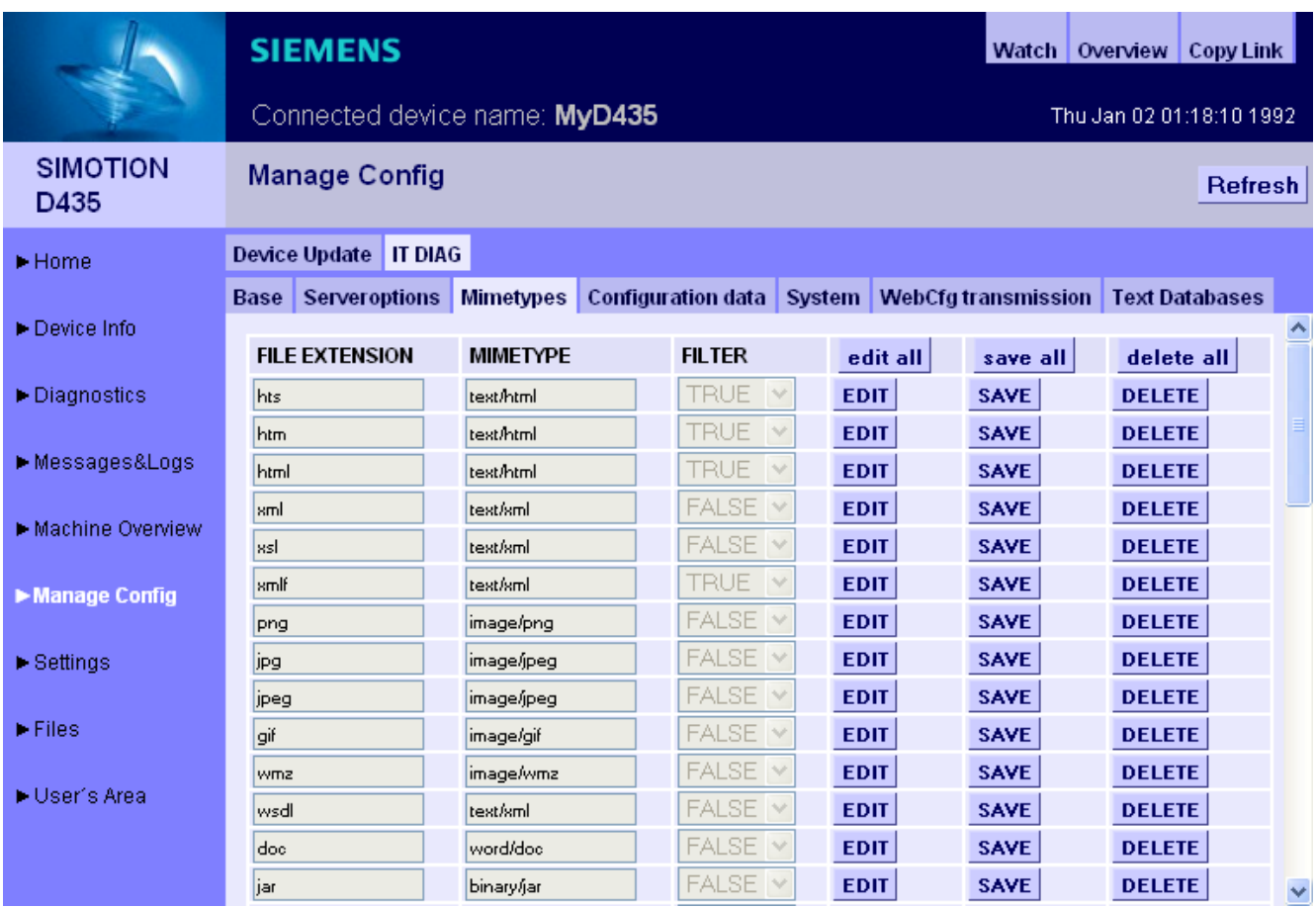

Bild 3-45 IT DIAG Mimetypes

In diesem Register kann ein MIME-Typ mit einer Dateiendung verbunden werden.

Über den MIME-Typ wird dem Browser im HTTP-Header signalisiert, welche Art Daten übertragen werden.

Durch die Einstellung in der Spalte Filter kann festgelegt werden, ob betreffende Dateien durch die Serverfilter MWSL und SSI bearbeitet werden und darin enthaltene Tags entsprechend ausgewertet bevor sie an den Browser gesendet werden.

#### Siehe auch

[<MIME\\_TYPES>](#page-277-0) (Seite [278\)](#page-277-0)

# 3.2.6.8 IT DIAG Configuration data

# Konfiguration benutzerdefinierter Konstanten

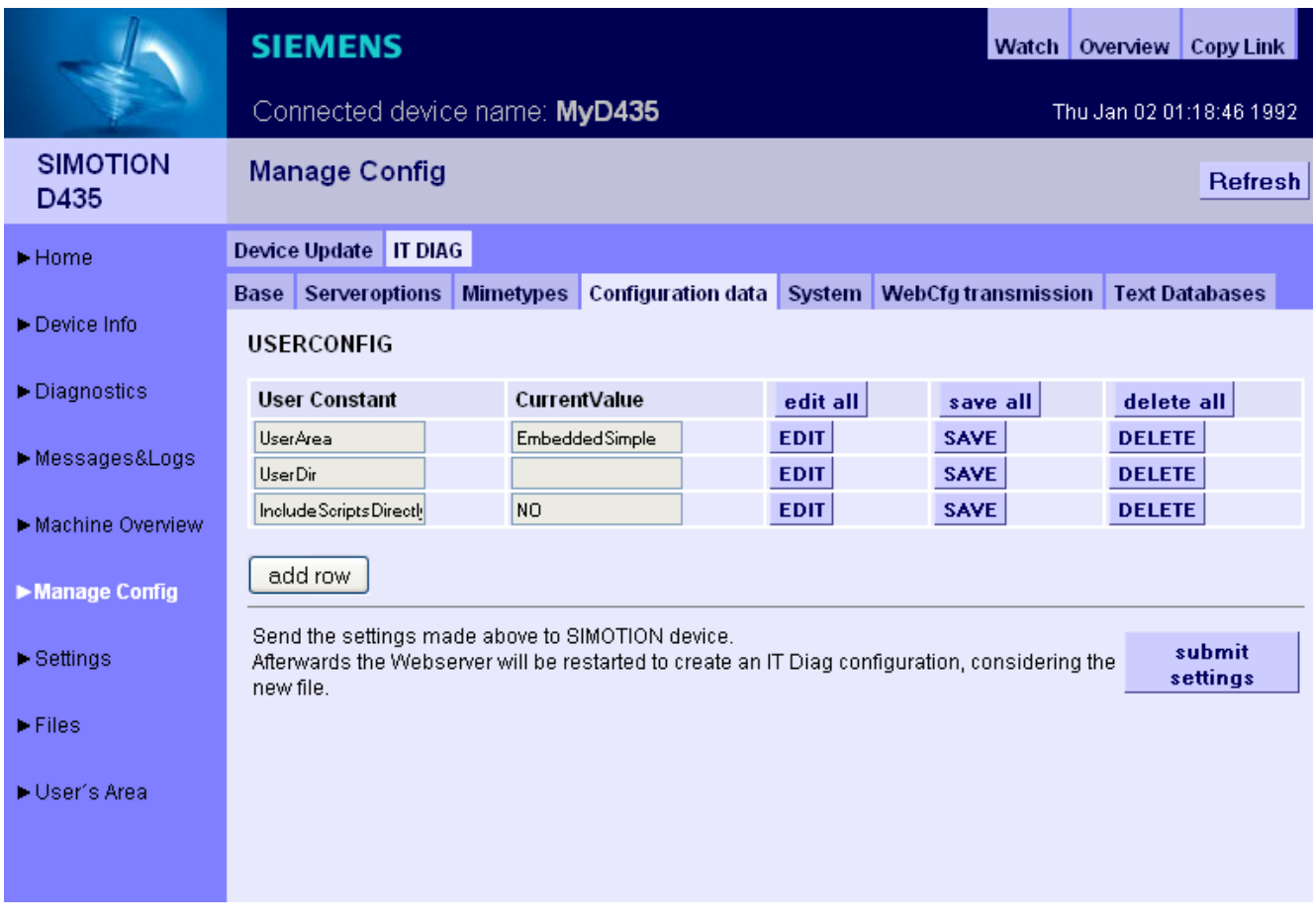

Bild 3-46 IT DIAG Configuration data

Diese Seite ermöglicht die Anlage und Editierung von Konfigurationskonstanten.

### Siehe auch

[Konfigurationskonstanten](#page-169-0) (Seite [170\)](#page-169-0)

# 3.2.6.9 IT DIAG System

### Benutzerdatenbank

Die System-Seite ermöglicht die Benutzerverwaltung. Es können Passwörter, Gruppen- und Zugriffsrechte für die Benutzer vergeben werden.

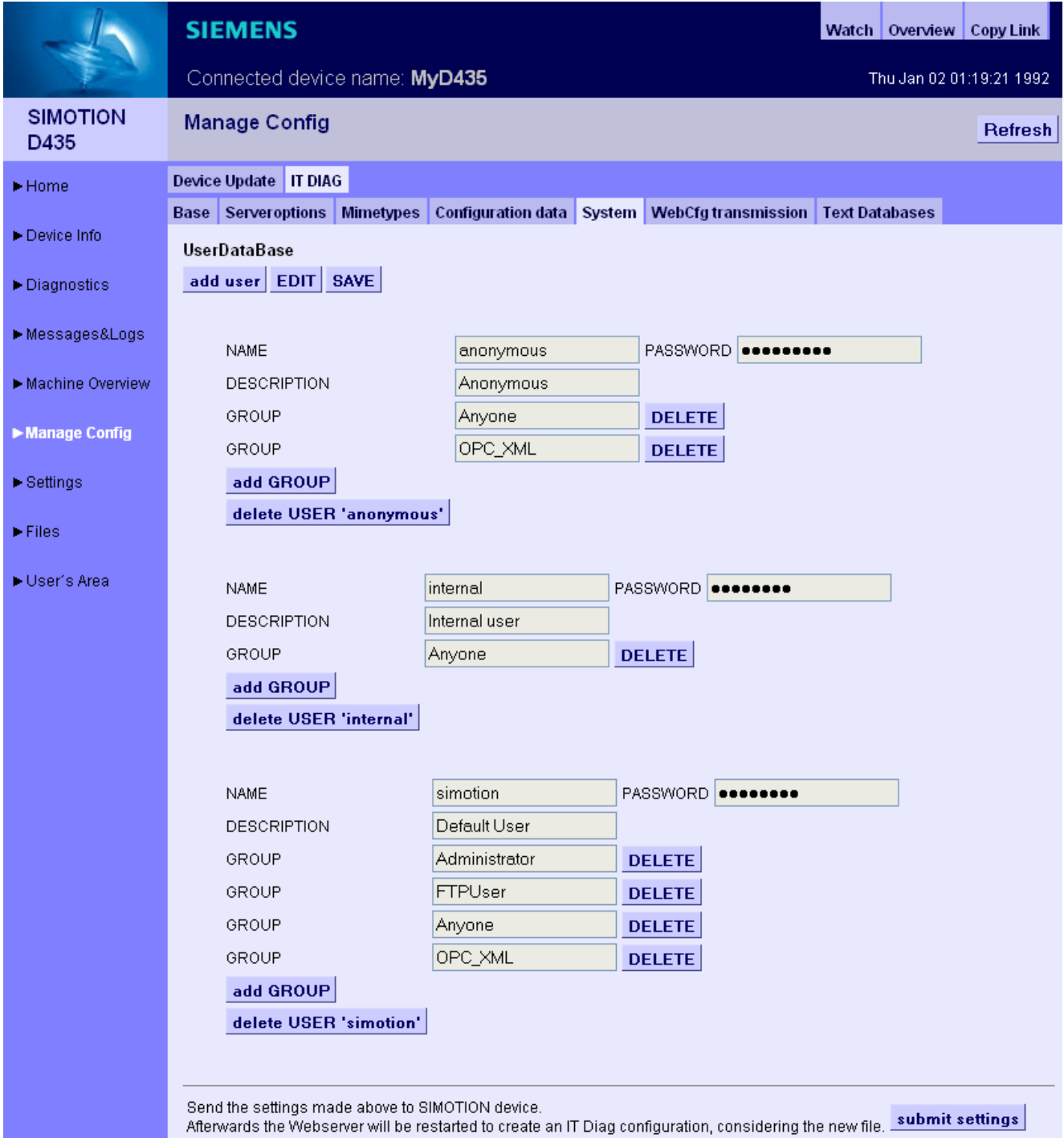

SIMOTION IT Ethernet basierende HMI- und Diagnosefunktion Diagnosehandbuch, 11/2010 81

#### Bild 3-47 Benutzerdatenbank

Der Button add user legt einen neuen Benutzer an. EDIT ermöglicht das Editieren und SAVE die Speicherung der Benutzerangaben.

Mit dem Button add GROUP können einem Benutzer Gruppen zugeordnet werden. Der Button delete USER '<Benutzername>' löscht den entsprechenden Benutzer.

### Siehe auch

[Loginverwaltung](#page-17-0) (Seite [18](#page-17-0))

[<USERDATABASE>](#page-280-0) (Seite [281\)](#page-280-0)

# 3.2.6.10 IT DIAG WebCfg Transmission

# Übertragung der Konfigurationen an das Gerät

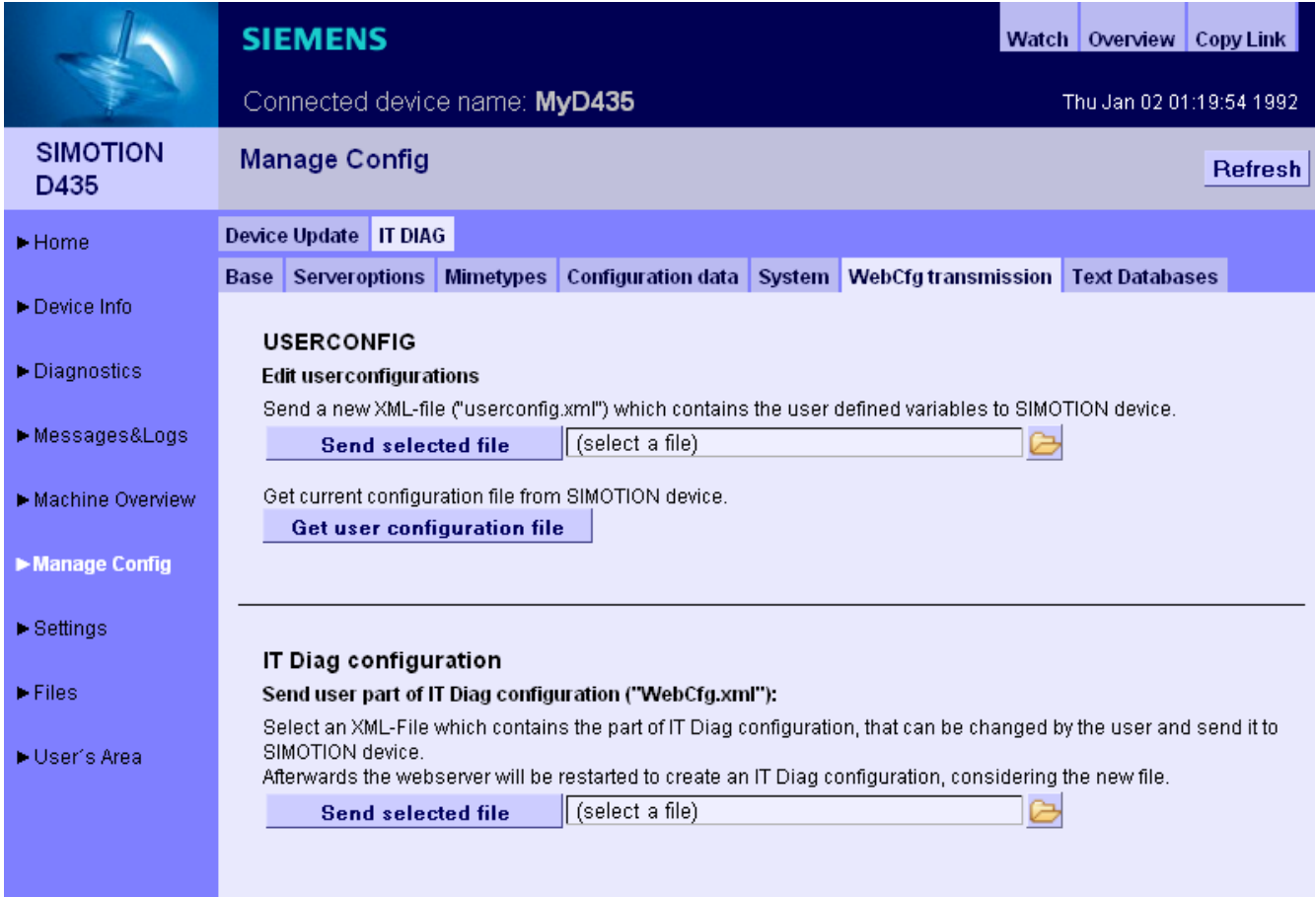

Bild 3-48 WebCfg transmission

Die Benutzerdaten können über diese Seite an das Gerät gesendet bzw. von ihm empfangen werden.

Außerdem ermöglicht diese Seite eine lokal bearbeitete WebCfg.xml auf das Gerät zu übertragen.

# 3.2.6.11 IT DIAG Text Databases

#### Übertragung benutzerdefinierter Meldungen vom SIMOTION SCOUT zum Gerät

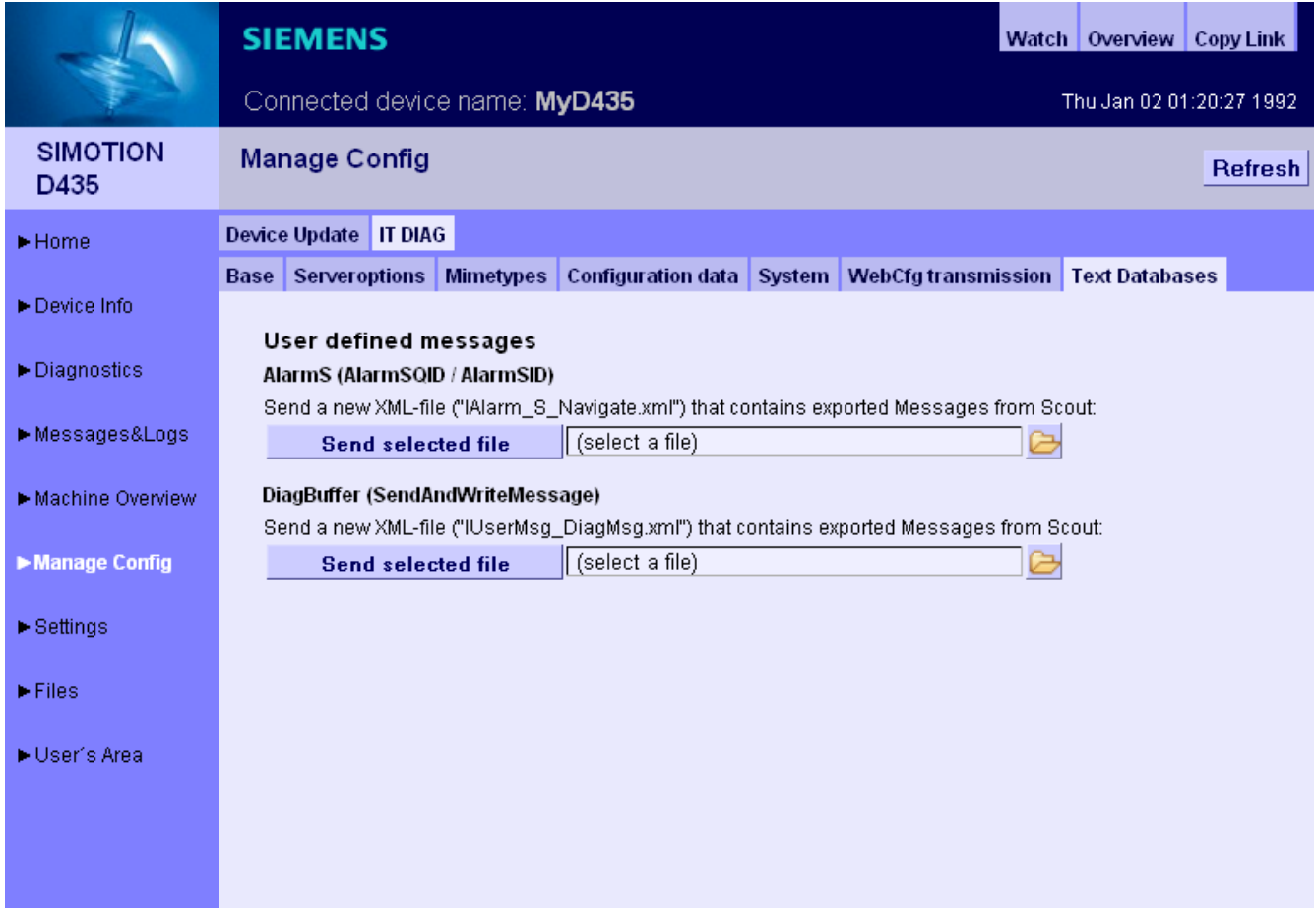

Bild 3-49 Text Databases

IT DIAG bietet auf dieser Seite die Möglichkeit benutzerdefinierte AlarmS- und DiagBuffer-Meldungen, die vorher im SIMOTION SCOUT exportiert wurden, auf das Gerät zu übertragen.

Wählen Sie für AlarmS die Datei IAlarm\_S\_Navigate.xml und für DiagBuffer die Datei IUserMsg\_Navigate.xml eines SIMOTION SCOUT Sprachexports aus. Es besteht die Möglichkeit unterschiedliche Sprachen für AlarmS- und DiagBuffer-Meldungen auszuwählen.

Nach der Übertragung der Dateien auf das Gerät befinden sich die Meldungen in zwei **Dateien** 

- dgusralarm.edb
- dgusrtxt.edb

im Verzeichnis /user/simotion/HMICFG. Diese Dateien können auf andere Steuerungen übertragen werden.

### Sprachexport aus dem SIMOTION SCOUT

Im SIMOTION SCOUT ermöglicht der Menüpunkt Projekt Meldungen den Export benutzerdefinierter Meldungen.

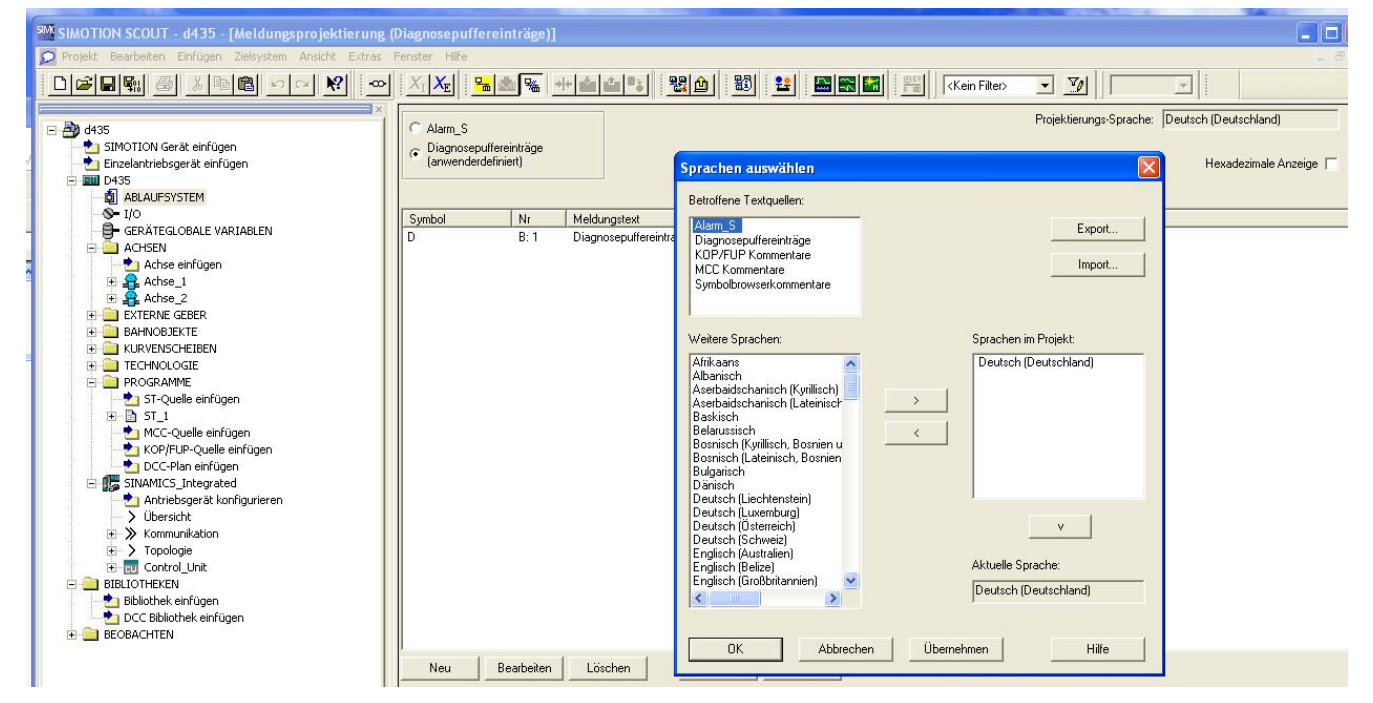

Bild 3-50 SIMOTION SCOUT Sprachenexport Sprachauswahl

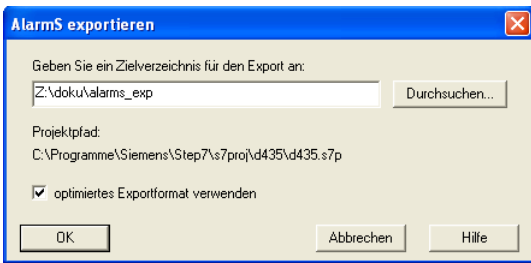

Bild 3-51 SIMOTION SCOUT Sprachenexport Angabe des Zielverzeichnisses

Beim Export werden alle benutzerdefinierten Texte in allen vorhandenen Sprachen in XML-Dateien exportiert. Beim Upload zum Gerät wird nur die im SIMOTION SCOUT voreingestellte Sprache gespeichert.

Jede Änderung im SIMOTION SCOUT bedingt den erneuten Export und Upload der Texte.

# 3.2.7 Settings

Diese Seite ermöglicht es, verschiedene Einstellungen zu ändern.

In den Bereichen Operation state und Time Settings können Einstellungen des SIMOTION Geräts geändert werden.

Im Bereich User Pages kann die Anzeige benutzerdefinierter Seiten und des IT DIAG Menüeditors verändert werden.

#### Hinweis

Die Seite Settings ist passwortgeschützt.

Zum Auslieferungszeitpunkt sind der User = simotion und das Passwort = simotion voreingestellt.

Sie sollten dieses Passwort unbedingt ändern, um Sicherheitsprobleme zu vermeiden.

Siehe [Loginverwaltung](#page-17-0) (Seite [18\)](#page-17-0)

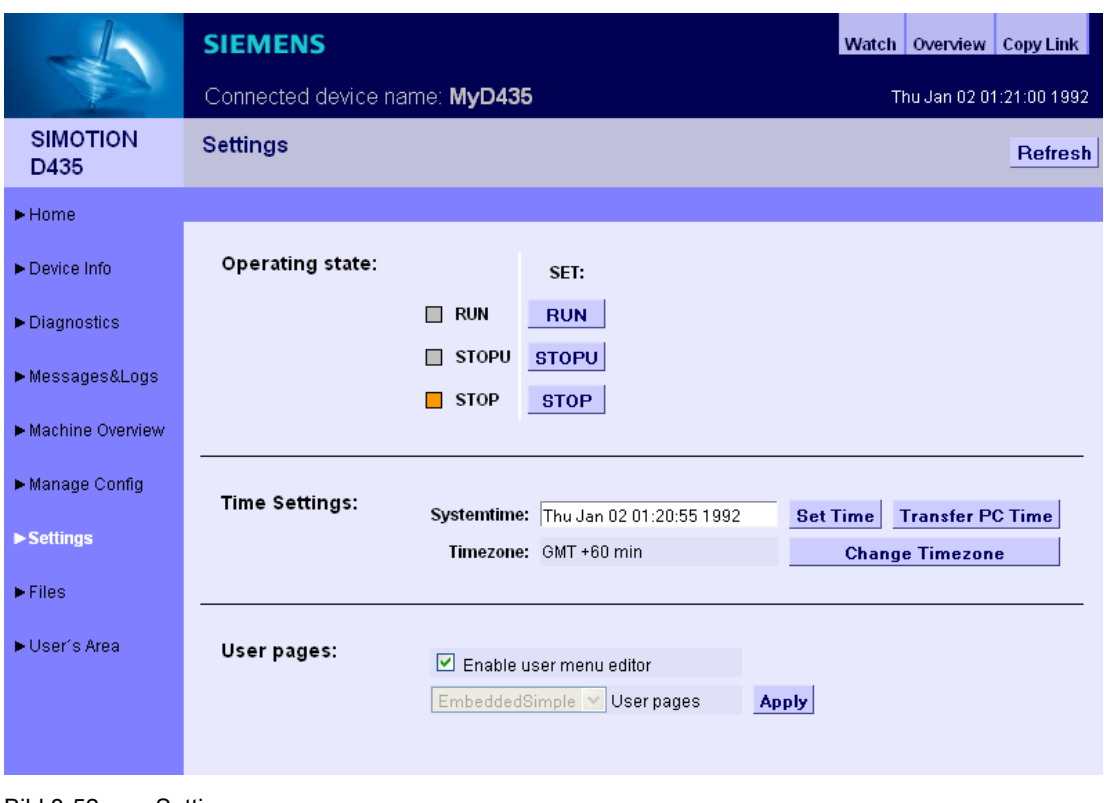

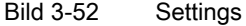

#### Zustand des SIMOTION Geräts ändern

#### Operation state

In dem Feld für den Betriebszustand des SIMOTION Geräts wird mit dem Drücken der jeweiligen Schaltfläche RUN, STOPU oder STOP die Anforderung zum Wechsel des Betriebszustandes ausgelöst.

Der Schalter auf der Steuerung hat gegenüber dieser Eingabe höhere Priorität, d. h., wenn dieser Schalter auf STOP steht, ist kein RUN möglich.

Hinweis: Der aktuelle Betriebszustand muss für eine Übertragung des Projekts oder der Firmware auf STOP gesetzt werden.

# **GEFAHR**

Gefahren für Mensch und Maschine können durch nicht kontrollierten Wechsel des Betriebszustandes entstehen.

Beachten Sie die Sicherheitsvorschriften, bevor Sie den Betriebszustand eines SIMOTION Geräts über diese Funktionen ändern.

#### Time Settings

In dem Feld für die Zeiteinstellungen wird für das SIMOTION Gerät die Systemzeit und die Zeitzone in Minuten inklusive Vorzeichen eingestellt.

Systemtime Uhrzeit des SIMOTION Geräts am Standort

Timezone Differenz zwischen der Systemtime am Standort und GMT

Die Systemzeit und Zeitzone sind für den OPC XML-DA Zugriff relevant.

Der OPC XML-DA Client erwartet alle vom SIMOTION Gerät gesendeten Zeitangaben als GMT. Ein SIMOTION Gerät ist aber auf Ortszeit (GMT + X) eingestellt, aus diesem Grund muss eine Zeitzone für das SIMOTION Gerät eingestellt werden.

Der Button Change Timezone öffnet eine Zeitzonenliste, aus der eine Zeitzone ausgewählt werden kann.

Mit Browsern, die die Listendarstellung nicht unterstützen, ist die Differenz in Minuten mit Vorzeichen im Bereich von -720 bis +780 einzugeben.

Die Zeitzone kann auch in der Hardwarekonfiguration > Objekteigenschaften der CPU > Reiter "Ethernet erweitert" > OPC XML/Diagnoseseiten eingestellt und über einen Download gesetzt werden.

### User Pages

Die Checkbox Enable user menu editor ermöglicht die Anschaltung des Menüeditor-Links auf den benutzerdefinierten Seiten. Diese Option ist nur wirksam, wenn die Auswahl Embedded in der Auswahlbox User Pages gewählt wurde.

Die Auswahlbox User Pages beeinflusst die Art der Anzeige benutzerdefinierter Seiten. Siehe [Eingebettete anwenderdefinierte Seiten](#page-125-0) (Seite [126](#page-125-0))

# 3.2.8 Files

#### 3.2.8.1 Files

Über die Seite Files können Sie auf der Speicherkarte im SIMOTION Gerät Unterverzeichnisse erstellen, anwählen und löschen. Weiterhin können Sie Dateien speichern, anzeigen und löschen.

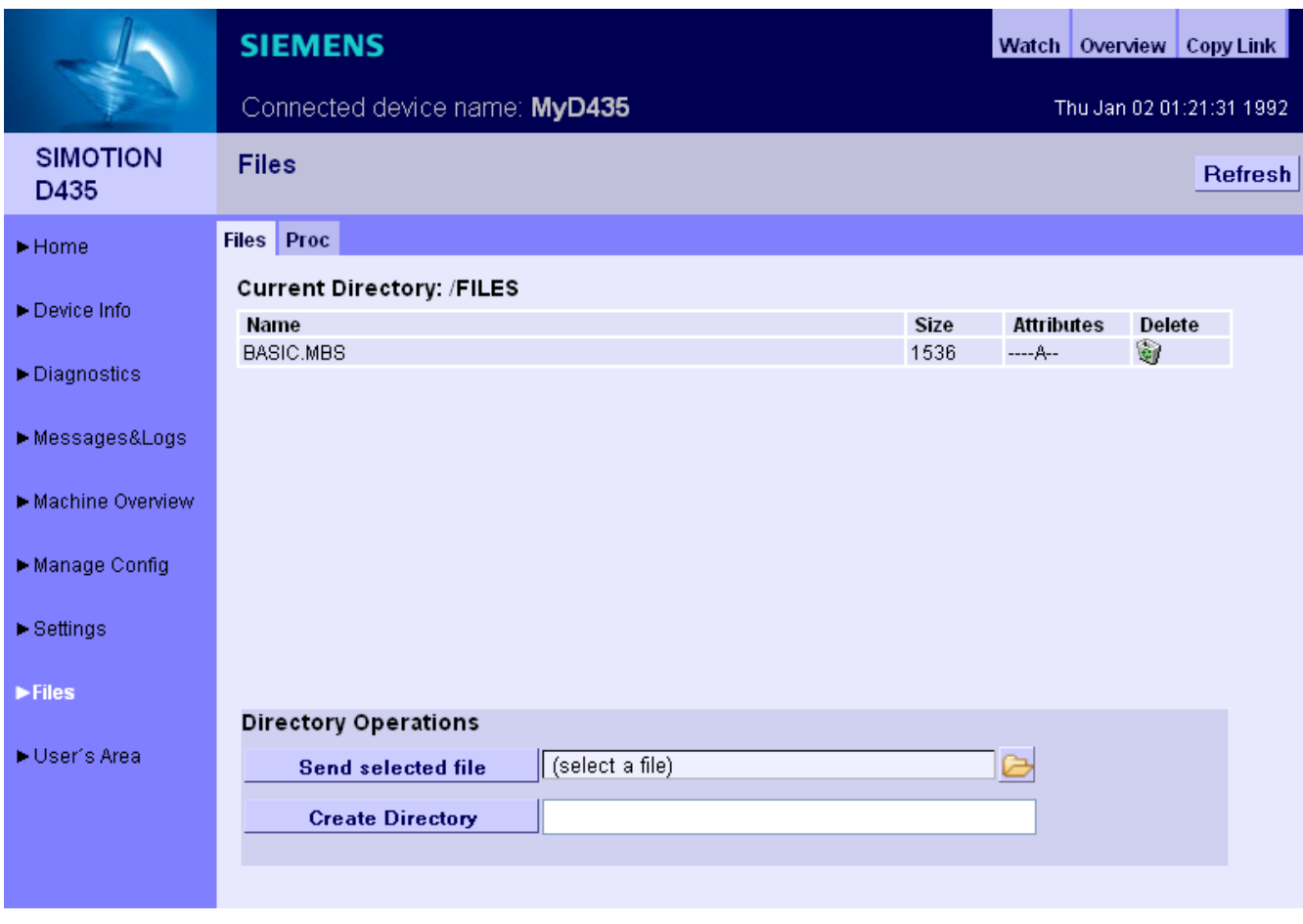

Bild 3-53 Files

#### Dateien und Verzeichnisse verwalten

Die Ablage der anwenderspezifischen Verzeichnisse und Dateien erfolgt in einem speziellen Verzeichnis. Bei einer Default-Installation sind dies:

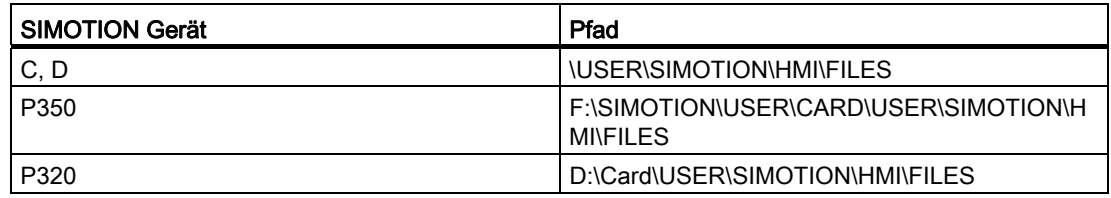

Zur Erstellung von Unterverzeichnissen geben Sie im Eingabefeld den gewünschten Namen ein und bestätigen Sie anschließend durch Anklicken des Buttons Create Directory.

Über das Symbol Papierkorb können Sie Dateien und Verzeichnisse löschen. Beim Löschen von Verzeichnissen müssen Sie sicherstellen, dass sich keine Dateien in diesem Verzeichnis befinden. Ggf. müssen Sie die einzelnen Dateien zuvor löschen.

#### Hinweis

Den auf der Karte verfügbaren Speicherplatz können Sie auf der Diagnostics-Seite in der Zeile "Memory Card" erfahren ([Diagnostics](#page-28-0) (Seite [29](#page-28-0))).

#### Dateien auf die SIMOTION Steuerung kopieren

Der Button Send selected file ermöglicht den Transfer einer Datei aus dem lokalen Dateisystem in die SIMOTION Steuerung. Über den Button mit dem Ordnersymbol können Sie aus Ihrem lokalen Dateisystem eine Datei auswählen und mit dem Send selected file-Button in die SIMOTION Steuerung übertragen.

#### Hinweis

Beim Upload einer Datei, die mit selbem Namen bereits in der SIMOTION Steuerung abgespeichert ist, wird die vorhandene Datei überschrieben.

# 3.2.8.2 Proc

# Zugriff auf die Gerätevariablen mit dem Proc-Dateisystem

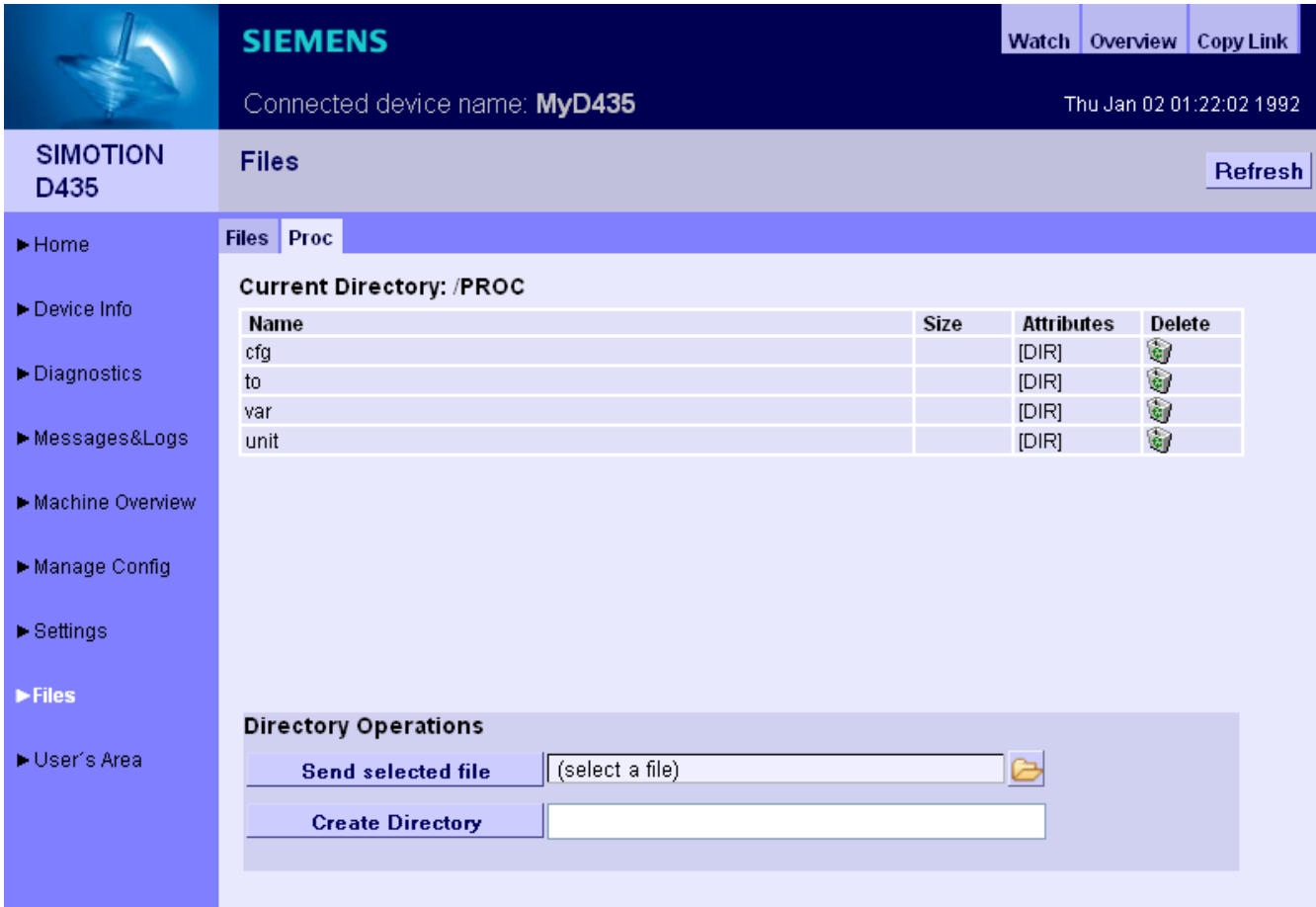

Bild 3-54 Proc-Dateisystem

Das Proc-Dateisystem bildet die Gerätevariablen als Laufwerk im Browser ab. Das ermöglicht z. B. das Auslesen von Gerätevariablen per FTP.

Der Variablenzugriff erfolgt über eine Pfadangabe und das Anhängen der Endung "bin" an den Variablennamen.

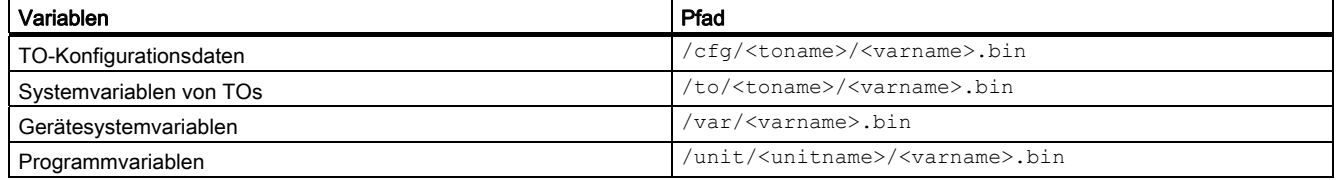

Auch der Zugriff auf Arrays wird über einen Pfad realisiert.

- Variable: unit/UnitName.StructName.StructCompSimple
- Pfad: /unit/UnitName/StructName/StructCompSimple.bin

#### Zugriff auf Arrays und Strukturen

- Variable: unit/UnitName.Array[5].StructName.StructCompSimple
- Pfad: /unit/UnitName/Array/5/StructName/StructCompSimple.bin

Die Dateien des ProcFS enthalten den Variableninhalt in binärer Form in der Darstellung (Endianess) der verwendeten Steuerung.

### 3.3.1 BASIC Seiten

#### Darstellung von IT DIAG Seiten auf Geräten mit kleinem Display

Für die optimierte Darstellung von IT DIAG Seiten auf Geräten, wie Handy oder PDA, werden ab Version 4.1.3 spezielle Seiten bereitgestellt.

Für die Darstellung, der Basic Seiten von IT DIAG wird, folgende Mindestkonfiguration empfohlen:

- Mobiles Betriebssystem mit installiertem Web-Browser, der den HTML4-Standard unterstützt
- Bildschirmauflösung von mindestens 320x240 Pixeln und Farbdarstellung
- Touchscreen bzw. Zeigereingabegerät
- Zur Nutzung des vollen Funktionsumfangs wird JavaScript (ECMA-262) benötigt.

Einstiegspunkt für diese Seiten ist die Adresse http://<IPAddr>/BASIC

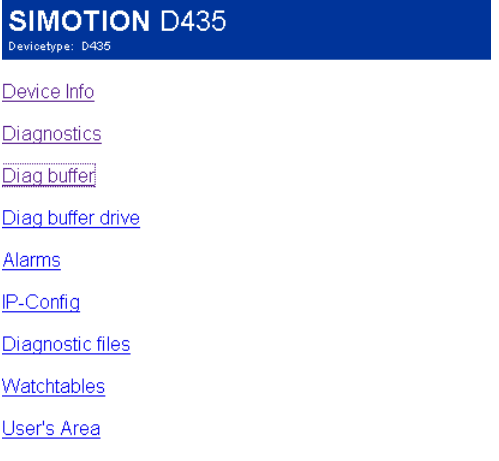

(c) 2008 SIEMENS AG

Bild 3-55 Startbildschirm der vereinfachten HTML-Seiten

# 3.3.2 Device Info

## Hard- und Firmware-Informationen

Auf der Seite Device Info werden folgende aktuelle Hard- und Firmware-Informationen des SIMOTION Geräts angezeigt:

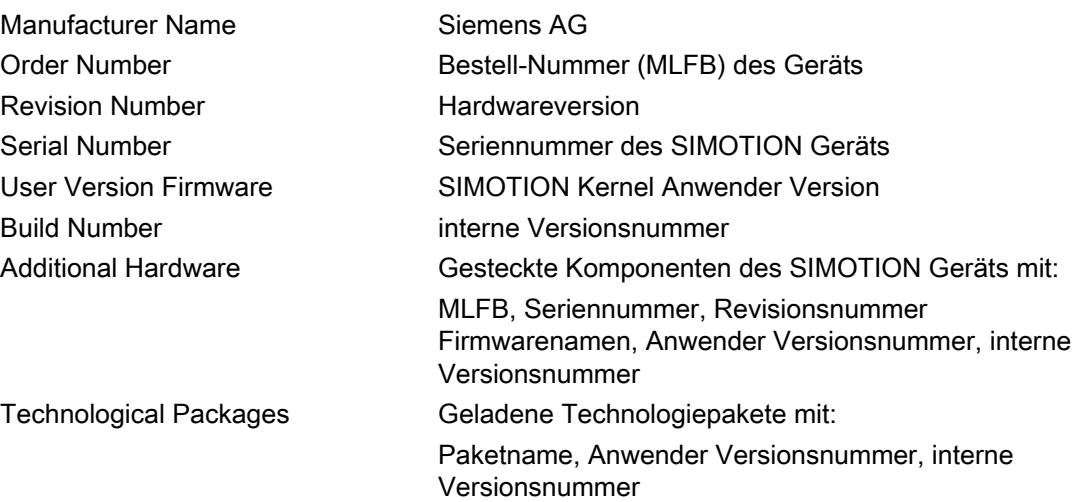

#### Bedienen (Software)

3.3 Vereinfachte Standardseiten

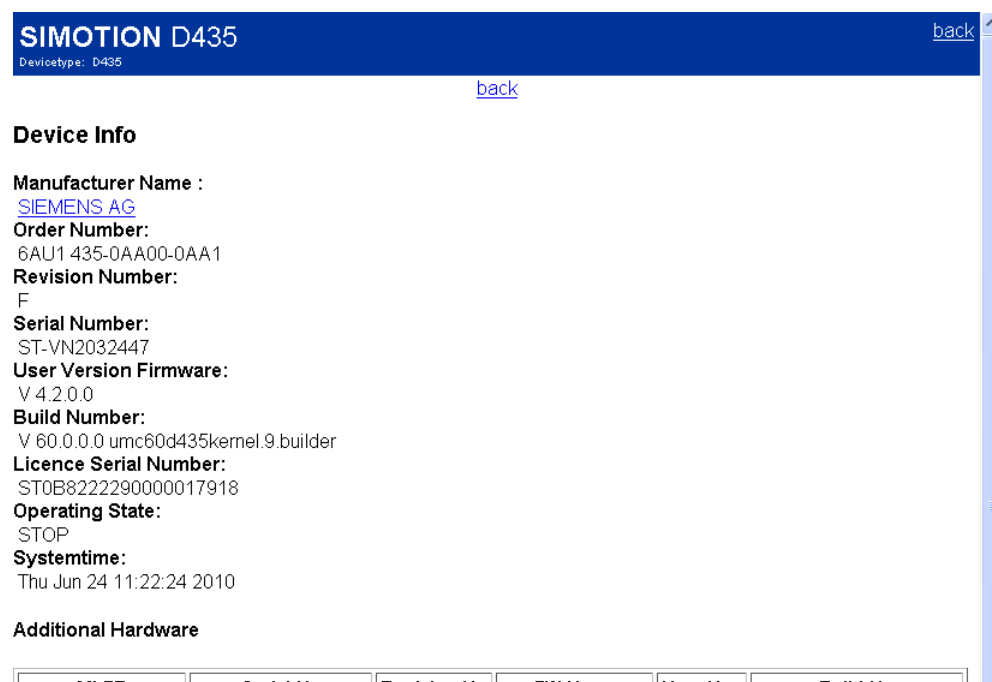

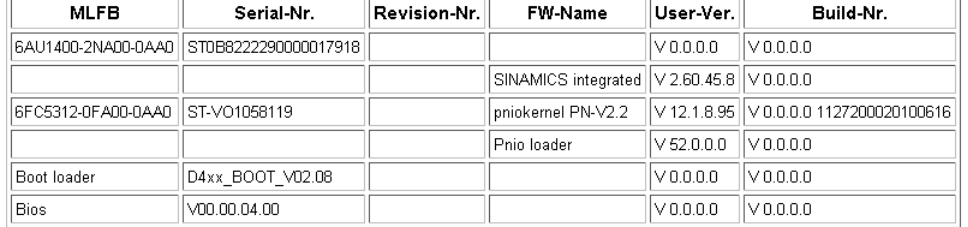

#### **Technological Packages**

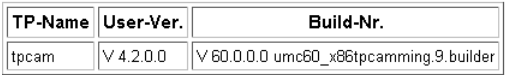

#### Bild 3-56 Device Info auf vereinfachten HTML-Seiten

## 3.3.3 Diagnostics

#### Übersicht über den allgemeinen Zustand der SIMOTION Steuerung

Die Diagnostics-Seite zeigt die folgenden Zustände der SIMOTION Steuerung an:

back

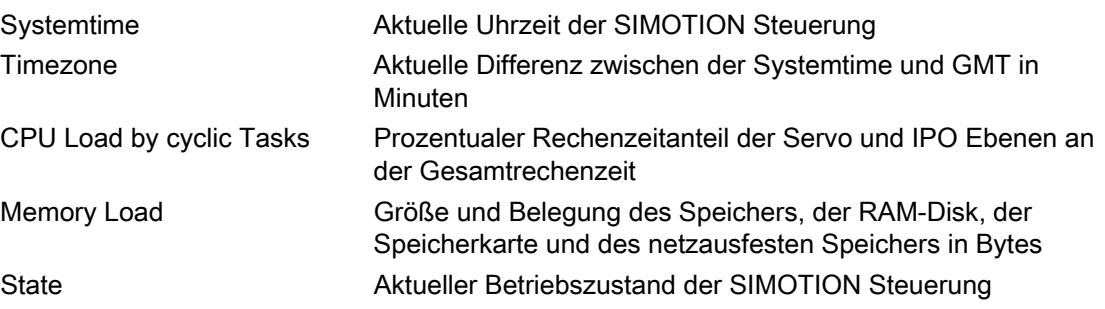

**SIMOTION D435** Devicetype: D435

back

#### **Diagnostics**

#### Systemtime:

Thu Jun 24 11:25:19 2010 Timezone: GMT +60 min CPU load by cyclic tasks: 10%

#### Memory Load:

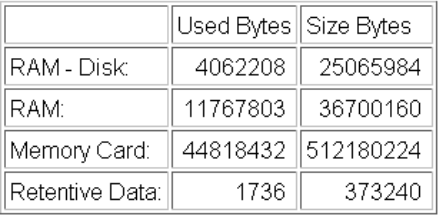

State:

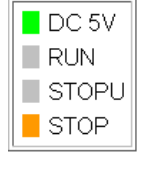

back

Bild 3-57 Diagnostics auf vereinfachten HTML-Seiten

# 3.3.4 Diag buffer

# Diag buffer Informationen

Die Diag buffer-Seite stellt die Ereignisse des Diagnosepuffers dar.

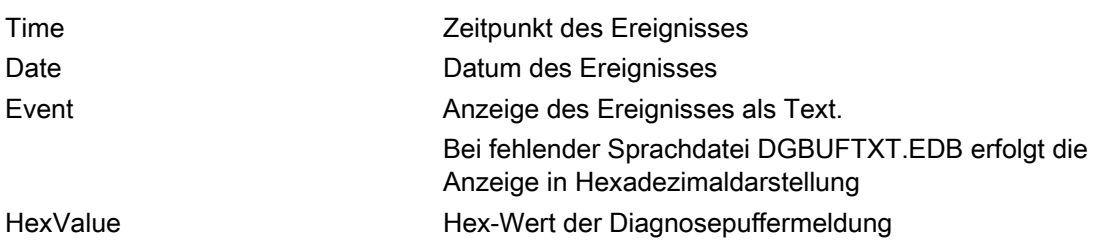

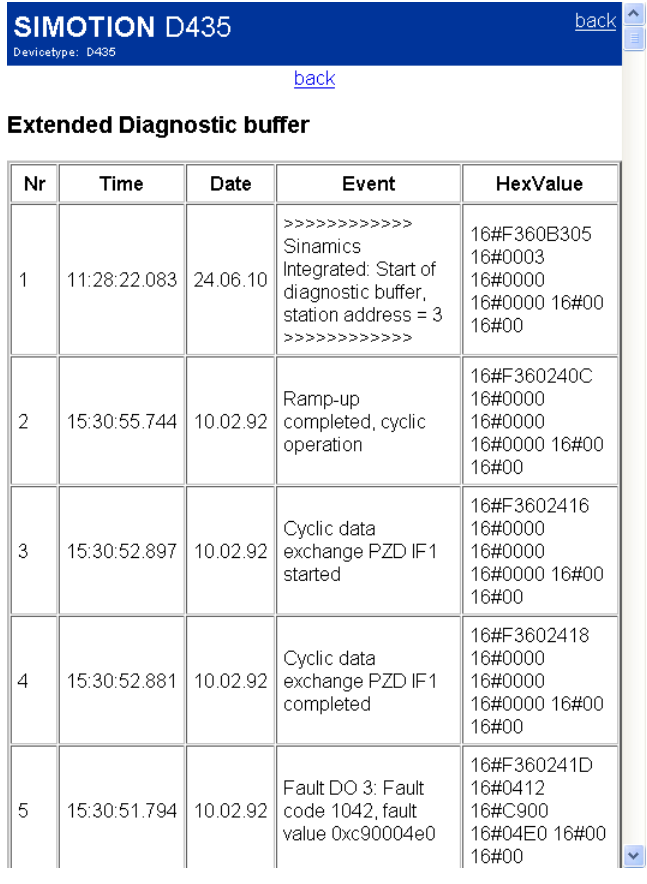

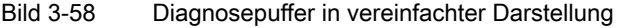

# 3.3.5 Diag buffer drive

# Diag buffer drive Informationen

Die Diag buffer drive-Seite stellt die Ereignisse des Antriebsdiagnosepuffers für die integrierten Antriebe dar.

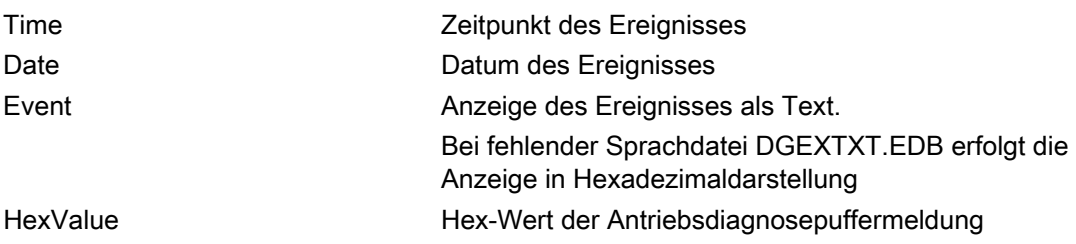

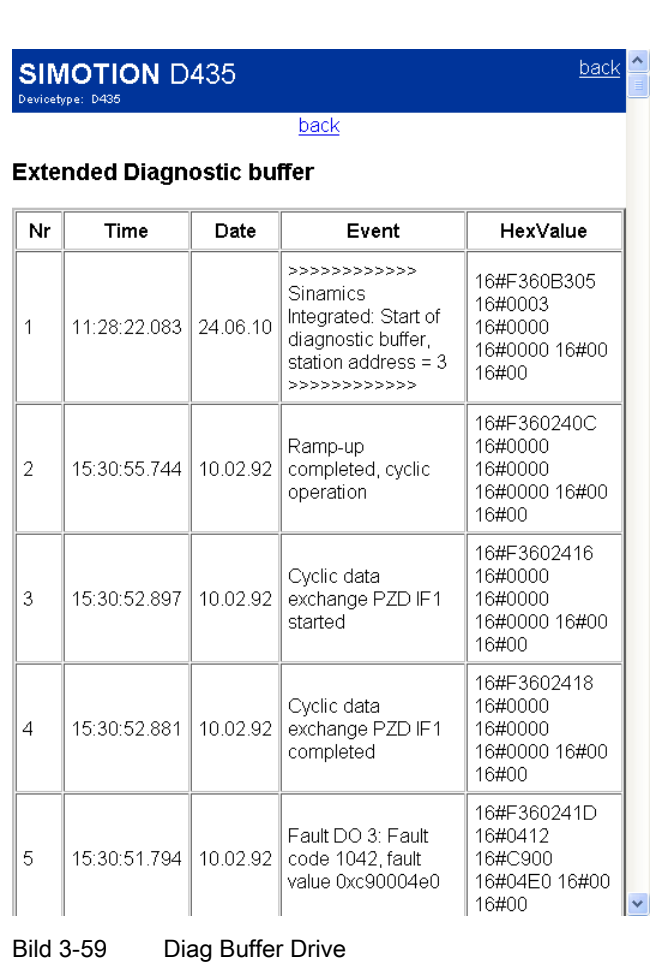

Bedienen (Software) 3.3 Vereinfachte Standardseiten

# 3.3.6 Alarms

### Informationen zu Alarmen

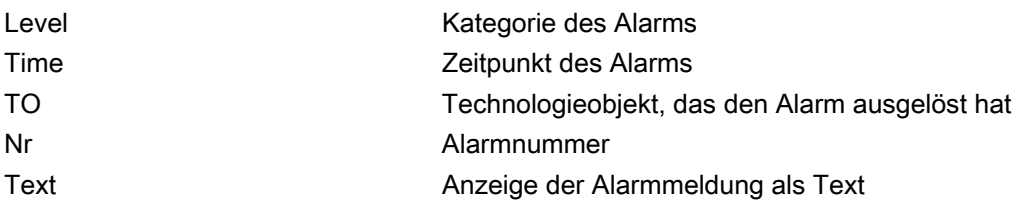

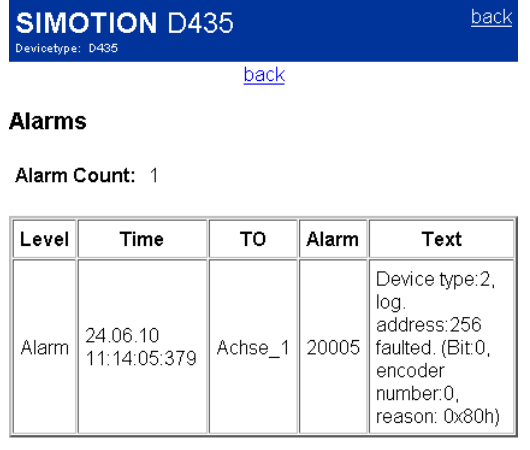

back

#### Bild 3-60 Alarms in vereinfachter Darstellung

# 3.3.7 IP-Config

# Daten der Ethernet-Schnittstelle der SIMOTION Steuerung

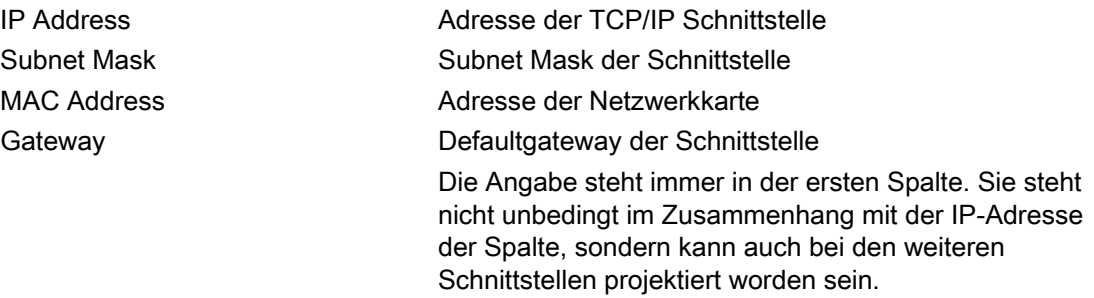

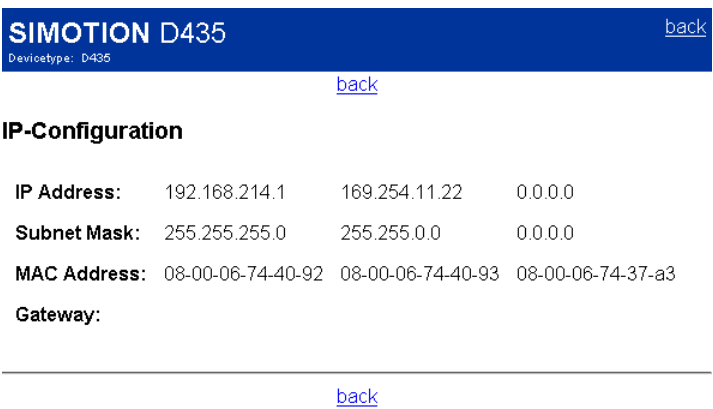

Bild 3-61 IP-Config

### 3.3.8 Diagnostic Files

#### Diagnoseseiten des Webservers sichern

Die allgemeinen Diagnosedaten und einzelne HTML-Seiten von IT DIAG können über diese Seite gesichert werden.

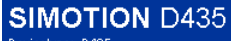

back

#### **Diagnostic files**

#### Create general diagnostic files

This function will create several diagnostic information files and save them to memory The case of the SIMOTION device under folder SYSLOG/DIAG.<br>Please note: Application is running in background. Please wait a few seconds after pressing the button!

Create general diagfiles

#### HTML - diagnostic files

This function will save some of the present HTML-files containing diagnostic information to memory card of the SIMOTION device under folder SYSLOG/DIAG To customize the list of files, please edit file "DIAGURLS.TXT" in the same folder. Please note: Application is running in background. Please wait a few seconds after pressing the button!

Create html diagfiles

#### Get diagnostic files

After pressing button "Zip all diagfiles", all diagnostic information files (general and HTML) which are present on the memory card of the SIMOTION device will be zipped into a file called "DIAGARCHIVE.ZIP"

Please note: Applications are running in background. Please wait a few seconds after pressing a button!

[Zip all diagfiles ] [Get diagarchive ]

#### Delete diagnostic files

This function will delete all diagnostic information files (general and html) which are present on the memory card of the SIMOTION device under folder SYSLOG/DIAG Please note: Application is running in background. Please wait a few seconds after pressing the button!

Delete all diagfiles

back

Bild 3-62 Diagnostic Files

#### Siehe auch

[Diagnostic files](#page-50-0) (Seite [51\)](#page-50-0)

# 3.3.9 Watchtables

# **Watchtables**

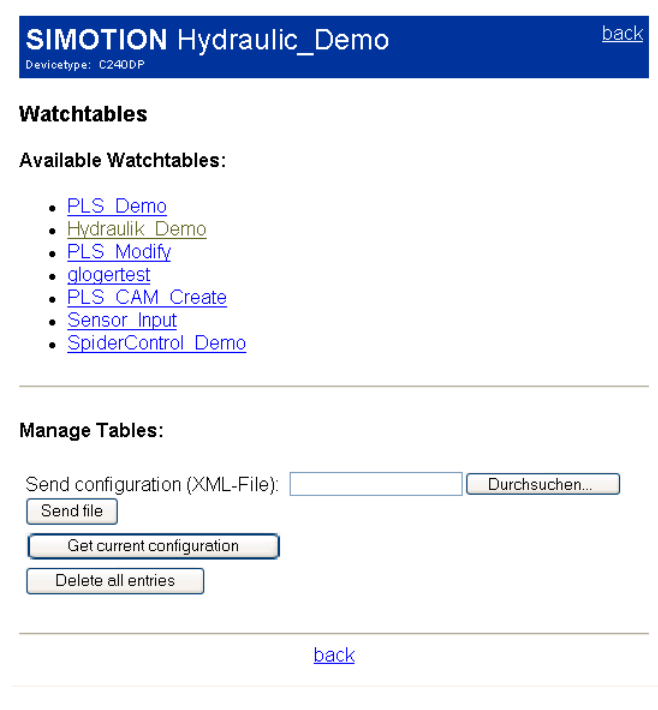

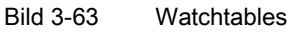

Diese Seite zeigt alle eingerichteten Watchtables. Diese Watchtables sind dieselben, wie auf der Standard IT DIAG Seite. Sie können gespeichert, gelöscht und hochgeladen werden. Eine Editierung ist an dieser Stelle nicht möglich.

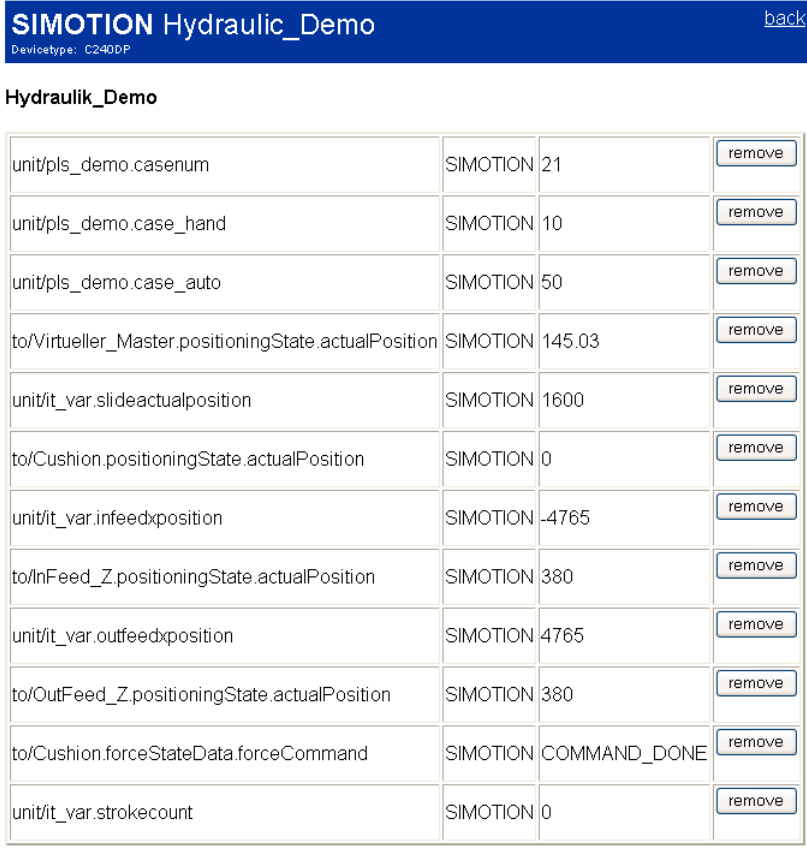

Delete this table

Bild 3-64 Anzeige einer Watchtable

### Siehe auch

[Watch](#page-34-0) (Seite [35\)](#page-34-0)

# 3.3.10 User's Area

# User's Area

**SIMOTION D435** --------<br>Pevicetype: D435

**User's Area** 

Place your content here..

Bild 3-65 User's Area

In der User's Area werden benutzerdefinierte Seiten dargestellt.

# 3.4 IT DIAG Konfiguration

### 3.4.1 Einleitung

Es gibt zwei Dateien, mit denen IT DIAG konfiguriert werden kann:

- WebCfg.xml
- WebCfgFrame.xml

Über die Konfigurationsdatei WebCfg.xml werden anwenderrelevante Einstellungen im Webserver konfiguriert. Die WebCfgFrame.xml enthält die IT DIAG Einstellungen des **Herstellers** 

#### WebCfg.xml

Die Datei ist in einzelne Sektionen gegliedert, z. B. Serveroptionen und Benutzerdatenbank. Die WebCfg.xml kann während der Laufzeit neu geladen werden. Dies führt zu einem Neustart des Webservers. Nach dem Neustart stehen Ihnen die geänderten Einstellungen zur Verfügung.

Über die Standardseiten Manage Config > IT DIAG können Einträge in der WebCfg.xml auf sichere Art und Weise geändert werden. [IT DIAG Base](#page-75-0) (Seite [76\)](#page-75-0)

Die Konfigurationsdatei gliedert sich in verschiedene Bereiche:

- Virtuelles Datei System: Abbildung eines hierarchischen Dateisystems über die Konfiguration.
- Server Optionen: Austauschen der Startseite der Diagnose-Standardseiten durch eine eigene Startseite (siehe [Anwenderdefinierte Startseite](#page-124-0) (Seite [125](#page-124-0))), Porteinstellungen.
- Konfigurationsbereich: modulspezifische Konfigurationsdaten
- Benutzerdatenbank: Steuerung der Zugriffe auf die Diagnoseseiten (siehe Kapitel [Loginverwaltung](#page-17-0) (Seite [18\)](#page-17-0)).
- Dateitypen: Festlegung des [Mime-Type](#page-277-0) (Seite [278\)](#page-277-0) im HTTP-Header.

Die Datei WebCfg.xml finden Sie entweder auf der Liefer-DVD im Verzeichnis 3\_Configuration (im Default Zustand) oder auf der Speicherkarte der SIMOTION Steuerung im Verzeichnis USER\SIMOTION\HMICFG\.

#### WebCfgFrame.xml

Die WebCfgFrame.xml enthält die IT DIAG Grundeinstellungen des Geräts.

#### ACHTUNG

Nehmen Sie nur die in diesem Dokument beschriebenen Einstellungen vor. Änderungen von in diesem Handbuch nicht beschriebenen Einstellungen in der WebCfg.xml und WebCfgFrame.xml können Fehler verursachen.

3.4 IT DIAG Konfiguration

# 3.4.2 Überblick

An dieser Stelle wird ein Überblick über die zur Verfügung stehenden Konfigurationsmöglichkeiten gegeben. Im Anhang befinden sich weitere Erläuterungen und Beispiele zu den einzelnen Optionen.

Das virtuelle Dateisystem und das <DEFAPP>-Tag werden aufgrund ihrer Komplexität auf den nächsten Seiten ausführlicher behandelt.

# WebCfg

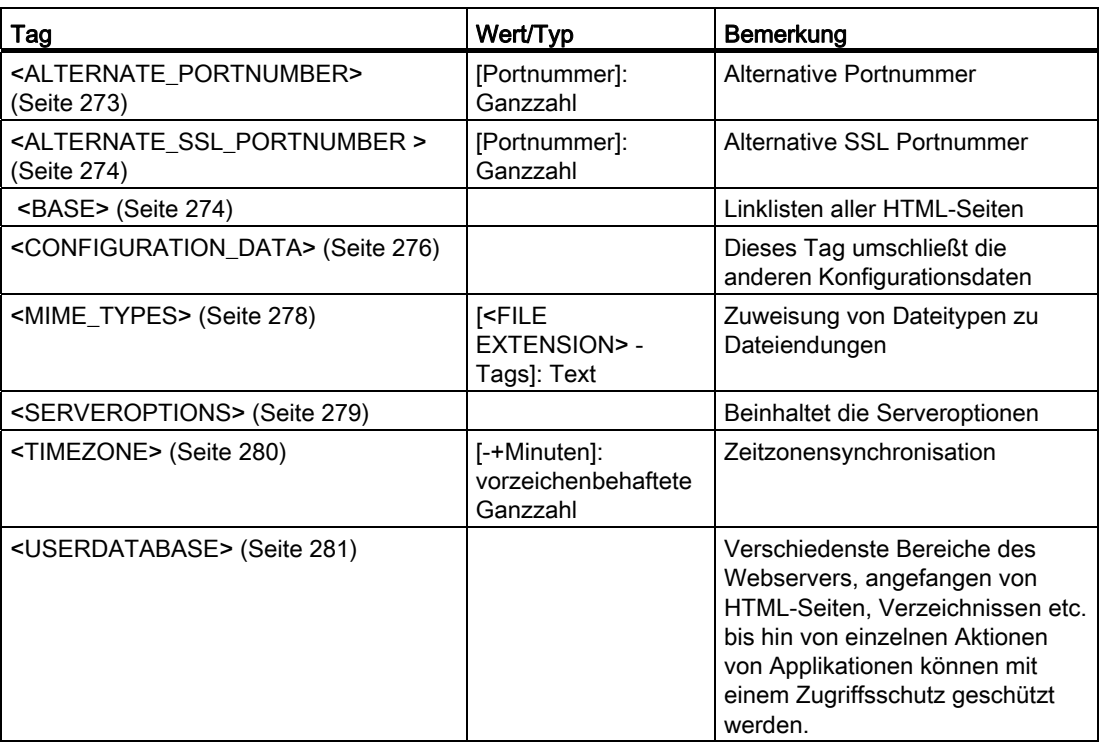

Tabelle 3- 3 Übersicht WebCfg.xml

#### Tabelle 3- 4 <SERVEROPTIONS>

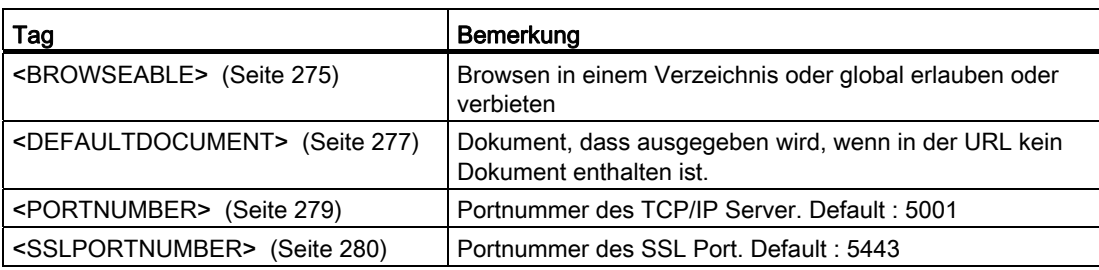

# WebCfgFrame

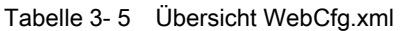

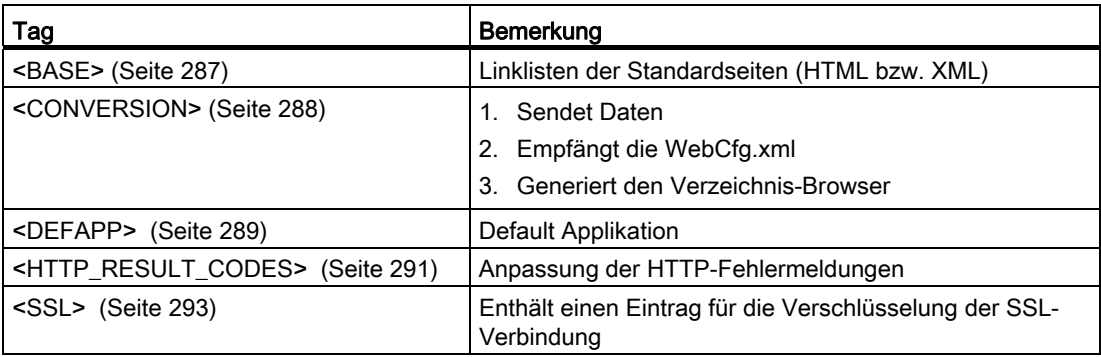

# 3.4.3 Konfiguration des Dateisystems

#### 3.4.3.1 Virtuelles Dateisystem

Der Webserver ist in erster Linie für embedded Geräte entwickelt worden. Hierbei kann man nicht zwingend davon ausgehen, dass diese Zielsysteme über Dateisysteme, wie Speicherkarten oder Festplatten verfügen.

Das Adressierungsmodell, das im Internet verwendet wird, (URLs) setzt aber ein hierarchisches Dateisystem auf dem Server voraus.

Da XML-Dateien ebenfalls eine hierarchische Struktur aufweisen, lag es Nahe, eine XML-Datei zu verwenden, um die geforderte Datei-Hierarchie in einer Datei (bzw. Speicherblock) abzubilden.

Das war die grundlegende Idee, warum der Webserver über die XML-Konfigurationsdatei WebCfg.xml verfügt. Des Weiteren hat es sich angeboten, auch andere Konfigurationsparameter mit in dieser Datei abzulegen, sodass es jetzt eine zentrale Stelle gibt, mit der der Webserver nebst seinen Modulen konfiguriert wird. Diese Datei kann auch automatisiert erstellt und geladen werden, z. B. wenn ein CS-System (Wie SIMOTION SCOUT, STEP7, etc.) den Webserver in einem Zielsystem zusammen mit anderen Konfigurationsparametern des Zielsystems konfigurieren soll.

Bei jeder Anforderung eines Clients wird als Erstes im "XML–Dateisystem" nach einem passenden Eintrag (Tag) oder Link gesucht. Alle Sicherheitseinstellungen etc. werden nur im "XML–Dateisystem" festgelegt.

Aufbau des XML Dateisystems innerhalb der XML-Konfigurationsdatei:

```
<?xml version="1.0" standalone="yes"?> 
<SERVERPAGES> 
    [...] 
    <BASE LOCALLINK="link_zu_externen_filesystem"> 
       <www LOCALLINK="/" BROWSEABLE="TRUE" 
             REALM="FileAdministrator"/> 
       <Test.mcs LINK="/Tests/Test.mcs/"/> 
       <Default.mcs> 
          \leq! [CDATA [
           <HTML> 
              <HEAD> 
              [...] 
          ]]> 
        </Default.mcs> 
   </BASE>
    [...] 
</SERVERPAGES>
```
# 3.4.3.2 Virtuelles vs. physikalisches Dateisystem

Wie im Abschnitt 'Virtuelles Dateisystem' bereits erläutert wurde, wird jeder Zugriff auf eine Datei erst im XML-Dateisystem gesucht.

Folgende Fälle können hierbei auftreten:

- 1. Es wird ein Link in das physikalische Dateisystem gefunden. Die Datei wird vom physikalischen Dateisystem geladen und zum Client zurückgesandt.
- 2. Die gesuchte Datei ist im XML-Dateisystem vorhanden, dann wird sie an den anfordernden Client zurückgesandt.

1) Link in<br>physikalisches<br>D.System XML-<br>Dateisystem Physikalisches-<br>Dateisystem  $\overline{\mathsf{URL}}$ Client  $P$  fad Locallink Datei 21 XML Datei direkt XML-<br>Dateisystem Physikalisches<br>Dateisysten Client URL Datei

Die beiden Fälle des Dateizugriffs in grafischer Darstellung:

Bild 3-66 Mögliche Zugriffe über XML-Dateisystem

#### Hinweis

Ein Link kann auch ein Link auf ein Verzeichnis sein, nicht nur auf eine Datei. Wenn während des Auflösens der URL ein Link gefunden wird, wird dieser durch sein Ziel ersetzt und dann weiter gesucht.

Für die Sicherheitseinstellungen des externen Dateisystems gelten die des letzten gefundenen XML-Knotens, also des Knotens, dessen LOCALLINK Attribut die Suche im externen Dateisystem ausgelöst hat.

# 3.4.3.3 Externes Dateisystem vorrangig setzten <PREFER\_EXTERNAL>

Das Attribut PREFER EXTERNAL kann nur in Verbindung mit LOCALLINK gesetzt werden.

Ist PREFER\_EXTERNAL gesetzt und existiert eine Datei im XML und im externen Dateisystem, wird die Datei aus dem externen Dateisystem bevorzugt.

Wenn dieses Attribut nicht gesetzt ist, dann wird die Datei aus dem XML-System bevorzugt.

Gleiches gilt für Verzeichnisse (im Schreibfall).

### 3.4.3.4 Links in das physikalische Dateisystem <LOCALLINK>

Lokale Links sind die einzige Möglichkeit, um auf das physikalische Datei System zuzugreifen.

Jeder Datenknoten des XML-Dateisystems kann ein LOCALLINK Attribut besitzen, auch der <BASE> Knoten. Der <BASE> Knoten entspricht dem Root-Eintrag des Dateisystems. Wenn ein LOCALLINK Attribut gefunden wurde, so wird trotzdem weiterhin versucht, das XML-Dateisystem zu parsen. Das XML-Dateisystem hat Vorrang vor dem externen Dateisystem. Diese Regel gilt für lesende und schreibende Zugriffe.

Diese Priorität kann mit dem Attribut PREFER EXTERNAL geändert werden, sodass das externe Dateisystem Vorrang vor dem XML-Dateisystem hat.

#### Hinweis

Unter Umständen können bereits im Dateisystem vorhandene Dateien durch diese Vorrangigkeit überdeckt werden.

Wird beim weiteren XML parsen ein weiteres LOCALLINK Attribut gefunden, so gilt immer das zuletzt gefundene.

Es gilt zu beachten, dass die Suche im physikalischen Dateisystem ab \$WWWRoot erfolgt. \$WWWROOT bezeichnet den Basispfad WWWRoot, zu dem relativ der Zugriff in das externe Dateisystem erfolgt.

Links auf Verzeichnisse müssen immer mit einem Hierarchietrennzeichen abgeschlossen werden ("/").

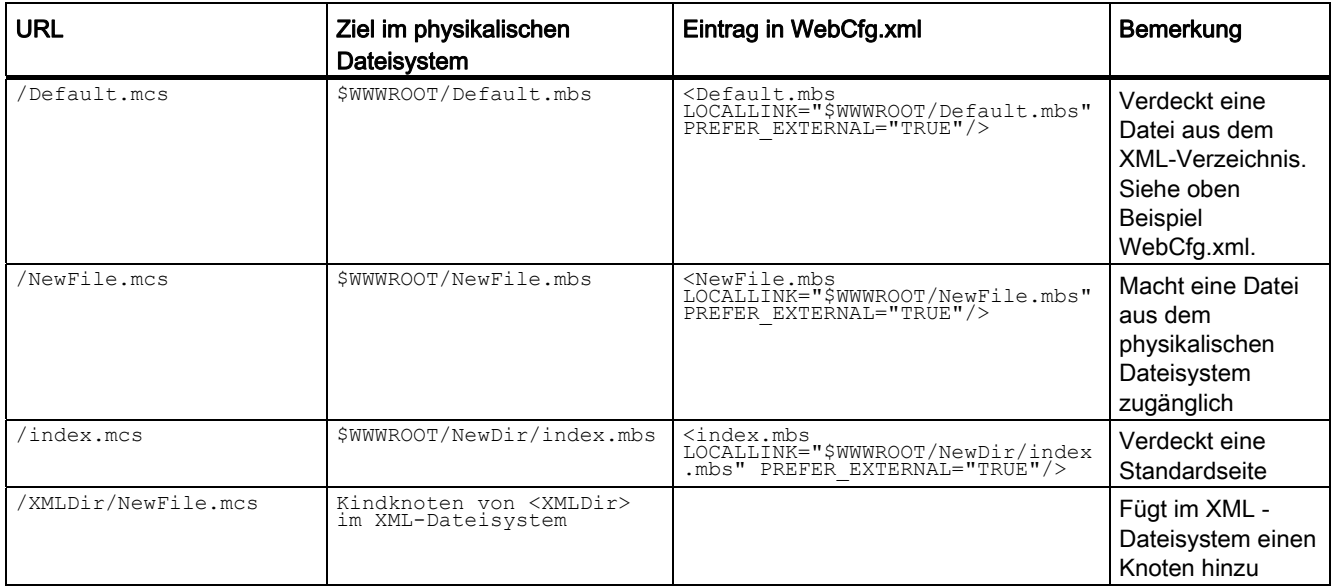

Beispiele für den Zugriff auf das Dateisystem:

Die Dateien im physikalischen Dateisystem müssen die Endung .mbs haben, ansonsten erhält man eine Fehlermeldung vom Webserver. Im Browser werden diese Seiten mit der Endung .mcs ausgegeben. Dies gilt auch für verlinkte Seiten.

# 3.4.3.5 Browsen von Verzeichnissen

Das Browsen (Durchsuchen) von Verzeichnissen kann aktiviert oder deaktiviert werden.

Dies wird über das Attribut BROWSEABLE geregelt. Ist das Attribut TRUE, so wird eine Verzeichnisansicht erlaubt.

Das Browsen von Verzeichnissen kann standardmäßig erlaubt werden, wenn der Wert von BROWSEABLE auf TRUE gesetzt ist.

Für das folgende Beispiel wird vorausgesetzt, dass WWWRoot auf ein Verzeichnis mit folgender Struktur zeigt:

```
/ 
 /Datei1 
 /Directory1/ 
 /Directory1/Datei2.mcs 
 /Directory1/Datei3.mcs 
 /Directory1/Directory2
```
/Datei4

3.4 IT DIAG Konfiguration

#### WebCfa.xml:

```
<?xml version="1.0" standalone="yes"?> 
<SERVERPAGES> 
   [.11] <BASE LOCALLINK="/"> 
       <www LOCALLINK="/" BROWSEABLE="TRUE" .../> 
   </BASE>
   [\ldots]</SERVERPAGES>
```
Der Client fordert die URL http://Servername/www/Directory1 an.

Der Parser sucht im XML-Dateisystem nach www im Root-Verzeichnis und findet LOCALLINK="/".

Der Parser sucht im physikalischen Dateisystem nach /Directory1. Der Slash "/" in diesem Pfad bleibt erhalten, da im Tag LOCALLINK="/" vereinbart wurde. Directory1 bezeichnet dann den Pfad.

Das Verzeichnis Directory1 existiert im physikalischen Dateisystem. Da Browseable = TRUE ist und keine Default HTML-Seite angegeben wurde, wird die Browse-Ansicht des Verzeichnisses zurückgegeben.

### Siehe auch

[<BROWSEABLE>](#page-274-0) (Seite [275\)](#page-274-0)

[<DEFAULTDOCUMENT>](#page-276-0) (Seite [277\)](#page-276-0)

#### 3.4.3.6 Sicherheitskonzept

An jedem XML-Knoten des XML-Dateisystems können Rechteinformationen in Form von Attributen hinterlegt werden:

- REALM (Sicherheitsbereich)
- READ (Leserechte)
- WRITE (Schreibrechte)
- MODIFY (Modifikationsrechte)

REALM darf nur einen Gruppennamen enthalten, READ, WRITE, MODIFY eine Liste von Gruppennamen, die mit "," getrennt werden. Es dürfen keine Leerzeichen oder andere Whitespace Zeichen verwendet werden.

Jedem User ist eine Menge von Usergruppen zugeordnet.

Wird eine Datei von einem User angefordert, wird das XML-Dateisystem nach dieser Datei durchsucht. Hierbei wird entsprechend des Pfades der Datei der XML-Baum durchlaufen. Werden hierbei mehrere XML-Knoten durchlaufen, so muss der angemeldete User allen Rechten, aller "berührten" Knoten genügen.

```
Beispiel: 
<?xml version="1.0" standalone="yes"?> 
<SERVERPAGES> 
    [...] 
    <BASE LOCALLINK="/"> 
       <MainDir REALM="USER" LOCALLINK="/Base/" > 
          <www LOCALLINK="/WebSeiten/" 
                BROWSEABLE="TRUE" 
                READ="Administrator" 
                WRITE="FileAdministrator" /> 
       </MainDir> 
       <Test.mcs LOCALLINK="/Tests/Test.mcs/"/> 
       <XMLDir> 
       </XMLDir> 
       <Default.mcs> 
          <![CDATA[ 
          <HTML> 
              <HEAD> 
              [...] 
           ]]> 
       </Default.mcs> 
   </BASE>
[...] 
</SERVERPAGES>
```
Tabelle 3- 6 Arten von Dateirechten

| URL                           | Zugriff    | Gruppen     | Bemerkung                                            |
|-------------------------------|------------|-------------|------------------------------------------------------|
| / <datei>.mcs</datei>         | lesend     | keine       |                                                      |
| / <datei>.mcs</datei>         | schreibend | keine       | Zugriff ist nicht erlaubt                            |
| /MainDir/ <datei>.mcs</datei> | lesend     | <b>USER</b> | Login-Maske, wenn Gruppe<br>USER nicht vorhanden ist |

3.4 IT DIAG Konfiguration

# 3.4.3.7 REALM

#### Sicherheitsbereich einrichten

Mit Realm wird im WWW-Umfeld ein Sicherheitsbereich bezeichnet. Soll ein Verzeichnis betreten werden, und der User ist nicht Mitglied des angegebenen Realms (oder der Benutzer ist noch nicht angemeldet), dann erscheint eine Aufforderung sich anzumelden (Authentication required).

Wird auf eine Datei zugegriffen, die über REALM geschützt ist, muss der Client sich authentifizieren. Web Browser blenden in der Regel eine Benutzer-Abfragebox auf, in die der Benutzer Username und Passwort angeben muss:

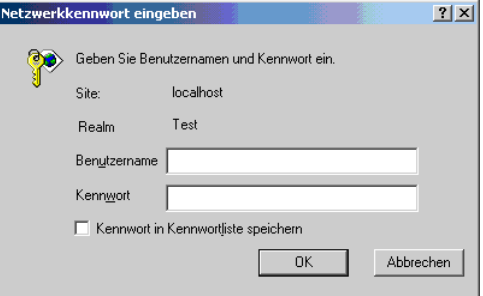

Bild 3-67 Anmeldung des Internet Explorers

Site bezeichnet die Adresse des Servers (hier localhost). Realm ist der Sicherheitsbereich und entspricht dem Attribut REALM.

Das REALM-Attribut kann dafür verwendet werden, ein Login des Users zu ermöglichen / zu erzwingen.

#### Hinweis

Für ein Verzeichnis kann nur ein REALM angegeben werden. In einer Verzeichnishierarchie dürfen sich unterschiedliche REALMS nicht überlagern, sie müssen getrennt sein.

Da es sich bei dem Zugriff auf die Datei-Objekte um einen hierarchischen Zugriff handelt, ist es denkbar, dass verschiedene Hierarchieebenen verschiedene Sicherheitsgruppen haben.

```
<?xml version="1.0" standalone="yes"?> 
<SERVERPAGES> 
    [...] 
    <BASE> 
       <Motion REALM="Bediener"> 
          <Tests REALM="Tester" > 
              [...] 
          </Tests > 
       </Motion> 
   </BASE> [...] 
</SERVERPAGES>
```
Ein Zugriff auf Tests und dessen Inhalt ist nicht möglich. Selbst wenn ein User in den Sicherheitsgruppen "Bediener" und "Tester" ist.

```
<?xml version="1.0" standalone="yes"?> 
<SERVERPAGES> 
    [...] 
    <BASE> 
       <Motion SECUREGROUP="Bediener"> 
           [...] 
       </Motion> 
       <Tests SECUREGROUP="Tester" > 
          [...] 
       </Tests > 
   </BASE>
[...] 
</SERVERPAGES>
```
Hier hat ein User mit den Sicherheitsgruppen "Bediener" und "Tester" Zugriff auf Motion und Tests sowie ihre untergeordneten Objekte.

## Siehe auch

[<USERDATABASE>](#page-280-0) (Seite [281](#page-280-0)) [Attribut REALM](#page-284-0) (Seite [285](#page-284-0))

# 3.4.3.8 READ

# Leseberechtigung mit dem READ Attribut einrichten

Ist für ein Verzeichnis das READ-Attribut angegeben, muss der User Mitglied einer der beim READ-Attribut angegebenen Gruppen sein. Bei READ können mehrere Gruppen angegeben werden, diese müssen mit Komma getrennt sein, es dürfen keine Whitespace-Zeichen verwendet werden.

Beispiel

<MyDir READ="User,Administrator" />

User die den Gruppen User oder Administrator (oder beiden) angehören, dürfen den Inhalt des Verzeichnisses lesen.

Hat ein User kein Leserecht, d. h. er gehört keiner der bei READ angegeben Gruppen an, so wird eine FORBIDDEN Meldung erzeugt. Es wird kein Login beim Client initiiert.

Ist bei einem Verzeichnis kein READ-Attribut vorhanden, so ist der Lesezugriff grundsätzlich erlaubt.

### Siehe auch

[Attribut READ](#page-283-0) (Seite [284](#page-283-0))

### 3.4.3.9 WRITE

### Schreibberechtigungen mit dem WRITE-Attribut setzen

Besitzt ein Verzeichnis ein WRITE-Attribut, und ist der eingeloggte User Mitglied einer der angegebenen Gruppen, so darf der User in diesem Verzeichnis nur neue Dateien anlegen.

Er darf:

- keine neuen Verzeichnisse anlegen
- keine Dateien überschreiben
- keine Dateien löschen
- neue Dateien anlegen

#### Hinweis

Zum Anlegen von Dateien muss der User auch READ-Rechte haben!

### Siehe auch

[Attribut WRITE](#page-285-0) (Seite [286\)](#page-285-0)

# 3.4.3.10 MODIFY

### Verzeichnisse für die Modifikation freischalten

Besitzt ein Verzeichnis ein MODIFY-Attribut, und ist der eingeloggte User Mitglied einer der angegebenen Gruppen, so darf der User in diesem Verzeichnis alle Schreiboperationen ausführen:

Er darf:

- neue Verzeichnisse anlegen
- Dateien überschreiben
- Dateien löschen
- neue Dateien anlegen

Der User muss auf dem Verzeichnis natürlich auch READ-Rechte haben, sonst hätte er erst keinen Zugriff auf das Verzeichnis.

#### Siehe auch

[Attribut MODIFY](#page-282-0) (Seite [283\)](#page-282-0)

### 3.4.3.11 Anlegen von Verzeichnissen und Dateien

Werden Verzeichnisse oder Dateien angelegt, so erben sie die Berechtigungen des Verzeichnisses, in dem Sie liegen.

Rechte können durch den Verzeichnisbrowser nicht geändert werden, sondern nur direkt durch die Änderung der WebCfg.xml Datei.

## 3.4.3.12 Browsen des Dateisystems

Der Webserver bietet die Möglichkeit ein (physikalisches) Verzeichnis im Client zu visualisieren.

Hierzu muss das Attribut BROWSEABLE bei dem LOCALLINK-Tag oder das globale <BROWSEABLE>-Tag auf TRUE gesetzt werden.

Spricht ein Client diesen Link an, wird eine Verzeichnisansicht des Verzeichnisses erzeugt. Von diesem Verzeichnis aus kann auch in Unterverzeichnisse navigiert werden (oder auch in weiter oben gelegene Verzeichnisse, wenn für diese das Browsen auch erlaubt ist).

Man kann, ausreichend Rechte vorausgesetzt, Dateien senden, empfangen und löschen, sowie Verzeichnisse anlegen und löschen. Das Aussehen des Verzeichnisses im Client ist frei konfigurierbar.

Das <DEFAPP>-Tag = "Default Applikation" dient zum Konfigurieren des Verzeichnis Browsers.

Wenn kein Authentifizierungsmechanismus im Webserver vorhanden ist, sind verändernde Zugriffe generell nicht gestattet (siehe Sicherheitskonzept).

3.4 IT DIAG Konfiguration

```
<?xml version="1.0" standalone="yes"?> 
<SERVERPAGES> 
    [...] 
    <BASE> 
       <www LOCALLINK="/UserData" BROWSEABLE="TRUE" 
            REALM="Bediener"/> 
       <Test.mcs LINK="/Tests/Test.mcs/"/> 
       <Default.mcs> 
         \leq [CDATA]
           <HTML> 
              <HEAD> 
           [...] 
           ]]> 
       </Default.mcs> 
   </BASE>
    [...] 
</SERVERPAGES>
```
In diesem Beispiel würde eine Verzeichnisansicht des lokalen Verzeichnisses "/UserData" (Relativ zu WWWRoot!) an den Client zurückgegeben, wenn dieser die URL /www anfordert und sich als ein Benutzer der REALM "Bediener" authentifiziert hat.

Verändernde Zugriffe auf das Verzeichnis sind nicht möglich, da für den Verzeichniseintrag kein WRITE oder MODIFY-Attribut angegeben wurde.

# 3.4.3.13 Datei-Zugriff über FTP

#### **Einleitung**

Die Funktion "Datei-Zugriff über FTP" ermöglicht es, gezielt auf Dateien des Speicherkärtchens zuzugreifen. Ein FTP-Client kann z. B. ein Windows Explorer sein.

### Bedingung

In der Datei WebCfg.xml muss sich ein Anwender in der Gruppe "FTPUser" befinden, um sich bei FTP anmelden zu können.

Die Datei WebCfg.xml wir beim ersten Hochlauf erzeugt.

### Ausschnitt aus der WebCfg.xml

Im nachfolgend abgebildeten Ausschnitt aus der WebCfgxml wurde die Gruppe "FTPUser" dem User "simotion" zugeordnet.

```
<UserDataBase>
    <FILE NAME="UserDataBase.xml">
         <![CDATA[
             <?xml version="1.0" encoding="UTF-8"?>
             <UserDataBase>
                         <USER NAME="anonymous" PASSWORD="anonymous">
                                        <DESCRIPTION>Anonymous</DESCRIPTION>
                                        <GROUP NAME="Anyone"/>
                                        <GROUP NAME="OPC_XML"/>
                          </USER>
                          <USER NAME="internal" PASSWORD="internal">
                                        <DESCRIPTION>Internal user</DESCRIPTION>
                                        <GROUP NAME="Anyone"/>
                          </USER>
                          <USER NAME="simotion" PASSWORD="simotion">
                                        <DESCRIPTION>Default User</DESCRIPTION>
                                        <GROUP NAME="Administrator"/>
                                        <GROUP NAME="FTPUser"/>
                                        <GROUP NAME="Anyone"/>
                                        <GROUP NAME="OPC_XML"/>
                         \langle/USER>
             </UserDataBase>
         ]]>
    \langle/FILE>
</UserDataBase>
```
# 3.4 IT DIAG Konfiguration

# WARNUNG

Vorsicht beim Zugriff auf Systemdateien.

# Hinweis

Der FTP-Zugriff wird nur im Binär-Modus unterstützt.

# 3.5.1 Einleitung

# Individuell gestaltete Webseiten mit Zugriff auf die Gerätedaten

SIMOTION IT DIAG bietet die Möglichkeit, individuell gestaltete Webseiten zu erstellen. Die Möglichkeiten der Gestaltung dieser Webseiten werden in diesem Abschnitt beschrieben.

Für den Zugriff auf Gerätedaten stehen zwei Varianten zur Auswahl::

- die JavaScript Bibliotheken opcxml.js und appl.js
- die MiniWeb Server Language (MWSL)

Das folgende Bild zeigt ein Beispiel einer selbst gestalteten Seite, die Variablen in Tabellenform anzeigt.

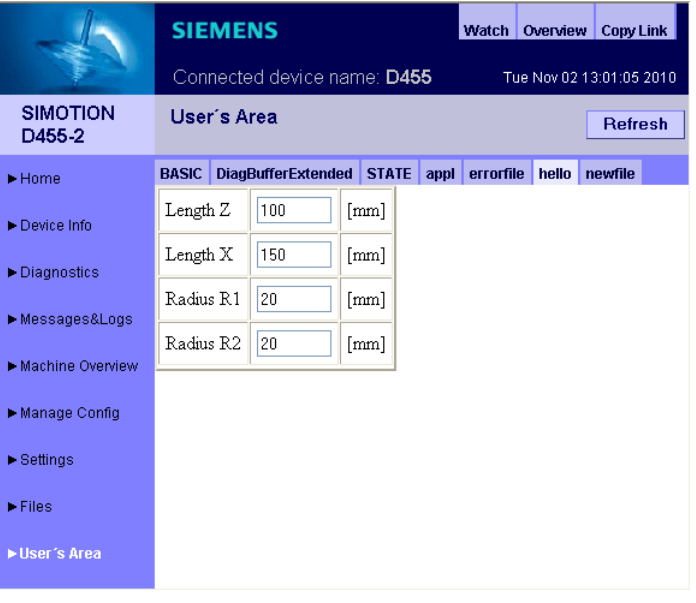

Bild 3-68 Anwenderdefinierte Seite

# 3.5.2 Konvertierung von Standard HTML-Seiten in Binärdateien

IT DIAG verwendet intern einen eigenen Dateityp ".mbs" zur Ausgabe von HTML-Seiten. Mit den Konvertierungstools U7NW2XMX.exe (Grafikoberfläche) oder U7NW2XCX.exe (Kommandozeile) ist es ab der SIMOTION Steuerung V4.1 möglich, diese Dateien zu erstellen.

Für die Konvertierung müssen MCS-Dateien erstellt werden, die den gleichen Grundaufbau wie Standard HTML-Seiten haben. Durch zusätzliche IT DIAG spezifische Tags und Funktionen kann auf Gerätedaten zugegriffen und die Darstellung der Seiten optimiert werden.

#### Ablauf der HTML-Seiten Erstellung und Konvertierung

- 1. Entwurf der HTML-Seiten mit einem Tool freier Wahl. Die Seiten erhalten die Dateiendung ".mcs".
- 2. Das Konvertierungstool mit dem Quellverzeichnis und Zielverzeichnis aufrufen. Dabei entstehen im Zielverzeichnis die konvertierten Dateien mit demselben Namen wie die zugehörigen Quelldateien und der Dateiendung ".mbs".
- 3. Die Dateien aus dem Zielverzeichnis auf die Speicherkarte der Steuerung in das Verzeichnis \USER\SIMOTION\HMI\FILES kopieren. Alternativ können Dateien über die Files Seite an das Gerät übertragen werden.

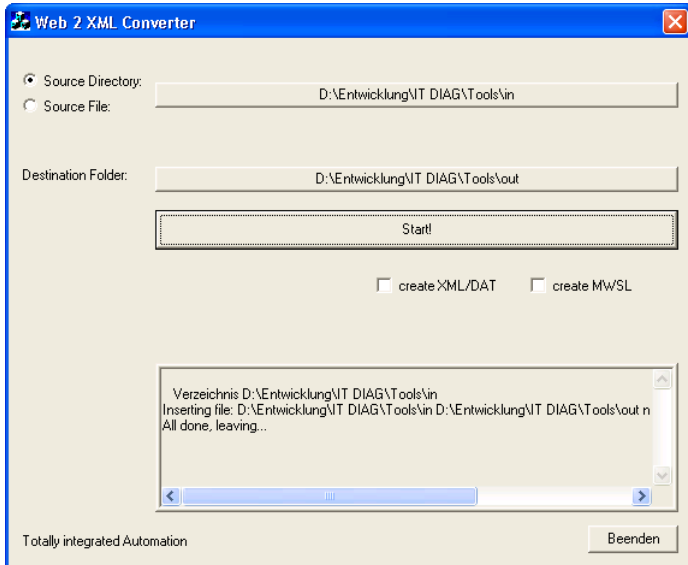

### Umwandlung in Binärdateien mit dem Konvertierungstool

Bild 3-69 Konvertierungstool U7NW2XCX.exe

Optional können Sie eine Quelldatei oder einen Quellpfad wählen. Bei Angabe eines Quellpfades werden alle \*.mcs-Dateien ab diesem Pfad konvertiert.

Durch drücken des Start-Buttons werden die HTML-Seiten konvertiert und im Zielpfad abgelegt.

#### Umwandlung in Binärdateien mit dem Kommandozeilen-Konvertierungstool

Die Aufrufsyntax lautet:

U7NW2XCX.exe [-f] <Quelle> <Ziel>

Aufrufparameter:

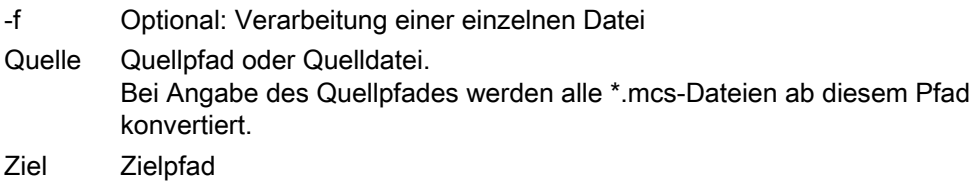

#### Hinweis

Die Konvertierungstools finden Sie auf der SIMOTION SCOUT AddOn DVD im Verzeichnis 4 Accessories\Simotion IT\6 Tools.

#### Beispiel einer anwenderdefinierten Seite

Die Erstellung einer HTML-Seite kann mit einem beliebigen Texteditor erfolgen.

```
\hbox{\tt <html>>}<head/ <body> 
    <br>>
<br>>
state: <MWSL><!--WriteVar("DeviceInfo.BZU");--></MWSL>
   </body> 
\langle/html>
```
#### Newfile.mcs

Der Quelltext wird in diesem Beispiel als Datei mit dem Namen Newfile.mcs abgespeichert.

Zur Ausgabe von Gerätedaten wird in diesem Beispiel die MWSL benutzt. [Aufbau einer](#page-162-0)  [MWSL Datei](#page-162-0) (Seite [163](#page-162-0))

In den MWSL-Ausdrücken wird mittels des Variablen Provider auf die Gerätedaten zugegriffen. [Gruppe DeviceInfo](#page-248-0) (Seite [249\)](#page-248-0)

Nach der Konvertierung erhält man die Datei Newfile.mbs, die man auf das Gerät über die Files Seite kopiert.

### Bedienen (Software)

3.5 Anwenderdefinierte Seiten

| <b>SIMOTION</b><br>D435     |              | User's Area |  |
|-----------------------------|--------------|-------------|--|
| Home                        | <b>BASIC</b> | newfile     |  |
| Device Info                 |              | State: STOP |  |
| Diagnostics                 |              |             |  |
| Messages&Logs               |              |             |  |
| Machine Overview            |              |             |  |
| Manage Config               |              |             |  |
| ▶ Settings                  |              |             |  |
| $\blacktriangleright$ Files |              |             |  |
| User's Area                 |              |             |  |

Bild 3-70 Newfile.mbs im Browser

Voraussetzung für die Anzeige der Seite ist die korrekte Einstellung der User's Area. In diesem Beispiel wurde die EmbeddedSimple Variante gewählt. [Eingebettete](#page-125-0)  [anwenderdefinierte Seiten](#page-125-0) (Seite [126](#page-125-0))

# 3.5.3 Anwenderdefinierte Startseite

Anstelle der Startseite der Standard-Diagnoseseiten der Steuerung können Sie eine eigene Startseite erstellen und gegen die Standardseiten austauschen. Hierfür müssen Sie in der Datei WebCfg.xml die Default-Seite des Webservers umstellen.

### Vorgehensweise

- 1. Erstellen Sie eine eigene Startseite und speichern Sie diese z. B. unter dem Namen MYINDEX.MCS ab.
- 2. Übertragen Sie die Startseite über die Seite Files auf die Speicherkarte des SIMOTION Geräts.
- 3. Öffnen Sie die Datei WebCfg.xml mit einem Ihnen verfügbaren Editor. Sie finden die Datei auf der Liefer-DVD im Verzeichnis 3 Configuration im Default-Zustand oder in ggf. modifizierten Zustand auf der Speicherkarte des SIMOTION Geräts im Verzeichnis \USER\SIMOTION\HMICFG.
- 4. Ersetzen Sie den Dateinamen index.mcs in den <SERVEROPTIONS> im Element <DEFAULTDOCUMENT VALUE="index.mcs" /> durch den Namen Ihrer Startseite inkl. des Pfadnamens "files" (im Verzeichnis FILES werden alle anwenderdefinierten HTML-Seiten abgelegt).
- 5. Speichern Sie die geänderte WebCfg.xml über die Seite "Settings" auf der Speicherkarte ab.

Ein Beispiel für das Einbetten einer HTML-Seite befindet sich im Kapitel '[Virtuelles](#page-107-0)  [Dateisystem'](#page-107-0) (Seite [108](#page-107-0)).

# <span id="page-125-0"></span>3.5.4 Eingebettete anwenderdefinierte Seiten

### Einbindung Anwenderdefinierter Seiten

Ab Version 4.1.3 ist es möglich, anwenderdefinierte Seiten ín das Framework der SIMOTION Standardseiten einzubetten.

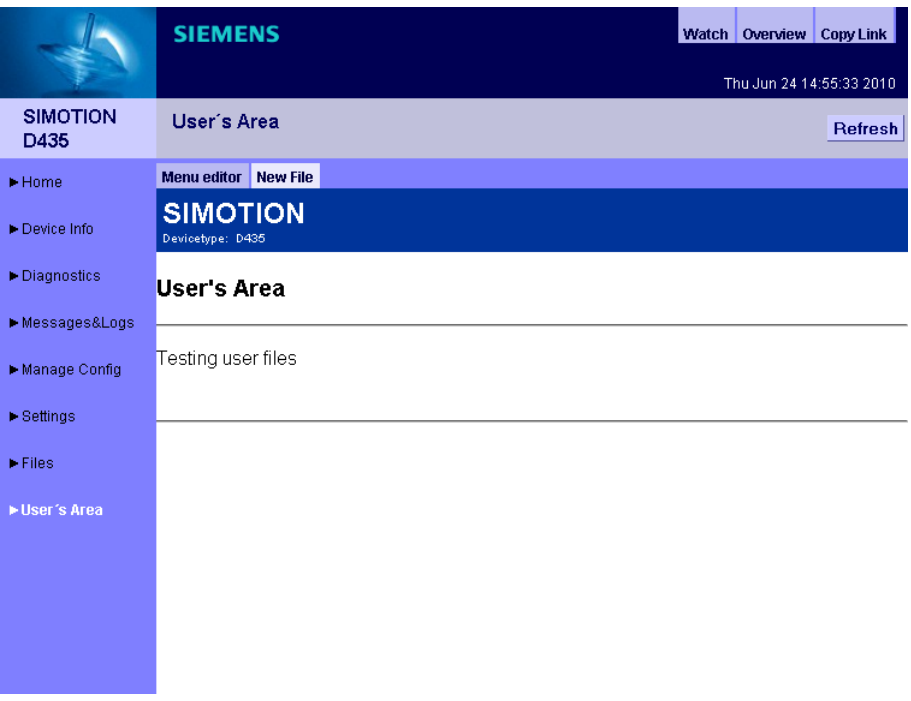

Bild 3-71 User's Area mit eingebetteter Seite

Das Menu der User`s Area bindet die Dateien des Ordner FILES auf zwei verschiedene Arten ein:

- EmbeddedSimple: Die Seite User's Area lädt alle im Ordner FILES enthaltenen Webseiten als Reiter. Angezeigt wird der Dateiname ohne Dateiendung.
- Embedded: Die Seite lädt einen vom Anwender frei definierbaren Reiterleiste.

Zwischen EmbeddedSimple und Embedded kann auf der [Settings](#page-85-0) (Seite [86](#page-85-0)) Seite umgeschaltet werden.

#### Einstellungen in der WebCfg.xml

In der WebCfg.xml kann das Aussehen der User's Area durch die Konfigurationskonstanten <UserArea> und <UserDir> eingestellt werden.

Mit dem Tag <UserArea> kann die Art der Reiterdarstellung eingestellt werden. (Der Defaultfall ist fett dargestellt):

<UserArea>( StandAlone | Embedded | **EmbeddedSimple** )</UserArea>

<UserDir> bezeichnet das Verzeichnis für die Reiterdateien relativ zum FILE-Verzeichnis.

<UserDir></UserDir>

### **StandAlone**

<UserArea>StandAlone</UserArea>

Der Zugriff auf die User's Area ist fest mit der Datei user.mcs verknüpft. Voraussetzung für die Anzeige, der User's Area ist, das Vorhandensein und die Abrufbarkeit dieser Datei.

## Automatische

<UserArea>EmbeddedSimple</UserArea>

Bei dieser Option werden alle im durch <UserDir> bezeichneten Verzeichnis gefundenen Dateien zur Bildung des Reiters verwendet.

Als Titel wird der jeweilige Dateiname ohne Namenserweiterung verwendet. Der entsprechende Link verweist auf diese Datei.

#### Benutzung des Menü-Editors

<UserArea>Embedded</UserArea>

Wenn diese Option gesetzt ist, wird in der User's Area der [Menü-Editor](#page-127-0) (Seite [128\)](#page-127-0) angezeigt, mit dem sich Menüs individuell gestalten lassen.

#### Beispiel WebCfg.xml:

```
<SERVERPAGES version="59.00"> 
   [...] 
   <CONFIGURATION_DATA> 
     <USERCONFIG> 
       <UserArea>Embedded</UserArea> 
       <UserDir/> 
     </USERCONFIG> 
   </CONFIGURATION_DATA> 
   [...] 
</SERVERPAGES>
```
SIMOTION IT Ethernet basierende HMI- und Diagnosefunktion Diagnosehandbuch, 11/2010 127

# <span id="page-127-0"></span>3.5.5 Menü-Editor

## Individuelle Menüs mit dem Menü-Editor erstellen

Über den Link Menu editor kann ab Version 4.1.3 der Menü-Editor aufgerufen werden, der eine individuelle Gestaltung des Menüs der User Area gestattet.

#### Voraussetzungen zur Benutzung des Menü-Editors

Die Benutzung des Menü-Editors setzt voraus, dass in der WebCfg.xml bei den Konfigurationsdaten die <UserArea> auf Embedded gesetzt wird.

|                             |                                                                                                    | <b>SIEMENS</b>          |  |                                     |          |          |                                               | Watch   Overview | Copy Link             |
|-----------------------------|----------------------------------------------------------------------------------------------------|-------------------------|--|-------------------------------------|----------|----------|-----------------------------------------------|------------------|-----------------------|
| <b>SIMOTION</b><br>D435     | Thu Jun 24 14:52:38 2010<br>User's Area<br><b>Refresh</b>                                                                                                    |                         |  |                                     |          |          |                                               |                  |                       |
| $\blacktriangleright$ Home  |                                                                                                    | Device Update   IT DIAG |  |                                     |          |          |                                               |                  |                       |
|                             |                                                                                                    |                         |  | <b>Base Serveroptions Mimetypes</b> |          |          | Configuration data System WebCfg transmission |                  | <b>Text Databases</b> |
| Device Info                 | <b>USERCONFIG</b>                                                                                                    |                         |  |                                     |          |          |                                               |                  |                       |
| Diagnostics                 |                                                                                                    | <b>User Constant</b>    |  | <b>CurrentValue</b>                 |          | edit all | save all                                      | delete all       |                       |
| Messages&Logs               | <b>UserArea</b>                                                                                                    |                         |  |                                     | Embedded |          | <b>SAVE</b>                                   | <b>DELETE</b>    |                       |
|                             | User Dir                                                                                                    |                         |  | my Dir                              |          |          | <b>SAVE</b>                                   | <b>DELETE</b>    |                       |
| Manage Config               | NO.<br>Include Scripts Directl<br><b>EDIT</b><br><b>DELETE</b><br><b>SAVE</b>                                                                                                    |                         |  |                                     |          |          |                                               |                  |                       |
| $\triangleright$ Settings   | add row                                                                                                    |                         |  |                                     |          |          |                                               |                  |                       |
| $\blacktriangleright$ Files | Send the settings made above to SIMOTION device.<br>submit<br>Afterwards the Webserver will be restarted to create an IT Diag configuration, considering<br>settings<br>the new file. |                         |  |                                     |          |          |                                               |                  |                       |
| User's Area                 |                                                                                                    |                         |  |                                     |          |          |                                               |                  |                       |
|                             |                                                                                                    |                         |  |                                     |          |          |                                               |                  |                       |
|                             |                                                                                                    |                         |  |                                     |          |          |                                               |                  |                       |

Bild 3-72 Menü Editor Configuration Data

Danach muss auf der Settings Seite die Option Enable user menu editor angewählt werden.

### Bedienen (Software)

3.5 Anwenderdefinierte Seiten

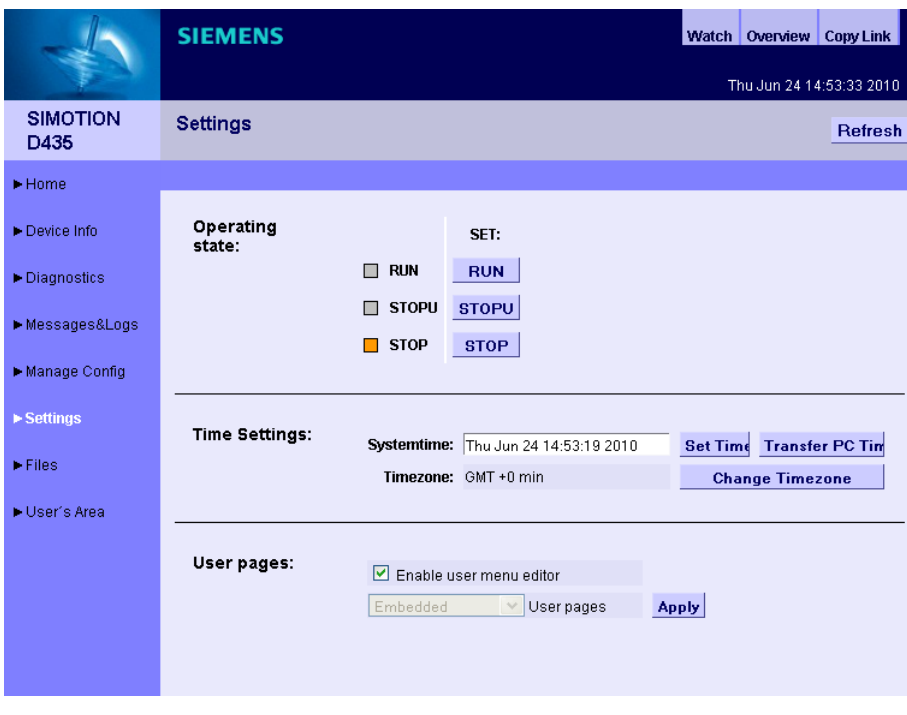

Bild 3-73 Menü Editor Settings

#### Arbeiten mit dem Menü-Editor

Die User's Area Seite enthält dann den Reiter Menu editor.

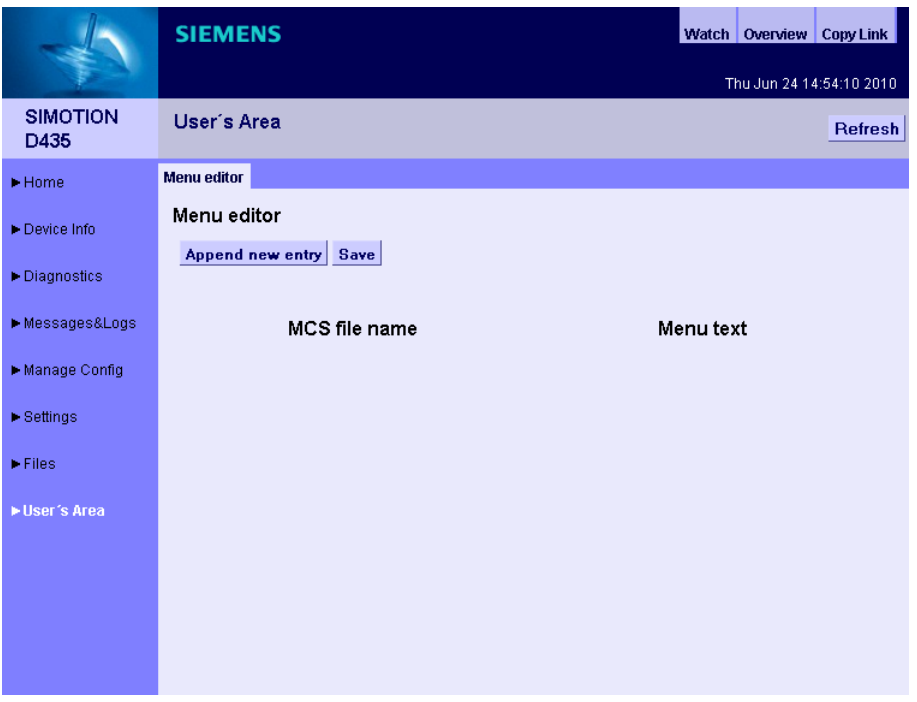

Bild 3-74 Erster Start des Menü-Editors

Nach dem ersten Start des Menü-Editors präsentiert sich eine weitgehend leere Seite.

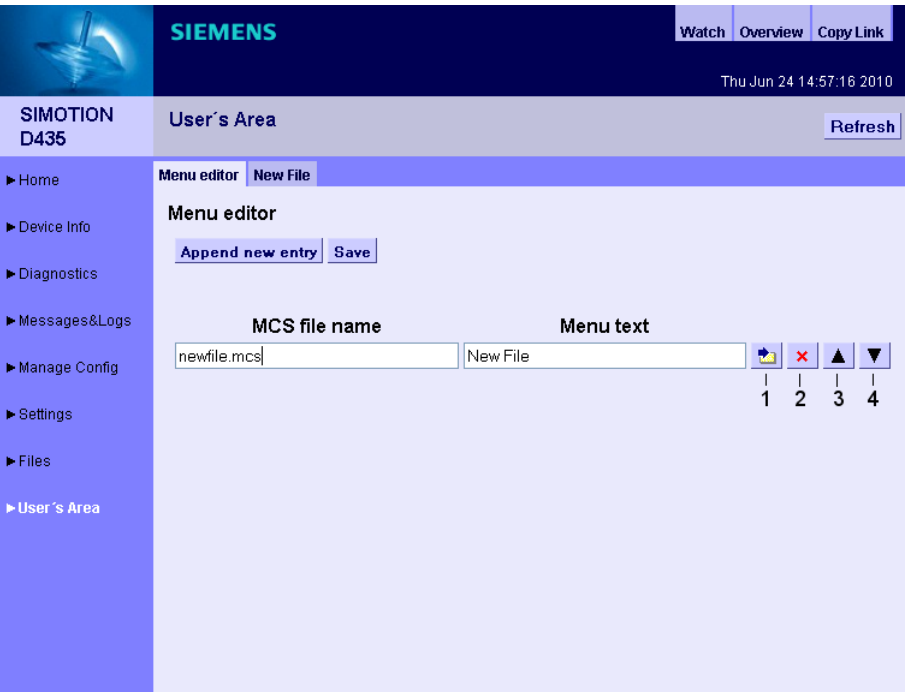

Über den Button Append new entry können neue Menüeinträge erstellt werden.

Bild 3-75 Menü-Editor mit mehreren Einträgen

Im obigen Bild wurde die Datei newfile.mcs hinzugefügt. Über die Buttons können Dateien hinzugefügt, gelöscht oder ihre Position verschoben werden.

In der Spalte MCS file name werden die Dateinamen der Dateien, die zu dem entsprechenden Menüpunkt angezeigt werden sollen, eingetragen.

Die Spalte Menu text enthält den Titel des Menüeintrags.

Der Button ① dient zur Anlage neuer Menüeinträge, die vor dem aktuellen eingefügt werden.

Der Button ② löscht den entsprechenden Menüeintrag.

Der Button ③ verschiebt den Menüeintrag nach oben.

Der Button ④ verschiebt den Menüeintrag nach unten.

# 3.5.6 JavaScript und Webservices

# 3.5.6.1 Variablenzugriff mit JavaScript und Webservices

### Zugriff auf ein Gerät mit der JavaScript-Bibliothek

Mithilfe der DOM-Funktionalität von JavaScript ist es möglich, einfache Webservice-Clients zu implementieren. Damit eröffnen sich zahlreiche neue Möglichkeiten innerhalb eines Browsers, z. B.:

- Lesen und zyklisches Aktualisieren von Variableninhalten mithilfe eines OPCXML-Read-Kommandos
- Schreiben von Variablen mithilfe eines OPC XML-DA Write-Kommandos
- Browsen des gesamten SIMOTION-Variablenhaushalts
- Einrichten und Abfragen einer OPC XML-DA Subscription

Die Funktionalität wird von mehreren JavaScript Files zur Verfügung gestellt:

- opcxml.js: beinhaltet Funktionen für den Aufbau der benötigten XML-Dokumente und die Kommunikation mit einem OPC XML-DA Server
- appl.js: setzt auf opcxml.js auf und implementiert die folgenden Objekte:
	- Variablenbowser: Darstellung des SIMOTION-Variablenhaushalts in einer Baumstruktur innerhalb des Browsers
	- Property Viewer: Darstellung von Variableneigenschaften (Wert, Datentyp, Zugriffsrechte, Enums) in Form einer Tabelle innerhalb eines Browsers. Die Tabelle beinhaltet bei schreibbaren Variablen ein Eingabefeld zum Verändern des Variableninhalts.
	- Watchtabelle: Darstellung einer Watchtabelle im Browser

# 3.5.6.2 Kommunikation mit dem OPC XML-DA Server (opcxml.js)

#### **OPCReadRequest**

Mithilfe der Klasse OPCReadRequest können die Werte für eine Liste von Variablen gelesen werden.

function OPCReadRequest(parLocaleId,parResultCB)

Übergabeparameter:

- parLocaleId: Sprachkennung ("DE", "EN")
- parResultCB: Callback-Funktion, die vom Aufrufer bereitgestellt werden muss. Diese Funktion wird von OPCReadRequest aufgerufen, wenn eine Antwort vom OPC XML-DA Server eingetroffen ist. Das OPCReadRequest-Objekt wird automatisch entsorgt (Aufruf der Methode "destructor"), wenn die Callback-Funktion "true" als Rückgabewert liefert.

```
function OPCReadRequestCB(parResponse)
```
#### Übergabeparameter:

– parResponse: Array von ItemValues mit dem Ergebnis des Leseauftrags.

```
function ItemValue() 
{ 
    this.mItemPath; 
    this.mItemName; 
    this.mItemHandle; 
    this.mItemValue; 
    this.mItemResultId; 
}
```
Ist mItemResultId definiert, so ist ein Fehler beim Lesen aufgetreten. In diesem Fall enthält mItemResultId die OPC XML-DA Fehler-ID.

#### Bedienen (Software)

3.5 Anwenderdefinierte Seiten

```
Beispiel: 
<!DOCTYPE html PUBLIC "-//W3C//DTD HTML 4.01 Transitional//EN" 
    "http://www.w3.org/TR/html4/loose.dtd"> 
<html> <head> 
      <meta http-equiv="Content-Type" content="text/html; 
             charset=ISO-8859-1"> 
      <script type="text/javascript" src="/common.js"></script> 
      <script type="text/javascript" src="/opcxml.js"></script> 
      <script type="text/javascript"> 
          function read() 
\{ var tmpReadCB = function(parResponse) 
\{ tmpResultStr = ""; 
                 for (var tmpIndex = 0; tmpIndex < parResponse.length;
                       tmpIndex++) 
{
                    var tmpItemValue = parResponse[tmpIndex];
                     var tmpValue = (tmpItemValue.mItemValue) ? 
                                     tmpItemValue.mItemValue : 
                                     tmpItemValue.mItemResultId; 
                     tmpResultStr += tmpItemValue.mItemPath 
                                    + "::"
                                     + tmpItemValue.mItemName 
                                    + " = "
                                     + tmpValue 
                                    + "\n\langle n"; } 
                  alert(tmpResultStr); 
                  return true; 
 } 
              var tmpReadRequest = new OPCReadRequest("DE", tmpReadCB);
               tmpReadRequest.addItem("SIMOTION","var/userdata.user1"); 
               tmpReadRequest.addItem("SIMOTION","var/userdata.user2"); 
               tmpReadRequest.addItem("SIMOTION","var/userdata.user10"); 
               tmpReadRequest.sendReadRequest(); 
 } 
      </script> 
      <title>Insert title here</title> 
    </head> 
    <body> 
       <input type="button" onclick="read();" value="Read"/> 
   </body> 
</html>
```
SIMOTION IT Ethernet basierende HMI- und Diagnosefunktion Diagnosehandbuch, 11/2010 133

### OPCGetPropertiesRequest

Mithilfe der Klasse OPCGetPropertiesRequest können die Eigenschaften von Variablen gelesen werden:

- Werte
- Datentypen
- Zugriffsrechte
- Enum-Komponenten

function OPCGetPropertiesRequest(parLocaleId,parResultCB)

#### Übergabeparameter:

- parLocaleId: Sprachkennung ("DE", "EN")
- parResultCB: Callback-Funktion, die vom Aufrufer bereitgestellt werden muss Diese Funktion wird von OPCGetPropertiesRequest aufgerufen, wenn eine Antwort vom OPC XML-DA Server eingetroffen ist. Das OPCGetPropertiesRequest-Objekt wird automatisch entsorgt (Aufruf der Methode "destructor"), wenn die Callback-Funktion "true" als Rückgabewert liefert.

function OPCGetPropertiesRequestCB(parResponse) parResponse: Array von PropertyResults, die die Properties der Variablen beinhalten:

```
function PropertyResult() 
{ 
    this.mItemPath; 
    this.mItemName; 
    this.mResultId; 
    this.mValue; 
    this.mType; 
    this.mAccessRights; 
    this.mEnums; 
}
```
#### Anwenderschnittstelle:

- addItem (parItemPath, parItemName) fügt eine Variable zur Variablenliste hinzu
- removeItem(parItemHandle) löscht eine Variable aus der Variablenliste
- sendGetPropertiesRequest() schickt den Leseauftrag ab
- destructor() gibt das gesamte Auftragsobjekt frei

```
Beispiel: 
<!DOCTYPE html PUBLIC "-//W3C//DTD HTML 4.01 Transitional//EN" 
    "http://www.w3.org/TR/html4/loose.dtd"> 
<html> <head> 
      <meta http-equiv="Content-Type" content="text/html; 
            charset=ISO-8859-1"> 
      <title>GetProperties</title> 
      <script type="text/javascript" src="/common.js"></script> 
      <script type="text/javascript" src="/opcxml.js"></script> 
      <script type="text/javascript"> 
      function getProperties() 
      { 
         var tmpGetPropertiesCB = function(parResponse) 
\{ tmpResultStr = ""; 
            for (var tmpIndex = 0; tmpIndex < parResponse.length;
                   tmpIndex++) 
\{var tmpPropertyResult = parResponse[tmpIndex];
                 var tmpEnums = ""; 
                 if (tmpPropertyResult.mEnums && 
                     (tmpPropertyResult.mEnums.length > 0)) 
 { 
                   for (var tmpIndex = 0;
                         tmpIndex < tmpPropertyResult.mEnums.length; 
                         tmpIndex++) 
{
                        tmpEnums += " " + 
                           tmpPropertyResult.mEnums[tmpIndex] + "\n"; 
 } 
 } 
                 if (!tmpPropertyResult.mResultId) 
{
                   tmpResultStr += tmpPropertyResult.mItemPath + 
                                  "::" +
                                   tmpPropertyResult.mItemName + 
                                  "':\n\lambdan Type = " +
                                   tmpPropertyResult.mType + 
                                  "\n\times value = " +
                                   tmpPropertyResult.mValue + 
                                  "\n AccessRights = " +
                                   tmpPropertyResult.mAccessRights + 
                                  "\n Enums = \n\times" + tmpEnums +"\n";
 } 
                 else 
{
                     tmpResultStr += tmpPropertyResult.mItemPath + 
                                     "::" + tmpPropertyResult.mItemName 
                                    + ":\n ResultId = " +
                                     tmpPropertyResult.mResultId + 
                                    "\n\n\ln\n\ln";
```
SIMOTION IT Ethernet basierende HMI- und Diagnosefunktion Diagnosehandbuch, 11/2010 135

```
 } 
 } 
              alert(tmpResultStr); 
              return true; 
 } 
           var tmpGetPropertiesRequest = 
           new OPCGetPropertiesRequest("DE", tmpGetPropertiesCB);
            tmpGetPropertiesRequest.addItem("SIMOTION", 
                                            "var/userdata.user1"); 
            tmpGetPropertiesRequest.addItem("SIMOTION", 
                                            "var/userdata.user20"); 
           tmpGetPropertiesRequest.addItem("SIMOTION", 
                                            "dev/Service.BZU.value"); 
           tmpGetPropertiesRequest.sendGetPropertiesRequest(); 
 } 
      </script> 
   </head> 
   <body> 
      <input type="button" onclick="getProperties();" 
             value="getProperties"/> 
   </body> 
</html>
```
### **OPCWriteRequest**

OPCWriteRequest schreibt drei Werte einer oder mehrerer Variablen.

function OPCWriteRequest(parLocaleId,parResultCB)

#### Übergabeparameter:

- parLocaleId: Sprachkennung ("DE", "EN")
- parResultCB: Callback-Funktion, die vom Aufrufer bereitgestellt werden muss Die Funktion wird nach Abschluss des Sendeauftrags aufgerufen.

```
function OPCWriteRequestCB(parResultList)
parResultList ist ein Array von ItemValues, das die Ergebnisse des Schreibauftrags 
beinhaltet.
```

```
function ItemValue() 
{ 
    mItemPath 
    mItemName 
    mItemHandle 
    mItemValue 
    mItemResultId
```
}

Das OPCWriteRequest-Objekt wird automatisch entsorgt (Aufruf der Methode "destructor"), wenn die Callback-Funktion "true" als Rückgabewert liefert.

### Anwenderschnittstelle:

- addItem(parItemPath,parItemName,parType) fügt eine Variable zur Variablenliste hinzu, liefert ein Variablenhandle zurück, mit dem die Variable innerhalb des Auftrags referenziert werden kann. ParType kennzeichnet den OPC XML-DA Datentyp, mit dem geschrieben werden soll. Wird parType nicht übergeben, so wird der Datentyp "xsi::string" angenommen.
- removeItem(parItemHandle) entfernt eine Variable aus der Variablenliste
- setItemValue(parItemHandle,parValue) setzt für eine Variable den Wert, der geschrieben werden soll.
- sendWriteRequest() schickt den Schreibauftrag ab
- destructor() gibt alle vom Schreibobjekt belegten Ressourcen frei

```
Beispiel: 
<!DOCTYPE html PUBLIC "-//W3C//DTD HTML 4.01 Transitional//EN" 
      "http://www.w3.org/TR/html4/loose.dtd"> 
\hbox{\tt <html>>} <head> 
        <meta http-equiv="Content-Type" content="text/html; 
                charset=ISO-8859-1"> 
        <script type="text/javascript" src="/common.js"></script> 
        <script type="text/javascript" src="/opcxml.js"></script> 
        <script type="text/javascript"> 
        function writeValues() 
        { 
             var tmpWriteCB = function(parWriteResult) 
\left\{ \begin{array}{ccc} 0 & 0 & 0 \\ 0 & 0 & 0 \\ 0 & 0 & 0 \\ 0 & 0 & 0 \\ 0 & 0 & 0 \\ 0 & 0 & 0 \\ 0 & 0 & 0 \\ 0 & 0 & 0 \\ 0 & 0 & 0 \\ 0 & 0 & 0 \\ 0 & 0 & 0 \\ 0 & 0 & 0 \\ 0 & 0 & 0 \\ 0 & 0 & 0 & 0 \\ 0 & 0 & 0 & 0 \\ 0 & 0 & 0 & 0 \\ 0 & 0 & 0 & 0 & 0 \\ 0 & 0 & 0 & 0 & 0 \\ 0 & 0 & 0 & 0 & 0 \\ 0 & 0 & 0 & 0 var tmpString = ""; 
                 for (var tmpIndex = 0; tmpIndex < parWriteResult.length;
                         tmpIndex++) 
{
                    var tmpItemValue = parWriteResult[tmpIndex];
                     var tmpValue = (tmpItemValue.mItemResultId) ? 
                      tmpItemValue.mItemResultId : tmpItemValue.mItemValue; 
                     tmpString += tmpItemValue.mItemPath + "::" + 
                      tmpItemValue.mItemName + " = " + tmpValue + "\n"; } 
                  alert(tmpString); 
 } 
            var tmpWrite = new OPCWriteRequest("DE", tmpWriteCB);
             var tmpItemHandle = tmpWrite.addItem("SIMOTION", 
                                                             "var/userdata.user1"); 
             tmpWrite.setItemValue(tmpItemHandle,"123"); 
             tmpItemHandle = tmpWrite.addItem("SIMOTION", 
                                                        "var/userdata.user2"); 
             tmpWrite.setItemValue(tmpItemHandle,"234"); 
             tmpItemHandle = tmpWrite.addItem("SIMOTION", 
                                                        "var/userdata.user10"); 
             tmpWrite.setItemValue(tmpItemHandle,"345"); 
             tmpWrite.sendWriteRequest(); 
        } 
        </script> 
       <title>Write</title>
    </head> 
<body> 
<input type="button" value="Write" onclick="writeValues()"/> 
</body> 
</html>
```
### OPCBrowseRequest

Mithilfe der Klasse OPCBrowseRequest kann der Variablenhaushalt einer Steuerung durchsucht werden.

```
function OPCBrowseRequest(parLocaleId,parResultCB)
```
#### Übergabeparameter:

- parLocaleId: Sprachkennung ("DE", "EN")
- parResultCB: Callback-Funktion, die vom Aufrufer bereitgestellt werden muss. Die Funktion wird nach Abschluss des Sendeauftrags aufgerufen.

function OPCBrowseRequestCB(parResult,parItemPath,parItemName)

parResult ist ein Array vom Typ BrowseResult und enthält die Browse-Informationen.

```
function BrowseResult() 
{ 
    mItemPath; 
    mItemName; 
    mName; 
    mIsItem; 
    mHasChildren; 
}
```
parItemPath und parItemName Pfad und Name desjenigen Verzeichnisses, dessen Inhalt in BrowseResult enthalten ist.

#### Anwenderschnittstelle:

● sendBrowseRequest(parItemPath,parItemName) schickt den Browseauftrag ab parItemPath und parItemName sind Pfad und Name des Directories, das gebrowst werden soll.

```
Beispiel: 
<!DOCTYPE html PUBLIC "-//W3C//DTD HTML 4.01 Transitional//EN" 
"http://www.w3.org/TR/html4/loose.dtd"> 
\hbox{\tt <html>>} <head> 
        <meta http-equiv="Content-Type" content="text/html; 
              charset=ISO-8859-1"> 
        <script type="text/javascript" src="/common.js"></script> 
        <script type="text/javascript" src="/opcxml.js"></script> 
        <script type="text/javascript"> 
        function browse() 
        { 
            var tmpBrowseRequestCB = function(parBrowseResult, 
                                               parItemPath, 
                                               parItemName) 
\{var tmpString = parItemPath + "::" + parItemName + "\n";
              for (var tmpIndex = 0; tmpIndex < parBrowseResult.length; 
                   tmpIndex++) 
\{var tmpBrowseResult = parBrowseResult[tmpIndex];
                  tmpString += tmpBrowseResult.mItemName + "\n"; 
 } 
              alert(tmpString); 
 } 
            var tmpBrowseRequest = 
             new OPCBrowseRequest("DE", tmpBrowseRequestCB);
            tmpBrowseRequest.sendBrowseRequest("SIMOTION","var/"); 
         } 
         </script> 
         <title>Browse</title> 
    </head> 
    <body> 
        <input type="button" value="Browse" onclick="browse();"/> 
    </body> 
</html>
```
### OPCSubscriptionRequest

Mithilfe der Klasse OPCSubscriptionRequest kann eine OPC XML-DA Subscription eingerichtet, gepollt und gelöscht werden.

```
function OPCSubscriptionRequest(parLocaleId,parResultCB,parCancelCB)
```
#### Übergabeparameter:

- parLocaleId Sprachkennung ("DE", "EN")
- parResultCB Callbackfunktion, die vom Anwender zur Verfügung gestellt werden muss. Sie wird nach dem Einrichten und nach einem Refresh aufgerufen.

```
function OPCSubscriptionRequestCB(parResultList,parResult)
parResultList ist ein Array vom Typ OPCItemValue, das die ermittelten Variablenwerte 
beinhaltet.
```

```
function OPCItemValue() 
{ 
    mItemPath 
    mItemName 
    mItemHandle 
    mItemValue 
    mItemResultId 
}
```
parCancelCB Callbackfunktion, die vom Anwender zur Verfügung gestellt werden muss. Sie wird nach dem Freigeben einer Subscription aufgerufen.

```
function OPCSubscriptionCancelCB()
Die Funktion hat keine Übergabeparameter.
```
#### Anwenderschnittstelle:

- addItem(parItemPath,parItemName) fügt die übergebenen Variable zur internen Liste der Subscriptionvariablen hinzu
- removeItem (parItemHandle) löscht die übergebene Variable aus der Liste der Subscription-Variablen
- cancel() meldet eine active Subscription beim Server ab

● refresh() liest die aktuellen Variablenwerte

Es werden nur Variablen übertragen, deren Werte sich seit der vorangehenden Abfrage geändert haben. Der erste Aufruf von refresh nach dem Erzeugen des OPCSubcription-Objektes bzw. der erste Aufruf nach einem cancel meldet die Subscription mit der aktuellen internen Variablenliste beim Server an. Refresh muss zyklisch aufgerufen werden. Der Holdtime-Mechanismus der OPC XML-DA Subscription wird nicht unterstützt, d. h., zwischen je 2 Refreshzyklen muss über einen JavaScript-Timer eine Wartezeit programmiert werden. Die Waittime der OPC XML-DA Subscription ist jedoch aktiv, d. h., eine Antwort auf einen Refreshaufruf erfolgt erst nach Ablauf der Waittime, wenn sich während der Laufzeit der Waittime kein Variablenwert ändert.

destructor()

Meldet die Subscription beim Server ab und gibt die vom Subscription-Objekt belegten Ressourcen frei. Destructor muss vor dem Freigeben des Objektes aufgerufen werden.

```
Beispiel:
```

```
<!DOCTYPE html PUBLIC "-//W3C//DTD HTML 4.01 Transitional//EN" 
"http://www.w3.org/TR/html4/loose.dtd"> 
\hbox{\tt <html>>} <head> 
       <meta http-equiv="Content-Type" content="text/html; 
              charset=ISO-8859-1"> 
       <script type="text/javascript" src="/common.js"></script> 
       <script type="text/javascript" src="/opcxml.js"></script> 
       <script type="text/javascript"> 
            var gloSubscription; 
           var gloItemHandle 1;
           var gloItemHandle 2;
            function subscription() 
\left\{ \begin{array}{ccc} 0 & 0 & 0 \\ 0 & 0 & 0 \\ 0 & 0 & 0 \\ 0 & 0 & 0 \\ 0 & 0 & 0 \\ 0 & 0 & 0 \\ 0 & 0 & 0 \\ 0 & 0 & 0 \\ 0 & 0 & 0 \\ 0 & 0 & 0 \\ 0 & 0 & 0 \\ 0 & 0 & 0 \\ 0 & 0 & 0 \\ 0 & 0 & 0 & 0 \\ 0 & 0 & 0 & 0 \\ 0 & 0 & 0 & 0 \\ 0 & 0 & 0 & 0 & 0 \\ 0 & 0 & 0 & 0 & 0 \\ 0 & 0 & 0 & 0 & 0 \\ 0 & 0 & 0 & 0 if (!gloSubscription) 
{
                     var tmpSubscriptionCB = function(parValues) 
\left\{ \begin{array}{cc} 1 & 0 \\ 0 & 1 \end{array} \right.for (var tmpIndex = 0;
                               tmpIndex < parValues.length; 
                                tmpIndex++) 
{
                               var tmpItemHandle = 
                                   parValues[tmpIndex].mItemHandle; 
                               var tmpItemValue = 
                                   parValues[tmpIndex].mItemValue; 
                               if (tmpItemHandle == gloItemHandle_1) 
{
                                   var tmpValueNode = 
                                       document.getElementById("user1"); 
                                    tmpValueNode.firstChild.nodeValue = 
                                       tmpItemValue; 
 } 
                               else if (tmpItemHandle == gloItemHandle_2) 
{
                                   var tmpValueNode = 
                                       document.getElementById("user2"); 
                                    tmpValueNode.firstChild.nodeValue = 
                                        tmpItemValue; 
 } 
 } 
                        var tmpTimerCB = function() 
{
                            gloSubscription.refresh(); 
 } 
                       setTimeout(tmpTimerCB, 300);
 } 
                   var tmpCancelCB = function() 
 { 
                        if (gloSubscription)
```
SIMOTION IT Ethernet basierende HMI- und Diagnosefunktion Diagnosehandbuch, 11/2010 143

Bedienen (Software)

```
{
                         gloSubscription.destructor(); 
                         gloSubscription = null; 
 } 
 } 
                 gloSubscription = 
                    new OPCSubscriptionRequest("DE", 
                        tmpSubscriptionCB, tmpCancelCB);
                qloItemHandle 1 = gloSubscription.addItem("SIMOTION", 
                                             "var/userdata.user1"); 
                dloItemHandle 2 = gloSubscription.addItem("SIMOTION", 
                                             "var/userdata.user2"); 
                 gloSubscription.refresh(); 
 } 
          } 
          function cancel() 
          { 
             if (gloSubscription) 
                gloSubscription.cancel(); 
          } 
       </script> 
         <title>Subscription</title>
       </head> 
       <body> 
          <div> 
             <input type="button" value="Start" 
               onclick="subscription();"/> 
             <input type="button" value="Cancel" onclick="cancel();"/> 
          </div> 
          <table> 
            <tr>
                 <td>user1</td> 
                 <td id="user1">user1</td> 
            \langle/tr>
            <tr>
                 <td>user2</td> 
                 <td id="user2">user2</td> 
            \langle/tr>
          </table> 
       </body> 
\langle/html>
```
## OPCSubscriptionAutoRefresh

OPCSubscriptionAutoRefresh bietet die gleiche Funktionalität wie OPCSubscriptionRequest, allerdings erfolgt der timergesteuerte Aufruf der Refreshfunktion automatisch.

function OPCSubscriptionAutoRefresh(parLocaleId,parResultCB,parCancelCB, parCycleTime)

### Übergabeparameter:

- parLocaleId
- parResultCB
- parCancelCB siehe OPCSubscriptionRequest
- parCycleTime Zykluszeit in ms, mit der die Refreshfunktion aufgerufen wird

#### Anwenderschnittstelle:

- startRefresh() startet den Abfragezyklus
- cancel() siehe OPCSubscriptionRequest
- addItem(parItemPath,parItemName,parItemHandle) siehe OPCSubscriptionRequest Nach dem Hinzufügen der Variablen wird der Refreshzyklus automatisch wieder aufgenommen.
- removeItem(parItemHandle)
- destructor()

```
Beispiel: 
<!DOCTYPE html PUBLIC "-//W3C//DTD HTML 4.01 Transitional//EN" 
   "http://www.w3.org/TR/html4/loose.dtd"> 
<html> <head> 
      <meta http-equiv="Content-Type" content="text/html; 
           charset=ISO-8859-1"> 
      <script type="text/javascript" src="/common.js"></script> 
      <script type="text/javascript" src="/opcxml.js"></script> 
      <script type="text/javascript"> 
         var gloSubscription; 
       var gloItemHandle 1;
        var gloItemHandle_2; 
       var gloItemHandle 3;
         function subscription() 
\{ if (!gloSubscription) 
\{ var tmpSubscriptionCB = function(parValues) 
{
                  for (var tmpIndex = 0; tmpIndex < parValues.length;
                       tmpIndex++) 
{
                      var tmpItemHandle = 
                          parValues[tmpIndex].mItemHandle; 
                      var tmpItemValue = 
                          parValues[tmpIndex].mItemValue; 
                      if (tmpItemHandle == gloItemHandle_1) 
{
                          var tmpValueNode = 
                            document.getElementById("user1"); 
                          tmpValueNode.firstChild.nodeValue = 
                            tmpItemValue; 
 } 
                      else if (tmpItemHandle == gloItemHandle_2) 
{
                          var tmpValueNode = 
                             document.getElementById("user2"); 
                          tmpValueNode.firstChild.nodeValue = 
                             tmpItemValue; 
 } 
                      else if (tmpItemHandle == gloItemHandle_3) 
{
                          var tmpValueNode = 
                             document.getElementById("user3"); 
                          tmpValueNode.firstChild.nodeValue = 
                             tmpItemValue; 
 } 
 } 
 } 
                var tmpCancelCB = function()
```
### Bedienen (Software)

3.5 Anwenderdefinierte Seiten

```
{
                   if (gloSubscription) 
 { 
                       gloSubscription.destructor(); 
                       gloSubscription = null; 
 } 
 } 
                gloSubscription = 
                  new OPCSubscriptionAutoRefresh("DE", 
                             tmpSubscriptionCB, tmpCancelCB, 300);
                 gloItemHandle_1 = 
                    gloSubscription.addItem("SIMOTION", 
                                          "var/userdata.user1"); 
                gloItemHandle_2 = 
                    gloSubscription.addItem("SIMOTION", 
                                          "var/userdata.user2"); 
                gloSubscription.startRefresh(); 
 } 
 } 
           function addVar() 
\{ if (gloSubscription) 
 { 
                 gloItemHandle_3 = 
                    gloSubscription.addItem("SIMOTION", 
                                          "var/userdata.user3"); 
 } 
 } 
           function removeVar() 
\{ if (gloSubscription) 
 { 
                gloSubscription.removeItem(gloItemHandle 3);
 } 
 } 
           function cancel() 
\{ if (gloSubscription) 
                  gloSubscription.cancel(); 
 } 
      </script> 
      <title>Auto refresh</title> 
   </head> 
   <body> 
      <div> 
         <input type="button" value="Start" 
               onclick="subscription();"/> 
         <input type="button" value="Add variable" 
               onclick="addVar();"/> 
         <input type="button" value="Remove variable" 
               onclick="removeVar();"/> 
         <input type="button" value="Cancel" onclick="cancel();"/>
```
SIMOTION IT Ethernet basierende HMI- und Diagnosefunktion Diagnosehandbuch, 11/2010 147

```
\langle/div\rangle <table> 
           <tr> 
              <td>user1</td>
               <td id="user1">user1</td> 
         \langle/tr>
         <tr>
               <td>user2</td> 
               <td id="user2">user2</td> 
        \langle/tr>
        <tr>
             <td>user3</td> 
             <td id="user3">user3</td> 
        \langle/tr>
        </table> 
    </body> 
\langle/html>
```
# 3.5.6.3 Darstellung von OPC XML-DA Daten im Browser (appl.js)

In der JavaScript-Bibliothek appl.js sind Klassen für die Darstellung der mit OPC XML-DA Requests ermittelten Daten versammelt.

#### **ApplDataTable**

ApplDataTable implementiert eine dynamische Tabelle, in der Prozessvariablen dargestellt werden können. Die Variablenwerte werden mit einer OPC XML-DA Subscription zyklisch aktualisiert.

|                                |                                  | <b>SIEMENS</b> | Connected device name: D455 |         | Watch   Overview | Copy Link<br>Tue Sep 21 16:18:50 2010 |  |
|--------------------------------|----------------------------------|----------------|-----------------------------|---------|------------------|---------------------------------------|--|
| <b>SIMOTION</b><br>D455-2      | User's Area                      |                |                             |         |                  |                                       |  |
| $\blacktriangleright$ Home     | <b>BASIC</b>                     | appl           |                             |         |                  |                                       |  |
|                                | Name                             |                | Value                       | Name    |                  | Value                                 |  |
| Device Info                    | user 1                           |                | $\theta$                    | luser2  |                  | $\overline{0}$                        |  |
|                                | user3                            |                | 0                           | luser4  |                  | 0                                     |  |
| Diagnostics                    | user5                            |                | $\theta$                    | luser6. |                  | 0                                     |  |
| Messages&Logs                  | user7                            |                | $\Omega$                    | luser8  |                  | 0                                     |  |
|                                | Time<br>Tue Sep 21 16:33:46 2010 |                |                             |         |                  |                                       |  |
| Machine Overview               |                                  |                |                             |         |                  |                                       |  |
| Manage Config                  |                                  |                |                             |         |                  |                                       |  |
| $\blacktriangleright$ Settings |                                  |                |                             |         |                  |                                       |  |
| $\blacktriangleright$ Files    |                                  |                |                             |         |                  |                                       |  |
| User's Area                    |                                  |                |                             |         |                  |                                       |  |

Bild 3-76 Beispiel der Implementierung einer dynamischen Tabelle (ApplDataTable)

```
function 
ApplDataTable(parDocument,parClassName,parColumnClasses,parColumnIds
,parHeader)
```
#### Übergabeparameter:

- parDocument JavaScript-Dokument, das zum Erzeugen von Elementen benutzt wird
- parClassName wird im "Table"-Tag der HTML-Tabelle als "class"-Attribut eingetragen
- parColumnClasses Array, dessen "length"-Attribut die Anzahl der Tabellenspalten festlegt. Die Werte des Arrays werden als "class"-Attribut bei den Tabellenspalten (<td class="…">) verwendet.
- parColumnIds

Array, dessen Werte zusammen mit dem später beschriebenen parRowId-Parameter für die "id"-Attribute der Tabellenspalten verwendet werden. Der Wert des "id"-Attributs entsteht durch das Aneinanderketten der ColumnId und der RowId (In dieser Reihenfolge).

● parHeader Array, das die Spaltenüberschriften der Tabelle enthält

Mithilfe der Übergabeparameter werden die "class"- und "id"-Attribute so gesetzt, dass unter Verwendung von Style Sheets die Darstellung der Tabelle eingestellt werden kann.

#### Anwenderschnittstelle:

- addRow (parRowId, parRowClass) hängt eine neue Zeile an die Tabelle an
	- $-$  parRowId: wird als Wert für das id-Attribut der Zeile (<tr id="...">) verwendet
	- parRowClass: wird als Wert für das "class"-Attribut der Zeile (<tr class="…">) verwendet
- addElement(parElement,parDestructor,parColSpan,parColClass) Fügt das mit parElement übergebene HTML-Element in die Tabelle ein.
	- parElement HTML-Element, das in die Tabelle eingefügt werden soll
	- parDestructor (optional) Funktion, die aufgerufen wird, wenn das HTML-Element aus der Tabelle gelöscht wird (braucht man im Internet-Explorer zur Vermeidung von Memeory Leaks).
	- parColSpan (optional) Gibt die Anzahl der Spalten an, über die sich das Element erstrecken soll.
	- parColClass (optional) Mit parColClass kann die beim Anlegen des ApplDataTable-Objektes vergebene ColClass überschrieben werden, falls für das aktuelle Element spezielle Formatierungen gemacht werden sollen.

#### Bedienen (Software)

#### 3.5 Anwenderdefinierte Seiten

- addVariable(parPath,parName,parColSpan,parColClass) Fügt eine Variable in die Tabelle ein. Der Wert der Variablen wird zyklisch aktualisiert.
	- parPath Variablenpfad (z. B. "SIMOTION" oder "SIMOTION diagnostics")
	- parName Variablenname (z. B. "var/userdata.user1")
	- parColSpan (optional) Siehe addElement
	- parColClass (optional) Siehe addElement
- addText (parText, parColSpan, parColClass) Fügt einen Text in die Tabelle ein.
	- parText Der Text, der eingefügt werden soll.
	- parColSpan (optional) Siehe addElement
	- parColClass (optional) Siehe addElement
- addRemoveButton (parRemoveCB, parRemoveData, parColSpan, parColClass) Fügt einen Button zum Entfernen der aktuellen Zeile in die Tabelle ein.
	- parRemoveCB(parData) (optional) Callback-Funktion, die aufgerufen wird, wenn die Zeile gelöscht wird.
- parData Daten, die beim Aufruf von addRemoveButton übergeben wurden.
	- parRemoveData (optional) Daten, die parRemoveCB beim Aufruf als Parameter übergeben werden.
	- parColSpan (optional) Siehe addElement
	- parColClass (optional) Siehe addElement
- addImage(parImage,parColSpan,parColClass) Fügt ein Bild in die Tabelle ein.
	- parImage URL des Bildes, das eingefügt werden soll
	- parColSpan (optional), siehe addElement
	- parColClass (optional), siehe addElement"

- getVariables() liefert ein Array aller Variablen der Tabelle. Jeder Eintrag des Arrays besteht aus einem Objekt mit den Elementen mItemPath, mItemName, mItemHandle.
- addRefreshCB(parRefreshCB)registriert eine Callback-Funktion am Tabellenobjekt, die nach Abschluss eines Refresh-Zyklus aufgerufen wird; der Callback-Funktion wird ein Array von OPCItemValue-Objekten übergeben.

OPCItemValue

{ mItemPath mItemName mItemHandle mItemValue mItemResultId

}destructor() muss aufgerufen werden, wenn die Tabelle nicht mehr benötigt wird. Gibt alle von der Tabelle belegten Ressourcen frei. Insbesondere wird die von der Tabelle verwendete Subscription bei OPC XML-DA Server abgemeldet. Die Funktion muss auch beim Verlassen der Seite aufgerufen werden (onunload).

```
Beispiel: 
<!DOCTYPE html PUBLIC "-//W3C//DTD HTML 4.01 Transitional//EN" 
    "http://www.w3.org/TR/html4/loose.dtd"> 
<html> <head> 
        <meta http-equiv="Content-Type" content="text/html; 
               charset=ISO-8859-1"> 
        <script type="text/javascript" src="/common.js"></script> 
        <script type="text/javascript" src="/opcxml.js"></script> 
        <script type="text/javascript" src="/appl.js"></script> 
        <script type="text/javascript"> 
        var gloApplDataTable = null; 
        function init() 
        { 
             if (gloApplDataTable == null) 
\left\{ \begin{array}{ccc} 0 & 0 & 0 \\ 0 & 0 & 0 \\ 0 & 0 & 0 \\ 0 & 0 & 0 \\ 0 & 0 & 0 \\ 0 & 0 & 0 \\ 0 & 0 & 0 \\ 0 & 0 & 0 \\ 0 & 0 & 0 \\ 0 & 0 & 0 \\ 0 & 0 & 0 \\ 0 & 0 & 0 \\ 0 & 0 & 0 \\ 0 & 0 & 0 & 0 \\ 0 & 0 & 0 & 0 \\ 0 & 0 & 0 & 0 \\ 0 & 0 & 0 & 0 & 0 \\ 0 & 0 & 0 & 0 & 0 \\ 0 & 0 & 0 & 0 & 0 \\ 0 & 0 & 0 & 0var tmpColumnIds = new Array("Name 0", "Value 0",
                                                           "Name 1", "Value 1");
                  var tmpColumnClasses = new Array("Name","Value", 
                                                           "Name", "Value")
                 var tmpHeader = new Array("Name", "Value",
                                                            "Name","Value"); 
                  gloApplDataTable = new ApplDataTable(document, 
                                                                 "ReadTableClass", 
                                                                 tmpColumnClasses, 
                                                                 tmpColumnIds, 
                                                                 tmpHeader); 
                  gloApplDataTable.addRow("Row_0","RowClass_0"); 
                  gloApplDataTable.addText("user1"); 
                  gloApplDataTable.addVariable("SIMOTION", 
                                                       "var/userdata.user1"); 
                  gloApplDataTable.addText("user2"); 
                  gloApplDataTable.addVariable("SIMOTION", 
                                                       "var/userdata.user2"); 
                  gloApplDataTable.addRow("Row_1","RowClass_1"); 
                  gloApplDataTable.addText("user3"); 
                  gloApplDataTable.addVariable("SIMOTION", 
                                                       "var/userdata.user3"); 
                  gloApplDataTable.addText("user4"); 
                  gloApplDataTable.addVariable("SIMOTION", 
                                                       "var/userdata.user4"); 
                  gloApplDataTable.addRow("Row_2","RowClass_0"); 
                  gloApplDataTable.addText("user5"); 
                  gloApplDataTable.addVariable("SIMOTION", 
                                                       "var/userdata.user5"); 
                  gloApplDataTable.addText("user6"); 
                  gloApplDataTable.addVariable("SIMOTION", 
                                                       "var/userdata.user6"); 
                  gloApplDataTable.addRow("Row_3","RowClass_1"); 
                  gloApplDataTable.addText("user7"); 
                  gloApplDataTable.addVariable("SIMOTION", 
                                                       "var/userdata.user7");
```
SIMOTION IT Ethernet basierende HMI- und Diagnosefunktion Diagnosehandbuch, 11/2010 153

```
 gloApplDataTable.addText("user8"); 
                  gloApplDataTable.addVariable("SIMOTION", 
                                                        "var/userdata.user8"); 
                  gloApplDataTable.addRow("Time","Time"); 
                  gloApplDataTable.addText("Time",1,"Time"); 
                  gloApplDataTable.addVariable("SIMOTION diagnostics", 
                                                        "DeviceInfo.Systemtime", 
                                                         3,"Time"); 
                  var tmpTableRoot = 
                                    document.getElementById("TableRoot"); 
                   if (tmpTableRoot) 
\{ tmpTableRoot.appendChild(gloApplDataTable.mTable); 
 } 
 } 
 } 
         function close() 
\{ if (gloApplDataTable != null) 
\left\{ \begin{array}{ccc} 0 & 0 & 0 \\ 0 & 0 & 0 \\ 0 & 0 & 0 \\ 0 & 0 & 0 \\ 0 & 0 & 0 \\ 0 & 0 & 0 \\ 0 & 0 & 0 \\ 0 & 0 & 0 \\ 0 & 0 & 0 \\ 0 & 0 & 0 \\ 0 & 0 & 0 \\ 0 & 0 & 0 \\ 0 & 0 & 0 \\ 0 & 0 & 0 & 0 \\ 0 & 0 & 0 & 0 \\ 0 & 0 & 0 & 0 \\ 0 & 0 & 0 & 0 & 0 \\ 0 & 0 & 0 & 0 & 0 \\ 0 & 0 & 0 & 0 & 0 \\ 0 & 0 & 0 & 0 gloApplDataTable.destructor(); 
 } 
 } 
        </script> 
        <style type="text/css"> 
           table.ReadTableClass {background-color:#FFFFE0; 
                                       border:1px solid black; 
                                       border-collapse:collapse;} 
           th.Name {border:1px solid black;} 
           th.Value {border:1px solid black;} 
           td.Name {width:80px;border-right:1px solid black;} 
           td.Value {background-color:#FFFFA0;width:120px; 
                       text-align:right; 
                       border-right:1px solid black;padding-right:15px;} 
           td.Input {width:200px;} 
           td.Time {border-top:1px solid black;} 
          tr.RowClass 0 {background-color:#FFFFD0;border:0px;}
          tr.RowClass 1 {background-color:#FFFFB0;border:0px;}
           #Name_1Row_2 {background-color:#A0FFA0;} 
        </style> 
        <title>Table</title> 
    </head> 
    <body onload="init();" onunload="close();"> 
        <div id="TableRoot"></div> 
    </body> 
\langle/html>
```
Im letzten Abschnitt des Quellcodes wird mittels des <style>-Tags demonstriert, wie die Farbdarstellung von Tabellenzeilen und einzelnen Tabellenzellen mit einer CSS-Formatierung verändert werden kann.

So sorgt die Vereinbarung tr.RowClass\_0 beispielsweise für die gelbe Hintergrundfarbe im Aufruf gloApplDataTable.addRow("Row\_0","RowClass\_0").

### ApplBrowser

ApplBrowser ermöglicht die Abfrage des Variablenhaushalts der Steuerung.

Nach dem Anlegen eines Objektes dieses Typs wird automatisch der 1. Browsevorgang gestartet. Wenn die Browseinformationen eines Teilbaums empfangen wurden, wird zunächst die Callback-Funktion parNewTreeFct aufgerufen. Danach werden abhängig vom Typ der Information (Node oder Leaf) die Callback-Funktionen parNewNodeFct oder parNewLeafFct aufgerufen. Alle Callback-Funktionen erhalten als 1. Parameter ein Objekt vom Typ ApplBrowseElement.

#### Anwenderschittstelle ApplBrowseElement:

- getElement() liefert ein HTML-Anchor-Objekt (<a …>) für die Darstellung der Information
- setCB(parCB)

Registriert eine Callback-Funktion am ApplBrowseElement-Objekt, die aufgerufen wird, wenn ein Anwender auf das Anchor-Objekt klickt. Diese Funktion erhält ebenfalls ein ApplBrowseElement-Objekt als Übergabeparameter.

destructor() muss aufgerufen werden, wenn das Objekt nicht mehr benötigt wird. Das gilt auch für das Verlassen der Seite (onunload).

```
ApplBrowser(parDocument, 
               parItemPath, 
              parItemName, 
               parNewTreeFct, 
               parNewNodeFct, 
               parNewLeafFct)
```
#### Übergabeparameter:

- parDocument JavaScript-Dokument, das zum Erzeugen von Elementen benutzt wird.
- parItemPath, parItemName legen den Startpunkt für das Browsen des Variablenhaushalts fest
- parNewTreeFct(parBackElement,parItemPath,parItemName)Callback-Funktion, die aufgerufen wird, wenn der Aufbau eines neuen Teilbaums beginnt.
	- parBackElement Objekt vom Typ ApplBrowseElement Der Inhalt beschreibt den Startknoten. Klickt ein Anwender auf den HTML-Anchor dieses Objektes, so wird (falls vorhanden) die Elemente des vorangehenden Teilbaums ermittelt.
	- parItemPath, parItemName Pfad und Name des aktuellen Teilbaums

- parNewNodeFct(parBrowseElement) Callback-Funktion, die für ein Node-Element aufgerufen wird
	- parBrowseElement Objekt vom Typ ApplBrowseElement Der Inhalt beschreibt einen Knoten. Klickt ein Anwender auf den HTML-Anchor dieses Objektes, so wird ein Browsevorgang für den mit diesem Knoten Verbundenen Teilbaum gestartet.
- parNewLeafFct(parBrowseElement) Callback-Funktion, die für ein Leaf-Element aufgerufen wird
	- parBrowseElement Objekt vom Typ ApplBrowseElement Der Inhalt beschreibt ein Blatt.

## Anwenderschnittstelle:

● destructor gibt alle vom Browser belegten Ressourcen frei

```
Beispiel: 
<!DOCTYPE HTML PUBLIC "-//W3C//DTD HTML 4.01//EN" 
"http://www.w3.org/TR/html4/strict.dtd"> 
\hbox{\tt <html>>} <head> 
     <title>Browser demo</title> 
     <script type="text/javascript" src="/common.js"></script> 
     <script type="text/javascript" src="/opcxml.js"></script> 
     <script type="text/javascript" src="/appl.js"></script> 
     <script type="text/javascript"> 
       var gloBrowseTable = null; 
       var gloBrowser = null; 
       function addItem(parBrowseElement) 
       { 
        var tmpBodyElement = qloBrowseTable.firstChild;
        var tmpTableRowElement = document.createElement("tr");
        var tmpTableDataElement = document.createElement("td");
         var tmpLinkElement = parBrowseElement.getElement(); 
         tmpTableDataElement.appendChild(parBrowseElement.getElement()); 
         tmpTableRowElement.appendChild(tmpTableDataElement); 
                          tmpBodyElement.appendChild(tmpTableRowElement); 
       } 
       function browse() 
       { 
         var tmpNewTreeFct = 
         function(parBrowseElement,parItemPath,parItemName)
\{ var tmpBrowseTableHook = 
                        document.getElementById("BrowseTable"); 
             if (tmpBrowseTableHook.firstChild) 
                tmpBrowseTableHook.removeChild( 
                                      tmpBrowseTableHook.firstChild); 
             gloBrowseTable = document.createElement("table"); 
            var tmpBodyElement = document.createElement("tbody");
             gloBrowseTable.appendChild(tmpBodyElement); 
             tmpBrowseTableHook.appendChild(gloBrowseTable); 
             if (parBrowseElement) 
\{ parBrowseElement.getElement().firstChild.nodeValue = 
                   \mathbf{u} \geq -\mathbf{u} - \pm parBrowseElement.getElement().firstChild.nodeValue; 
                addItem(parBrowseElement); 
 } 
            alert("Path: " + parItemPath + "\nName: " + parItemName);
          }; 
          var tmpNewNodeFct = function(parBrowseElement) 
\{ parBrowseElement.getElement().firstChild.nodeValue = 
                  "++" " +
                   parBrowseElement.getElement().firstChild.nodeValue; 
              addItem(parBrowseElement);
```
SIMOTION IT Ethernet basierende HMI- und Diagnosefunktion Diagnosehandbuch, 11/2010 157

```
 }; 
          var tmpNewLeafFct = function(parBrowseElement) 
          { 
              var tmpCB = function(parBrowseElement) 
\{ var tmpText = "Path: " + 
                                  parBrowseElement.mItemPath + "\n" + 
                                  "Name: " + 
                                  parBrowseElement.mItemName + "\n"; 
                   alert(tmpText); 
 } 
              parBrowseElement.setCB(tmpCB); 
              addItem(parBrowseElement); 
          }; 
          gloBrowser = new ApplBrowser(document, "", "", 
                                         tmpNewTreeFct, 
                                         tmpNewNodeFct, 
                                         tmpNewLeafFct); 
       } 
       function leave() 
       { 
           if (gloBrowser) 
              gloBrowser.destructor(); 
       } 
    </script> 
    </head> 
    <body onload="browse();" onunload="leave();"> 
       <div id="BrowseTable"></div> 
    </body> 
</html>
```
## ApplBrowseTree

ApplBrowseTree baut auf der ApplBrowser Klasse auf und stellt das Browseergebnis in Baumform dar.

ApplBrowseTree(parDocument,

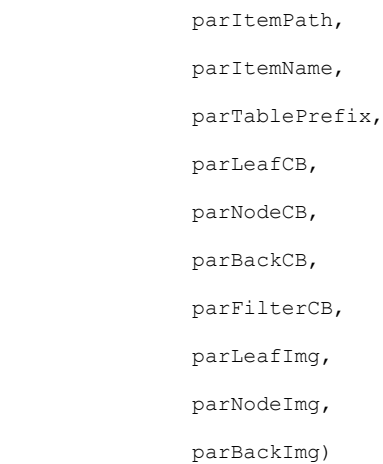

Übergabeparameter:

- parDocument JavaScript document, das zum Erzeugen von Elementen benutzt wird.
- parItemPath, parItemName Legen den Startpunkt für das Browsen des Variablenhaushalts fest.
- parTablePrefix Präfix zum Referenzieren von Elementen in CSS
- parLeafCB Callback-Funktion, die aufgerufen wird, wenn ein Leaf angeklickt wird.
- parNodeCB Callback Funktion, die aufgerufen wird, wenn ein Node angeklickt wird. Jede der Callback Funktionen erhält als ersten Parameter ein ApplBrowseElement.
- parBackCB Callback-Funktion, die aufgerufen wird, wenn das erste Element des Baumes angeklickt wird.
- parLeafImg, parNodeImg, parBackImg Icons, die vor einem Back-, Node- oder Leaf-Element angezeigt werden.

#### Anwenderschnittstelle:

- qetElement() Liefert ein Table-Element, das die Browseergebnisse beinhaltet.
- destructor() Gibt die Tabelle und alle damit verbundenen Ressourcen frei.

```
Beispiel: 
<!DOCTYPE HTML PUBLIC "-//W3C//DTD HTML 4.01//EN" 
"http://www.w3.org/TR/html4/strict.dtd"> 
\hbox{\tt <html>>} <head> 
      <title>Browse table demo</title> 
      <style type="text/css"> 
       table.BrowseTree {table-layout:fixed;} 
        td.BrowseTreeImg0 {width:20px;} 
        td.BrowseTreeImg1 {width:20px;} 
        td.BrowseTreeBrowse {overflow:visible;text-align:left;} 
        a.refLeaf {cursor:pointer;} 
        a.refNode {cursor:pointer;} 
      </style> 
      <script type="text/javascript" src="/common.js"></script> 
      <script type="text/javascript" src="/opcxml.js"></script> 
      <script type="text/javascript" src="/appl.js"></script> 
      <script type="text/javascript"> 
     var gloBrowseTree = null;
      function browse() 
\{ var tmpLeafCB = function(parBrowseElement) 
         { 
             var tmpText = "Path: " + parBrowseElement.mItemPath + "\n" 
                            + "Name: " + parBrowseElement.mItemName + 
                            "\n"; 
             alert(tmpText); 
         } 
         var tmpFilterCB = function(parBrowseElement) 
\{ var tmpItemName = parBrowseElement.mItemName; 
            var tmpPos = tmpItemName.indexOf("unit/");
            if (tmpPos != 0)\{ tmpPos = tmpItemName.indexOf("to/"); 
                if tmpPos != 0) tmpPos = tmpItemName.indexOf("var/"); 
 } 
            return (tmpPos == 0);
 } 
          gloBrowseTree = new ApplBrowseTree(document, 
                                              "SIMOTION", 
\mathbf{m}_{\mathcal{I}} "BrowseTree", 
                                              tmpLeafCB, 
                                              undefined, 
                                              undefined, 
                                              tmpFilterCB, 
                                              "/ledred.gif", 
                                              "/ledgreen.gif", 
                                              "/ledaqua.gif");
```
## Bedienen (Software)

3.5 Anwenderdefinierte Seiten

```
 var tmpBrowseTreeHook = 
                                 document.getElementById("BrowseTree"); 
           tmpBrowseTreeHook.appendChild(gloBrowseTree.getElement()); 
         } 
         function leave() 
         { 
             if (gloBrowseTree) 
                gloBrowseTree.destructor(); 
         } 
     \langle/script\rangle </head> 
   <body onload="browse();" onunload="leave();"> 
      <div id="BrowseTree"></div> 
   </body> 
</html>
```
# 3.5.7 MiniWeb Server Language (MWSL)

## 3.5.7.1 Funktionsweise der MWSL

Bei der Webserver Language handelt es sich um eine Scriptsprache, die auf dem Webserver interpretiert wird. Sie ist der Sprache JavaScript ziemlich ähnlich, bildet aber ein kleines Subset des Sprachumfangs ab.

Durch die MWSL kann der Client mit einem einfachen Browser ohne Scripting betrieben werden, da der Webserver die Seiten dynamisch generiert.

MWSL ermöglicht Zugriff und Verarbeitung von Variablen. Unter anderem bietet es die Möglichkeit auf Prozessvariablen zuzugreifen, die auf dem System des Webservers vorhanden sind. Diese kann man dann mit MWSL und dem integrierten Template Mechanismus hervorragend aufarbeiten und entsprechend auswerten.

Der zur Erzeugung der dynamischen Seiten eingesetzte Template Mechanismus ähnelt einem sehr vereinfachten XSLT-Prozess. Siehe XSL Transformation (<http://www.w3.org/standards/xml/transformation>)

Der Client stellt eine Anfrage an eine URL auf dem Webserver.

Auf diesem befindet sich eine MWSL-Datei. Aus dieser wird auf dem Webserver durch den MWSL-Service eine temporäre HTML Datei generiert, welche dann zum Client gesendet und dort angezeigt wird.

Bedienen (Software) 3.5 Anwenderdefinierte Seiten

## 3.5.7.2 Aufbau einer MWSL Datei

Grundsätzlich ist eine MWSL-Datei eine HTML-Datei, die zusätzlich MWSL Tags enthält. Zur Unterscheidung von den HTML-Dateien wird für MWSL-Dateien die Endung ".mcs" verwendet. [Konvertierung von Standard HTML-Seiten in Binärdateien](#page-121-0) (Seite [122\)](#page-121-0)

```
Beispiel: 
<HTML> <HEAD> 
 … 
    </HEAD>
     <BODY> 
        \left\langle \text{tahle}\right\rangle <tr> 
                 [\ldots]<td><MWST.
                     < 1 - - //auszuführender MWSL-Code 
 --> 
                      </MWSL> 
                 \langle t \rangle [...] 
                 <h d> <MWSL> 
                     \lt!--
                      //auszuführender MWSL-Code 
                     --\rightarrow </MWSL> 
                 \langle t \rangle [...] 
            \langle/tr>
         </table> 
     </BODY> 
</HTML>
```
Benötigt man die MWSL-Funktionalität, so fügt man folgende Tags hinzu:

- das <MWSL>-Tag leitet ein MWSL-Script ein
- das </MWSL>-Tag beendet das Script

Die nach dem <MWSL>-Tag vorhanden HTML-Kommentarzeichen, sind nicht unbedingt notwendig, jedoch empfehlenswert, da dadurch der MWSL-Code vom HTML Interpreter geschützt wird, und damit evtl. Fehlausgaben ausgeschlossen werden.

In den nachfolgenden Beispielen wird aus Übersichtlichkeitsgründen häufiger auf den HTML-Code verzichtet und direkt mit dem Tag "<MWSL>" begonnen.

## 3.5.7.3 Fehlermeldungen

#### Fehlermeldungen der MWSL

MWSL-Seiten mit fehlerhaften MWSL-Anweisungen enthalten einen Kommentar, der Informationen zur Fehlerursache enthält.

Im Internet Explorer kann der Quelltext einer Seite über die rechte Maustaste und den Menüpunkt Quelltext anzeigen in den Editor geladen werden.

### Beispiel

In diesem Beispiel wird demonstriert, zu welchem Kommentar die Abfrage einer nicht vorhandenen Variable führt.

#### exec.mcs

```
<h+ml> <head> 
     <title>SIMOTION 
      <MWSL> <!-- WriteVar("DeviceInfo.Board"); --> 
       </MWSL> 
    \langle/title>
     <meta name="DC.Subject" content="SIMOTION"> 
     <meta name="DC.Publisher" content="Siemens AG"> 
     <meta name="DC.Format" content="text/html"> 
     <meta name="DC.Language" content="en"> 
     <meta name="DC.Rights" content="Copyrights Siemens AG 2003"> 
   </head> 
   <body style="font-family: Arial"> 
     <p> 
     <MWSL>WriteVar("var/userData.user8");</MWSL> 
    \langle/p>
    p <MWSL>WriteVar("var/userData.user9");</MWSL> 
    \langle/p>
   </body> 
\langle/html>
```
In der Datei exec.mcs wird mit dem Statement WriteVar ("var/userData.user9"); eine nicht existierende Variable abgefragt.

```
Quelltext der ausgegebenen Seite: 
<html><head> 
<title>SIMOTION 
D435 
\langletitle>
<meta name="DC.Subject" content="SIMOTION"> 
<meta name="DC.Publisher" content="Siemens AG"> 
<meta name="DC.Format" content="text/html"> 
<meta name="DC.Language" content="en"> 
<meta name="DC.Rights" content="Copyrights Siemens AG 2003"> 
</head> 
<body style="font-family: Arial"> 
p495399 
\langle/p>
< p ><!-- *** SCRIPT ERROR *** --- 
Unknown Variable: var/userData.user9. 
---- *** SCRIPT ERROR *** --> 
\langle p \rangle</body> 
\langle/html>
```
Im SCRIPT ERROR-Kommentar befindet sich eine Beschreibung der Fehlerursache.

## 3.5.7.4 Variablentypen

MWSL unterscheidet zwischen Script-Variablen und globalen Variablen:

- Script-Variablen werden dabei innerhalb des Scripts definiert
- Globale Variablen werden von Variablenquellen zur Verfügung gestellt

#### Hinweis

Globale Variablen sind nicht Teil der Script Engine, sondern Informationen aus der Webserver-Umgebung. Der Zugriff auf die Variablen erfolgt ausschließlich über Zugriffsfunktionen. Die globalen Variablen sind nach ihrer Herkunft in den Variablenquellen gruppiert.

## 3.5.7.5 Script Variablen

Es handelt sich hierbei um Variablen, die nur auf der aktuellen Seite gültig sind.

Die Variablen gelten über MWSL-Tags hinweg, d. h. sie können in einem MWSL-Tag erstellt werden, und erst im nächsten MWSL-Tag verwendet werden.

Dabei wird nicht zwischen Variablentypen unterschieden, d. h., es gibt kein Int oder Char,…

Eine Variable wird einfach mit

var <Variablenname> = <Wert>; angelegt.

Der Variablentyp wird intern durch die Belegung der Variablen bestimmt.

```
Beispiel: 
<MWSL> 
< 1 - -var string1 = "Hello";
    var string2 = "World"; 
   write(string1 + " " + string2);--\rightarrow</MWSL>
```
Es werden im oben gezeigten Beispiel zwei Variablen angelegt, string1 und string2.

Die beiden Strings werden (mit Leerzeichen) aneinandergehängt.

Mit dem write Befehl wird das Ergebnis ausgegeben (siehe write()).

Ausgabe: Hello World

### Beispiel:

```
<MWSL> 
\lt! --
  var num1 = 5;
  var num2 = 7;
    var Result; 
   Result = num1 + num2;
--> 
</MWSL>
```
Es werden im oben gezeigten Beispiel zwei Variablen angelegt, num1 und num2.

Die beiden Zahlen werden addiert und das Ergebnis in der Variablen Result gespeichert.

Result enthält den Wert 12.

Die Datentyp Konvertierung erfolgt analog ECMA Script 262. Siehe [Liste der Abkürzungen](#page-270-0) (Seite [271](#page-270-0))

### Schlüsselwort var

Mit dem Schlüsselwort var, wird eine Variablendeklaration eingeleitet. In ECMA-Script müssen Variablen nicht explizit deklariert werden.

Syntax:

varVarName = InitalValue, VarName2 = InitialValue2, …;

Es werden mehrere Variable deklariert und (optional) mit Initialwerten initialisiert.

Es können mehrere Deklarationen, getrennt mit Komma angegeben werden.

Nähere Informationen finden sich in der ECMA-Script Definitionen.

#### Sichtbarkeits- und Gültigkeitsbereiche

Die Sichtbarkeit und Gültigkeit von Variablen ist analog zu ECMA-Script. (Allerdings kennt MWSL heute keine Funktionen).

#### Beispiel:

```
<MWSL> 
    Var MyVar = 10; 
    { 
      MyVar = 20;Write ("Inner:" + MyVar + ",");
    } 
   Write ("Outer:" + MyVar + "\n" );
</MWSL>
```
Ausgabe: Inner: 20, Outer: 20

In diesem Beispiel wird in dem Anweisungsblock auf die Variable MyVar der äußeren Ebene zugegriffen, da auf der Ebene des Anweisungsblocks keine Variable mit dem Namen MyVar deklariert wurde.

Daher ändert die Anweisung  $M_{\text{yVar}} = 20$  den Wert der Variablen der äußeren Ebene.

```
<MWSL> 
    Var MyVar = 10; 
    { 
       Var MyVar = 20;
       Write ("Inner:" + MyVar + ",");
    } 
   Write ("Outer:" + MyVar + "\n" );
</MWSL>
```
Ausgabe: Inner: 20, Outer: 10

## <span id="page-167-0"></span>3.5.7.6 Globale Variablen

Die globalen Variablen ermöglichen den Zugriff auf den Variablenhaushalt des Webserver. Es existieren drei verschiedene Arten von globalen Variablen:

- PROCESS-Variable ermöglichen den Zugriff auf die normalen Variablen des Webservers. Dies ist der Standardzugriff.
- URL-Variablen dienen dem Zugriff auf in einer URL enthaltene Variable.
- HTTP-Variablen geben den Inhalt von Variablen des HTTP-Headers zurück.

Für Testzwecke kann man diese Variablen auch durch den VarSimulator anlegen (Variablensimulator).

```
Der Zugriff auf eine Variable kann mit folgendem Befehl ausgeführt werden: 
    GetVar("Color", "PROCESS");
```
Die Variablenquelle PROCESS muss groß geschrieben werden. Ist die Variable Color nicht vorhanden, wird "null" zurückgeliefert.

PROCESS ist die Standard Variablenquelle. Daher kann PROCESS auch weggelassen werden.

#### Beispiel:

GetVar("Color");

Soll direkt ein Variablen Provider angesprochen werden, so kann anstatt der Variablenquelle PROCESS auch der Name des gewünschten Providers angegeben werden.

Bedienen (Software)

3.5 Anwenderdefinierte Seiten

# Formatstring für die Funktionen GetVar und WriteVar

Der Formatstring beginnt immer mit einem % Zeichen, gefolgt von der Angabe der Anzahl der Zeichen. Anschließend wird noch die Typangabe angegeben.

Es gibt folgende Typangaben:

- %d für Integer Werte
- %f für Float Werte
- %s für Strings

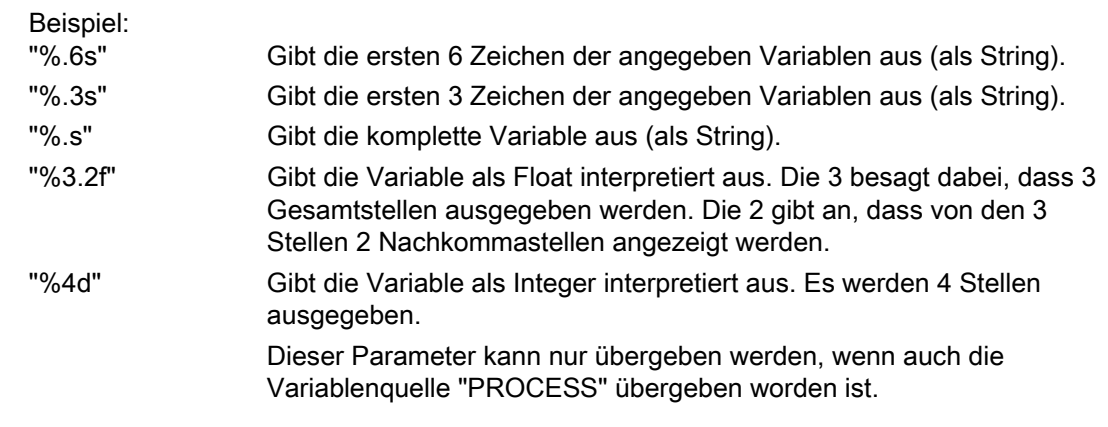

 Wird der Formatstring weggelassen, so wird der komplette Inhalt der Variablen zurückgegeben.

## Siehe auch

[GetVar](#page-296-0) (Seite [297\)](#page-296-0) [WriteVar](#page-302-0) (Seite [303](#page-302-0))

## 3.5.7.7 Konfigurationskonstanten

### Zugriff auf Konstanten der Konfigurationsdatei WebCfg.xml

Es besteht die Möglichkeit in der WebCfg.xml konstante Variable anzulegen. Der Zugriff auf diese Konstanten ermöglicht eine flexiblere Programmierung, so können anwenderdefinierte Seiten durch entsprechende Konfigurationsparameter gesteuert werden.

Die Definition einer Konstanten geschieht in folgendem Abschnitt der WebCfg.xml:

```
/SERVERPAGES/CONFIGURATION_DATA/UserConfig
```

```
<SERVERPAGES> 
   <CONFIGURATION_DATA> 
     <USERCONFIG> 
       <MyParam>MyParamValue</MyParam> 
     </USERCONFIG> 
   </CONFIGURATION_DATA> 
</SERVERPAGES>
```
Der Zugriff in einer HTML-Seite auf die MyParam Konstante wird durch die Angabe des Pfads "constants/MyParam" ermöglicht.

```
<html> <head> 
   </head> 
   <body style="font-family: Arial"> 
      <table width="100%" height="100%" bgcolor="#00349A"> 
       \langle \text{tr} \rangle <td style="color: #FFFFFF"> 
  <b><MWSL>WriteVar("constants/MyParam");</MWSL></b>
          \langle t \rangle\langle t,r \rangle </table> 
   </body> 
\langle/html>
```

```
Ergebnis: 
\hbox{\tt <html>>} <head> 
   </head> 
   <body style="font-family: Arial"> 
      <table width="100%" height="100%" bgcolor="#00349A"> 
        \langle \text{tr} \rangle <td style="color: #FFFFFF"> 
  <b>MyParamValue</b>
          \langle t, d \rangle\langle/tr>
      </table> 
    </body> 
</html>
```
## 3.5.7.8 Variablen und URL Parameter

MWSL bietet die Möglichkeit über die Funktionen WriteVar, GetVar, SetVar und ExistVariable URL-Parameterwerte zu bearbeiten.

Beispiel einer URL mit angehängten Parametern. Der Umbruch wurde zur besseren Lesbarkeit eingefügt:

```
http://localhost/MWSL/StringOperationtest.mcs? 
Parameter1=Hallo&Parameter2=du!&StartValue=2&EndValue=5
```
Die URL zeigt auf die Seite StringOperationtest.mcs und übergibt die Parameter Parameter1, Parameter2, StartValue und EndValue.

Um die URL-Variable Parameter1 auszugeben, würde man z. B. folgenden Befehl angeben:

WriteVar("Parameter1", "URL");

Zu beachten ist hierbei, dass "URL" zwingend groß geschrieben werden muss.

Wird eine URL Variable angefragt, die nicht in der URL vorhanden ist, wird grundsätzlich eine Leerkette ("") zurückgegeben. Dies ist kein Script Fehler.

## Parameter in URLs

In einer URL beginnt die Parameterübergabe nach dem "?"-Zeichen. Die einzelnen Parameter werden durch "&"-Zeichen getrennt. Die Wertzuweisung erfolgt nach dem "="- Zeichen.

Bestimmte Zeichen benötigen eine Kodierung, um richtig übertragen zu werden. Die folgende Tabelle gibt einen Überblick über die am häufigsten verwendeten Escape Codes.

| Zeichen                  | <b>Escape Code</b> |
|--------------------------|--------------------|
| Leerzeichen              | %20                |
| $\,<$                    | %3C                |
| $\, >$                   | $%3E$              |
| $\#$                     | %23                |
| $\%$                     | %25                |
| {                        | %7B                |
| }                        | %7D                |
|                          | %7C                |
| Ι                        | %5C                |
| $\pmb{\wedge}$           | %5E                |
| $\tilde{}$               | %7E                |
| $\mathbf{I}$             | %5B                |
| 1                        | %5D                |
| $\hat{\mathbf{v}}$       | %60                |
| $\vdots$                 | %3B                |
| $\cal I$                 | %2F                |
| $\overline{\mathcal{E}}$ | %3F                |
| $\frac{1}{2}$            | %3A                |
| @                        | %40                |
| $\equiv$                 | %3D                |
| $\&$                     | %26                |
| \$                       | %24                |

Tabelle 3- 7 URL Escape Codes

Die Kodierung setzt sich zusammen aus dem '%'-Zeichen mit folgendem ASCII-Hexadezimal-Wert des gewünschten Zeichens.

Weitere Informationen: SELFHTML ([http://de.selfhtml.org](http://de.selfhtml.org/))

## 3.5.7.9 COOKIES

Im folgenden Beispiel wird gezeigt, wie ein Cookie in einer MWSL-Datei erstellt werden kann.

Hierzu fügt man z. B. im HEAD den META-Tag:

http-equiv="SET-COOKIE" content="siemens\_automation\_language=de;"

#### Beispiel:

```
<HTML> 
    <HEAD> 
       <META http-equiv="SET-COOKIE" 
             content="siemens_automation_language=de;">
   </HEAD> <BODY> 
      [\ldots] </BODY> 
</HTML>
```
Weitere Informationen zu Cookies: http://de.selfhtml.org/

#### Setzen eines Cookies als HTTP Header

Es ist möglich, aus der MWSL heraus, http-Header für die http-Antwort zu setzen. Zum Beispiel kann damit das Setzen eines Cookies auch per HTTP Header und nicht als META-Tag erreicht werden.

#### Beispiel:

```
<MWSL> 
<! -- var strCookie; 
    strCookie = "Set-cookie: siemens_automation_language="; 
    strCookie = strCookie + GetVar( "Language", "URL"); 
   strCookie = strCookie + ", path=/\r\n";
   AddHTTPHeader( strCookie ); 
--\sim</MWSL>
```
In diesem Beispiel wird ein Cookie zur Erkennung der eingestellten Sprache gesetzt.

## 3.5.7.10 Variablen und der Zugriff auf COOKIES

Der Zugriff erfolgt ähnlich wie bei den URL Parametern. Der einzige Unterschied ist, dass der Variablentyp nun COOKIE und nicht mehr URL ist.

Der Zugriff auf die im Beispiel angegebene Variable kann z. B. mit folgendem Befehl ausgeführt werden:

```
GetVar("siemens_automation_language", "COOKIE");
```
Zu beachten ist hierbei, dass COOKIE zwingend groß geschrieben werden muss.

Ist das COOKIE siemens automation language z. B. mit en gesetzt, so würde obiger Aufruf diesen Wert zurückliefern.

Weitere Informationen zu Cookies: http://de.selfhtml.org/

Ist die Variable nicht vorhanden, so gibt es keine Ausgabe.

## 3.5.7.11 Variablen und HTTP Header Angaben

Im Head-Tag einer HTML-Seite können verschiedenste allgemeine Informationen abgelegt werden. Mit den MWSL-Funktionen GetVar und WriteVar kann im Header gelesen und geschrieben werden.

Beispiel:

```
HTTP/1.1 GET URL\R\N 
 HEADER1: WERT1\R\N 
 HEADER2: WERT2\R\N 
  [...] 
 \R\Y
```
GetVar("HEADER1", "HTTP") liefert den WERT1.

HTTP-HEADER können über HTML-Meta-Tags erzeugt werden.

```
Beispiel: 
<HTML> 
    <HEAD> 
       [...] 
       <META http-equiv="Accept-Language" content="de"> 
       [...] 
   </HEAD> <BODY> 
       [...] 
    </BODY> 
</HTML>
```
In diesem Beispiel wird im META-Tag die HTTP-Variable Accept-Language durch den Befehl "http-equiv="Accept-Language" definiert. Sie wird durch das Attribut content mit dem Wert de initialisiert.

Weitere Informationen zu META Angaben:

http://de.selfhtml.org/html/kopfdaten/meta.htm#allgemeines

Der Zugriff auf diese Variablen erfolgt ähnlich wie bei den URL Parametern.

Der Unterschied ist, dass die Variablenquelle HTTP und nicht URL ist.

Der Zugriff auf die im Beispiel angegebene Variable kann mit folgendem Befehl ausgeführt werden:

```
GetVar("Accept-Language", "HTTP");
```
Die Variablenquelle HTTP muss groß geschrieben werden.

### Formatstring für die Funktionen GetVar und WriteVar

Es wird angegeben, ab welchem und wie viele Zeichen der Variablenquelle zurückgegeben werden sollen.

Dieser Parameter kann nur übergeben werden, wenn auch die Variablenquelle HTTP übergeben worden ist.

Wird der Formatstring weggelassen, so wird der komplette Inhalt der Variablen zurückgegeben.

### Siehe auch

[Globale Variablen](#page-167-0) (Seite [168\)](#page-167-0)

# 3.5.7.12 Operatoren

## Operatoren der MWSL

Alle hier vorgestellten Operatoren verhalten sich, wie in ECMA 262 definiert. Für nähere Informationen sehen Sie bitte in der ECMA 262 Spezifikation.

Die Booleschen Werte werden gegebenenfalls in die Zahlenwerte 0 (für FALSE) und 1 (für TRUE) umgesetzt.

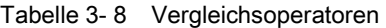

| Operator | <b>Bemerkung</b>                                                                                                    |
|----------|----------------------------------------------------------------------------------------------------|
| $\prec$  | Dieser Operator liefert TRUE zurück, wenn die linke Variable kleiner als die rechte<br>Variable ist. Andernfalls ist der Rückgabewert FALSE.          |
| <=       | Dieser Operator liefert TRUE zurück, wenn die linke Variable kleiner oder gleich der<br>rechten Variable ist. Andernfalls ist der Rückgabewert FALSE. |
| >        | Dieser Operator liefert TRUE zurück, wenn die linke Variable größer als die rechte<br>Variable ist. Andernfalls ist der Rückgabewert FALSE.           |
| $>=$     | Dieser Operator liefert TRUE zurück, wenn die linke Variable größer oder gleich der<br>rechten Variable ist. Andernfalls ist der Rückgabewert FALSE.  |
|          | Dieser Operator liefert TRUE zurück, wenn die linke Variable gleich der rechten<br>Variable ist. Andernfalls ist der Rückgabewert FALSE.              |

Tabelle 3- 9 Logische Operatoren

| Operator     | Bemerkung                                                                                                    |
|--------------|----------------------------------------------------------------------------------------------------|
|              | Logisches Nicht                                                                                                    |
|              | Dieser Operator liefert ein FALSE zurück, falls der nachfolgende Parameter TRUE ist.                                                                    |
|              | Ist der nachfolgende Parameter FALSE, so ist der Rückgabewert des Operators TRUE.                                                                       |
| &&           | Logisches Und                                                                                                    |
|              | Dieser Operator liefert TRUE zurück falls auf der linken und auf der rechten Seite ein<br>TRUE-Wert steht. Andernfalls ist der Rückgabewert FALSE.      |
| $\mathsf{I}$ | Logisches Oder                                                                                                    |
|              | Dieser Operator liefert ein FALSE zurück falls auf der linken und auf der rechten Seite<br>ein FALSE-Wert steht. Andernfalls ist der Rückgabewert TRUE. |

Tabelle 3- 10 Rechenoperatoren

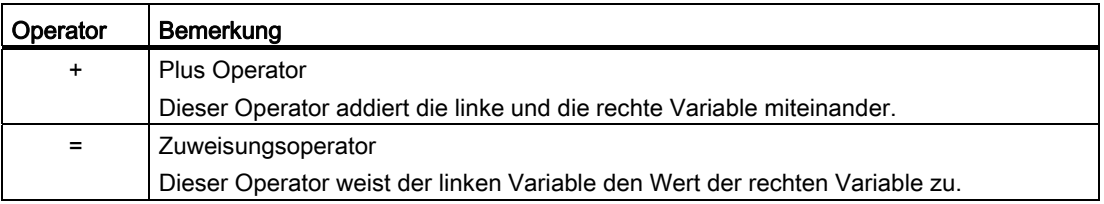

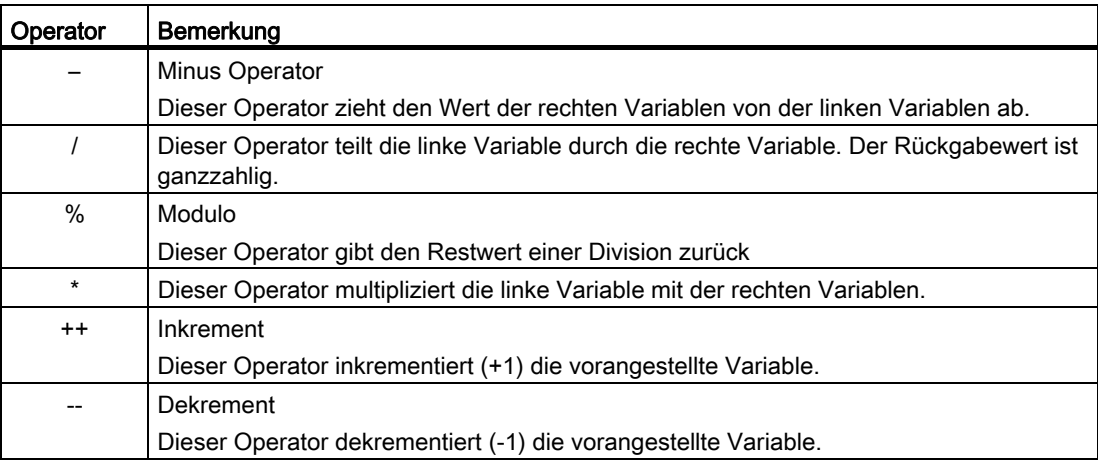

## 3.5.7.13 For

Die MWSL bietet einen Schleifenmechanismus an, wie man ihn von JavaScript her kennt. Für eine detaillierte Beschreibung sei hier auf die ECMA - 262 Spezifikation verwiesen.

#### Syntax

```
for( Startanweisung; Endbedingung; Durchlaufanweisung) 
{ 
     Schleifenrumpf , auszuführender Code 
}
```
#### Ablauf:

- 1. Die Startanweisung wird ausgeführt
- 2. Der Schleifenrumpf wird ausgeführt.
- 3. Die Durchlaufanweisung wird ausgeführt.
- 4. Solange die Endbedingung wahr ist, wird die Bearbeitung ab dem Schleifenrumpf (2.) wiederholt.

#### Beispiel:

```
for(i=1; i<5; i++) { 
      write(i); 
  } 
  Ausgabe: 1234
```
## 3.5.7.14 If

Mit if wird eine Bedingung realisiert, wie sie aus Ecma - 262 bekannt ist.

```
Syntax 
if(<Bedingung>) 
     Anweisung1 
  else 
     Anweisung2;
```
Falls die Bedingung wahr ist, so wird die Anweisung 1 durchlaufen.

Ist die Bedingung nicht wahr, so wird die Anweisung 2 ausgeführt. Ist kein else-Teil vorhanden, wird nach der if-Anweisung fortgefahren.

#### Beispiel:

```
<MWSL> 
\lt!-[\ldots] if (ExistVariable("Parameter", "PROCESS")) 
    { 
        WriteVar("Parameter"); 
    } 
    [...] 
--> 
</MWSL>
```
Falls die Prozessvariable Parameter existiert, so wird ihr Inhalt ausgegeben.

Falls nicht, wird die Anweisung übersprungen und die Programmausführung danach fortgesetzt. Im obigen Beispiel wäre dies der Code, der nach der schließenden geschweiften Klammer folgt.

Ist ein else-Zweig vorhanden, wird dieser durchlaufen, wenn die Bedingung nicht erfüllt.

```
Beispiel: 
<MWSL> 
\lt!!\leftarrow [...] 
    if (ExistVariable("Parameter")) 
     { 
         WriteVar("Parameter"); 
    } 
    else 
     { 
          write("Prozessvariable Parameter ist nicht vorhanden"); 
     } 
    [\ldots]--</MWSL>
```
Ist die Variable Parameter nicht vorhanden, wird der else-Teil ausgeführt. Es wird dann eine Meldung ausgegeben, dass es keine Variable mit dem angegeben Namen gibt.

Wie die Beispiele zeigen, kann eine Anweisung durch einen Anweisungsblock ersetzt werden.

Ein Anweisungsblock ist eine Liste von Anweisungen, die in geschweifte Klammern gefasst ist.

```
Beispiel: 
<MWSL> 
\lt!!\leftarrow [...] 
    if (ExistVariable("Parameter") && GetVar("Parameter")>=3) 
     { 
        WriteVar("Parameter"); 
    } 
    else 
    { 
        write("Prozessvariable Parameter ist unzulaessig oder nicht 
vorhanden"); 
    } 
    [...] 
--> 
</MWSL>
```
Wenn die Prozessvariable Parameter existiert, und der Inhalt größer gleich 3 ist, so wird sie ausgegeben. Andernfalls erfolgt eine entsprechende Ausgabe.

# 3.5.7.15 Übersicht MWSL Funktionen

Die MWSL stellt eine Vielzahl von Funktionen zur Verfügung, die in der folgenden Tabelle als Übersicht dargestellt werden. Ausführliche Beschreibungen der Funktionen befinden sich im Anhang.

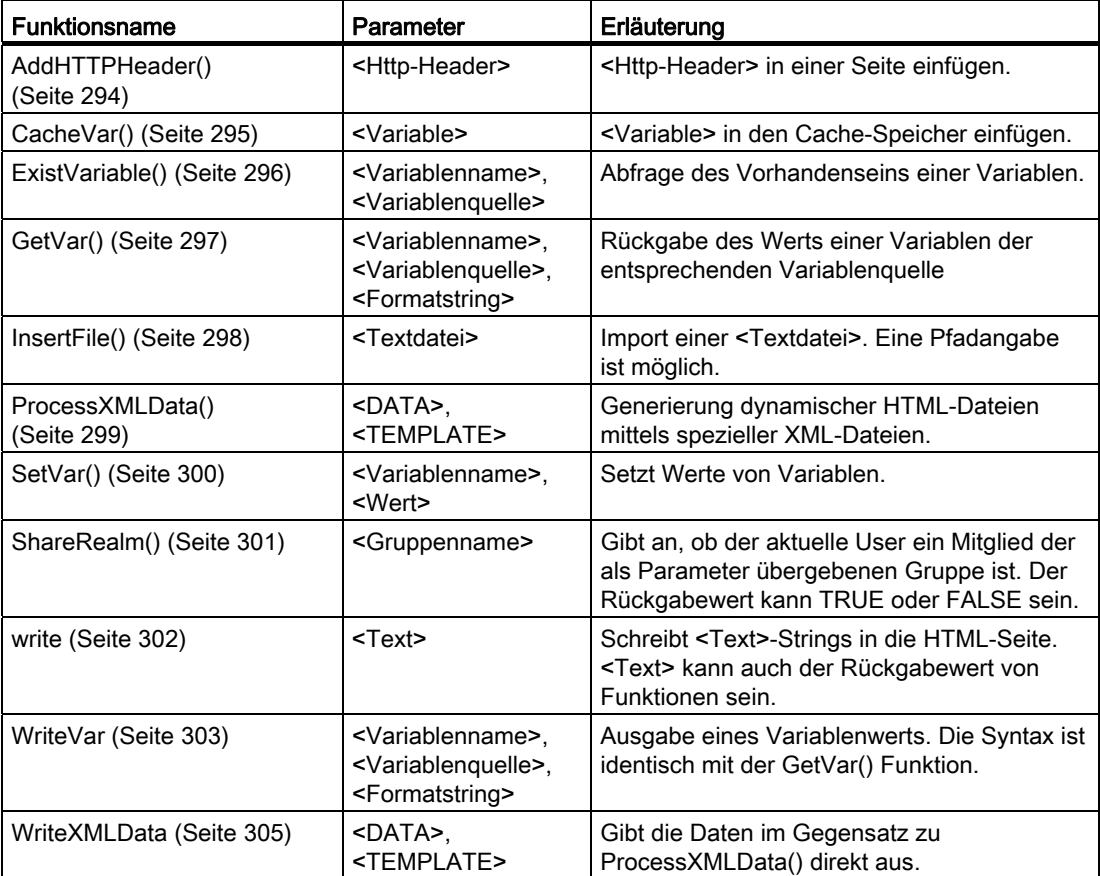

Tabelle 3- 11 MWSL Funktionen

Tabelle 3- 12 MWSL Process-Variablen

| <b>Process-Variable</b> | Erläuterung                                                                                                    |
|-------------------------|----------------------------------------------------------------------------------------------------|
| Nodelndex (Seite 306)   | Process-Variable für das Template parsen.<br>Diese Variable gibt die Anzahl der bereits durchlaufenen Knoten aus. |
| NodeLevel (Seite 306)   | Process-Variable für das Template parsen.<br>Diese Variable gibt die Hierarchieebene des aktuellen Knotens aus.   |
# 3.5.7.16 Funktionsweise des Template Mechanismus

Ein Template ist eine Schablone, die auf Datenelemente einer Datenquelle angewendet wird. Mit diesem Mechanismus besteht die Möglichkeit, Daten und Verarbeitung getrennt voneinander zu realisieren.

Der Template Mechanismus wird durch die Befehle ProcessXMLData() und WriteXMLData() gestartet.

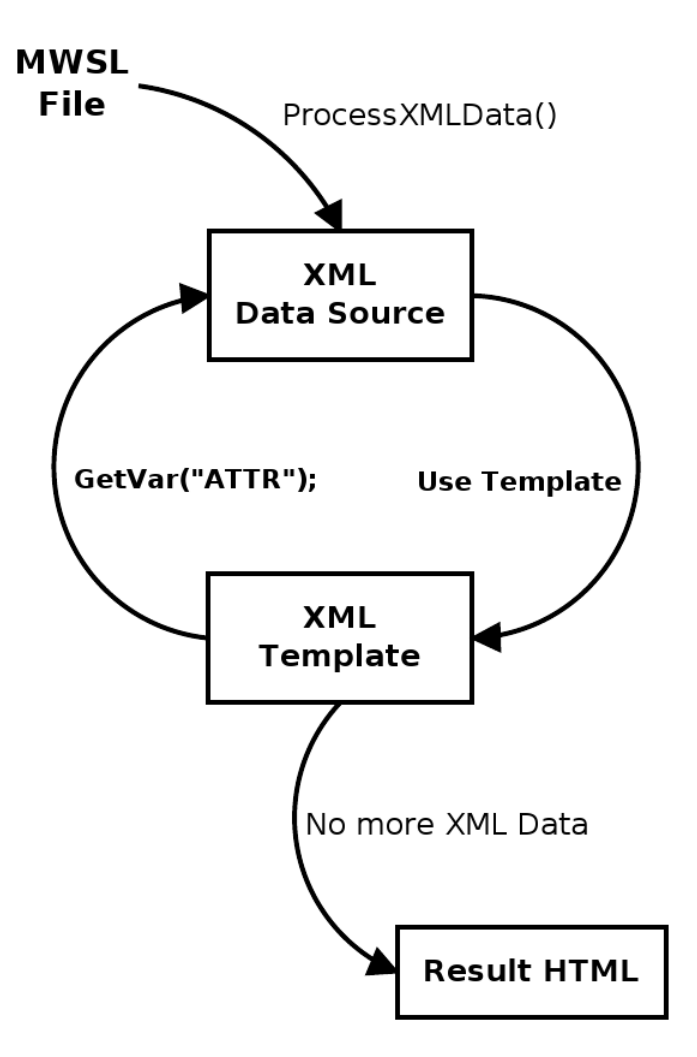

Bild 3-77 Grober Überblick des Template Mechanismus

In der Datendatei stehen strukturierte Daten, die durch den Template Mechanismus transformiert ausgegeben werden können.

Eine XML-Datei besteht aus einer Reihe von XML Knoten. Jedem XML-Knoten sind ein Name sowie eine Menge von Attributen zugeordnet. Ein Attribut besteht seinerseits aus einem Namen und einem Wert.

Die Template-Datei enthält eine Menge von Transformationsanweisungen.

Einem XML-Knoten (mit einem bestimmten Namen) kann eine Transformationsanweisung zugeordnet werden.

Beim Transformationsprozess wird das Datenfragment von oben nach unten Knoten für Knoten gelesen. Kann einem Knoten ein Template zugeordnet werden, wird dieses Template ausgeführt, die Attribute des aktuellen Knotens stehen dem Template als Variablen zur Verfügung.

### 3.5.7.17 Aufbau der Template-Datei

Die Template-Datei ist eine XML-Datei, deren Datenknoten die Transformationsanweisungen für die Verarbeitung einer Datendatei enthalten.

```
Beispiel 
<?xml version="1.0" ?> 
<TEMPLATES> 
    [...] 
     <TEMPLATE NAME="Variable"> 
        [...] <POSITION NAME="LINE"> 
        \leq! [CDATA [
            [...] 
             <MWSL>Name()</MWSL> 
             [...] 
        |] > </POSITION> 
         [...] 
    \langle/TEMPLATE>
      [...] 
</TEMPLATES>
```
Die Template-Datei wertet die Datenknoten der Datendatei aus.

Im Tag <TEMPLATES> werden die einzelnen Template Tags definiert (im obigen Beispiel nur eins).

Mit der Zeile <TEMPLATE NAME="Variable"> wird definiert, dass dieses Template (der nachfolgende Code) nur für Datenknoten des Typs "Variable" durchlaufen wird. Der Typ eines Datenknotens wird entweder durch den Namen des Datenknotens festgelegt, oder durch ein spezielles Attribut mit dem Namen "Template".

```
<POSITION NAME="LINE"> 
   [1, 1]</POSITION>
```
Mit diesem Tag wird festgelegt, in welchem Bereich der Webseite der Inhalt des Templates ausgegeben werden soll.

Es gibt die Positionen HEAD, LINE und FOOT, welche bei der Bearbeitung in der genannten Reihenfolge durchlaufen werden.

Der Inhalt der POSITION wird in einem CDATA-Block gekapselt, um ihn vor dem XML-Parser zu schützen:

```
\langle![CDATA[ [...]]]>
```
Mit Hilfe von MWSL kann nun auf die Attribute des aktuellen Datenknotens zugegriffen werden, und diese ausgeben oder in anderen Operationen zu verwenden.

Beispiel:

<MWSL> WriteVar("Name")</MWSL>

### 3.5.7.18 Aufbau einer Datenquelle

Eine Datenquelle ist ein XML-Fragment, wobei die Knoten des XML-Fragments die Datenelemente bilden.

### Hinweis

Enthält das XML-Fragment keinen Root Knoten generiert MWSL selbst einen Root-Knoten, damit die Datenquelle XML-konform wird.

Das XML-Fragment kann auch ein vollständiges XML-Dokument sein.

```
Beispiel: 
<?xml version="1.0" standalone="yes"?> 
   [...] <Variable Name="ZUFUEHRUNG.STATE" 
               Type="String" 
               InitialValue="good" 
               Behavior="Manual" 
               Description="Zustand der Teilezufuehrung." 
   / [...] 
    <Variable Name="Language" 
               Type="String" 
               InitialValue="de_DE" 
               Behavior="Manual" 
               Description="Spracheinstellung der Webseite" 
    /> 
    [...]
```
Das Beispiel definiert Datenknoten (im Beispiel Variable) mit den dazugehörigen Attributen.

Die unterschiedlichen Knoten können mit einer entsprechenden Template-Datei ausgewertet werden.

Eine weitere Möglichkeit besteht in der Anlage einer Datenstruktur (Hierarchie). D. h., man kann Datenknoten anlegen, die wiederum Datenknoten beinhalten.

#### Beispiel:

```
<?xml version="1.0" standalone="yes"?> 
   [\ldots] <StructVariable Name="Farbe" 
                     Type="String" 
                      InitialValue="gelb" 
                      Behavior="Manual" 
                      Description="Fiktiver Wert"> 
    [...] 
    <Subvar Name="Rotteil" 
             Type="Integer" 
             InitialValue="128" 
             Behavior="Manual" 
             Description="Der Rot-Anteil der Farbe" 
    /> 
    <Subvar Name="Blauteil" 
             Type="Integer" 
             InitialValue="128" 
             Behavior="Manual" 
             Description="Der Blau-Anteil der Farbe" 
    /> 
    <Subvar Name="Gruenteil" 
             Type="Integer" 
             InitialValue="128" 
             Behavior="Manual" 
             Description="Der Gruen-Anteil der Farbe" 
    /> 
    [...] 
    </StructVariable> 
    [...]
```
In diesem Beispiel gibt es den Datenknoten vom Typ StructVariable. Dieser Datenknoten beinhaltet mehrere Datenknoten vom Typ Subvar.

Für die unterschiedlichen Typen von Datenknoten können unterschiedliche Templates verwendet werden.

Bedienen (Software) 3.5 Anwenderdefinierte Seiten

# 3.5.7.19 Template Transformation

Der Befehl ProcessXMLData() generiert aus einer XML-Datendatei und einer XML-Template-Datei dynamisch eine HTML-Datei (oder auch nur ein Textfragment).

Hierzu geht der Parser von oben nach unten Schritt für Schritt durch die Datendatei.

Er liest einen Datenknoten ein. Dann wird in der Template-Datei nach einem passenden Template für diesen Datenknoten gesucht. Wird ein Template gefunden, wird das Template auf den Datenknoten angewendet. Das Template ist ein MWSL-Fragment. Der einzige Unterschied ist, dass die Attribute des XML Datenknotens im Template, wie normale Prozessvariablen zur Verfügung stehen, wenn keine Variablenquelle angegeben wird. Bei Namensgleichheit überdecken die XML-Attribute entsprechende Prozessvariablen. Wird explizit die Variablenquelle PROCESS angegeben, dann werden immer die Prozessvariablen verwendet.

#### Beispiel:

Prozessvariable Color Value "Green"

#### Datendatei:

```
<?xml version="1.0" standalone="yes"?> 
[1, 1]<Variable Name="ZUFUEHRUNG.STATE" 
           Farbe="Red" 
/> 
[...] 
<Variable Name="Language" 
/[\ldots]
```
#### Template-Datei:

```
<?xml version="1.0" ?> 
<TEMPLATES> 
    <TEMPLATE NAME="Variable"> 
       <POSITION NAME="LINE"> 
      \leq [CDATA]
          <MWSL>write (GetVar("Name")+":");</MWSL> 
          <MWSL>write (GetVar("Color")+"\r\n");</MWSL> 
       ]]> 
       </POSITION> 
   </TEMPLATE>
</TEMPLATES>
```
#### Ausgabe:

ZUFUEHRUNG.STATE: Red

SIMOTION IT Ethernet basierende HMI- und Diagnosefunktion Diagnosehandbuch, 11/2010 185

#### 3.5 Anwenderdefinierte Seiten

Language: Green

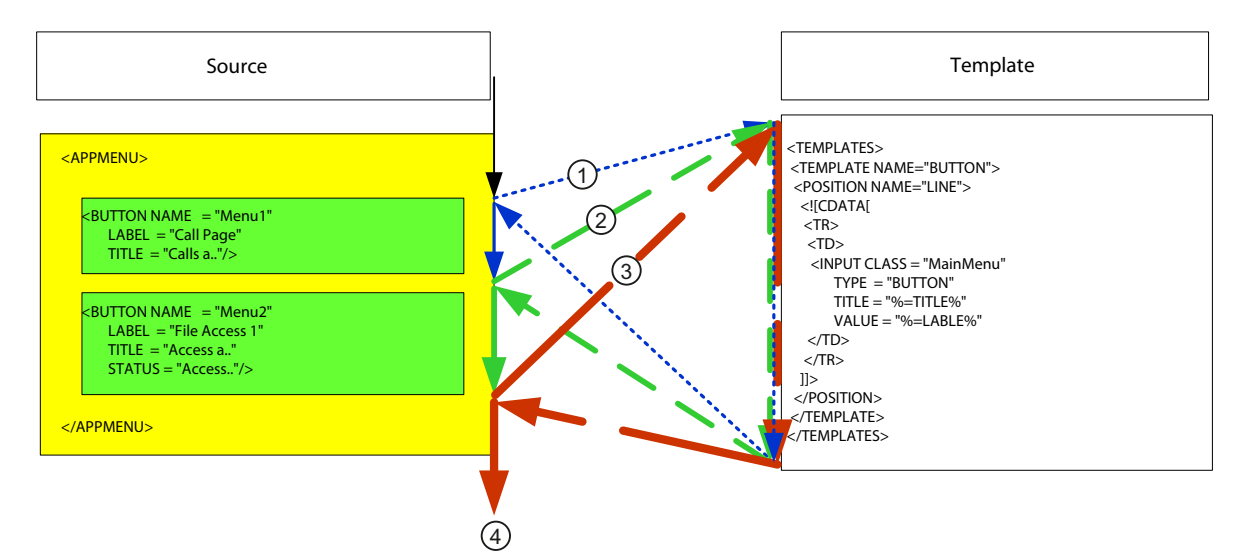

### Ablauf eines Template-Prozesses:

### Bild 3-78 Ablauf des Template-Prozesses

Das Bild zeigt den Ablauf des Template Parse-Prozesses.

Für jedes Datenelement (gelbe und grüne Blöcke) wird jeweils einmal das Template durchlaufen. Die Attribute des aktuellen Datenelements sind hierbei als Variablen erreichbar.

Zeitliche Abfolge:

- 1. Im Source wird das Tag <APPMENU> gefunden und das Template durchlaufen. Im Template wird keine Verarbeitungsanweisung für dieses Tag gefunden, deshalb wird kein Datenelement in die Ausgabe geschrieben.
- 2. Das erste Tag <BUTTON> wird gefunden und vom Template verarbeitet.
- 3. Das zweite Tag <BUTTON> wird gefunden und vom Template verarbeitet.
- 4. Es werden keine weiteren Tags gefunden, die Verarbeitung ist beendet.

Ein weiteres Beispiel:

#### aufrufende MWSL Datei

```
<HTML> 
    <HEAD> 
       <TITLE> 
          MWSL Template Test Page 
      \langle/TITLE>
   </HEAD>
    <BODY > 
    <MWSL> 
   <!- write(ProcessXMLData( 
              "<EXTERNAL SRC=\"/MWSL/variables.xml \"/>", 
              "<TEMPLATES><EXTERNAL SRC=\"/MWSL/variablesTemplate.xml\"/> 
              </TEMPLATES>") 
       ); 
   --&></MWSL>
    </BODY> 
</HTML>
```
#### variables.xml

```
<?xml version="1.0" standalone="yes"?> 
 <Provider Name ="MyVarProvider"> 
    <Variable Name="ZUFUEHRUNG.STATE" 
               Type="String" 
               InitialValue="good" 
               Behavior="Manual" 
               Description="Zustand der Teilezufuehrung." 
   / <Variable Name="Language" 
               Type="String" 
               InitialValue="de_DE" 
               Behavior="Manual" 
               Description="Spracheinstellung der Webseite" 
    /> 
  </Provider> 
\langle !-- End of File -->
```

```
variablesTemplate.xml
<?xml version="1.0" ?> 
<TEMPLATES> 
    <TEMPLATE NAME="Provider"> 
        <POSITION NAME="HEAD"> 
       \leq! [CDATA [
           <TABLE BORDER="1"> 
              <TR><TH> Variablenname 
                  \langle/TH>\rm </TR> ]]> 
        </POSITION> 
        <POSITION NAME="FOOT"> 
        <![CDATA[ 
              <TR><TD><MWSL><!--GetVar("Name");--></MWSL>
                  \langleTD>
              \langle/TR> </TABLE> 
        ]]> 
        </POSITION> 
   </TEMPLATE>
    <TEMPLATE NAME="Variable"> 
        <POSITION NAME="LINE"> 
        <![CDATA[ 
          <TR> <TD> 
                   <MWSL> 
                  <! - GetVar("Name"); 
                  -- </MWSL> 
              \langle/TD\rangle\rm < / TR>
        ]]> 
        </POSITION> 
    </TEMPLATE> 
</TEMPLATES>
```
Durch Aufruf des Befehls ProcessXMLData beginnt der Parser mit der Datendatei variables.xml. Das <Provider>-Tag wird zuerst gefunden.

In der Template-Datei variablesTemplate.xml wird gesucht, ob ein Template für diesen Typ definiert ist.

Der Bereich Position="HEAD" wird ausgeführt.

Der Parser liest das nächsten Tag aus der Datendatei und generiert anhand des entsprechenden Templates in der Template-Datei die weiteren Zeilen der auszugebenden HTML-Datei.

Gleiches passiert mit dem nächsten Tag.

Mit dem End-Tag </Provider> wird der Fußteil des Template Providers ausgeführt.

Im nachfolgenden Ausdruck ist der generierte Teil fett geschrieben.

#### Generierte Datei:

```
<HTML> 
   <HEAD> 
     <TITLE> 
       MWSL Template Test Page 
    \langle/TITLE>
  </HEAD>
   <BODY > 
 <TABLE BORDER="1"> 
  <TR>
 <TH>Variablenname</TH>
 </TR>
 <TR> 
 <TD>ZUFUEHRUNG.STATE</TD> 
 </TR> 
  <TR> 
 <TD>Language</TD> 
 </TR> 
 <TR> 
 <TD>Hallo</TD> 
 </TR> 
 </TABLE>
   </BODY> 
</HTML>
```
# 3.5.7.20 MWSL in XML Attributen

Im Rahmen des Template-Parsens ist es sinnvoll, auch in XML Attributen der Datendatei MWSL-Statements zu schreiben, die dann zum Parse Zeitpunkt ausgewertet werden.

#### Beispiel:

```
<?xml version="1.0" standalone="yes"?> 
<Motor Name="M1" 
       Nummer="1" 
        Type="Dreh" 
        Nennleistung = "7" 
        Drehzahl="3" 
       Alter="2" 
       Farbe="RED" 
       Prozess="&MWSL;WriteVar("CPULoad", "PROCESS",
                               & quot; %e & quot; ); & END MWSL; "
/>
```
### Im Beispiel wird der folgende MWSL-Befehl benutzt:

```
"&MWSL;WriteVar("CPULoad", "PROCESS", " %e");
&END_MWSL;"
```
Der Befehl würde in einer Template-Datei oder in einer MWSL-Datei so aussehen:

<MWSL>WriteVar("CPULoad", "PROCESS", "%e");</MWSL>

Dieser Befehl gibt den Wert der Variablen CPULoad der Variablenquelle PROCESS aus.

Dabei ist zu beachten, dass <MWSL> durch &MWSL; und </MWSL> durch &END\_MWSL; ersetzt werden müssen. Des Weiteren sind doppelte Anführungszeichen " durch aquot; zu ersetzen.

Der Rest entspricht der MWSL-Syntax.

# 3.5.7.21 Beispiele

### Beispiele für den Einsatz der MWSL

Die hier gezeigten Beispiele verdeutlichen die Möglichkeiten der MWSL.

### Variablenwerte mit der Funktion SetVar setzen

```
<MWSL> 
    SetVar(GetVar("VARNAME"), GetVar(GetVar("VARNAME"), "URL")); 
</MWSL>
```
In diesem Beispiel wird die Variable, deren Name in der Prozessvariablen VARNAME gespeichert ist, mit dem Wert der URL-Variablen VARNAME initialisiert.

#### Zur Verdeutlichung:

GetVar("VARNAME") liefert den Inhalt der Prozessvariablen VARNAME. Dieser Wert wird wiederum als Variablenname gesehen.

Nimmt man an, dass die Prozessvariable VARNAME "Willibald" als Inhalt hat, so sieht der gesamte Aufruf schon wesentlich einfacher aus:

Gesamter Aufruf: SetVar("Willibald", GetVar("Willibald", "URL"));

Angenommen die URL-Variable "Willibald" hätte den Inhalt "ist ein toller Kerl", dann wäre dies äquivalent zum folgenden Ausdruck:

SetVar("Willibald", "ist ein toller Kerl");

### TestTemplate.mcs

Mit diesem Beispiel wird noch einmal kurz der Template-Mechanismus erläutert.

Zur Veranschaulichung sind einige Absätze in den jeweiligen Dateien markiert.

Das Template erzeugt eine Tabelle.

### Die aufgerufene Datei

```
TestTemplate.mcs 
<HTML> 
    <HEAD> 
       <TITLE> 
         MWSL Template Test Page 
      \langle/TITLE>
   </HEAD> <BODY> 
    <MWSL> 
   < !-- write(ProcessXMLData("<EXTERNAL SRC=\"/MWSL/variables.xml\"/>", 
          "<TEMPLATES><EXTERNAL SRC=\"/MWSL/variablesTemplate.xml\"/> 
           </TEMPLATES>") 
       ); 
    --> 
   </MWSL>
    </BODY> 
</HTML>
```
3.5 Anwenderdefinierte Seiten

```
VariablesTemplate.xml 
<?xml version="1.0" ?> 
<TEMPLATES> 
    <TEMPLATE NAME="Provider"> 
       <POSITION NAME="HEAD"> 
       \leq [[CDATA[
           <TABLE BORDER="1"> 
              <TR><TH> Varname 
                 </TH><TH> Type 
                 </TH><TH> Description 
                 \langle/TH><TH> Value 
                 \langle/TH><TH> NI/NL 
                 </TH>\langle/TR> ]]> 
        </POSITION> 
        <POSITION NAME="FOOT"> 
        <![CDATA[ 
          <TR> <TD COLSPAN="5"> 
              \langle/TD\rangle\langle/TR></TABLE>
        ]]> 
        </POSITION> 
   \langle/TEMPLATE>
    <TEMPLATE NAME="Variable"> 
       <POSITION NAME="LINE"> 
       \leq [[CDATA]
          <TR> <TD align=center> 
                  <A HREF="<MWSL>Link()</MWSL>"><MWSL>Name()</MWSL></A> 
              </TD>
              <TD> <MWSL>Type()</MWSL> 
              \rm</TD><TD> <MWSL>Description()</MWSL> 
              \langle/TD>
               <TD align=right>
```
SIMOTION IT Ethernet basierende HMI- und Diagnosefunktion Diagnosehandbuch, 11/2010 193

```
 <MWSL>InitialValue()</MWSL> 
                \langle/TD\rangle\langleTD>
                     <MWSL> NodeIndex() </MWSL> / <MWSL> NodeLevel() </MWSL> 
                \langle/TD\rangle\langle/TR>
         ]]> 
         </POSITION> 
     </TEMPLATE> 
</TEMPLATES>
```
Die Template-Datei besteht in diesem Fall aus mehreren Templates. Das Template Provider stellt den Kopf und Fußteil für die Daten (Tabellenkopf und Fuß).

Das Template Variable ist für die Zeilen der Datenausgabe bestimmt (pro Variableneintrag eine Tabellenzeile).

Die Daten werden nach den entsprechenden Attributen eingefügt.

```
Die Datendatei variables.xml
<?xml version="1.0" standalone="yes"?>
<Provider Name ="MyVarProvider">
 <Variable Name="ZUFUEHRUNG.STATE"
 Type="String"
 InitialValue="good"
 Behavior="Manual"
 Description="Zustand der Teilezufuehrung."
/ <Variable Name="Language"
 Type="String"
 InitialValue="de_DE"
Behavior="Manual"
 Description="Spracheinstellung der Webseite"
/</Provider>
```
3.5 Anwenderdefinierte Seiten

```
generierte HTML Datei: 
<HTML> 
     <HEAD> 
        <TITLE> 
            MWSL Template Test Page 
       \langle/TITLE>
    </HEAD> <BODY> 
         <TABLE BORDER="1"> 
            <TR><TH> Varname 
                \langle/TH>{ <\hspace{-1.5pt}{\rm TH}\hspace{-1.5pt}>} Type 
                \langle/TH><TH> Description 
                </TH><TH> Value 
                </TH><TH> NI/NL 
                \rm < / TH \rm >\langle/TR><TR> <TD align=center> 
                   <A HREF="">ZUFUEHRUNG.STATE</A> 
              \langle/TD\rangle<TD> String 
              </TD>
              <TD> Zustand der Teilezufuehrung. 
              \rm</TD> <TD align=right> 
                    good 
              \langle/TD\rangle<TD> 2 / 2 
               \langle/TD>
           </TR>
           <TR> <TD align=center> 
                   <A HREF="">Language</A> 
              \langle/TD>
              <TD> String 
              \langle/TD>
               <TD>
```
SIMOTION IT Ethernet basierende HMI- und Diagnosefunktion Diagnosehandbuch, 11/2010 195

```
 Spracheinstellung der Webseite 
               \langle/TD>
                <TD align=right> 
                    de_DE 
               \langle/TD\rangle<TD> 3 / 2 
               \langle/TD\rangle\langle/TR> </TABLE> 
     </BODY> 
</HTML>
```
# MainNavigation.mcs

```
\hbox{\tt <html>>} <head> 
        <title> 
           MiniWeb Main Navigation 
       \langletitle>
    </head> 
    [...] 
    <body> 
        <table> 
          <tr>
           <MWSL> 
                write(ProcessXMLData( 
                   "<EXTERNAL SRC=\"/XML/MainNavigation.xml\"/>", 
                   "<TEMPLATES><EXTERNAL 
                           SRC=\"/Templates/MainNavigation.xml\"/> 
                   </TEMPLATES>") ); 
            </MWSL> 
           \langletr>
        </table> 
    </body> 
\langle/html>
```
Diese Datei beinhaltet den eigentlichen Rumpf der zu generierenden HTML Seite.

Der dynamische Teil wird mit dem Befehl ProcessXMLData() generiert, und in <table> eingefügt.

# /XML/MainNavigation.xml

MainNavigation.xml beinhaltet den Datenteil für die Generierung.

```
<?xml version="1.0" standalone="yes"?> 
<MAINNAVIGATION> 
    <APPLICATION NAME = "Entrance" 
                  CLIENTAREA = "/Portal/Entrance.mcs" 
                  TITLE = "Back to Entrance Page." /> 
    <APPLICATION NAME = "MWSL Test" 
                 CLIENTAREA = "/MWSL/Start.mcs" 
                 TITLE = "Test environment for MWSL."/> 
    <APPLICATION NAME = "File Browser" 
                         SECUREGROUP = "Administrator" 
                         CLIENTAREA = "/www" 
                         TITLE = "Browse the Filesystem" /> 
    [...] 
    <APPLICATION NAME = "CSSA" 
                 SECUREGROUP = "User" 
                  CLIENTAREA = "/CSSA/Main.mcs" 
                  TITLE = "PKI Interface."/> 
                  <APPLICATION NAME = "VarSimulator" 
                  CLIENTAREA = "/Simulator/Simulator_index.mcs" 
                  TITLE = "Simulate several variables."/> 
</MAINNAVIGATION>
```
### /Templates/MainNavigation.xml

```
<?xml version="1.0" standalone="yes"?> 
<TEMPLATES> <TEMPLATE NAME="APPLICATION"> 
    <POSITION NAME="LINE"> 
   \leq![CDATA]\lt td>
           <input class = "MainMenu" 
                   type = "BUTTON" 
                   title = "<MWSL> WriteVar("TITLE")</MWSL>" 
                  value = "<MWSL> WriteVar("NAME")</MWSL>" 
                  OnClick = 
                    "NavigateApp('<MWSL>WriteVar("CLIENTAREA")</MWSL>')" 
          /\langle/td>
    ]]> 
    </POSITION> 
   \langle/TEMPLATE>
</TEMPLATES>
```
Diese Datei wird für jeden Datenknoten durchlaufen und die entsprechenden Variablen werden eingefügt.

SIMOTION IT Ethernet basierende HMI- und Diagnosefunktion Diagnosehandbuch, 11/2010 197

```
generierte HTML Datei 
\hbox{\tt <html>>} <head> 
        <title> 
           MiniWeb Main Navigation 
       \langletitle>
    </head> 
    <body> 
        <table> 
           \langle \text{tr} \rangle <td> 
                   <input class = "MainMenu" 
                            type = "BUTTON" 
                           title = "Back to Entrance Page." 
                           value = "Entrance" 
                           OnClick = "NavigateApp('/Portal/Entrance.mcs')" 
                   /> 
               \langle/td>
                <td> 
                   <input class = "MainMenu" 
                           type = "BUTTON" 
                            title = "Test environment for MWSL." 
                           value = "MWSL Test" 
                           OnClick = "NavigateApp('/MWSL/Start.mcs')" 
                   /> 
               \langle/td>
               <td>
                   <input class = "MainMenu" 
                           type = "BUTTON" 
                           title = "Browse the Filesystem" 
                           value = "File Browser" 
                           OnClick = "NavigateApp('/www')" 
                  /\langle/td>
               [\ldots] <td> 
                   <input class = "MainMenu" 
                            type = "BUTTON" 
                            title = "PKI Interface." 
                           value = "CSSA" 
                            OnClick = "NavigateApp('/CSSA/Main.mcs')" 
 /> 
               \langle/td>
               <td>
                   <input class = "MainMenu" 
                            type = "BUTTON" 
                            title = "Simulate several variables." 
                            value = "VarSimulator" 
                           OnClick = "NavigateApp 
                                          ('/Simulator/Simulator_index.mcs')"
```
3.5 Anwenderdefinierte Seiten

```
\langle/td>
               \langle/tr>
          </table> 
     </body> 
</html>
```
# AppNavigation.mcs

### Aufruf:

```
<MWST.> WriteXMLData("<EXTERNAL SRC=\"" + GetVar("XML", "URL") + "\"/>", 
                   "<TEMPLATES><EXTERNAL SRC=\"" + 
                  GetVar("TEMPLATE", "URL") + "\"/></TEMPLATES>");
</MWSL>
```
Beim Aufruf werden die Daten und die Template-Datei aus der URL übernommen.

Als übergebene Template-Datei wird in diesem Beispiel AppNavigation.xml angenommen, als übergebene Datendatei MWSLTestMenu.xml.

### MWSLTestMenu.xml

```
<?xml version="1.0" ?> 
\angleAPPMENII>
    <MENU> 
       <BUTTON NAME = "Menu1" 
                LABEL = "Variablentest" 
                TITLE = "Tooltip" 
                STATUS = "Statusline" 
                CLIENTAREA = "/MWSL/Variablentest.mcs?Parameter=4711" 
      / [...] 
       <BUTTON NAME = "Menu9" 
                LABEL = "Versuch" 
                TITLE = "Tooltip" 
                STATUS = "Statusline" 
                CLIENTAREA = "/MWSL/Versuch.mcs" /> 
    </MENU> 
</APPMENU>
```
In der nachfolgenden Template-Datei werden einige Attribute nach ihrer Existenz abgefragt und die entsprechenden Zeilen ausgeführt.

In diesem Fall wird nur die Bedingung für CLIENTAREA durchlaufen, da kein anderes abgefragtes Attribut vorhanden ist.

### AppNavigation.xml

```
<?xml version="1.0" standalone="yes"?> 
<TEMPLATES> 
    <TEMPLATE NAME="BUTTON"> 
        <POSITION NAME="LINE"> 
       \leq! [CDATA [
            <TR>
                <sub>TD></sub></sub>
                     <INPUT CLASS = "MainMenu" 
                             TYPE = "BUTTON" 
                              TITLE = "<MWSL>TITLE()</MWSL>" 
                              VALUE = "<MWSL>LABEL()</MWSL>" 
                         <MWSL> 
                         if ( ExistVariable( "CLIENTAREA" )) 
\left\{ \begin{array}{cc} 1 & 0 \\ 0 & 1 \end{array} \right. write("OnClick= 
                                \"top.ClientArea.window.navigate('"+ 
                                    GetVar("CLIENTAREA") + "')\""); 
denotes the control of the state of the state of the state of the state of the state of the state of the state of the state of the state of the state of the state of the state of the state of the state of the state of the 
                          if ( ExistVariable ( "TOP" )) 
{1 \over 2} (b) {1 \over 2} (c) {1 \over 2} (c) {1 \over 2} (c) {1 \over 2} (c) {1 \over 2} (c) {1 \over 2}write("OnClick = \Vert"top.window.navigate('" +
                               GetVar("TOP") + "')\"");
 } 
                            if ( ExistVariable ( "WIN" )) 
{
                                 write("OnClick = \"window.open('" + 
                                            GetVar("WIN") + "')\"");
 } 
                            if ( ExistVariable ( "ACTION" )) 
{
                                write("OnClick = \"top.ClientArea.window." + 
                                 GetVar("ACTION") + "\"");
 } 
                            </MWSL> 
 /> 
                  \langle/TD\rangle</TR>
        ]]> 
         </POSITION> 
    \langle/TEMPLATE>
</TEMPLATES>
```
In der Template-Datei befinden sich if-Bedingungen, in denen Attribute aus der Datendatei abgefragt werden.

Somit ergeben sich für jeden Datenknoten zur Laufzeit unterschiedliche Anweisungen.

In der generierten HTML Datei wird dann nur die dem jeweiligen Datenknoten entsprechende Zeile stehen.

```
generierte Ausgabe 
<TR><TD> <INPUT CLASS = "MainMenu" 
               TYPE = "BUTTON" 
               TITLE = "Tooltip" 
               VALUE = "Variablentest" 
               OnClick = "top.ClientArea.window.navigate( 
                             '/MWSL/Variablentest.mcs?Parameter=4711')" 
      /\langle/TD>
\langle/TR>[...] 
<TR><TD> <INPUT CLASS = "MainMenu" 
               TYPE = "BUTTON" 
               TITLE = "Tooltip" 
               VALUE = "Versuch" 
               OnClick = 
                 "top.ClientArea.window.navigate('/MWSL/Versuch.mcs')" 
       /> 
   \langle/TD>
\rm </TR>
```
# 3.5.8 Anwenderdefinierte Verzeichnisseite

Im IT DIAG werden verschiedene Aufgaben in der Default Applikation zusammengefasst, die über das Tag <DEFAPP> in der WebCfgFrame.xml konfiguriert werden können.

Die Default Applikation hat die folgenden Aufgaben:

- Senden von Dateien
	- HTML-Seiten
	- Images
	- Etc.
- Empfangen einer neuen WebCfg.xml Konfigurationsdatei
	- Parsen dieser Datei
	- Restart des Webservers
- Generieren des Verzeichnis Browsers
	- Erstellen der Verzeichnisinhalte
	- Löschen von Dateien
	- Erstellen bzw. Löschen von Verzeichnissen
	- Laden von Dateien

Für einige dieser Aufgaben muss die Default Applikation selbst HTML-Seiten generieren und zum Client zurücksenden, z. B. für den Verzeichnis-Browser, oder die Bestätigung, wenn eine neue Datei empfangen wurde.

Diese Seiten sollen frei gestaltbar sein, damit sie sich in das gewünschte Aussehen des Zielsystems einbinden lassen.

Hierzu werden mehrere HTML-Fragmente definiert, mit deren Hilfe die Default Applikation die Antwort Seiten zusammenstellt. Diese HTML-Fragmente liegen in dem Konfigurationsbereich.

Die HTML-Fragmente müssen in <! [CDADA] .. ]] > Blöcke gekapselt werden, da sie unter Umständen keine gültige XML-Syntax aufweisen.

3.5 Anwenderdefinierte Seiten

```
Übersicht: 
<SERVERPAGES> 
    [...] 
    <CONFIGURATION_DATA> 
        <DEFAPP> 
            <DIRHEAD> 
               [...] 
            </DIRHEAD> 
            <DIRTAIL> 
                [...] 
           \langle/DIRTAIL>
            <DIRLINE> 
               [...] 
            </DIRLINE> 
            <LOADSUCCEED> 
                [...] 
            </LOADSUCCEED> 
            <SENDCOMPLETE> 
               [\ldots] </SENDCOMPLETE> 
        </DEFAPP> 
        [...] 
    </CONFIGURATION_DATA> 
  [...] 
</SERVERPAGES>
```
Es werden fünf solcher HTML-Fragmente bzw. HTML-Seiten definiert:

- <DIRHEAD> Verzeichnis-Kopf
- <DIRLINE> Verzeichniseintrag (eine Zeile)
- <DIRTAIL> Verzeichnis-Fuß
- <LOADSUCCEED> Bestätigungsseite, dass eine neue Konfigurations-XML-Datei empfangen wurde.
- <SENDCOMPLETE> Bestätigungsseite, dass eine neue Datei empfangen wurde.

# Aufbau einer Verzeichnisseite

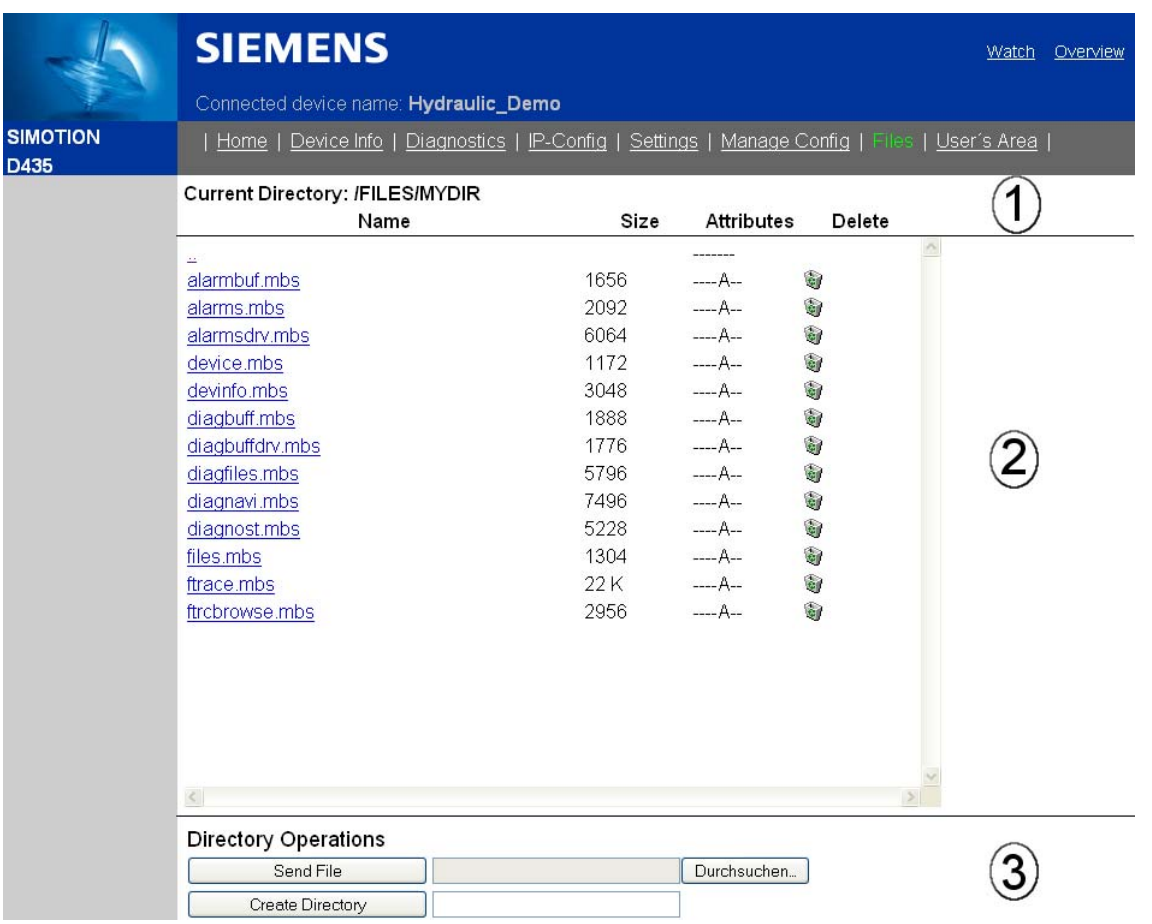

### Bild 3-79 Bereiche einer Webseite

Der Verzeichnis Browser wird aus 3 Abschnitten zusammengesetzt:

- einem Kopfbereich  $\textcircled{1}$  <DIRHEAD>
- einem Datenbereich (der die Verzeichnisdienste enthält) 2 <DIRLINE>
- und einem Fußbereich 3 <DIRTAIL>

Zusammengesetzt ergeben die drei Fragmente eine HTML-Seite.

Das bedeutet, dass der Kopfbereich ein <HTML>-Tag enthält aber kein schließendes </HTML>-Tag, dieser ist im Fußbereich zu finden. Ansonsten dürfen der Kopf- und der Fußbereich beliebige HTML-Konstrukte enthalten.

Für jeden Verzeichniseintrag wird jeweils ein <DIRLINE> Fragment eingefügt.

Der Verzeichnisbrowser stellt einige Variablen bereit, die in den HTML-Fragmenten verwendet werden können:

3.5 Anwenderdefinierte Seiten

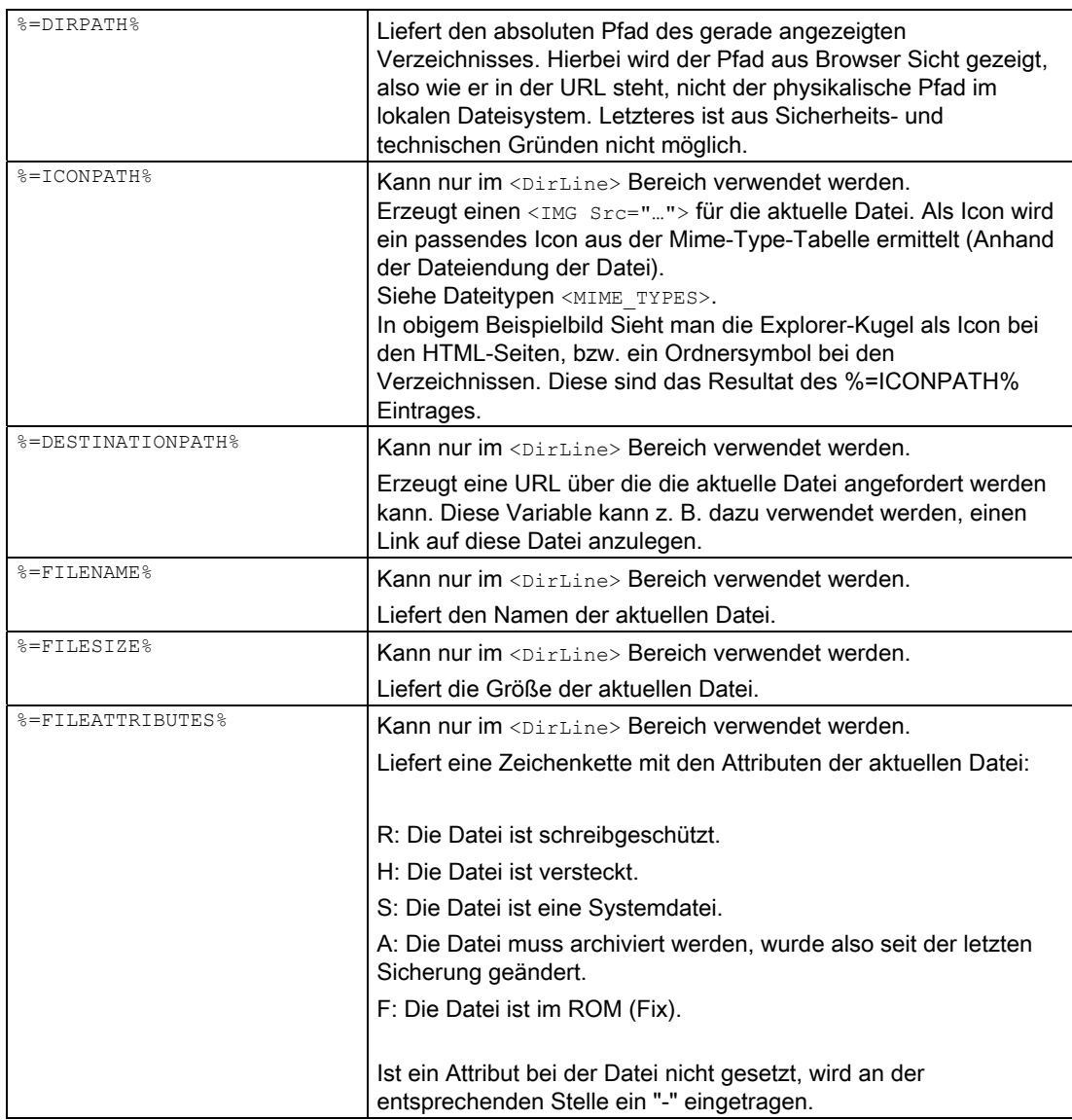

3.5 Anwenderdefinierte Seiten

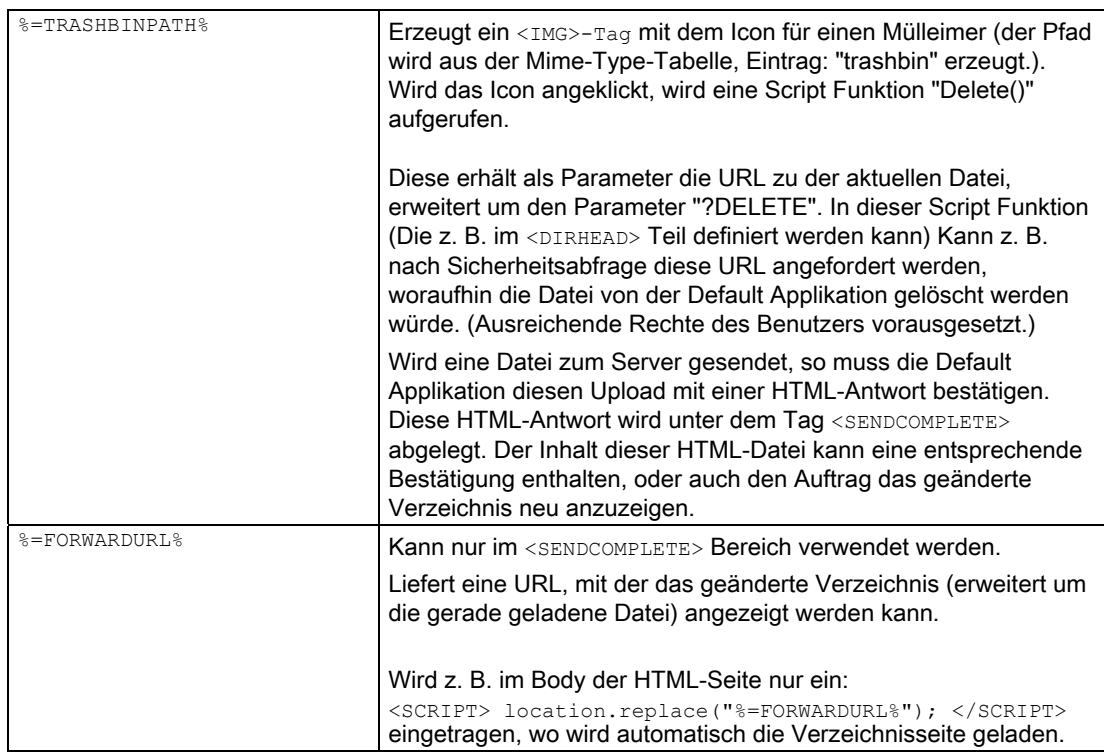

In den Fragmenten können auch zusätzlich MWSL Statements verwendet werden.I

# Bestätigungsseiten

Im Tag <LOADSUCCEED> wird die Antwort für einen erfolgreichen WebCfg.xml Upload hinterlegt.

Mit dem Tag <SENDCOMPLETE> kann die weitere Verarbeitung nach einem Upload oder Delete gesteuert werden.

# 3.5.9 Server Side Includes (SSI)

### 3.5.9.1 Einbindung von Prozesswerten

In den anwenderdefinierten HTML-Seiten können Sie Prozesswerte mittels Server Side Includes (SSI) einbinden.

### Hinweis

Ab der SIMOTION Steuerung V4.1 müssen HTML-Seiten mit SSI als Binärdatei vorliegen, um Prozesswerte darzustellen. Eine Standard HTML-Seite kann mit dem mitgelieferten [Konvertierungstool](#page-121-0) (Seite [122\)](#page-121-0) in eine Binärdatei umgewandelt werden.

HTML-Seiten mit ausschließlich statischem Inhalt müssen nicht konvertiert werden.

### Einbindung von Prozesswerten

Die Einbindung in der HTML-Seite erfolgt durch die Zeichenfolge <&=IDENTIFIER &>. IDENTIFIER ist ein Platzhalter, den Sie durch Variablen der Variablen Provider ersetzen müssen. Zum Beispiel <%=DeviceInfo.Board%>, diese Variable liefert die Bezeichnung der Steuerung. Auf einer D435 ist es z. B. der Wert "D435".

Details zu den Variablen und zur Syntax können Sie im Kapitel [Variablen Provider](#page-238-0) (Seite [239](#page-238-0)) nachschlagen.

Im folgenden Quelltext sehen Sie ein Beispiel für die Einbindung der Variablen userData.user1. Zunächst wird der Wert der Variablen ausgegeben (Systemvariable userData.user1: <%=var/userData.user1 %>). Im Eingabefeld wird der Wert der Variablen als Vorbelegung verwendet und wird, sofern eine Eingabe erfolgt, überschrieben.

```
<html><head>
          <title>Demo Seite</title>
    </head>
    <body text="#000000" bgcolor="#FFFFFF" link="#FF0000" alink="#FF0000"<br>vlink="#FF0000">
         Demoseite<br>
         Systemvariable userData.user1 : <%= var/userData.user1 %> <br>
          <form method="post" action="/VarApp">
                   SIMOTION C: userData.user1:
 <input type="TEXT" name="var/userData.user1" value="<%= 
var/userData.user1 %>" />
                   <input type="submit" value="Wert schreiben" />
          </form>
    </body>
\langle/html>
```
# 3.6 OPC XML-DA Server

# 3.6.1 Überblick

Der SIMOTION IT OPC XML-DA Server ermöglicht via Ethernet auf Daten und Betriebszustände des SIMOTION Geräts zuzugreifen.

# Was ist OPC XML-DA?

OPC ist die Abkürzung für open connectivity und bezeichnet eine Standardschnittstelle für die Kommunikation in der Automatisierungstechnik.

Mit OPC XML-DA ist es möglich, über Ethernet basierende Standardtelegramme mit einer Steuerung zu kommunizieren. Zur Befehlsübermittlung dient das Kommunikationsprotokoll SOAP (simple object access protocol).

Die Schnittstelle selbst wird in einer Konfigurationsdatei mittels einer Beschreibungssprache, die auf XML-Vokabular basiert, definiert. Sie beschreibt das Format der Anforderungs- und Antwort-Nachrichtenströme, mit denen dann Funktionsaufrufe abgesetzt werden (siehe OPC XML-DA R1.0 Specification http://www.opcfoundation.org/Downloads.aspx).

Die Nutzung dieser Schnittstelle erfordert grundsätzlich eine Applikation als Client.

Folgendes Bild stellt einen Client dar, der von der OPC Foundation zur Verfügung gestellt wird.

Der Client ermöglicht das Browsen über die System-, Interface-, IO- und geräteglobalen-Variablen.

3.6 OPC XML-DA Server

| SIMOTION<br>Description<br>×<br>ID<br>Value<br>Data Type<br>Result<br>e.<br>E drv/<br>value (2)<br>Item Value<br>NO.<br>String<br>S_OK<br>e dev/<br>ad dataType (1)<br>Item Canonical Data Type<br>RuntimeType<br>S_OK<br>String<br>G Cfg/<br>ufl quality [3]<br>Item Quality<br>Quality<br>S_OK<br>good<br>E unit/<br>ad accessRights [5]<br>Item Access Rights<br>readable<br>accessRights S_OK<br>$\Box$ to/<br>and euType (7)<br>Item EU Type<br>euType<br>S_OK<br>enumerated<br>E Axis 2<br><b>Vill</b> eulnfo [8]<br>Item EU Info<br>$S_0$ K<br>String[2]<br>String<br><b>ED</b> Axis 1.<br>Output_cam_1.<br>internalToTrace<br>E userDefault.<br>effectiveData.<br>E 22 simulation<br>E Z control<br>$E$ reset<br>$\bullet$ 2 error<br><b>E</b> <i>a</i> errorReaction<br>$-72$ state<br>counterCamData.<br>+ 2 activationModeChangedConfigData<br>E Z restartActivation<br>+ 2 errorGroup<br>E 22 (Output<br>D var/<br>22 systemClock<br>œ<br>2 servoControlClock<br><b>E</b> 2 ipoClock<br><b>E</b> servoTaskCycle<br>taceControl<br>traceState<br>TCOFctGenOverride(<br><b>ED</b> userData.<br>taskRuntimeMonitoring<br>⊕<br><b>E</b> taskRuntime.<br>$\mathbf{v}$<br>$\blacktriangleright$<br>effectiveTaskRuntime.<br>$\vert \cdot \vert$<br>Done | <b>Browse Address Space</b> |  |  | $\Box$ D $\times$ |
|----------------------------------------------------------------------------------------------------|-----------------------------|--|--|-------------------|
|                                                                                                    |                             |  |  |                   |
|                                                                                                    |                             |  |  |                   |
|                                                                                                    |                             |  |  |                   |

Bild 3-80 Client

# Ziel und Nutzen

Das Ziel und der Nutzen des SIMOTION IT OPC XML-DA Servers ist folgender:

- Gemäß OPC XML-DA V1.0 Standard, über Ethernet-Schnittstelle ansprechbar.
- Der Server kann von beliebigen Client-Applikationen, die OPC XML-DA V1.0 konform sind, angesprochen werden, unabhängig von deren Betriebssystem (z. B. Linux).

### Welche Vorkenntnisse sind notwendig?

Zum Verständnis des in diesem Kapitel beschriebenen SIMOTION IT OPC XML-DA Servers wird vorausgesetzt, dass der Anwender mit der Begriffswelt von OPC XML-DA (siehe OPC XML-DA R1.0 Specification) vertraut ist.

3.6 OPC XML-DA Server

# 3.6.2 Gegenüberstellung OPC XML-DA/SIMATIC NET OPC-DA

# Gegenüberstellung

Neben dem SIMOTION IT OPC XML-DA Server existiert noch das Produkt SIMATIC NET OPC-Server für SIMOTION. Dieses Paket ermöglicht über SIMATIC NET OPC-DA ebenfalls auf Daten und Betriebszustände des SIMOTION Geräts zuzugreifen.

Folgende Tabelle stellt diese beiden Pakete gegenüber und beschreibt die prinzipielle Vorgehensweise:

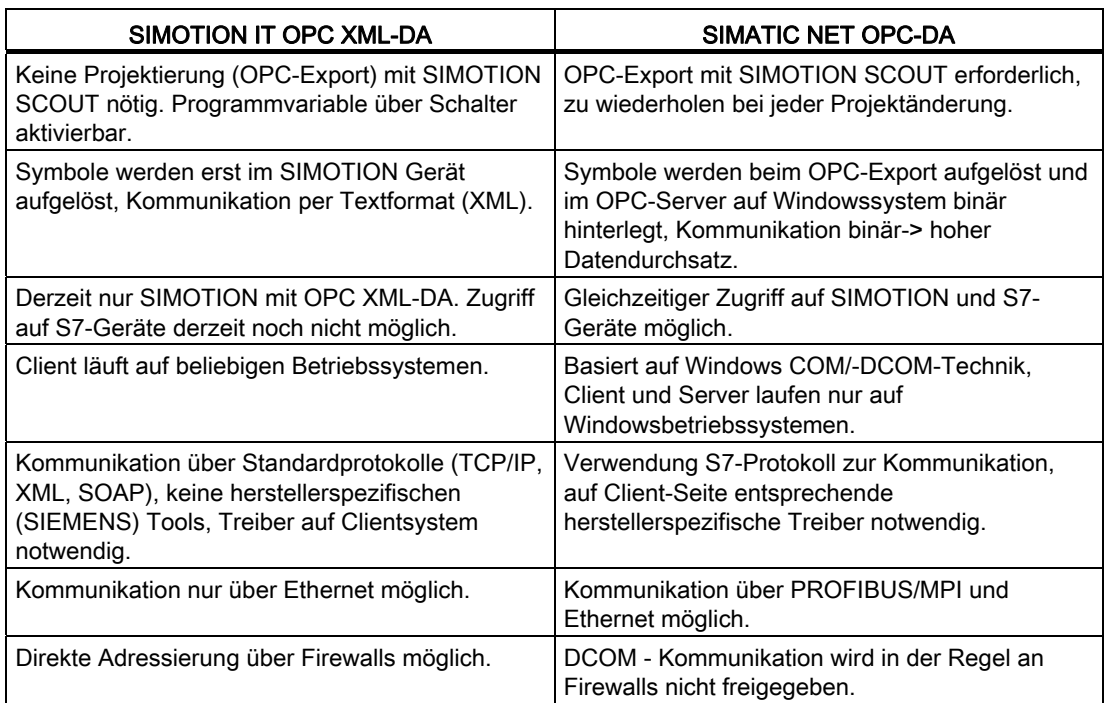

Tabelle 3- 13 Prinzipielle Vorgehensweise beim Zugriff auf Daten

# 3.6.3 Prinzipielle Darstellung zur Designzeit

# Beispielhafte Anordnung

Folgendes Bild veranschaulicht beispielhaft die Anordnung der jeweiligen Software bei der Erstellung einer Client-Applikation auf einem PC. Der PC und das SIMOTION Gerät sind vernetzt über Ethernet.

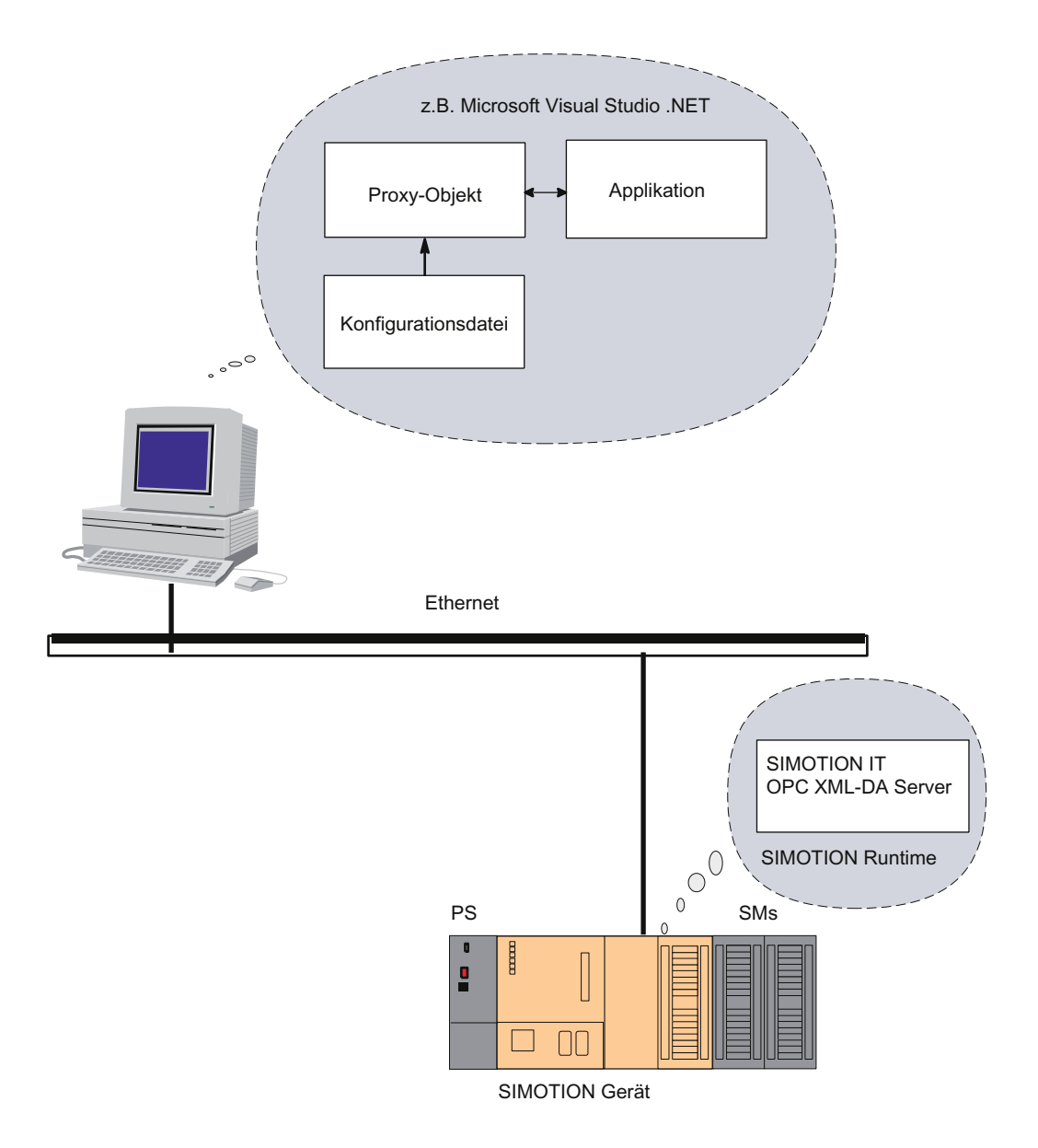

#### Bild 3-81 Übersicht Designzeit (Beispiel)

SIMOTION IT Ethernet basierende HMI- und Diagnosefunktion Diagnosehandbuch, 11/2010 211

# 3.6.4 Prinzipielle Darstellung zur Laufzeit

# Beispielhafte Anordnung

Folgendes Bild veranschaulicht beispielhaft die Anordnung der Client-Applikation auf einem PC und des OPC XML-DA Servers auf dem SIMOTION Gerät während der Laufzeit. Beide sind vernetzt über Ethernet.

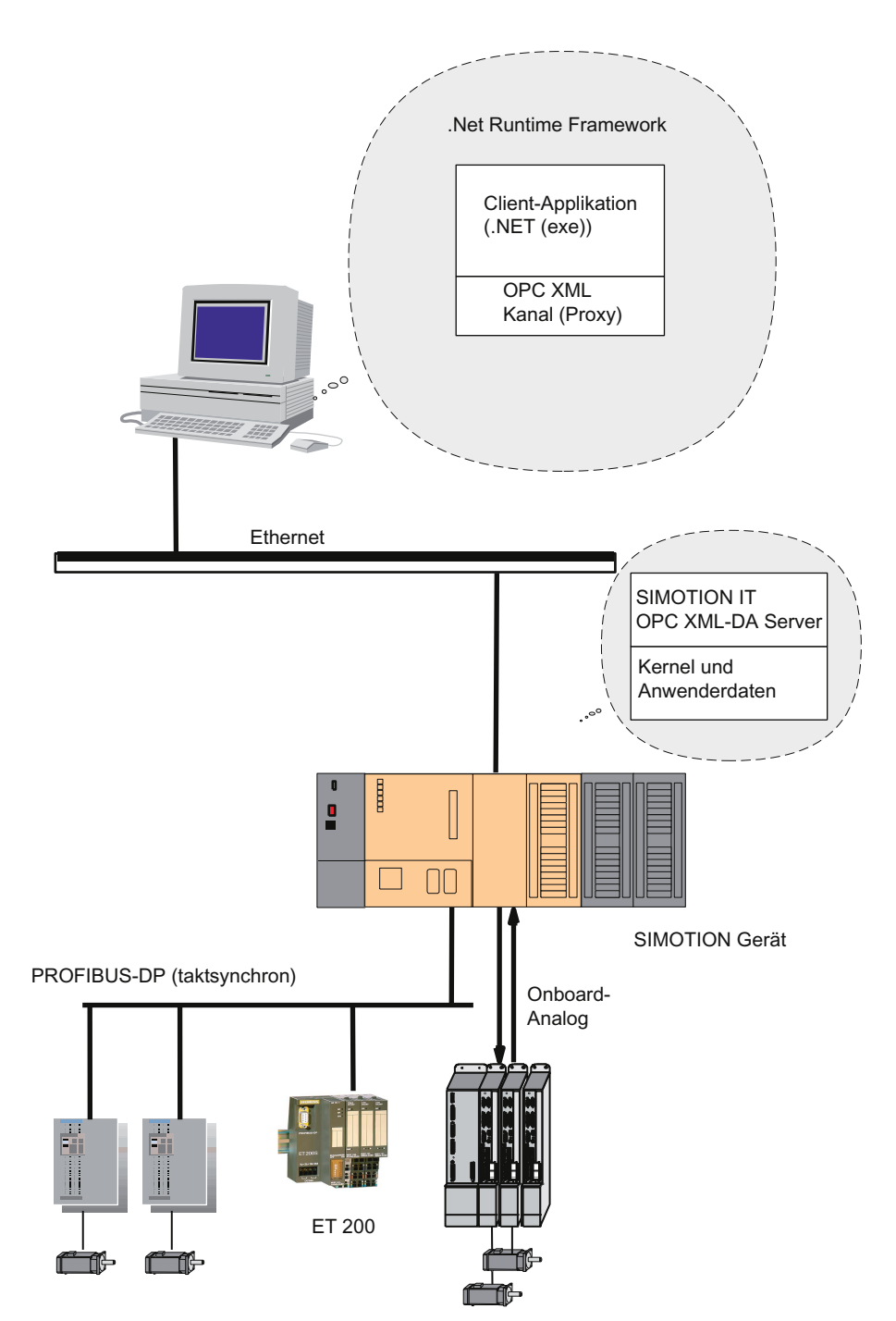

Bild 3-82 Übersicht Laufzeit (Beispiel)

# 3.6.5 Installation

### 3.6.5.1 Hard- und Softwarevoraussetzungen zur Designzeit

### Hardwarevoraussetzungen zur Designzeit

### Hinweis

Die Auswahl für die Programmierumgebung ist frei wählbar. Die nachfolgend aufgeführten Voraussetzungen sind beispielhaft für Microsoft Visual Studio .NET, jedoch nicht bindend.

Tabelle 3- 14 Hardwarevoraussetzungen zur Designzeit

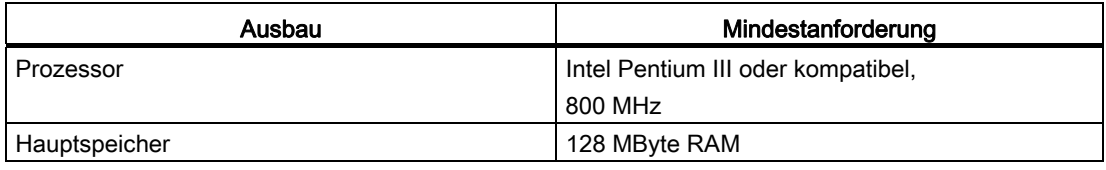

# Softwarevoraussetzungen zur Designzeit

### Hinweis

Die Auswahl für die Programmierumgebung ist frei wählbar. Die nachfolgend aufgeführten Voraussetzungen sind beispielhaft für Microsoft Visual Studio .NET, jedoch nicht bindend.

● Microsoft Visual Studio .NET:

http://msdn.microsoft.com/vstudio/

http://www.microsoft.com/net/

● Konfigurationsdatei (WSDL), gemäß OPC XML- R1.0 Specification.

3.6 OPC XML-DA Server

# 3.6.5.2 SIMOTION Geräte-Schnittstelle zur Laufzeit konfigurieren

# Schnittstelle konfigurieren

Um zur Laufzeit einen Verbindungsaufbau von einem PC zu einem SIMOTION Gerät herzustellen, müssen folgende Schritte zur Konfiguration der Ethernet-Schnittstelle ausgeführt werden:

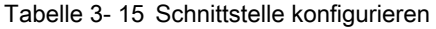

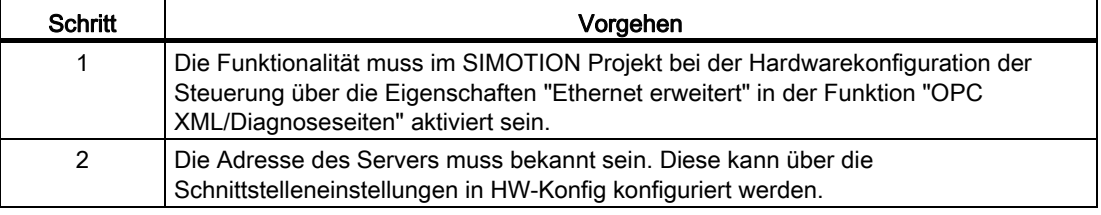

# 3.6.6 Unit-Variablen verfügbar machen

Damit Unit-Variablen im SIMOTION IT OPC XML-DA Server verfügbar sind, müssen Sie diese als VAR\_GLOBAL deklarieren.

# Unit-Variablen im Interface deklarieren

In der Deklarationstabelle legen Sie für die jeweilige Variable den Typ fest. Nur als VAR\_GLOBAL deklarierte Variablen stehen im OPC XML-DA zur Verfügung.

Folgende Abbildung zeigt exemplarisch die Deklaration von Unit-Variablen in einem MCC-Programm.

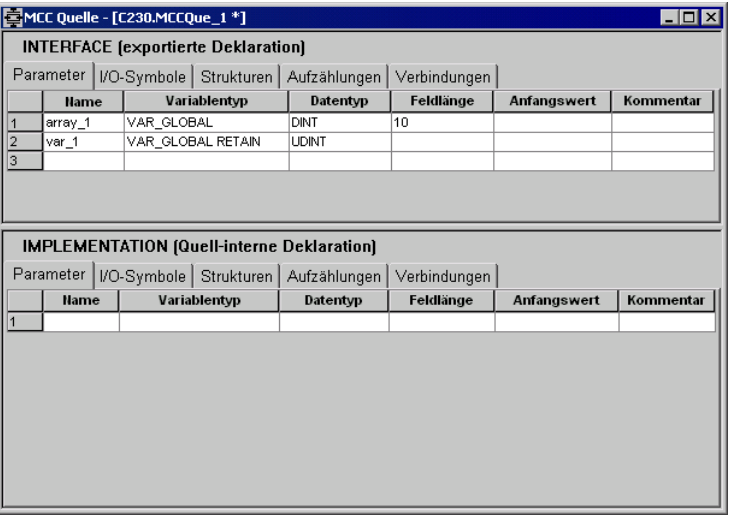

Bild 3-83 Globale Variable deklarieren

# OPC-XML ermöglichen

Für die Aktivierung der Variablen für OPC XML-DA gehen Sie folgendermaßen vor:

- 1. Öffnen Sie den Dialog Programmeigenschaften.
- 2. Öffnen Sie das Register Compiler.
- 3. Aktivieren Sie OPC-XML ermöglichen, falls dies noch nicht der Fall ist (Standardeinstellung).

Folgende Abbildung zeigt das Aktivieren einer Unit-Variablen aus einem MCC-Programm.

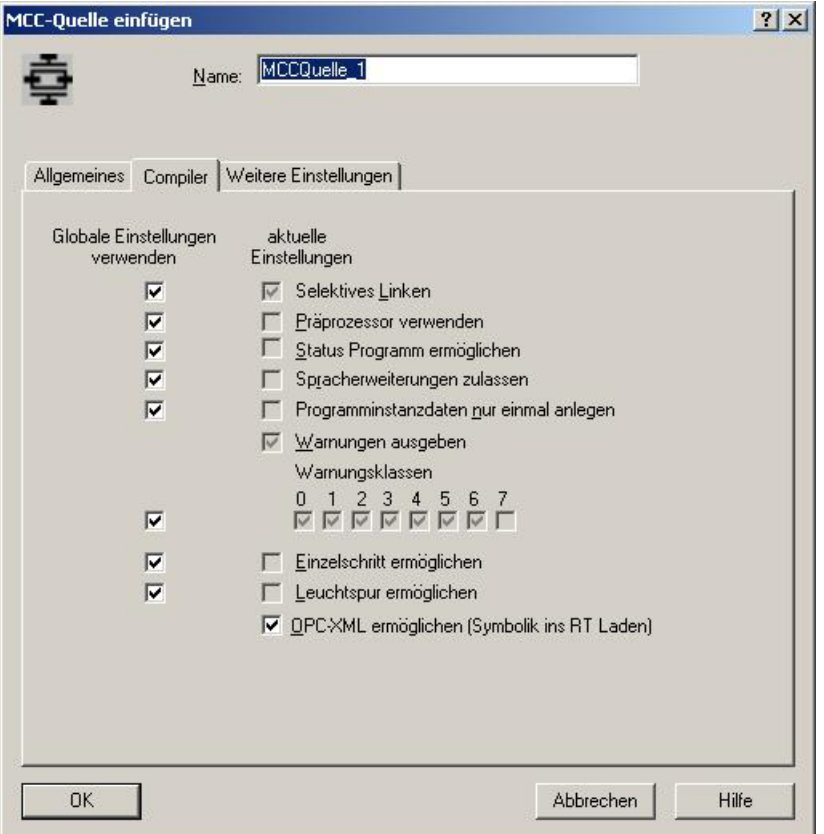

Bild 3-84 Variablen für OPC XML-DA verfügbar machen

### Hinweis

Die Aktivierung von OPC-XML gilt auch für Variablen in Kop/Fup und ST-Programmen. In einem ST-Programm müssen Sie die Variablen, die für OPC XML-DA verfügbar sein sollen, in einem globalen Variablenblock definieren. Dieser muss im Interfaceabschnitt stehen.

# 3.6.7 Beispiel für eine Client-Applikation

### Beispiel

Das folgende Beispiel erläutert die wichtigsten Programmierschritte für die Methode "Read" mit dem Tool Microsoft Visual Studio .NET2003.

Die folgende Anwendung führt den OPC-Client aus:

Die Beispielanwendung zeigt in einer Dialogbox eine Schaltfläche Read. Mit dem Betätigen dieser Schaltfläche verbindet sich der Client mit dem SIMOTION IT OPC XML-DA Server und liest eine Variable. Das Ergebnis wird im Ausgabefeld des Dialoges angezeigt.

Das folgende Bild zeigt die Dialogbox der Beispielanwendung:

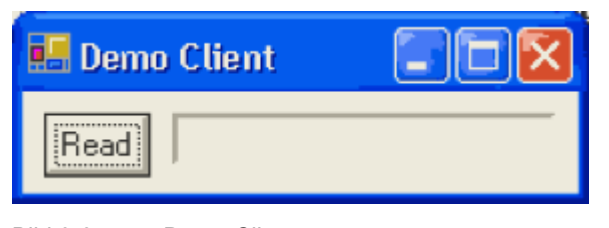

Bild 3-85 Demo Client

### Programmierschritte

Folgende Programmierschritte sind notwendig:

- 1. Sie erstellen mit Microsoft Visual Studio .NET ein neues Projekt und importieren die WSDL-Datei als Schnittstellenbeschreibung (Menü "Add Web Reference").
- 2. Sie erstellen eine Dialogbox mit einem Textfeld und einem Button Read.
- 3. Den für die Referenz vergebenen Namen z. B. "OPCXMLServer", machen Sie im Programm bekannt (using DemoClient.OPCXMLServer).
- 4. Machen Sie die Server URL wie folgt im Programm bekannt:

http://<IP-Adresse>/soap/opcxml

Fügen Sie unter <IP-Adresse> die IP-Adresse ihrer SIMOTION Steuerung ein.

- 5. Sie instanziieren gemäß dem Beispielcode das Server-Proxy-Objekt und versorgen den Aufruf mit den erforderlichen Parametern.
- 6. Als Rückgabe erhalten Sie die angeforderten Daten.
## **Programmausschnitt**

```
using DemoClient.OPCXMLServer;
private void ReadButton Click(object sender, System.EventArgs e)
{
    Service SIMOTION C Server = new Service();
    RequestOptions ReadOptions = new RequestOptions();
    ReadOptions.ClientRequestHandle = "";ReadOptions.LocaleID = "DE-AT";
    ReadOptions.RequestDeadlineSpecified = false;
    ReadOptions.ReturnDiagnosticInfo = false;
    ReadOptions.ReturnErrorText = false;
    ReadOptions.ReturnItemName = false;
    ReadOptions.ReturnItemPath = false;
    ReadOptions.ReturnItemTime = false;
    RequestOptions ReadOptions = new RequestOptions();
    ReadOptions.ClientRequestHandle = "";
    ReadOptions.LocaleID = "DE-AT";
    ReadOptions.RequestDeadlineSpecified = false;
    ReadOptions.ReturnDiagnosticInfo = false;
    ReadOptions.ReturnErrorText = false;
    ReadOptions.ReturnItemName = false;
    ReadOptions.ReturnItemPath = false;
    ReadOptions.ReturnItemTime = false;
    ReadRequestItemList ReadItemList = new ReadRequestItemList();
    ReadRequestItem[] ReadItemArray = new ReadRequestItem[1];
    ReadRequestItem ReadItem = new ReadRequestItem();
    ReadItem.ItemPath = "SIMOTION";
    ReadItem.ItemName = "var/userData.user5";
    ReadItemArray[0] = ReadItem;
    ReadItemList.Items = ReadItemArray;
    ReplyItemList ReadReplyList;
    OPCError[] ReadErrorList;
    SIMOTION C Server.Url = "http://simotion/soap/opcxml";
     System.Net.ICredentials myCredentials = new 
System.Net.NetworkCredential("simotion","simotion");
    SIMOTION_C_Server.Credentials = myCredentials;
    SIMOTION_C_Server.PreAuthenticate = true;
    System.Net.ServicePointManager.Expect100Continue = false;
     SIMOTION C Server.Read(ReadOptions,ReadItemList,out ReadReplyList,out<br>ReadErrorList);
    if ((ReadReplyList.items[0] != null) &&
           (ReadReplyList.Items[0].Value != null) &&
          (ReadReplayList.Items[0].Value.GetType().Name != "XmlNode[]"))
         Output.Text = ReadReplyList.Items[0].Value.ToString();
    else Output.Text = "<Error>";
}
```
SIMOTION IT Ethernet basierende HMI- und Diagnosefunktion Diagnosehandbuch, 11/2010 217

#### Hinweis

Wenn mit Microsoft Visual Studio .NET die Client-Applikation erstellt wird, dann muss mit dem Menü "Add New Item" ein "Application configuration file" der Solution hinzugefügt werden. Diese Textdatei ist notwendig, um die Debuginformation im SOAP-Telegramm abzuschalten.

Der "Application configuration file" muss folgenden Inhalt haben:

#### Application configuration file

```
<?xml version="1.0" encoding="utf-8" ?>
<configuration>
        <system.diagnostics>
                  <switches>
                           <add name="Remote.Disable" value="1"/>
                  </switches>
        </system.diagnostics>
</configuration>
```
# 3.6.8 Schnittstelle SIMOTION IT OPC XML–DA Server

## 3.6.8.1 Übersicht

#### **Einleitung**

Dieses Kapitel beschreibt die Methoden, die Sie über die Schnittstelle zum OPC XML-DA V1.0 Server ausführen können. Der Server selbst ist im SIMOTION Gerät integriert.

Vor der Version 4.2 musste der Server über eine Lizenzierung freigeschaltet werden.

Es ist ein kurzer Überblick. Ausführlich beschrieben sind diese Methoden in dem Dokument "OPC XML-DA Specification R1.0" der OPC Foundation.

Die aktuelle ausführliche Schnittstellenbeschreibung finden Sie auf der Homepage der OPC Foundation: http://www.opcfoundation.org

## 3.6.8.2 Synchron aufrufbare Methoden

Der SIMOTION IT OPC XML-DA Server bietet folgende synchron aufrufbare Methoden unter dem Typ "OpcXmlDaService" an:

#### Beschreibung der Methoden

#### Browse

Die Methode "Browse" ermöglicht das Navigieren über die vorhandenen Variablen.

#### **GetProperties**

Die Methode "GetProperties" kann zu einer bestimmten Variablen Einstellungen abfragen (z. B. Zugriffsrechte, Zeitstempel, Datentyp).

#### **GetStatus**

Die Methode "GetStatus" liefert Informationen zum Status des Servers, der Programmversion und der unterstützten Interfaceversion.

#### Read

Die Methode "Read" liest Variablenlisten aus.

#### Subscribe

Die Methode "Subscribe" übergibt eine Liste mit Variablennamen, und erhält ein Handle dieser Subscription. Dieses Handle kann in der Methode SubscriptionPolledRefresh verwendet werden, um die Werte der vorher definierten Variablen wieder zu pollen. Siehe [Prinzipielles zu Subscriptions](#page-225-0) (Seite [226\)](#page-225-0)

Die Eigenschaft Buffering, die dem Attribut "EnableBuffering" entspricht, wird nicht unterstützt. Das betrifft die Methoden "SubscribeRequestItem" und "SubscribeRequestItemList".

## **SubscriptionPolledRefresh**

Mit der Methode "SubscriptionPolledRefresh" bekommen Sie die Werte der Variablen, welche zuvor mit der Methode Subscribe beschrieben wurden. Das Handle, das die Subscription liefert, wird als Parameter verwendet.

Der Parameter "Holdtime" legt den frühesten Antwortzeitpunkt fest. Damit wird die Häufigkeit der Datenübertragung begrenzt.

Mit dem Parameter "ReturnAllItems" wird die Verwendung des Parameters "WaitTime" bestimmt.

● True

"WaitTime" wird ignoriert, alle geforderten Werte werden sofort zurückgegeben.

● False

Für die Dauer der im Parameter "WaitTime" angegebenen Zeit prüft der Server, ob sich einer der angeforderten Werte seit dem letzten Aufruf geändert hat.

Verstreicht die angegebene Zeit, ohne dass sich Werte verändern, wird eine leere Antwort zurückgegeben.

Ändern sich während der angegebenen Zeit Werte, so werden die geänderten Werte sofort zurückgeschickt und die Abfrage ist beendet.

#### **SubscriptionCancel**

Die Methode "SubscriptionCancel" beendet die Subscription und gibt das Subscriptionhandle zurück.

Beim Aufruf muss angegeben werden, welche Subscription beendet werden soll.

Wenn eine asynchrone Form des Aufrufes verwendet wird, dann wird der Client zu einem späteren Zeitpunkt über ein Client Handle informiert, welche Subscription beendet wurde.

## Hinweis

Nachdem die Subscription beendet ist, ist für den Client das Subscriptionhandle ungültig.

## **Write**

Die Methode "Write" schreibt Variablenlisten.

# 3.6.8.3 Variablenzugriff

# Variablenzugriff über Methoden

Über die synchron und asynchron aufrufbaren Methoden kann auf Variablen zugegriffen werden.

## Hinweis

Informationen für den Zugriff auf Unit-Variablen in einem MCC-Programm erhalten Sie im Programmierhandbuch SIMOTION MCC.

Die Informationen für einen Zugriff in einem ST-Programm erhalten Sie im Programmierhandbuch SIMOTION ST.

## Siehe auch

[Unit-Variablen verfügbar machen](#page-213-0) (Seite [214\)](#page-213-0)

# 3.7 Trace Interface via SOAP (TVS)

# **Einleitung**

Der auf SOAP basierende Service bietet die Möglichkeit eines Trace-Services an.

Der WebTrace ist identisch mit dem SIMOTION SCOUT Trace. Der einzige Unterschied ist das unterschiedliche Format der ausgegebenen Daten.

# Trace-Service

Das Funktionspaket "Trace Interface via SOAP" ermöglicht es, Variablenwerte in einen Puffer zu schreiben. Die Werte werden in Dateien gepackt und können per HTTP-Request asynchron abgeholt werden.

Die Nutzung dieser Schnittstelle erfordert grundsätzlich eine Applikation als Client. Der Client ermöglicht die Aufzeichnung eines zeitlichen Verlaufes von Variablen.

Zum Erstellen der Applikation existiert eine WSDL-Datei.

# 3.7.1 Trace Interface via SOAP

## **Einleitung**

Bei der Arbeit mit einem Trace nimmt dieser verschiedene Zustände ein. Die folgende Grafik zeigt die möglichen Zustände und Übergänge. Die genannten Methoden werden im Kapitel "Schnittstelle Trace" beschrieben.

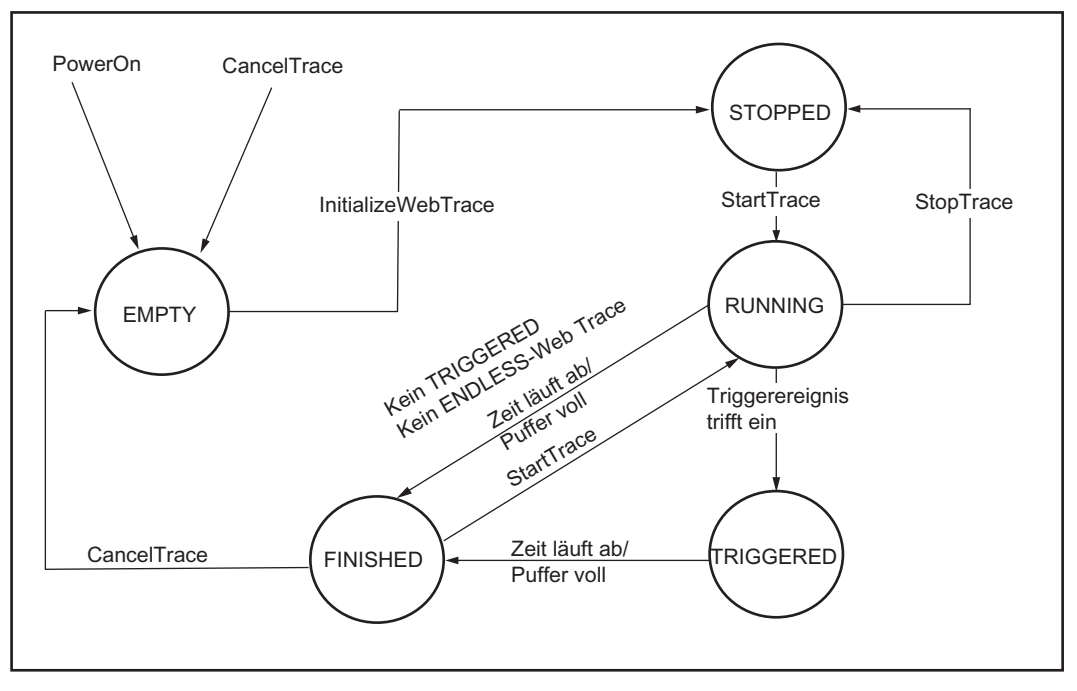

Bild 3-86 WebTrace

## Zustände

Nachdem ein Trace mit "InitializeWebTrace" angelegt wurde, steht dieser auf STOPPED. Mit StartTrace läuft er an und schreibt die gewünschten Daten in den Puffer. Dementsprechend kann er auch mit "StopTrace" wieder gestoppt werden. Nach dem Start geht der Trace in den Zustand RUNNING. Ist die im Aufruf spezifizierte Zeit abgelaufen, dann nimmt der Trace den Zustand FINISHED ein. Zu jeder Zeit kann ein Trace mit "CancelTrace" gelöscht werden, um ihn z. B. neu anzulegen.

# 3.7.2 Vorgehensweise/Begriffe

#### HTTP Methoden - Datenaustausch

Die Tracedaten werden mit der Methode ReadData als zusammengefasste Daten auf der RAM-Disk abgelegt. Diese sind über gewöhnlich HTTP-Requests abzuholen.

#### Hinweis

Die Daten werden durch das alleinige Abholen nicht gelöscht! Um einen Überlauf der RAM-Disk zu verhindern, muss nach einem HTTP-GET Aufruf ein HTTP-DELETE Aufruf auf diese URL erfolgen. (Hintergrund: Es ist der UseCase angedacht, dass ein Client u. U. dieselben TraceDaten mehrmals anfordern muss, z. B. um verschiedene bereits gelaufene Traces miteinander zu vergleichen.) Erst nach einem CancelTrace werden diese temporären Daten komplett gelöscht, egal ob bereits abgeholt oder nicht.

## **TRIGGERED**

Der Trace bietet die Möglichkeit der Triggerung. Hierfür sind je nach Triggermethode unterschiedliche Konstanten bzw. Variablensymbole anzugeben. Der Trace startet mit:

- Positive Flanke (RE). wenn die Variable den Wert einer Konstanten übersteigt.
- Negative Flanke (FE), wenn die Variable den Wert einer Konstante unterschreitet.
- Innerhalb eines Toleranzbandes (WIB), wenn die Variable zwischen zwei Konstanten liegt.
- Außerhalb eines Toleranzbandes (OOB), wenn die Variable außerhalb eines Toleranzbandes liegt.
- Bitmaske hat Wert (BHV), wenn die Variable nach der Maskierung mit einer Konstanten einen vorgegebenen Wert hat.

Wird der Trace im Modus TRIGGERED eingerichtet, ist eine Triggerbedingung wie weiter unten beschrieben, anzugeben. Dieser Trigger fungiert als SingleShot. Durch den Parameter MatchCountTriggerPoint kann er aber auf wiederholtes Auftreten gesetzt werden (z. B. fünf: Erst beim fünften Eintreten der Triggerbedingung triggern).

Hier findet die Datenaufzeichnung erst nach der Triggerung statt. Die Daten werden für die Dauer aufgezeichnet, die beim Einrichten angegeben wurde.

## IMMEDIATE / ENDLESS

Das Gegenstück zum TRIGGERED Trace ist der IMMEDIATE Trace, der sofort nach Eintreffen des StartTrace Aufrufs die Aufzeichnung beginnt. Auch hier werden die Daten für die Dauer aufgezeichnet, die beim Einrichten angegeben wurde.

Eine Ringpufferaufzeichnung verwendet der ENDLESS Trace. Triggerbedingungen werden nicht ausgewertet. ENDLESS Trace startet, sobald das StartTrace-Ereignis kommt. Er wird allerdings nur beendet, wenn explizit StopTrace aufgerufen wird. Die Größe des Ringpuffers ist ebenfalls über die Dauer beim Initialisierungs-Aufruf anzugeben. Somit ist ein sinnvoller Wert zu finden, der ressourcenschonend ist, aber ausreicht, um per HTTP die Daten rechtzeitig abzuholen.

Die Größe des Ringpuffers (B) ergibt sich aus der Anzahl der Variablen (N), ihrer Größe (S), der übergebenen Zeitdauer (t) und dem Takt (T), in dem sie aufgezeichnet werden.

$$
B = t/T \times \sum_{i=0}^{n-1} S^i
$$

Innerhalb der übergebenen Zeitdauer muss der Puffer durch Aufruf der Funktion "readData" mindestens einmal entsorgt werden, um ein Überschreiben der jeweils ältesten Trace-Daten zu verhindern.

Sollten die Parameter einen größeren Speicherbereich erfordern, so wird die Aufzeichnungsdauer so reduziert, dass nicht mehr als 256 KByte belegt werden.

# 3.7.3 Fehlerbehandlung

Alle implementierten Methoden des TVS (Trace Via SOAP) liefern entweder die angeforderten Daten oder Statusinformationen oder einen SOAP\_FAULT. Dieses Verhalten ermöglicht im .NET Framework die Nutzung des SoapFaultError. Mit dem Try-Catch-Mechanismus lässt sich damit ein komfortables Fehlerhandling realisieren.

# <span id="page-225-0"></span>3.7.4 Prinzipielles zu Subscriptions

# **Einleitung**

Um den Status eines Traces abzufragen, ist "GetStatus" aufzurufen. Um möglichst schnell von einer Statusänderung zu erfahren, ist ein sehr hochfrequentes Pollen nötig, welches in der Steuerung viel unnötige CPU-Belastung erfordert und im Netzwerk viel Traffic verursacht.

Um diesen Vorgang zu optimieren, bietet OPC XML-DA so genannte Subscriptions an. Hier wird so lange keine Antwort auf eine Anfrage geschickt, bis sich eine gewünschte Variable ändert oder ein Timeout auftritt. Die Verbindung wird also offen gehalten, ohne dass Traffic entsteht. Sobald für den Client relevante Daten vorhanden sind, werden ihm diese geschickt.

Diesen Mechanismus kennt der Trace via SOAP Webservice auch. Allerdings wird hierbei nur auf den Status des Traceobjekts angefragt, da dies die einzige wertvolle Information in diesem Umfeld ist.

Sobald sich der Status ändert (z. B. RUNNING -> FINISHED) werden die Clients, die vorher die Anfrage gestellt haben, eine entsprechende Antwort enthalten. Im Wesentlichen sind beliebig viele Clients möglich (solange die Ressourcen ausreichen).

## Ablauf

Der Ablauf einer Subscription sieht wie folgt aus:

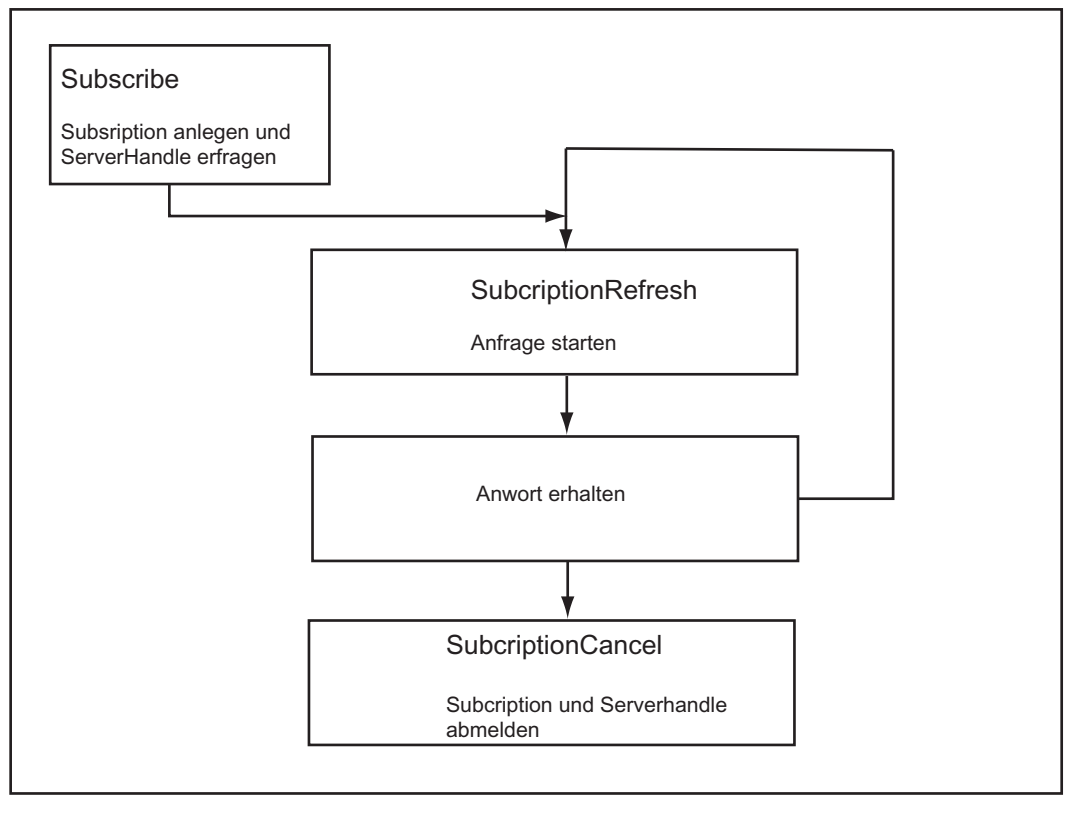

#### Bild 3-87 Subscription

Zunächst muss eine Subscription angelegt werden. Diese wird mit einem eindeutigen ServerHandle beantwortet, welche für die weitere Kommunikation benötigt wird.

Um eine neue Anfrage zu starten, kann SubscriptionRefresh beliebig oft aufgerufen werden. Als Parameter erhält dieser Request zwei Zeitangaben in Millisekunden:

- HoldTime: Diese Zeit sagt aus, wie lange mindestens mit der Beantwortung gewartet werden soll, egal, ob sich der Zustand geändert hat oder nicht.
- WaitTime:

Nach Ablauf der HoldTime beginnt die WaitTime. Hat sich der Trace Status geändert erfolgt die Rückantwort des aktuellen Zustandes sofort. Ohne Änderung erfolgt die Rückantwort nach Ablauf der WaitTime.

Die genauen Methodenaufrufe werden im nächsten Abschnitt erklärt.

Bedienen (Software)

3.7 Trace Interface via SOAP (TVS)

# 3.7.5 Schnittstelle

# 3.7.5.1 Globale Definitionen

# **TraceStateEnum**

Enumerator, der den Status des Traceobjekts angibt.

## Deklaration:

```
public enum TraceStateEnum 
{ 
   RUNNING, 
   STOPPED, 
   ERROR, 
   EMPTY, 
   FINISHED, 
   TRIGGERED 
}
```
# TraceDataCycleEnum

Enumerator, der bestimmt, in welchem Takt die Daten aufzuzeichnen sind. Hierbei ist auch zu beachten, dass große Traces u. U. zu einem Ebenenüberlauf führen können!

## Deklaration:

```
public enum TraceDataCycleEnum 
{ 
   IPO1, 
   IPO2, 
   SERVO, 
}
```
## Struktur VDSC

Struktur, die Informationen über die getraceten Variablen enthält. Dies sind:

- Variablenname VarName
- Variablentyp VarType in S7-Notation (z. B. DINT oder BYTE)
- VarOffset legt den Offset der Variablen innerhalb des Datenstroms (relativ zum Anfang des I/O-Containers) fest
- Variablenlänge VarLen (optional)

#### Deklaration:

```
public class VDSC 
{ 
   public string VarName; 
   public string VarType; 
   public System.UInt32 VarOffset; 
   public System.UInt32 VarLen; 
}
```
#### **TriggerCondition**

Struktur, die den Trigger eines Traces angibt. Sie enthält die zu vergleichende Variable in symbolischen Namen gemäß VarProvider Notation.

- Variable bezeichnet die Variable, die verglichen werden soll.
- Consant1 ist eine Konstante, die abhängig von der Triggerart gesetzt wird.
- Constant2 ist eine Konstante, die abhängig von der Triggerart gesetzt wird.
- Operation gibt den Vergleichstypus als Enumerator TriggerOperationType an.
- MatchCountTriggerPoint gibt an, wie oft die Triggerbedingung zutreffen soll, bevor der Trigger aktiviert wird.
- GlobalTriggerID ist optional und enthält die eine eindeutige ID, die beim Einrichten eines verteilten Trace vom Browser erzeugt wird.

## Deklaration:

```
public class TriggerCondition 
{ 
  public string Variable; 
  public string Consant1; 
   public string Constant2; 
   public TriggerOperationType Operation; 
  public System.UInt32 MatchCountTriggerPoint; 
   public System.UInt32 GlobalTriggerID; 
}
```
Dazu den Vergleichstypus:

#### Aufruf:

```
public enum TriggerOperationType { 
  RE, 
  FE, 
  WIB, 
  OOB, 
  BHV 
  }
```
Ein Überblick über verschiedenen möglichen Kombinationen von Triggerart und Konstanten gibt die folgende Tabelle.

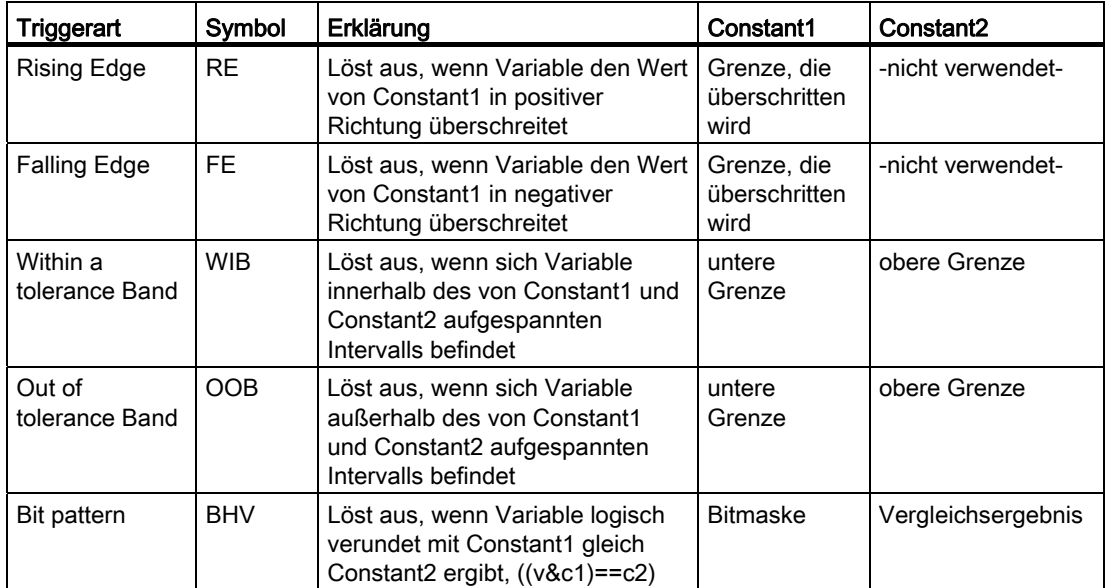

Übersicht der Triggerarten und Konstanten

Enumerator, der die Art des Traces bestimmt.

#### Aufruf:

```
public enum TraceStartTypeEnum 
{ 
   IMMEDIATE, 
   ENDLESS, 
   TRIGGERED, 
}
```
## 3.7.5.2 Methoden

#### **StartTrace**

Die Methode StartTrace startet einen Initialisierten Trace. Es wird dem SoapFault "No Trace available" zurückgeben, wenn noch kein Trace initialisiert wurde. StartTrace wird ignoriert (mit positivem Ergebnis), falls der Trace bereits läuft.

Die GlobalTriggerID muss bei einem verteilten Trace übergeben werden. Die Trigger-ID ist eine eindeutige ID, die die aktiv triggernde Station eindeutig identifiziert und für alle Stationen gleich ist.

Beim Neuanlauf eines Trace muss die Trigger-ID neu vergeben werden, um die Trigger-Ereignisse voneinander unterscheiden zu können.

```
public TVS_Client.TVS.StartTrace_Response StartTrace 
( 
   uint GlobalTriggerID 
) 
public class StartTrace_Response 
{ 
   public TraceStateEnum TraceState; 
}
```
## **StopTrace**

Die Methode StopTrace stoppt einen Laufenden Trace. Es wird dem SoapFault "No Trace available" zurückgeben, wenn noch kein Trace initialisiert wurde. Es wird ignoriert (mit positivem Ergebnis), falls der Trace bereits gestoppt ist.

#### Aufruf:

```
public TVS Client1.TVS.StopTrace Response StopTrace ( )
public class StopTrace_Response 
{ 
   public TraceStateEnum TraceState; 
}
```
## **CancelTrace**

Die Methode CancelTrace löscht einen Aktiven Trace. Der Trace wechselt in den Zustand EMPTY, und alle Daten des Trace werden gelöscht. (Hinweis: Angeforderte, aber noch nicht abgeholte Datenblöcke des WebTrace werden auch gelöscht (siehe WebTrace::ReadData())

Es wird dem SoapFault "No Trace available" zurückgeben, wenn noch kein Trace initialisiert wurde.

```
public TVS Client.TVSIO.CancelTrace Response CancelTrace ()
public class CancelTrace_Response 
{ 
   public TraceStateEnum TraceState; 
}
```
### **GetStatus**

Die Methode GetStatus liefert den aktuellen Zustand des Trace. Wenn ein Traceobjekt gelöscht bzw. ungültig geworden ist, wird TraceIsValid "false" enthalten. Hierauf ist der Trace mittels CancelTrace zu löschen.

#### Aufruf:

```
public TVS Client.TVSIO.GetStatus Response GetStatus ( )
public class GetStatus_Response 
{ 
   public bool TraceIsValid; 
   public TraceStateEnum TraceState; 
}
```
#### ReadData

Die Methode readData speichert Trace-Daten auf der RAM-Disk ab und liefert im Rückgabewert die URLs der Dateien. Diese Dateien können mit einem HTTP-GET-Request vom Client abgeholt werden.

Es wird der SoapFault "No Tracedata available" zurückgegeben, falls keine Trace-Daten vorhanden sind.

## Aufruf:

```
public ReadData_Response ReadData() 
public class ReadData_Response 
{ 
   public TraceStateEnum TraceState; 
   public string[] URL; 
}
```
## InitializeWebTrace

Mit InitializeWebTrace wird ein Trace angelegt. VariablesToTrace ist die Liste der symbolischen Namen gemäß VarProvider Notation. TraceDataCycle bestimmt den Takt, in dem die Daten aufgezeichnet werden sollen. TraceStartType bestimmt die Art des Traces. Duration gibt die Dauer der Aufzeichnung in Millisekunden an. Bei einem Endlostrace gibt dieser Parameter die Größe des Ringpuffers in Millisekunden an.

MatchCountTriggerPoint in TriggerInformation bestimmt, wie oft der Trigger auftreten muss, bevor getriggert und damit mit der Aufzeichnung begonnen wird. Pretrigger gibt die Anzahl der Werte an, die vor der Triggerung aufzunehmen sind ("Historie").

#### Aufruf:

```
public InitializeWebTrace_Response InitializeWebTrace 
( 
   string[] VariablesToTrace, 
   TraceDataCycleEnum TraceDataCycle, 
   TraceStartTypeEnum TraceStartType, 
   uint Pretrigger, 
   uint Duration, 
   TriggerCondition TriggerInformation 
   string[] DevicesInvolved 
\lambdapublic class InitializeWebTrace_Response 
{ 
   public VDSC[] CurrentlyTracedVariables; 
   public TraceStateEnum TraceState; 
   public string UID; 
   public string[]DevicesInvolved; 
}
```
#### InitializeWebTraceEx

InitializeWebTraceEx ist mit InitializeWebTrace identisch bis auf den Rückgabewert, in dem die Variablen nach ihrem Offset sortiert sind.

## **GetTraceParameters**

Mit GetTraceParameters kann eine bestehende Trace-Projektierung ausgelesen werden.

Zurückgegeben wird nur ein eventuell bestehender WebTrace.

```
public GetTraceParameters_Response GetTraceParameters 
( 
   string UID 
)public class GetTraceParameters_Response 
{ 
   public TraceTypeEnum TraceType; 
   public VDSC[] CurrentlyTracedVariables; 
   public TraceStateEnum TraceState;
```
Bedienen (Software)

3.7 Trace Interface via SOAP (TVS)

```
 public TraceDataCycleEnum TraceDataCycle; 
 public string UID; 
 public TraceStartTypeEnum TraceStartType; 
 public unsignedInt Pretrigger; 
 public unsignedInt Duration; 
 public TriggerCondition TriggerInformation; 
 public unsignedInt IOContainerOffset; 
 public unsignedInt IOContainerLength; 
 public hexBinary ClientHandle; 
 public string[]DevicesInvolved;
```
## **EnableTrigger**

Nur für den verteilten Trace.

Nachdem ein verteilter Trace eingerichtet und gestartet wurde, werden hiermit die Trigger aktiviert. Die TriggerID muss eindeutig sein, damit die Stationen diese unterscheiden können und nicht im Netz zirkulieren. Die Reihenfolge ist wichtig: da erst alle Traces laufen sollten, bevor die Trigger aktiviert werden, um den Verlust von Triggerereignissen zu vermeiden.

Rückgabe: TriggerState aktiviert oder nicht aktiviert.

Aufruf:

}

```
public EnableTrigger_Response EnableTrigger 
( 
     uint TriggerID 
) 
public class EnableTrigger_Response 
{ 
   public TraceStateEnum TraceState; 
}
```
## ReadData

Mit ReadData wird der TVS-Service aufgefordert, den Puffer des Traces auszulesen und die Daten in temporäre Dateien zu verpacken. Diese sind unter den in URL angegebenen relativen Pfaden dann per HTTP abrufbar. Sollte der Puffer leer sein, wird die Anfrage mit dem SoapFault "No Tracedata available" beantwortet. Derzeit werden maximal 8 zusammengefasste Dateien mit maximal 8192 Aufzeichnungspunkten pro Anfrage geliefert.

## ReadDataArchive

Ist ein Trace im Zustand STOPPED, können mit dieser Funktion die aufgezeichneten Daten angefordert werden.

Die Funktion liefert eine URL, unter der ein WTRC-Datenarchiv heruntergeladen werden kann, welches anschließend im WebTraceViewer angezeigt werden kann.

#### Hinweis

Die WTRC-Datei wird gelöscht, sobald sie einmal heruntergeladen wurde.

## Aufruf:

```
public ReadDataArchive_Response ReadDataArchive () 
public class ReadDataArchive_Response 
{ 
   public TraceStateEnum TraceState; 
   public string URL 
\begin{array}{c} \hline \end{array}
```
#### ReadDataArchives

Nur für den verteilten Trace.

ReadDataArchives holt selbstständig bei allen an einem verteilten Trace beteiligten Stationen die Tracedaten ab und bündelt sie in einer WTRC-Datei. Über das Array URLField wird eine Liste mit den URLs aller am Trace beteiligten Stationen übergeben. Der Trace muss zur Ausführung dieser Methode im Zustand STOPPED sein.

Die Rückgabe ist identisch mit der von ReadDataArchive.

```
public ReadDataArchives_Response ReadDataArchives 
( 
   public string[] URLField; 
) 
public class ReadDataArchives_Response 
{ 
  public TraceStateEnum TraceState; 
   public string URL 
}
```
Bedienen (Software) 3.7 Trace Interface via SOAP (TVS)

## 3.7.5.3 Subscriptions

#### **Einleitung**

Nachfolgend sind Methoden für Subscription aufgeführt.

#### Subscribe

Mit der Methode Subscribe wird eine Subscription angelegt. Als Antwort kommt ein ServerHandle, mit dem sich ein Subscription-Vorgang eindeutig identifizieren lässt. Außerdem wird der aktuelle Trace Status mitgeliefert.

#### Aufruf:

```
public TVS Client.TVS.Subscribe Response Subscribe ( )
public class Subscribe_Response { 
   public System.UInt32 ServerHandle; 
   public TraceStateEnum TraceState; 
}
```
#### **SubscriptionRefresh**

Mit SubscriptionRefresh wird erneut der Status des Trace abgefragt, welcher zuvor mit der Methode Subscribe erstmalig abgefragt wurde. Die Antwort des Servers kommt entweder HoldTime (Millisekunden) + WaitTime (Millisekunden), wenn sich der Status während dieser Zeit nicht geändert hat. Oder die Antwort kommt (frühestens) nach Ablauf der HoldTime und vor Ablauf der WaitTime, wenn sich während der WaitTime der Status des Traces ändert. Die HoldTime wird also auf jeden Fall gewartet.

In der Antwort sagt StateChanged aus, ob sich der Status zwischen Anfrage und Antwort geändert hat (true) oder ob der Status TraceState dem Status bei der Anfrage entspricht (false = Waittime abgelaufen).

```
public TVS_Client.TVS.SubscriptionRefresh_Response SubscriptionRefresh ( 
   System.UInt32 ServerHandle , 
   System.UInt32 WaitTime , 
   System.UInt32 HoldTime 
) 
public class SubscriptionRefresh_Response { 
 public bool StateChanged; 
 public TraceStateEnum TraceState; 
}
```
## **SubscriptionCancel**

Mit SubscriptionCancel wird eine Subscription beendet und die Ressource freigegeben. Die Antwort gibt an, ob der Cancel erfolgreich war. Eventuell laufende SubscriptionRefreshs werden abgebrochen und sofort beantwortet.

```
public TVS_Client.TVS.SubscriptionCancel_Response SubscriptionCancel ( 
   System.UInt32 ServerHandle ) 
public class SubscriptionCancel_Response { 
   public bool SubscriptionCanceled; 
  }
```
# 3.8.1 Überblick

#### Variablen Provider

Die Daten des SIMOTION Geräts sind über "Variablen Provider" erreichbar. Jeder Provider ermöglicht den Zugriff auf bestimmte Variablen.

Zurzeit existieren vier Variablen Provider, die im Folgenden beschrieben werden.

- MinWeb
- SIMOTION
- SIMOTION diagnostics
- UserConfig

Auf die durch die Variablen Provider bereitgestellten Daten können Sie über SIMOTION IT OPC XML-DA, über die SIMOTION IT DIAG (Diagnose-Standardseiten) und bei Bedarf über anwenderdefinierte HTML Seiten zugreifen.

# 3.8.2 SIMOTION

Über den Provider "SIMOTION" ist der Zugriff auf SIMOTION Prozessvariablen möglich. Ab V4.1 kann auch der Betriebszustand geändert, Sicherungen mit RamToRom und ActiveToRam angestoßen sowie auf Antriebsparameter und technologische Alarme zugegriffen werden.

#### Hinweis

Eine exakte Liste mit Beschreibung ist der Onlinehilfe des SIMOTION SCOUT Kapitel "Systemfunktionen, Systemvariablen und Konfigurationsdaten" zu entnehmen.

## Variablensyntax des Providers "SIMOTION"

Der Zugriff auf Variablen des SIMOTION Geräts erfolgt bei OPC XML-DA V1.0 über die Begriffe "ItemPath" und "ItemName". In anwenderdefinierten HTML Seiten erfolgt der Zugriff über den "ItemName".

#### **ItemPath**

Der Name für "ItemPath" ist für SIMOTION Prozess Variablen immer "SIMOTION".

ItemPath="SIMOTION"

#### Hinweis

Der "ItemPath" wird ausschließlich für den Zugriff über OPC XML-DA benötigt, nicht für SIMOTION IT DIAG und in anwenderdefinierten HTML Seiten.

## 3.8.2.1 Zugriff auf Systemvariablen / TO-Systemvariablen

Für Systemvariablen lautet die ItemName-Syntax:

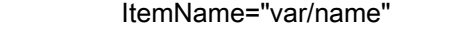

Beispiel: ItemName="var/userData.user3"

## Für TO-Systemvariablen lautet die ItemName-Syntax:

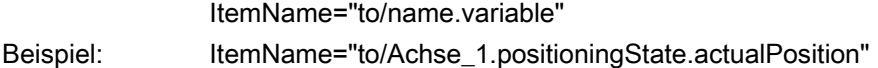

#### Hinweis

Die zu verwendenden Namen der Systemvariablen und TO-Systemvariablen sind der Onlinehilfe des SIMOTION SCOUT Kapitel "Systemfunktionen, Systemvariablen und Konfigurationsdaten" zu entnehmen.

Für Unit-Variablen im Interface lautet die ItemName-Syntax:

ItemName=" unit/name.variable" Beispiel: ItemName=" unit/prog\_1.var\_1"

## **Hinweis**

Die zu verwendenden Namen für die Unit-Variablen im Interface entsprechen den Programm- und Variablennamen in Kleinschreibung.

# 3.8.2.2 Zugriff auf TO-Konfigurationsdaten (ab V4.1)

Für TO-Konfigurationsdaten lautet die ItemName-Syntax:

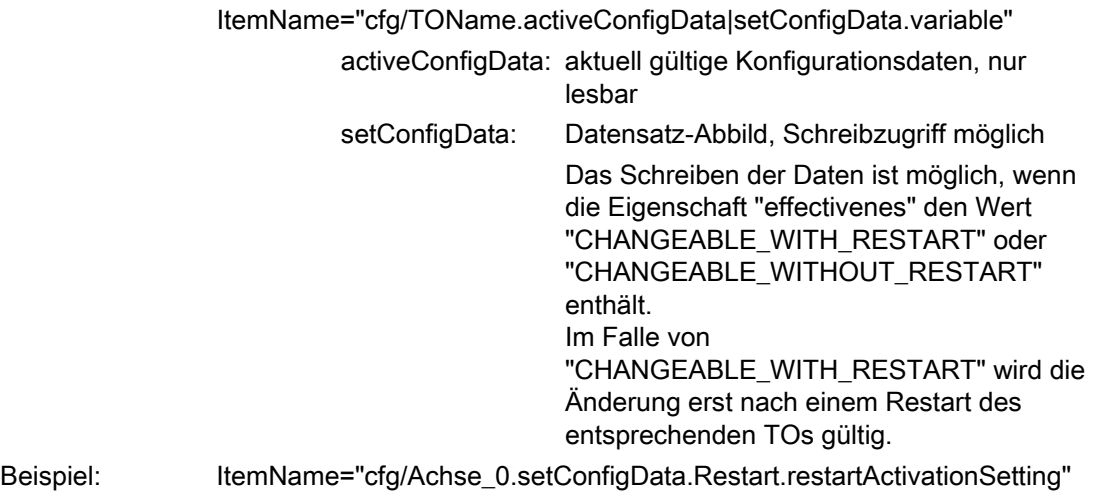

#### Hinweis

Die zu verwendenden Namen der TO-Konfigurationsdaten sind der Onlinehilfe des SIMOTION SCOUT Kapitel "Systemfunktionen, Systemvariablen und Konfigurationsdaten" zu entnehmen.

## 3.8.2.3 Zugriff auf Antriebsparameter (ab V4.1)

Für Antriebsparameter lautet die ItemName-Syntax:

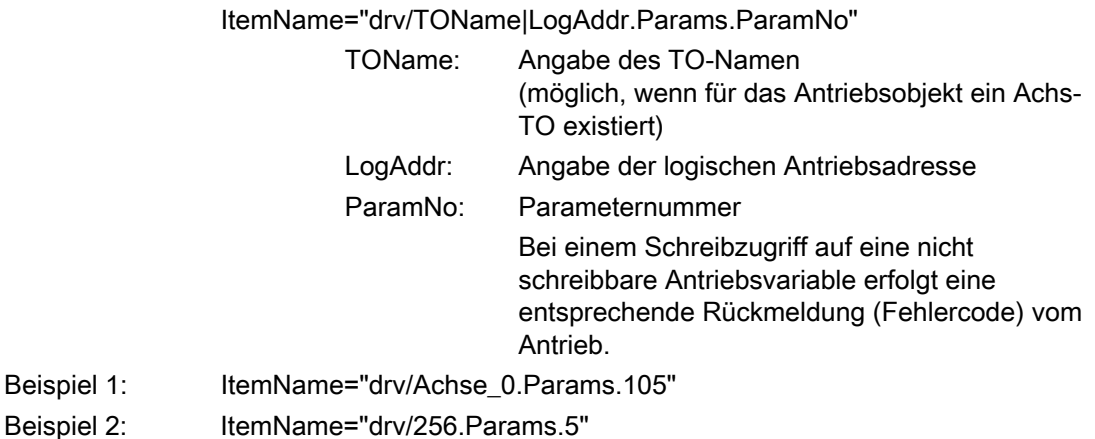

# 3.8.2.4 Zugriff auf technologische Alarme (ab V4.1)

## Für technologische Alarme lautet die ItemName-Syntax:

ItemName="dev/Alarm.Variable|Values-Array

- Variable: State Status der Abfrage: **READY BUSY** ERROR
	- Version Wird bei jeder Änderung des Alarmpuffers inkrementiert. Durch den Eintrag dieser Variable in eine Subscription kann man sich von einer Änderung des Alarmpuffers benachrichtigen lassen.
	- **EventCount** Anzahl aktuell anstehender Alarme
	- QuitAll Quittieren aller anstehender Alarme

 Values-Array: Array mit den aktuell anstehenden Alarmen Das Array enthält so viele Elemente, wie in EventCount eingetragen sind.

Beispiel: ItemName="dev/Alarm.Version"

Für einen aktuell anstehenden Alarm lautet die ItemName-Syntax:

ItemName="dev/Alarm.Values[ValueNumber].ArrayElement"

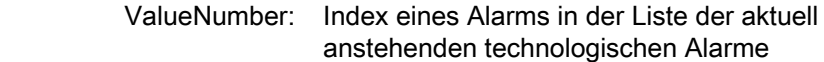

ArrayElement: • AlarmNo

**Alarmnummer** 

- $\bullet$  To Name des TOs, das den Alarm erzeugt hat
- Time Zeitpunkt des Alarmeintrags
- Text
- Alarmtext
- $\bullet$  Quit Quittieren des Alarms
- Type Klassifizierung des technologischen Alarms: ALARM WARNING INFORMATION

Beispiel: ItemName="dev/Alarm.Values[0].AlarmNo"

Bedienen (Software) 3.8 Variablen Provider

# 3.8.2.5 Betriebszustand ändern (ab V4.1)

Für die Einstellung des Betriebszustandes lautet die ItemName-Syntax:

ItemName="dev/Service.BZU.Variable"

Variable: • Value

Durch Schreiben eines der folgenden Werte wird der Betriebszustand entsprechend geändert: - STOP - STOPU

- RUN

• State

Anzeige der Ausführungsstati bei Betriebszustandsänderung Dabei wechseln die Stati von IDLE über ACTIVE nach READY.

• Result Ergebnis der Betriebszustandsänderung (wenn State = READY) Wenn der Betriebszustand erfolgreich geändert wurde, ist Result = OK. Andernfalls ist Result = Fehlerkennung

Beispiel: ItemName="dev/Service.BZU.Value"

## 3.8.2.6 RamToRom (ab V4.1)

Für das Ausführen von RamToRom lautet die ItemName-Syntax:

ItemName="dev/Service.RamToRom.Variable"

Variable: . Value

Abspeichern starten mit Value = 0

- State Statusanzeige des Speichervorgangs Die Anzeige zählt von 0% bis 100% hoch.
- Result Ergebnis des Speichervorgangs (wenn State = 100%) Wenn der Speichervorgang erfolgreich beendet

wurde, ist Result = OK. Andernfalls ist Result = Fehlerkennung

Beispiel: ItemName=" dev/Service.RamToRom.Value"

# 3.8.2.7 ActiveToRam (ab V4.1)

Für das Ausführen von ActiveToRam (nach Änderung von Konfigurationsdaten) lautet die ItemName-Syntax:

ItemName="dev/Service.ActToRam.Variable"

Variable: . Value Abspeichern starten mit Value = 0 • State Statusanzeige des Speichervorgangs Die Anzeige zählt von 0% bis 100% hoch. • Result Ergebnis des Speichervorgangs (wenn State = 100%) Wenn der Speichervorgang erfolgreich beendet wurde, ist Result = OK. Andernfalls ist Result = Fehlerkennung

Beispiel: ItemName=" dev/Service.ActToRam.Value"

# 3.8.2.8 Zugriff auf die globalen Variablen (ab V4.2)

Der Zugriff auf die vom Anwender im SCOUT angelegten "Geräteglobalen Variablen" der Steuerung geschieht über /glo/.

Für die Geräteglobalen Variablen lautet die ItemName-Syntax:

## ItemName="glo/name"

Damit diese Variablen sichtbar werden, muss die Symbolinformation in die Steuerung geladen werden. Dazu muss im SCOUT unter Gerät > Eigenschaften > Einstellungen ein Häkchen gesetzt werden.

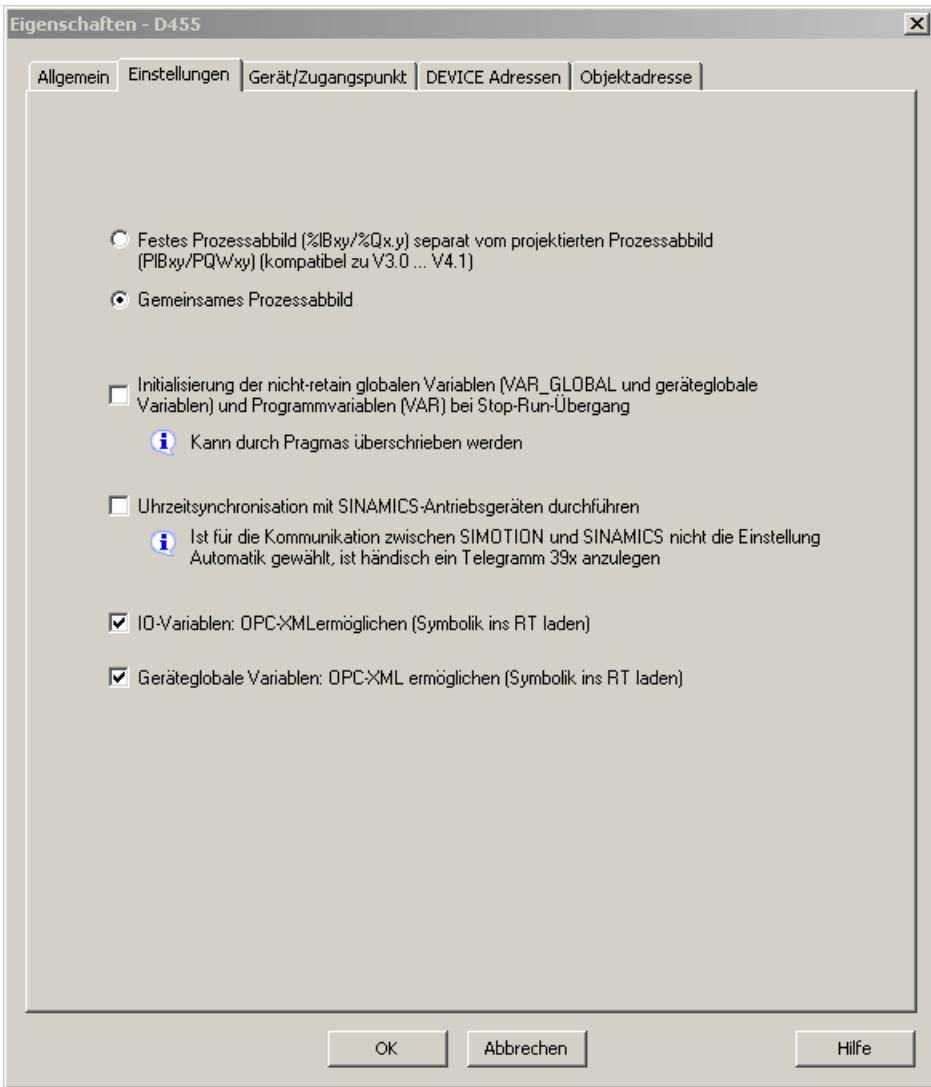

Bild 3-88 Einstellung der 'Geräteglobale Variablen' in den Geräteeigenschaften des SCOUT

# 3.8.2.9 Zugriff auf die IO Variablen (ab V4.2)

Der Zugriff auf die Adressliste, der im SCOUT angelegten I/O Variablen der Steuerung geschieht auf 3 verschiedene Arten:

● /io/\_direct/

Adressiert den Peripheriedirektzugriff (Aktualwerte) zu den I/O-Variablen. Dieser Zugriff wird für alle I/O Variablen angeboten.

● /io/\_image/

Adressiert das Prozessabbild zu den I/O-Variablen. Angezeigt werden nur die I/O-Variablen im Adressbereich 0-63, die Adressen der Form PI... / PQ... haben. I/O-Symbole der Form %I... / %Q... sind derzeit nicht adressierbar.

● /io/\_quality/

Adressiert die Quality von I/O-Variablen, d. h. den I/O-Status des Subslot (aus der HW-Konfig) der diese I/O-Variable beinhaltet.

Dies ist ein Bitmuster von 32 Bit. Im Handbuch 'SIMOTION ST Structured Text' befindet sich im Abschnitt ' Zugriff auf die IO Variablen (ab V4.2) ' eine Übersicht der möglichen Werte des Bitmusters.

Die Quality ist für alle I/O-Variablen in einem Subslot gleich. Die Quality wird für die einzelnen I/O-Variablen der Grunddatentypen (BIT, BYTE, WORD, DWORD) und für Arrays als Ganzes angeboten. Sie wird nicht angeboten für Array-Elemente (d.h., Arrays sind nicht aufklappbar).

Für die IO Variablen lautet die ItemName-Syntax:

ItemName="io/\_direct|\_image|\_quality/name"

Damit diese Variablen sichtbar werden, muss die Symbolinformation in die Steuerung geladen werden. Dazu muss im SCOUT unter Gerät > Eigenschaften > Einstellungen ein Häkchen gesetzt werden.

# 3.8.2.10 Zugriff auf die AlarmS-Medlungen (ab V4.2)

Der Zugriff auf die vom Anwender im SCOUT angelegten und von der Steuerung ausgelösten AlarmS-Meldungen.

Für die AlarmS-Meldungen lautet die ItemName-Syntax:

ItemName="dev/AlarmS.Values[ValueNumber].ArrayElement" ValueNumber: Index eines AlarmS in der Liste der aktuell anstehenden technologischen Alarme ArrayElement: • AlarmNo Alarmnummer AddInfo Zusatzinfos • Time Zeitpunkt des AlarmS-Eintrags Text AlarmS-Text Quit Quittieren des AlarmS • Type S / SQ

Beispiel: ItemName="dev/AlarmS.Values[0].AlarmNo"

# 3.8.3 SIMOTION diagnostics

## 3.8.3.1 Einleitung

## Zugriff auf Diagnosevariablen

Über den Provider "SIMOTION diagnostics" kann auf die Diagnosevariablen einer SIMOTION Steuerung zugegriffen werden.

Auf die meisten Variablen kann nur lesend und auf einige wenige (z. B. Betriebszustand) kann auch schreibend zugegriffen werden. Alle Variablen sind vom Typ String. Zahlenwerte werden also vom Provider in Strings umgewandelt.

Der Variablenhaushalt ist dynamisch und hängt von der aktuellen Konfiguration der SIMOTION Steuerung ab. Der Provider unterstützt das Browsen via OPC XML-DA V1.0, sodass der aktuelle Variablenhaushalt über Browsing in Erfahrung gebracht werden kann.

#### Variablengruppen des Providers "SIMOTION diagnostics"

Die Diagnosevariablen des Providers "SIMOTION diagnostics" sind in Gruppen zusammengefasst.

Der Name einer Variable ergibt sich dann aus Gruppenname und Variablenname:

Z. B.: Gruppe.Variable

# 3.8.3.2 Gruppe DeviceInfo

# Allgemeine Informationen zum SIMOTION Gerät

Die Gruppe DeviceInfo enthält allgemeine Informationen zum SIMOTION Gerät. Die 10 Variablen dieser Gruppe sind immer verfügbar.

Tabelle 3- 16 Variablen der Gruppe DeviceInfo

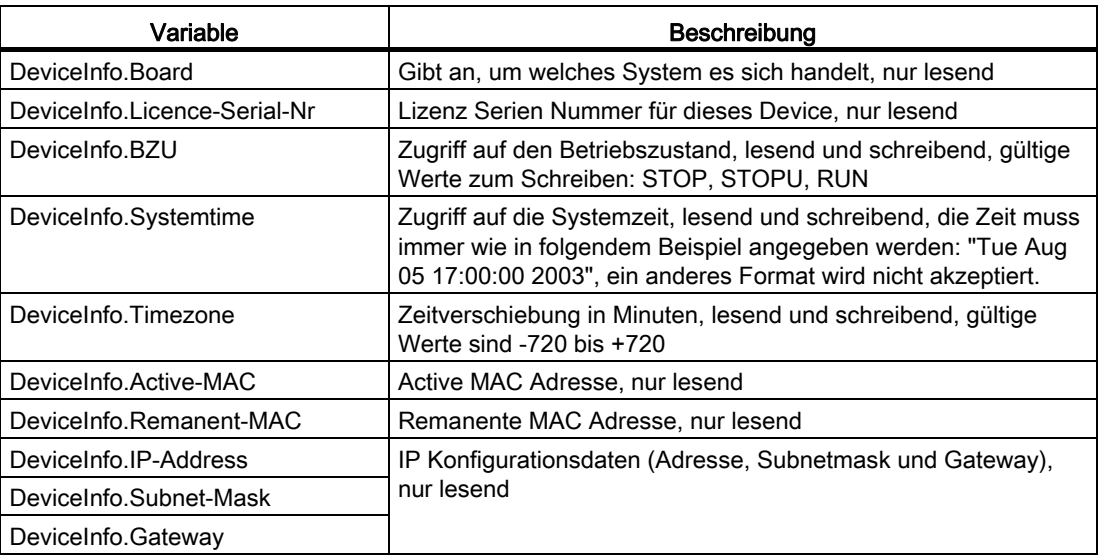

## Weitere Variablen der Gruppe DeviceInfo

Die folgenden Variablen liefern HTML Farbwerte ("#XXXXXX") die den Farben der LEDs DC5V, RUN, STOPU und STOP des SIMOTION Geräts entsprechen. Damit ist es z. B. möglich, über eine HTML-Tabelle (mittels des Attributes "background" in den Zellen) den Betriebszustand als "Ampelinfo" darzustellen, ähnlich der Anzeige im SIMOTION SCOUT, wie bei "Betriebszustand ..."

Auf diese Werte kann nur lesend zugegriffen werden.

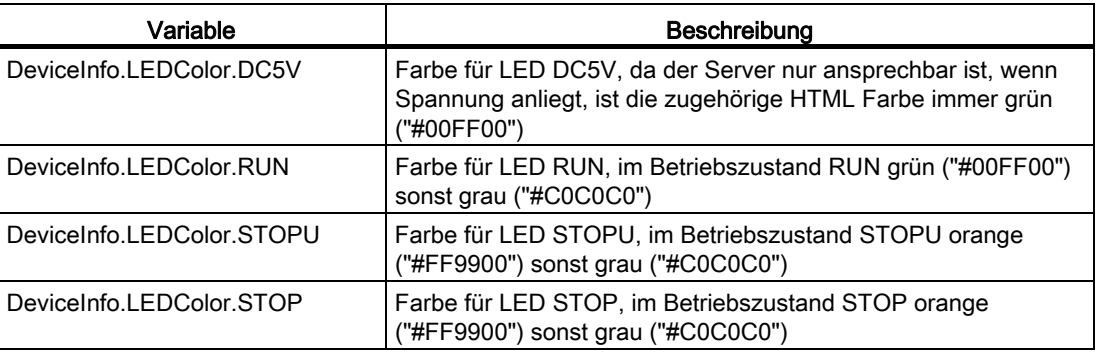

Tabelle 3- 17 Variablen der Gruppe DeviceInfo

# 3.8.3.3 Gruppe CompInfo

Diese Gruppe liefert Informationen zu den Komponenten des Geräts. In dieser Gruppe variiert der Variablenhaushalt je nach Anzahl der Technologie Pakete oder der zusätzlichen Hardware.

Auf alle Variablen kann nur lesend zugegriffen werden.

## Informationen zur CPU

Folgende Variablen liefern Informationen zur CPU:

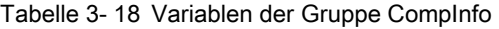

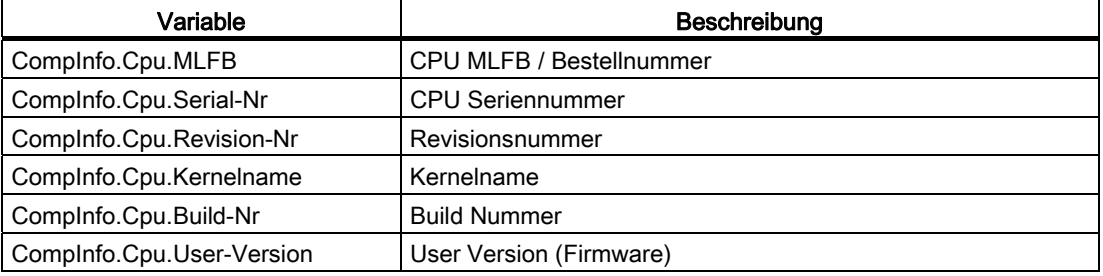

#### Informationen zu den Technologie Paketen (TP) und zur Hardware

Mit den folgenden Variablen kann die Anzahl der vorhandenen TPs bzw. Hardware festgestellt werden.

Tabelle 3- 19 Variablen der Gruppe CompInfo

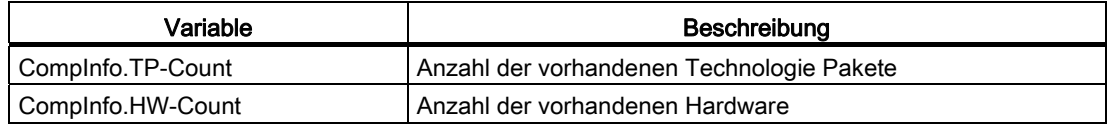

Sind TPs vorhanden, so können mit CompInfo.TPx. Variablenname (wobei x für die TP Nummer steht) Informationen über die einzelnen TPs abgefragt werden.

Das erste TP erhält die Nummer 1 (nicht 0), zum Beispiel: CompInfo.TP1.Name

Folgende Informationen stehen zur Verfügung:

Tabelle 3- 20 Variablen der Gruppe CompInfo

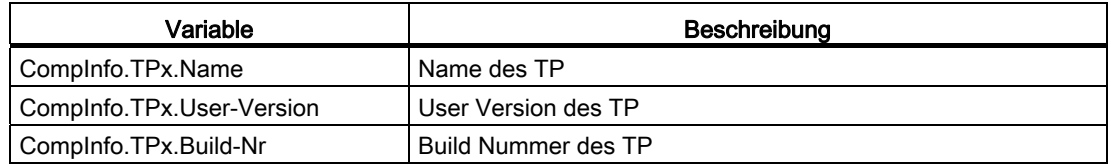

Sind zusätzliche Hardwarekomponenten vorhanden, so können mit CompInfo.HWx.Variablenname (wobei x für die Nummer der Hardware steht) Informationen über die einzelnen Hardwarekomponenten abgefragt werden.

Die erste Hardwarekomponente erhält die Nummer 1 (nicht 0), zum Beispiel: CompInfo.HW1.MLFB

Folgende Informationen stehen zur Verfügung:

| Variable                  | Beschreibung         |
|---------------------------|----------------------|
| Complnfo.HWx.MLFB         | MLFB / Bestellnummer |
| Complnfo.HWx.Serial-Nr    | Seriennummer         |
| Complnfo.HWx.Revision-Nr  | Revisionsnummer      |
| Complnfo.HWx.Firmwarename | <b>Firmware Name</b> |
| Complnfo.HWx.Build-Nr     | <b>Build Nummer</b>  |
| CompInfo.HWx.User-Version | User Version         |

Tabelle 3- 21 Variablen der Gruppe CompInfo

Da die Informationen dynamisch sind und der Umfang vorher nicht bekannt ist, existieren zur Vereinfachung der Anzeige von Hardwarekomponenten und TPs in HTML noch folgende Variablen:

Tabelle 3- 22 Variablen der Gruppe CompInfo

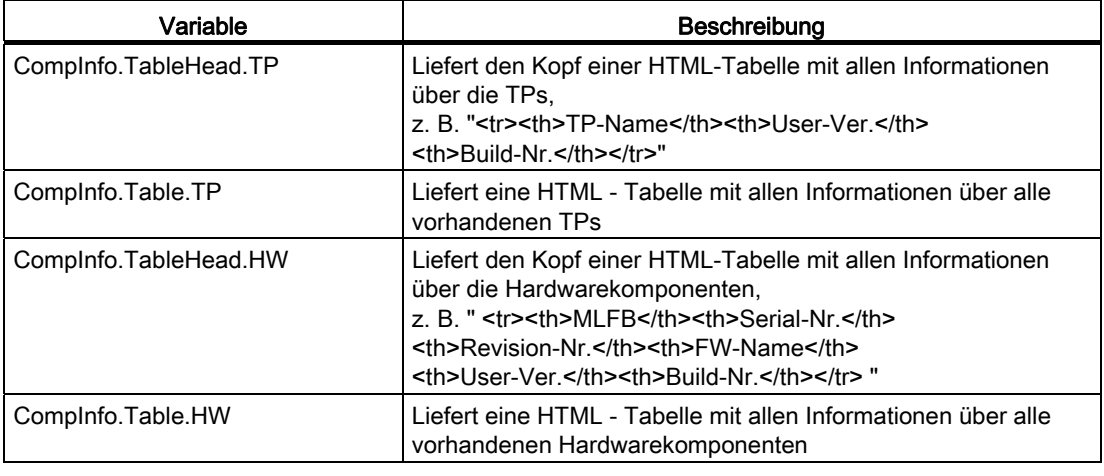

## Hinweis

Der getrennte Zugriff auf Tabelle und Tabellenkopf ermöglicht eine getrennte Formatierung.

# 3.8.3.4 Gruppe CPULoad

## Informationen zur Auslastung der CPU

Die Gruppe CPULoad liefert Informationen über die Auslastung der CPU. Alle Variablen können nur lesend zugegriffen werden.

Tabelle 3- 23 Variablen der Gruppe CPULoad

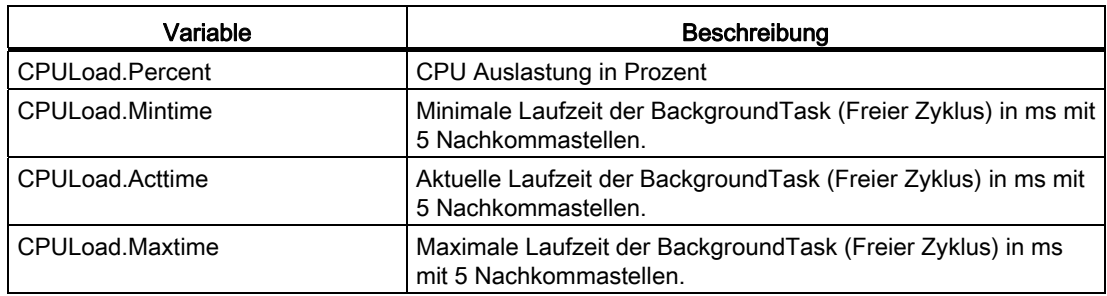

# 3.8.3.5 Gruppe MemoryLoad

## Informationen über die Speicherauslastung

Die Gruppe MemoryLoad liefert Informationen über die Auslastung der Speichermedien in Bytes bzw. prozentual. Auf alle Variablen kann nur lesend zugegriffen werden.

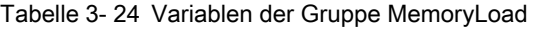

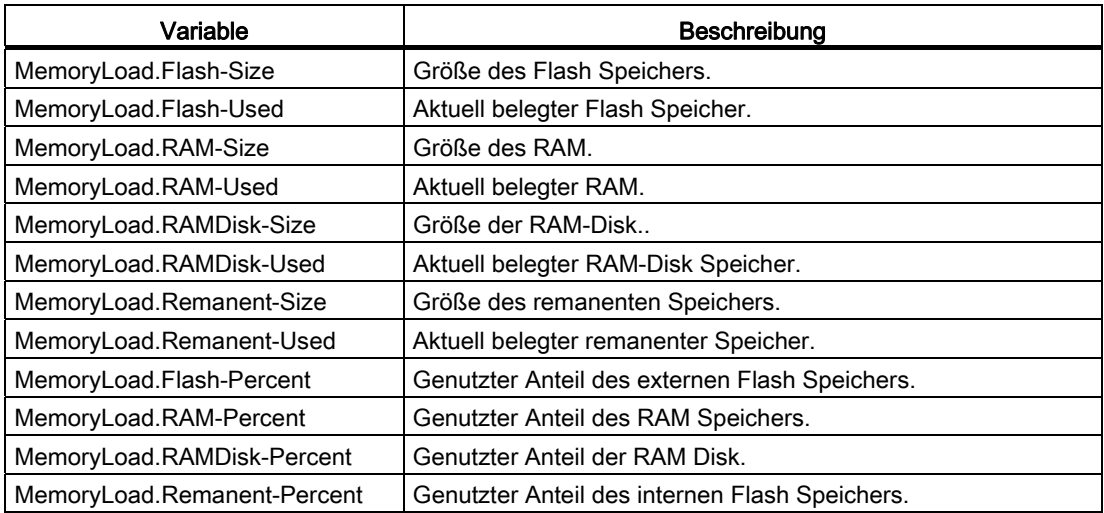
## 3.8.3.6 Gruppe TaskRT

## Variablen der Gruppe TaskRT

Die Gruppe TaskRT liefert Informationen zu den Tasklaufzeiten und Taskzuständen des SIMOTION Geräts. Es werden die gleichen Werte geliefert wie im SIMOTION SCOUT unter Gerätediagnose, Tasklaufzeiten. Auf alle Werte kann nur lesend zugegriffen werden. Der Variablenhaushalt ist dynamisch und hängt von der Konfiguration des Ablaufsystems im SIMOTION SCOUT ab.

Tabelle 3- 25 Variablen der Gruppe TaskRT

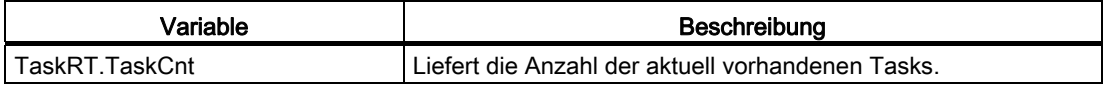

#### Tasknamen

Über TaskRT.Taskname.Variablenname können Informationen zu den einzelnen Tasks abgefragt werden. Die Tasks sind in IT DIAG und SCOUT gleich benannt.

Für jede Task können die gleichen Informationen abgefragt werden, hier am Beispiel der ersten MotionTask.

#### Beispiel:

TaskRT.MotionTask\_1.Status

Aktueller Status der Task, kann eine sinnvolle Kombination aus folgenden Werten sein: STOP\_PENDING, STOPPED, RUNNING, STOP\_UNCOND, WAITING, SUSPENDED, WAITING\_FOR\_NEXT\_CYCLE, WAITING\_FOR\_NEXT\_INTERRUPT, LOCKED, SUSPENDED\_BY\_DEBUG\_MODE

#### Weitere Variablen der Gruppe TaskRT

Tabelle 3- 26 Variablen der Gruppe TaskRT

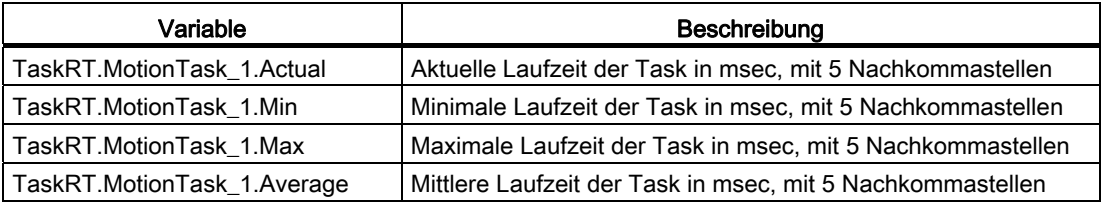

Da die Informationen dynamisch sind und der Umfang vorher nicht bekannt ist, existieren zur Vereinfachung der Anzeige der Taskinformationen in HTML noch folgende Variablen:

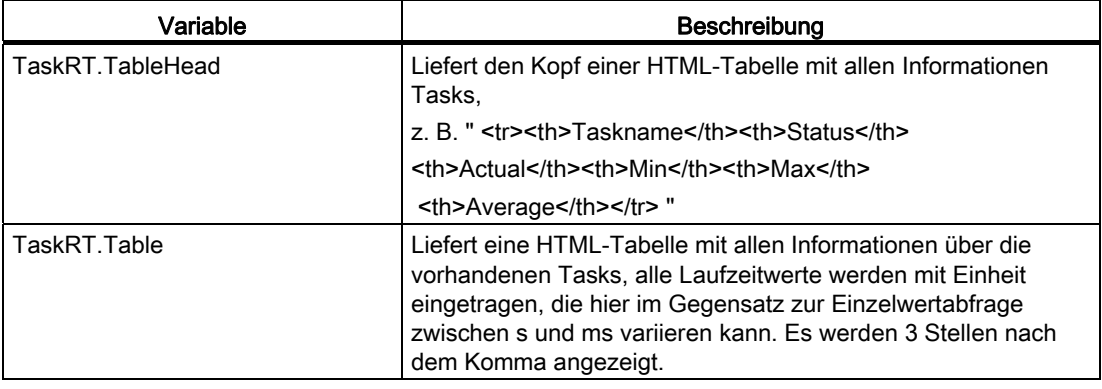

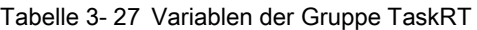

#### 3.8.3.7 Gruppe DiagBuffer

Die Gruppe DiagBuffer liefert Informationen über die im DiagBuffer vorhandenen Ereignisse. Auf alle Variablen kann nur lesend zugegriffen werden.

Events können als Texte in Deutsch, Englisch, Französisch, Spanisch und Italienisch ausgegeben werden.

#### Voraussetzung

Voreingestellt ist die englische Textausgabe. Damit ein Event als Text in einer anderen Sprache angezeigt wird, muss eine Datei mit der gewünschten Sprache auf die Speicherkarte der SIMOTION Steuerung übertragen werden.

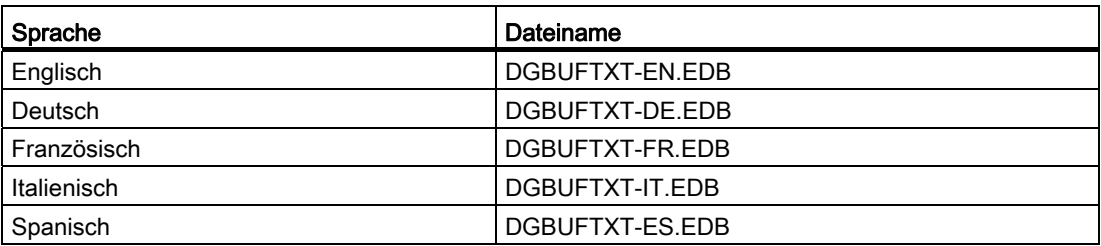

Sprachspezifische Dateinamen der DiagBuffer Texte

#### Vorgehensweise

- 1. Öffnen Sie das Verzeichnis \3\_Diag\_Buf\_Messages\Diag\_Buf\_Messages auf der SIMOTION IT DIAG DVD.
- 2. Legen Sie die Speicherkarte der SIMOTION Steuerung in ein Schreib-/Lesegerät ein.
- 3. Kopieren Sie die DGBUFTXT-XX.EDB Datei der gewünschten Sprache in das Verzeichnis \USER\SIMOTION\HMICFG. Sollte dieses Verzeichnis nicht existieren, erstellen Sie dieses.
- 4. Fügen Sie die Speicherkate wieder in das SIMOTION Gerät ein.

#### Vorgehensweise bei der SIMOTION P350

- 1. Beenden Sie die SIMOTION P Steuerung.
- 2. Öffnen Sie das Verzeichnis AddOn\4\_Accessories\Simotion\_IT\3\_Diag\_Buf\_Messages\Diag\_Buf\_Messages auf der SIMOTION SCOUT Add-ons DVD.
- 3. Kopieren Sie die DGBUFTXT-XX.EDB Datei der gewünschten Sprache in das Verzeichnis F:\SIMOTION\USER\CARD\USER\SIMOTION\HMICFG (bei einer Default-Installation).
- 4. Starten Sie die SIMOTION P Steuerung.

#### Vorgehensweise bei der SIMOTION P320

- 1. Beenden Sie die SIMOTION P Steuerung.
- 2. Öffnen Sie das Verzeichnis AddOn\4\_Accessories\Simotion\_IT\3\_Diag\_Buf\_Messages\Diag\_Buf\_Messages auf der SIMOTION SCOUT Add-ons DVD.
- 3. Kopieren Sie die DGBUFTXT-XX.EDB Datei der gewünschten Sprache in das Verzeichnis D:\Card\USER\SIMOTION\HMICFG (bei einer Default-Installation).
- 4. Starten Sie die SIMOTION P Steuerung.

#### Hinweis

Es kann immer nur eine Sprache auf der SIMOTION Steuerung gespeichert werden.

Bei der Auslieferung und nach einem Firmware-Update befindet sich immer die englische Sprachversion auf dem Gerät.

Aus Kompatibilitätsgründen wird auch eine DGBUFTXT.EDB erkannt, wenn keine DGBUFTXT-XX.EDB Datei gefunden wird. Sind beide Dateien vorhanden, dann hat die DGBUFTXT-XX.EDB Vorrang.

## Variablen der Gruppe DiagBuffer

Zur Vereinfachung der Anzeige stehen Ihnen folgende Variablen zur Verfügung:

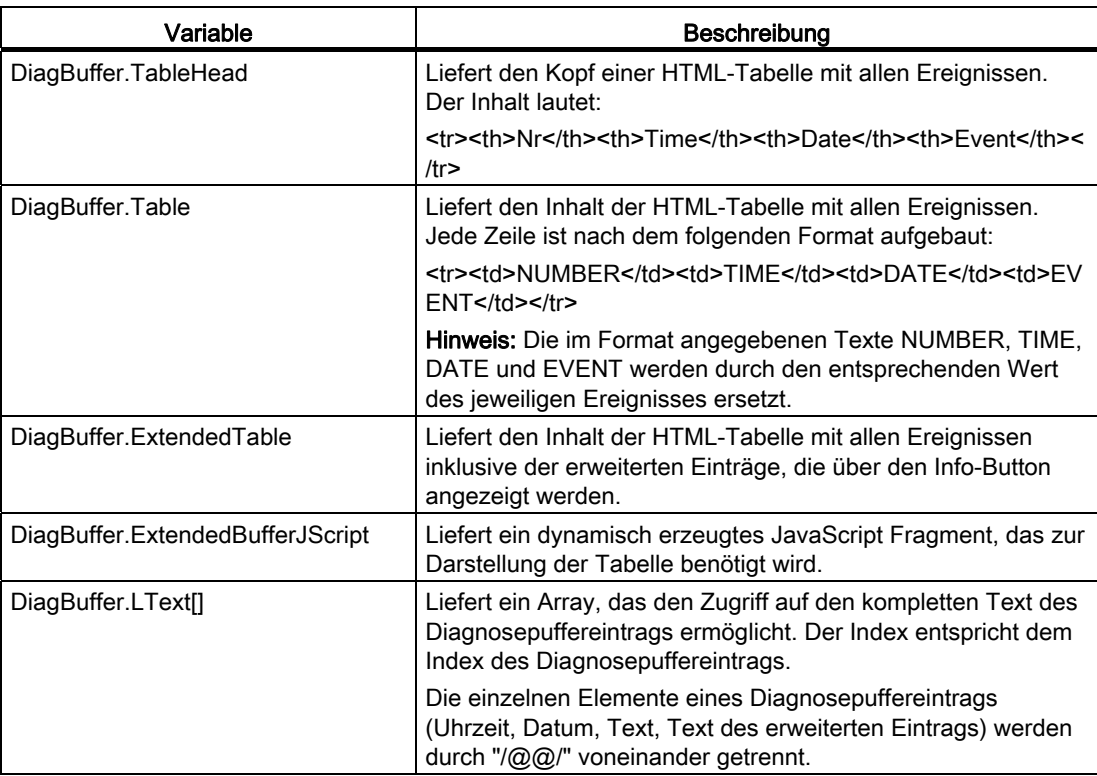

Tabelle 3- 28 Variablen der Gruppe DiagBuffer

Über folgende Variablen können Sie auf die Daten von bestimmten Ereignissen im Diagnosepuffer direkt zugreifen:

Tabelle 3- 29 Variablen der Gruppe DiagBuffer - Direktzugriff

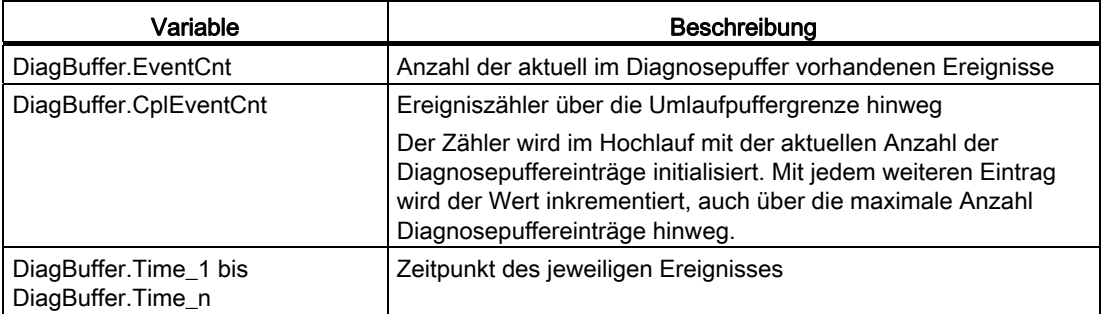

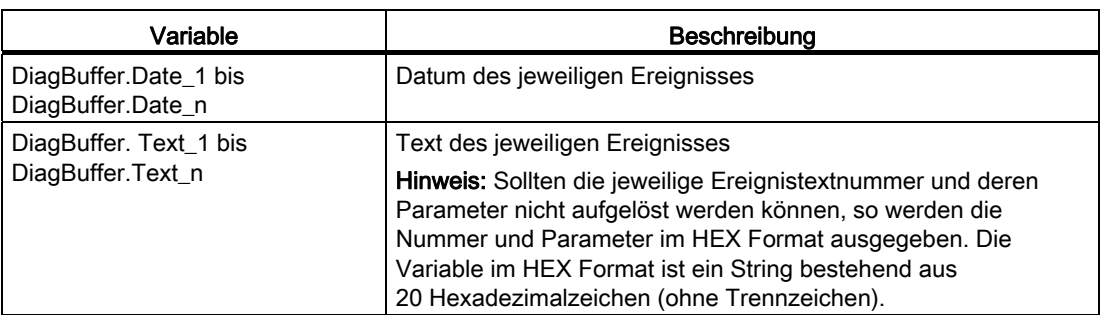

#### Beispiel für eine HTML-Seite

```
\hbox{\tt <html>>} <head> 
   <title>SIMOTION <%=DeviceInfo.Board%> - Diagnostics</title> 
   <script type="text/javascript"> 
    <%=DiagBuffer.ExtendedBufferJScript%> 
   </script> 
  </head> 
  <body style="font-family: Arial"> 
   <h2>Diag Buffer (extended)</h2> 
   <table border="2" cellspacing="1" cellpadding="5"> 
    <font size="4"> 
     <%=DiagBuffer.TableHead%> 
     <%=DiagBuffer.ExtendedTable%> 
    </font> 
   </table> 
  </body> 
\langle/html>
```

|                                   |                                         | <b>SIEMENS</b>          |          |                                                                 | Watch   Overview   Copy Link                          |              |
|-----------------------------------|-----------------------------------------|-------------------------|----------|-----------------------------------------------------------------|-------------------------------------------------------|--------------|
|                                   | Connected device name: D455             |                         |          |                                                                 | Wed Sep 22 15:40:02 2010                              |              |
| <b>SIMOTION</b><br>D455-2         | User's Area                             |                         |          |                                                                 |                                                       | Refresh      |
| $\blacktriangleright$ Home        | DiagBufferExtended appl<br><b>BASIC</b> |                         |          |                                                                 |                                                       |              |
| Device Info                       | Diag Buffer (extended)                  |                         |          |                                                                 |                                                       |              |
| Diagnostics                       | Nr                                      | Time                    | Date     | Event                                                           | HexValue                                              |              |
| Messages&Logs                     | 1                                       |                         |          | 15:32:01.139   22.09.10   PROFIBUS DP 0: Station return, node 3 | 16#F260B410 16#0003<br>16#0000 16#0003 16#00<br>16#00 |              |
| Machine Overview<br>Manage Config | 2                                       | 15:31:46.559            | 22.09.10 | Operating mode STOP reached                                     | 16#F360B281 16#0003<br>16#0000 16#BC03 16#00<br>16#00 |              |
| ▶ Settings<br><b>FFiles</b>       | 3                                       | 15:31:45.320            | 22.09.10 | User programm being loaded, mode: 3                             | 16#F360B68B 16#0003<br>16#0000 16#0001 16#00<br>16#00 |              |
| Ellser's Area                     | 4                                       | 15:31:41.006   22.09.10 |          | Operating mode transition from INIT to STOP: Start              | 16#F360B28B 16#0103<br>16#0000 16#0000 16#00<br>16#00 |              |
|                                   |                                         |                         |          |                                                                 | 16#F360B280 16#0001                                   | $\checkmark$ |

Bild 3-89 Ergebnis des Beispielcodes

SIMOTION IT Ethernet basierende HMI- und Diagnosefunktion Diagnosehandbuch, 11/2010 257

## 3.8.3.8 Gruppe DiagBufferDrv

Die Gruppe DiagBufferDrv liefert Informationen über den Antriebsdiagnosepuffer. Auf alle Variablen kann nur lesend zugegriffen werden.

## Variablen der Gruppe DiagBufferDrv

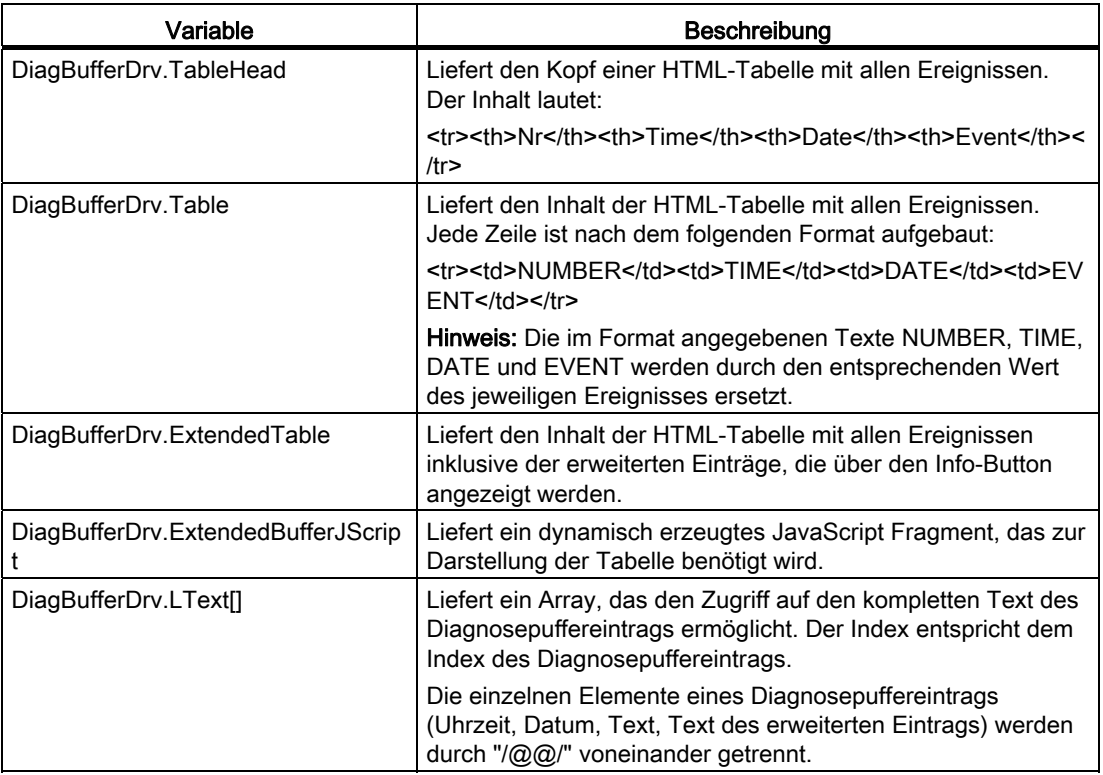

Über folgende Variablen können Sie auf die Daten von bestimmten Ereignissen im Antriebsdiagnosepuffer direkt zugreifen:

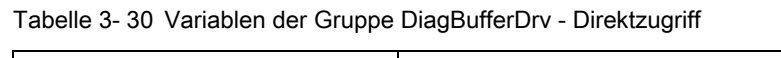

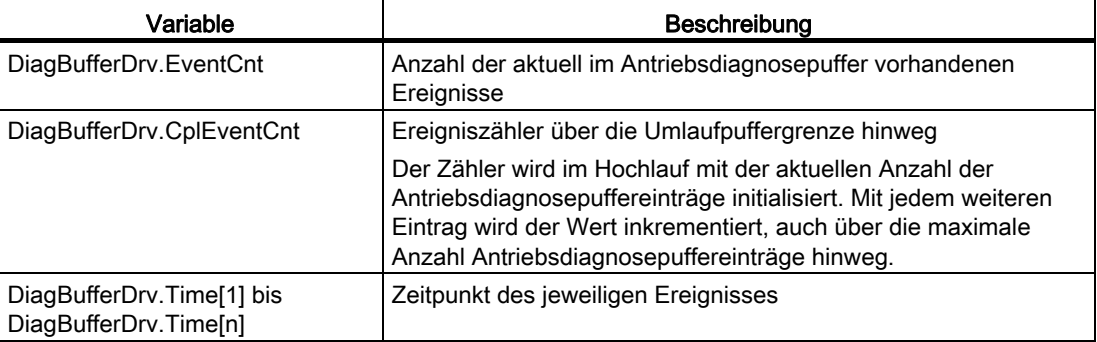

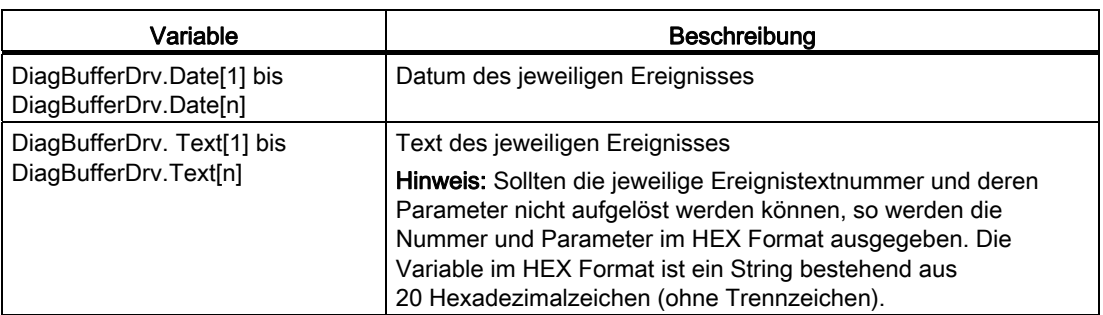

## 3.8.3.9 Gruppe Alarms

## Informationen zur Alarmtabelle

Die Gruppe Alarms liefert Informationen über die anstehenden Alarme. Auf alle Variablen kann nur lesend zugegriffen werden.

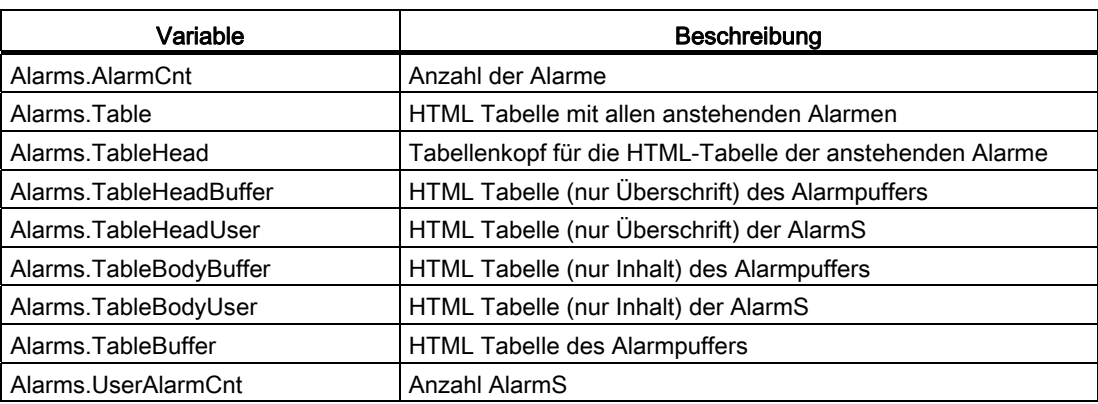

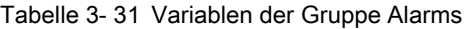

## 3.8.3.10 Gruppe AlarmsDrv

## Informationen zur Antriebsalarmtabelle

Die Gruppe AlarmsDrv liefert Informationen über die anstehenden Antriebsalarme. Auf alle Variablen kann nur lesend zugegriffen werden.

Tabelle 3- 32 Variablen der Gruppe AlarmsDrv

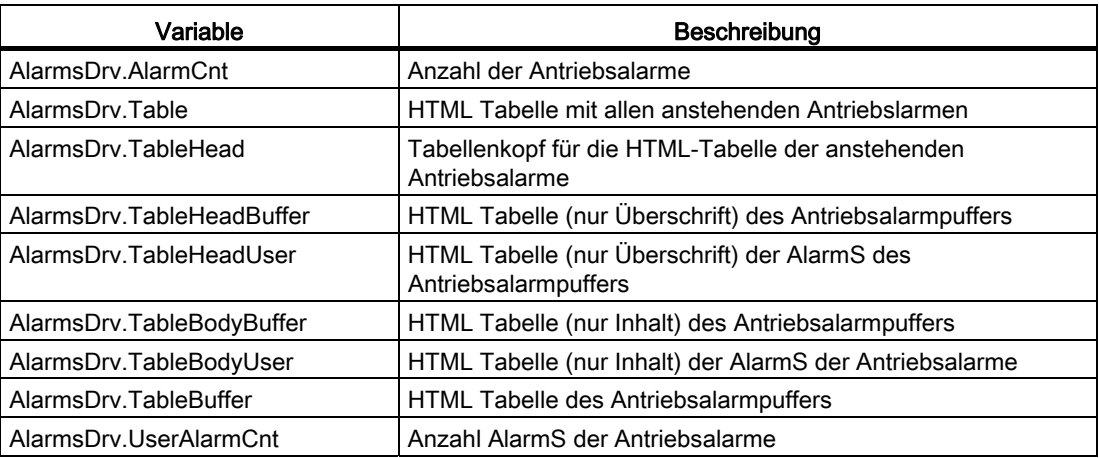

## 3.8.3.11 Gruppe ActiveTraces

#### Variablen der Gruppe ActiveTraces

Die Gruppe ActiveTraces liefert sowohl die Anzahl der aktiven Traces als auch eine Liste der aktiven Traces. Auf alle Variablen kann nur lesend zugegriffen werden.

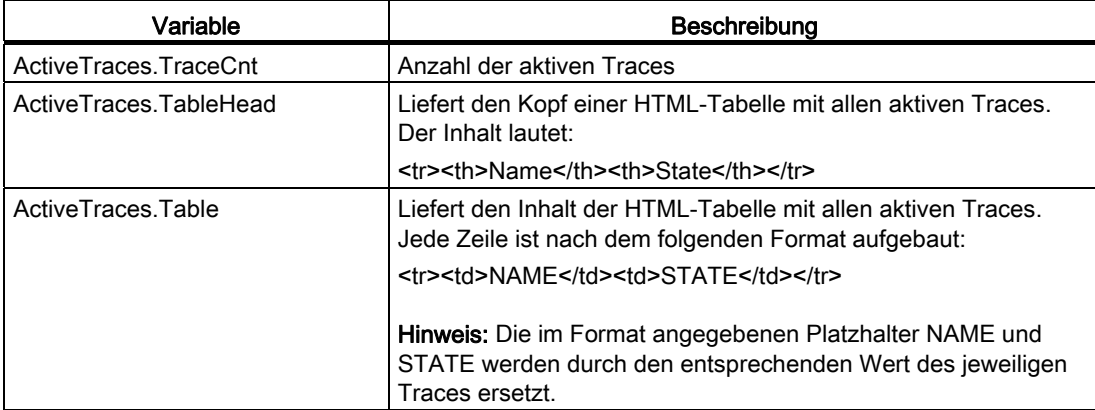

Tabelle 3- 33 Variablen der Gruppe ActiveTraces

## 3.8.3.12 Gruppe Watch

## Variablen der Gruppe Watch

Die Gruppe Watch liefert den Zugriff auf gespeicherte Watch-Tabellen. Auf alle Variablen kann nur lesend zugegriffen werden.

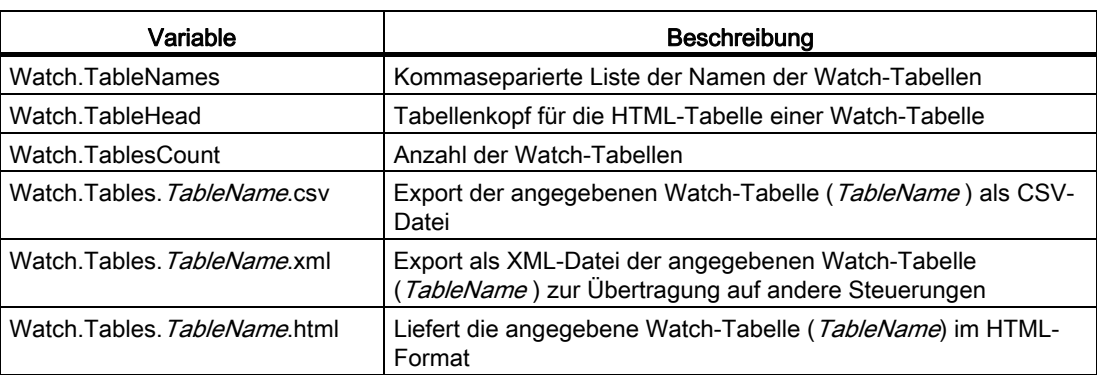

Tabelle 3- 34 Variablen der Gruppe Watch

## 3.8.3.13 Vergleich zur Gerätediagnose des SIMOTION SCOUT

## Vergleich Gerätediagnose in SIMOTION SCOUT

Die in diesem Kapitel beschriebenen Variablen sind an die Sicht der Gerätediagnose im SIMOTION SCOUT angelehnt. Folgende Bilder zeigen den Zusammenhang zwischen den "SIMOTION diagnostics" Variablen und der Gerätediagnose im SIMOTION SCOUT.

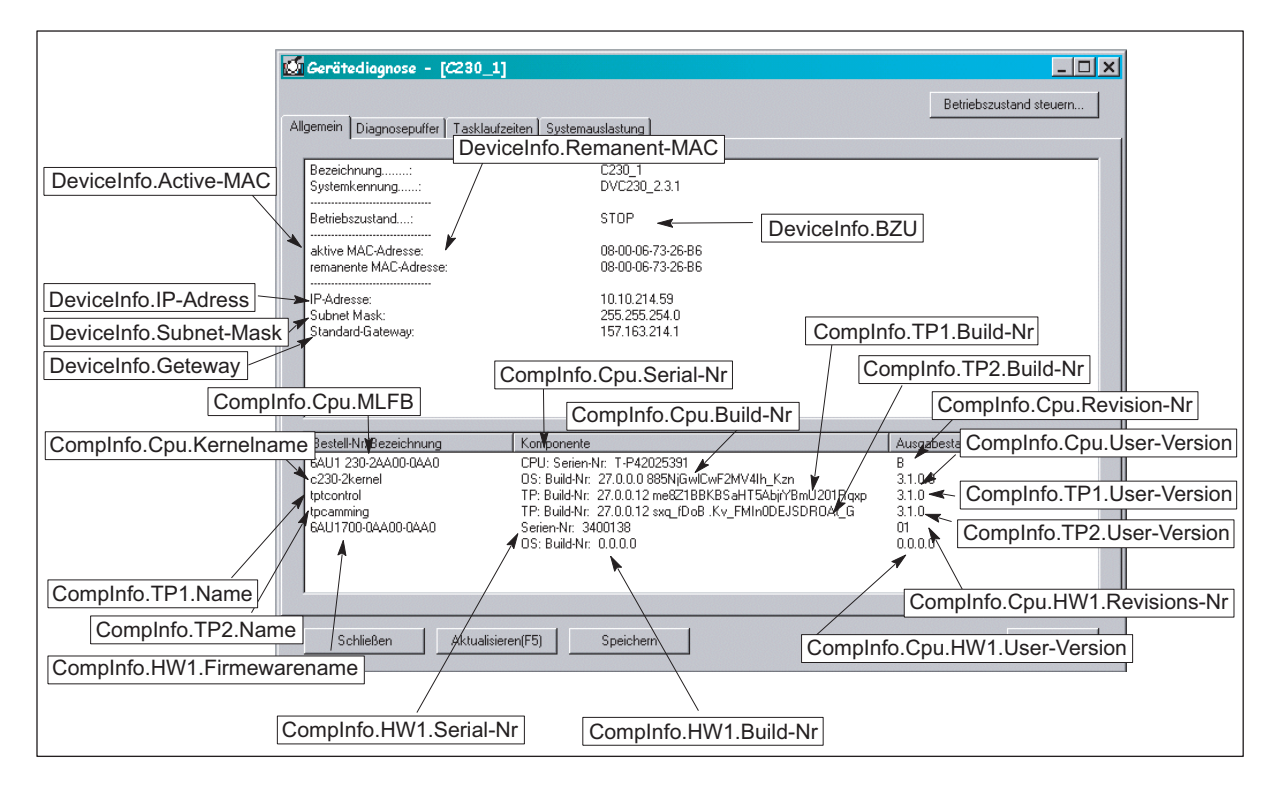

Bild 3-90 Gerätediagnose "Allgemein"

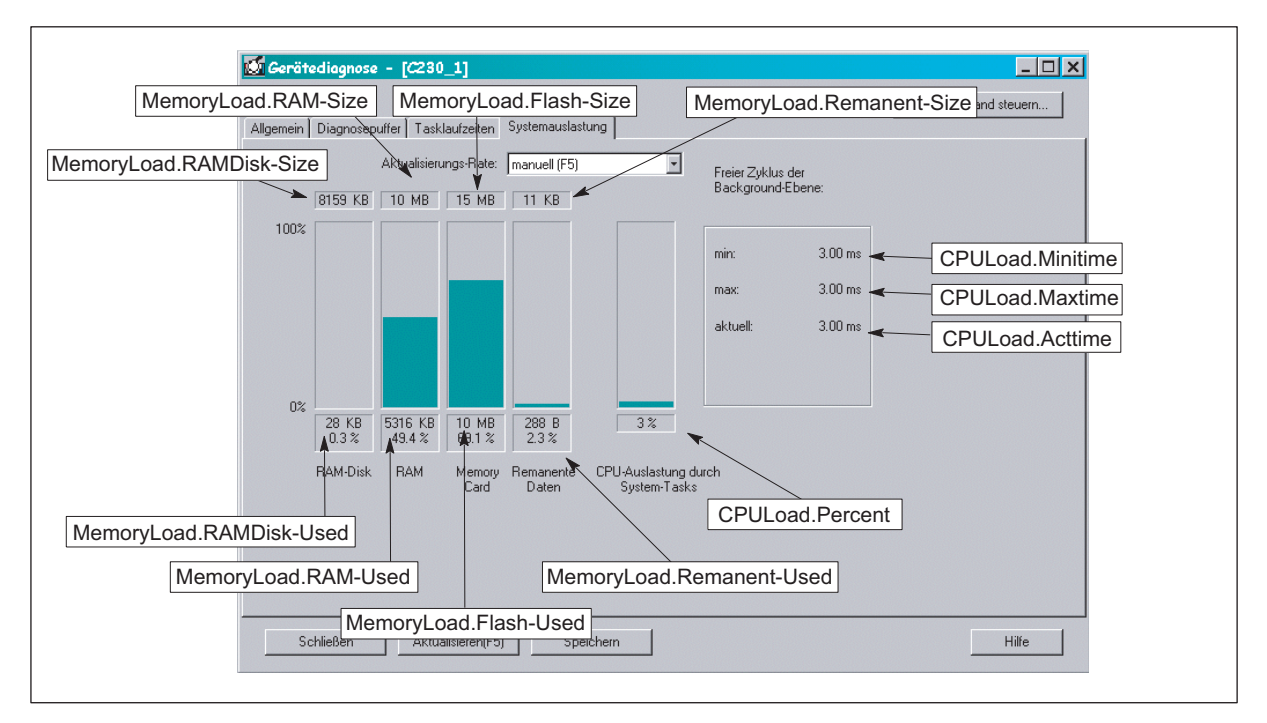

Bild 3-91 Gerätediagnose "Systemauslastung"

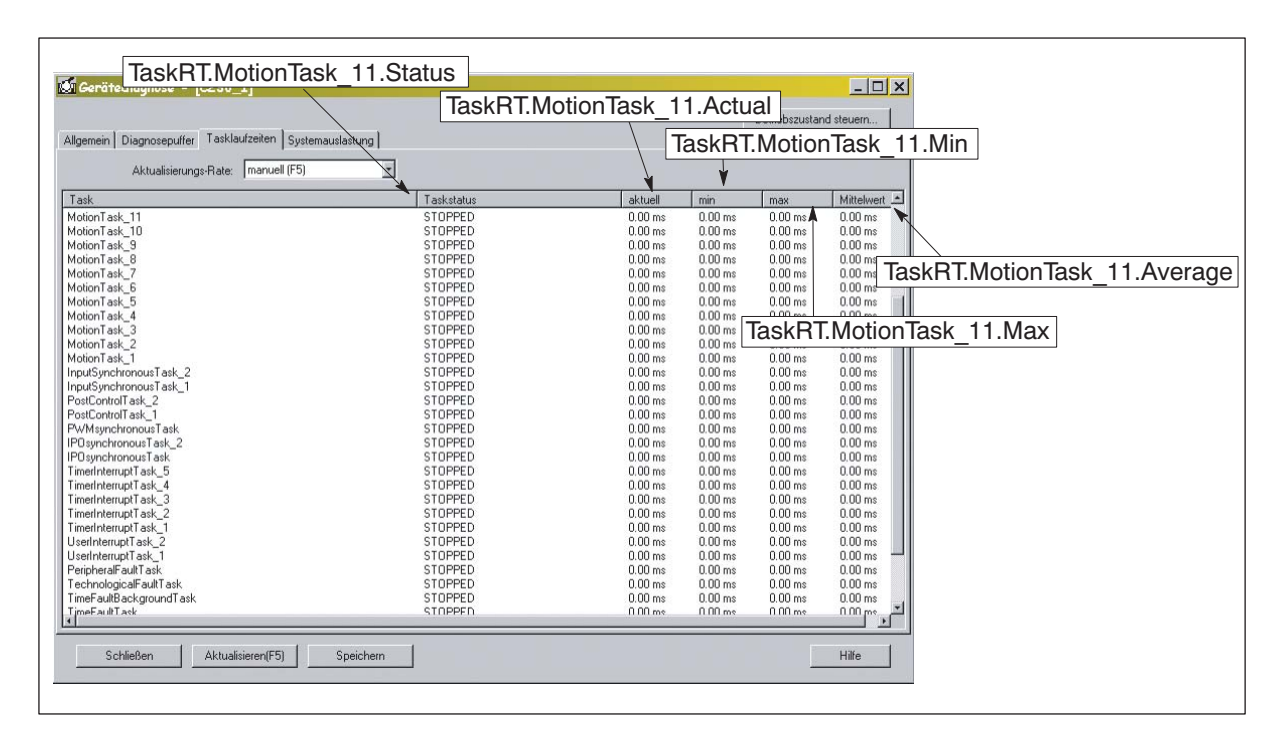

Bild 3-92 Gerätediagnose "Tasklaufzeiten"

## 3.8.4 UserConfig

## 3.8.4.1 Benutzerdefinierte Variablen

Die benutzerdefinierten Variablen werden in der [WebCfg.xml](#page-275-0) (Seite [276](#page-275-0)) vereinbart und können im Variablen Provider gelesen werden.

Für den Variablen Provider lautet die ItemName-Syntax:

ItemName=" constants/VariablenName"

Einige konstante Variablen sind in IT DIAG vorinstalliert:

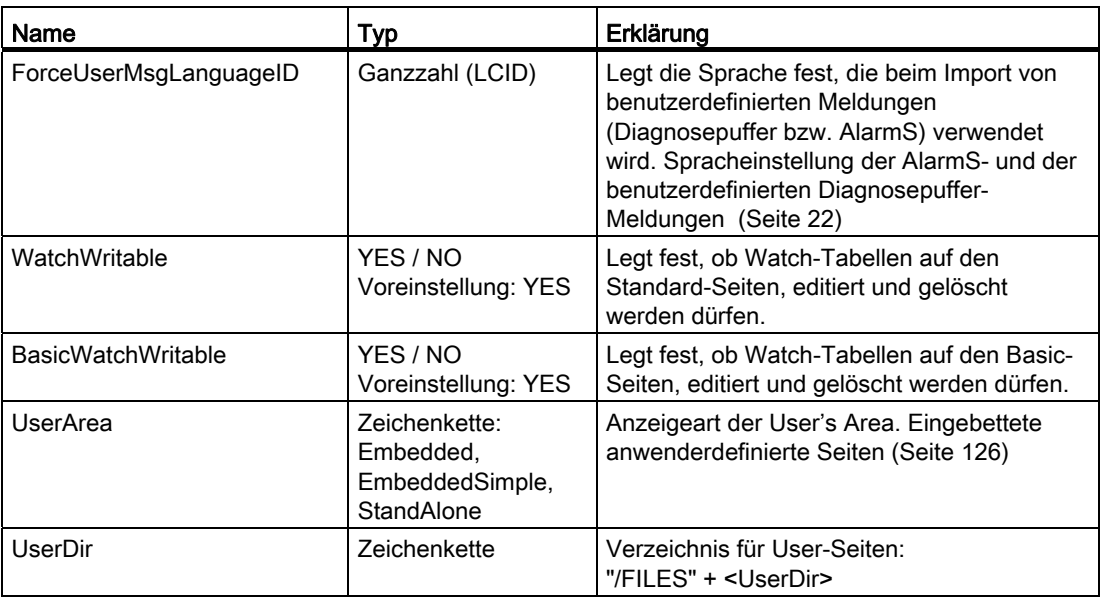

Übersicht vorinstallierter konstanter Variablen

## Siehe auch

[IT DIAG Configuration data](#page-79-0) (Seite [80](#page-79-0))

# 3.9 Secure Socket Layer

#### **Einleitung**

Durch das Secure Socket Layer Protokol (SSL) wird eine verschlüsselte Datenübertragung zwischen einem Client und der SIMOTION ermöglicht. Das Secure Socket Layer Protokoll bildet die Basis für HTTPS-Zugriffe des Browsers auf die SIMOTION Steuerung.

Der verschlüsselte Zugriff auf eine SIMOTION kann sowohl über SIMOTION IT OPC XML-DA als auch über SIMOTION IT DIAG erfolgen.

In diesem Kapitel erfahren Sie, welche Schritte Sie durchführen müssen, um eine verschlüsselte Datenübertragung zwischen einem Client und der SIMOTION zu ermöglichen. Dabei bestehen die folgenden Möglichkeiten:

- 1. Sie verfügen über eine Certification Authority (CA) in Ihrem Unternehmen und Ihnen liegen die benötigten Schlüsseldateien vor. In diesem Fall ist für Sie das Kapitel "Schlüsseldateien auf die SIMOTION übertragen" relevant.
- 2. Sie verfügen über keine CA in Ihrem Unternehmen. In diesem Fall müssen Sie die Schlüsseldateien selbst erstellen. Die Vorgehensweise ist exemplarisch in [Erstellen von](#page-266-0)  [Schlüsseldateien](#page-266-0) (Seite [267\)](#page-266-0) beschrieben. Nach der Erstellung müssen die Schlüsseldateien auf die SIMOTION übertragen werden.

#### **Hinweis**

HTTPS Verbindungen werden ab SIMOTION V3.2 unterstützt.

## 3.9.1 Schlüsseldateien

#### Verschlüsselungsverfahren

Für das dem Secure Socket Layer Protokoll zu Grunde liegende Verschlüsselungsverfahren benötigen Sie zwei Schlüsseldateien. Zum einen benötigen Sie ein öffentliches Zertifikat (Public Certificate), zum anderen einen privaten Schlüssel (Private Key). Das Schlüsselpaar wird individuell für die entsprechende SIMOTION Steuerung erstellt. Dadurch wird beim HTTPS-Zugriff sichergestellt, dass die angeforderte Adresse auch wirklich der erreichten SIMOTION Steuerung entspricht.

#### Hinweis

Der verschlüsselte Zugriff auf die SIMOTION Steuerung ist ausschließlich über den bei der Schlüsselerstellung angegebenen Bezeichner (Name / IP-Adresse) der Steuerung möglich.

Weitere Informationen zu Secure Socket Layer Zertifikaten erhalten Sie unter http://www.verisign.de.

#### Auslieferungszustand

Damit Sie im Auslieferungszustand der SIMOTION IT DIAG (Diagnose-Standardseiten) per HTTPS auf die SIMOTION Steuerung zugreifen können, werden zwei in die WebCfg.xml integrierte Schlüsseldateien mit ausgeliefert.

Bei einem HTTPS-Zugriff unter Verwendung der mitgelieferten Schlüsseldateien erhalten Sie eine Warnung, da das Zertifikat unbekannt ist und die aktuell verwendete Adresse der Steuerung nicht dem Namen der Steuerung im Zertifikat entspricht.

## 3.9.2 Schlüsseldateien auf die SIMOTION Steuerung übertragen

Um den IT DIAG Zugriff über HTTPS auf das SIMOTION Gerät zu ermöglichen, müssen Sie die Schlüsseldateien "MWSSLCer.pem" und "MWSSLKey.pem" auf die Speicherkarte der SIMOTION Steuerung übertragen.

Für das Kopieren der Schlüsseldateien auf die Speicherkarte benötigen Sie ein Schreib- /Lesegerät für Speicherkarten.

Die Vorgehensweise zum Übertragen der Schlüsseldateien auf die SIMOTION P350 Steuerung wird separat beschrieben.

#### Vorgehensweise

- 1. Legen Sie die Speicherkarte Ihrer SIMOTION Steuerung in das Schreib-/Lesegeräte für Speicherkarten ein.
- 2. Kopieren Sie die Dateien "MWSSLCer.pem" und "MWSSLKey.pem" auf der Speicherkarte in das Verzeichnis \USER\SIMOTION\HMICFG. Falls das Verzeichnis nicht existiert, legen Sie dieses an.
- 3. Legen Sie die Speicherkate in die SIMOTION Steuerung ein und schalten Sie diese ein.

Nach dem Hochlauf der SIMOTION Steuerung steht Ihnen der OPC XML-DA Zugriff über HTTPS fehlerfrei zur Verfügung.

#### Vorgehensweise bei P350

- 1. Beenden Sie die SIMOTION P Steuerung.
- 2. Kopieren Sie die Dateien "MWSSLCer.pem" und "MWSSLKey.pem" auf Ihrer P350 in das Verzeichnis F:\SIMOTION\USER\CARD\USER\SIMOTION\HMICFG (Pfadangabe bei Default-Installation).
- 3. Starten Sie die SIMOTION P Steuerung.

Nach dem Hochlauf der SIMOTION Steuerung steht Ihnen der OPC XML-DA Zugriff über HTTPS fehlerfrei zur Verfügung.

## <span id="page-266-0"></span>3.9.3 Erstellen von Schlüsseldateien mit Script (ab V4.1)

## Überblick

#### Hinweis

HTTPS-Verbindungen werden ab SIMOTION V3.2 unterstützt.

Sollte keine Certification Authority (CA) in Ihrem Unternehmen vorhanden sein, so empfehlen wir Ihnen die in diesem Kapitel beschriebene Vorgehensweise. Die Erstellung des Zertifikates und der Schlüsseldateien erfolgt mittels des Tools OpenSSL und einem Perl Script.

Folgende Schritte sind durchzuführen:

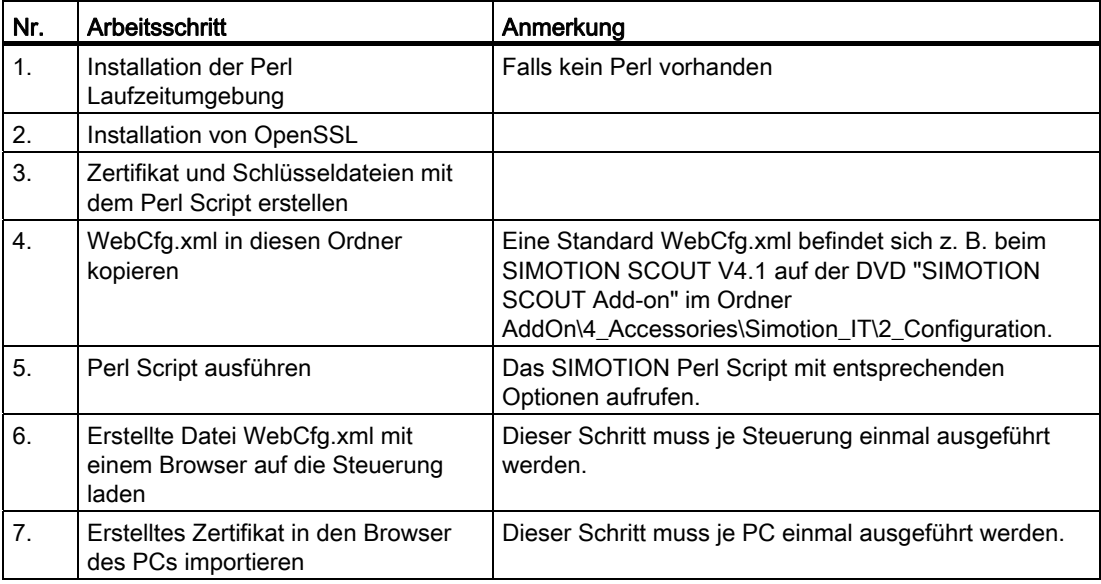

Nach dem Hochlauf der SIMOTION Steuerung steht Ihnen der HTTPS-Zugriff zur Verfügung.

## Installation der Perl Laufzeitumgebung

Falls keine Perl Laufzeitumgebung auf Ihrem PC vorhanden ist installieren Sie Perl. Ein kostenloses Setup für Windows finden Sie z. B. auf folgenden Internetseiten:

- http://www.activestate.com
- http://www.perl.org

3.9 Secure Socket Layer

#### Installation von OpenSSL

Ein kostenloses Setup für Windows finden Sie z. B. auf folgenden Internetseiten:

● http://openssl.org

#### Hinweis

Es wird davon ausgegangen, dass OpenSSL nach C:\OpenSSL installiert wird. Sollte ein anderer Pfad gewählt worden sein, dann muss die Zeile 5 des Perl-Scripts entsprechend angepasst werden.

#### Zertifikat und Schlüsseldateien mit dem Perl Script erstellen

- Legen Sie einen beliebigen Ordner auf Ihrem lokalen Laufwerk an, z. B. "c:\SimotionSSL".
- Kopieren Sie die Perl Scriptdatei "cert.pl" in den erstellten Ordner. Die Perl Scriptdatei finden Sie auf der DVD "SIMOTION SCOUT Add-on" im Ordner AddOn\4\_Accessories\Simotion\_IT\6\_Tools.
- Kopieren Sie eine Standard "WebCfg.xml" Datei in den erstellten Ordner. Eine Standard Vorlage der Datei "WebCfg.xml" finden Sie auf der DVD "Utilities & Applications" oder wird auch automatisch nach dem Hochlauf der Steuerung auf dem Speicherkärtchen angelegt.
- Führen Sie das Perl Script mit folgenden Optionen aus: "perl cert.pl -c <IP-Adresse> -p "

Es wird eine CA angelegt und anschließend ein Server-Schlüssel und Zertifikat erzeugt und das Zertifikat signiert.

Folgende Dateien werden in dem Ordner (z. B. "c:\SimotionSSL") abgelegt:

```
"c:\SimotionSSL\CA\cakey.pem" 
"c:\SimotionSSL\CA\cacert.pem" 
"c:\SimotionSSL\out\<IP-Address>\MWSSLKey.pem" 
"c:\SimotionSSL\out\<IP-Address>\MWSSLCert.pem" 
"c:\SimotionSSL\out\<IP-Address>\WebCfg.xml"
```
#### Hinweis

Hilfe zum Aufruf erhalten Sie mit der Option -h: "perl cert.pl -h"

● Erstellte Datei "WebCfg.xml" mit einem Browser auf die Steuerung laden

Die Datei WebCfg.xml enthält das Schlüsselpaar (Server-Schlüssel und Zertifikat) für den HTML-Server der Steuerung.

● Importieren des Zertifikates in den Browser

Das Zertifikat cacert.pem kann dem PC durch Importieren im Browser bekannt gemacht werden. Wird das Zertifikat nicht importiert, kommt beim Öffnen des Browsers eine Meldung, dass die signierte CA nicht bekannt ist.

Siehe auch [Importieren des Zertifikats in den Browser](#page-268-0) (Seite [269\)](#page-268-0).

## <span id="page-268-0"></span>3.9.3.1 Importieren des Zertifikats in den Browser

Wenn Sie SSL mit einer eigenen Zertifizierungsstelle betreiben, müssen Sie Ihre PCs zur Kommunikation mit der SIMOTION Steuerung vorbereiten. Hierfür müssen Sie das Zertifikat "SIMOTION.cer" in die Liste der Root Zertifikate aufnehmen.

#### Vorgehensweise

Zunächst müssen Sie die Datei cacert.pem wie folgt bearbeiten:

- 1. Kopieren Sie die Datei "cacert.pem" (im Beispiel unter "Eigene Dateien\OpenSSL\demoCA").
- 2. Fügen Sie die kopierte Datei unter z. B. "Eigene Dateien\OpenSSL\" ein.
- 3. Benennen Sie die Datei um in "SIMOTION.cer".

Das Importieren des Zertifikates entnehmen Sie bitte der Anleitung ihres Browsers.

Bedienen (Software)

3.9 Secure Socket Layer

# Liste der Abkürzungen aus der Abkürzungen aus der Abkürzungen aus der Abstracht an der Abstracht an der Abstracht an der Abstracht an der Abstracht an der Abstracht an der Abstracht an der Abstracht an der Abstracht an der

# 4.1 Liste der Abkürzungen

# Abkürzungen

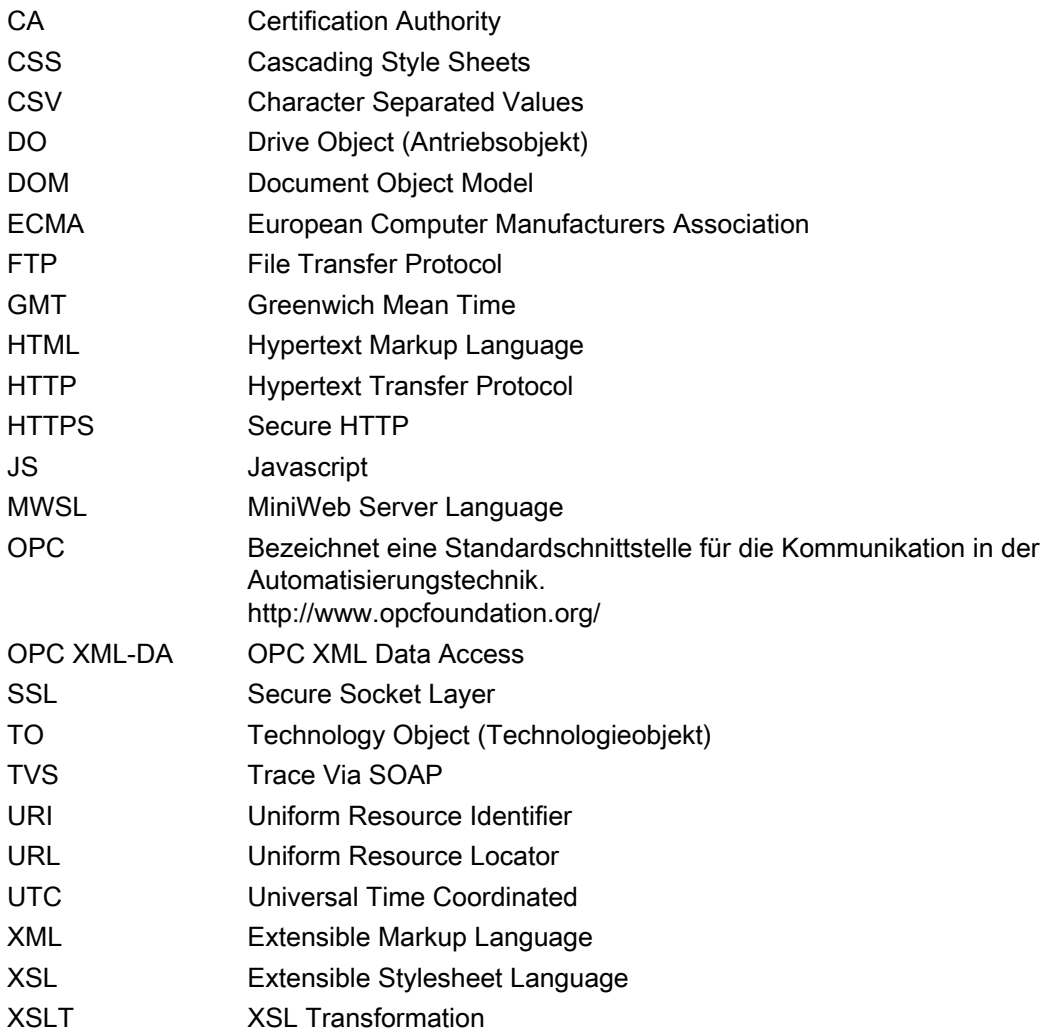

Liste der Abkürzungen

4.1 Liste der Abkürzungen

# Anhang  $\overline{5}$

# 5.1 WebCfg.xml

# 5.1.1 <ALTERNATE\_PORTNUMBER>

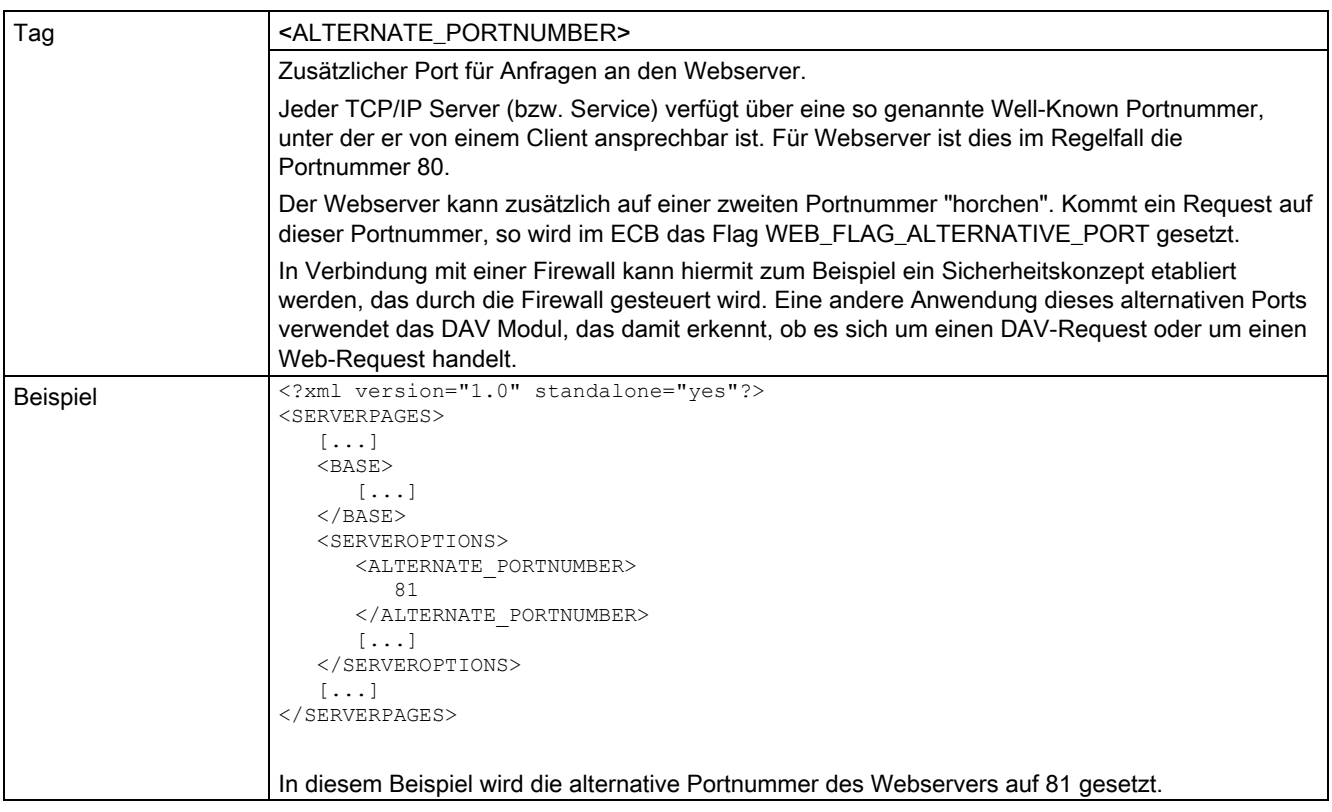

## Siehe auch

[Überblick](#page-105-0) (Seite [106\)](#page-105-0)

5.1 WebCfg.xml

# 5.1.2 <ALTERNATE\_SSL\_PORTNUMBER>

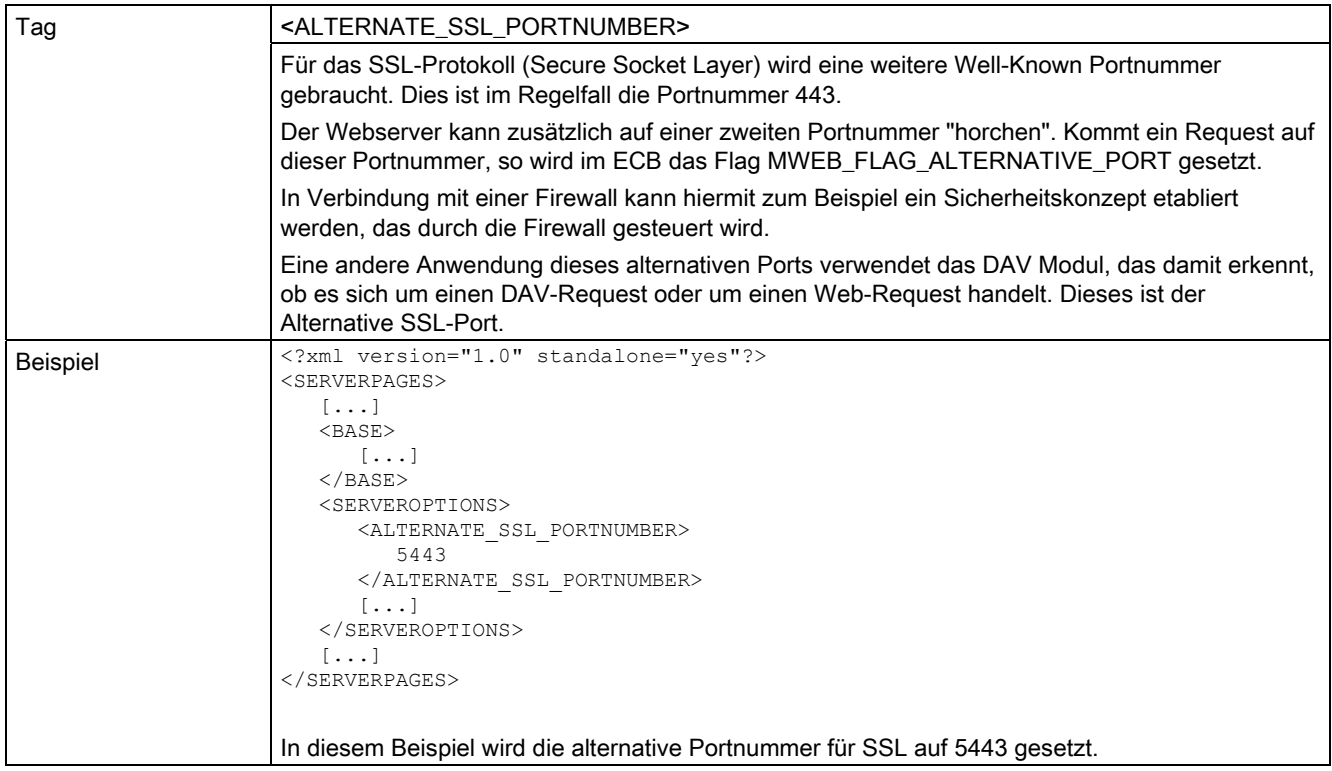

## 5.1.3 <BASE>

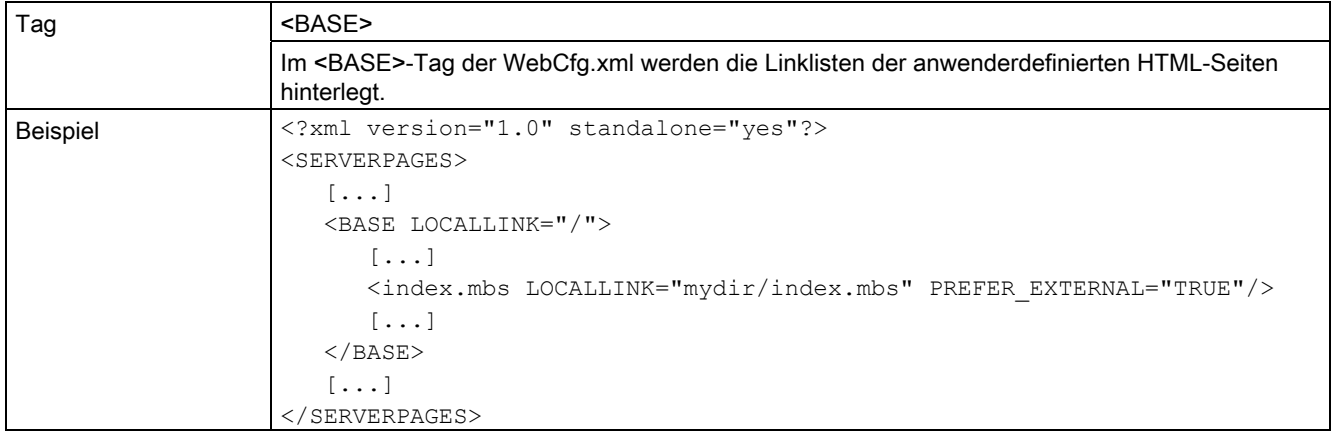

# 5.1.4 <BROWSEABLE>

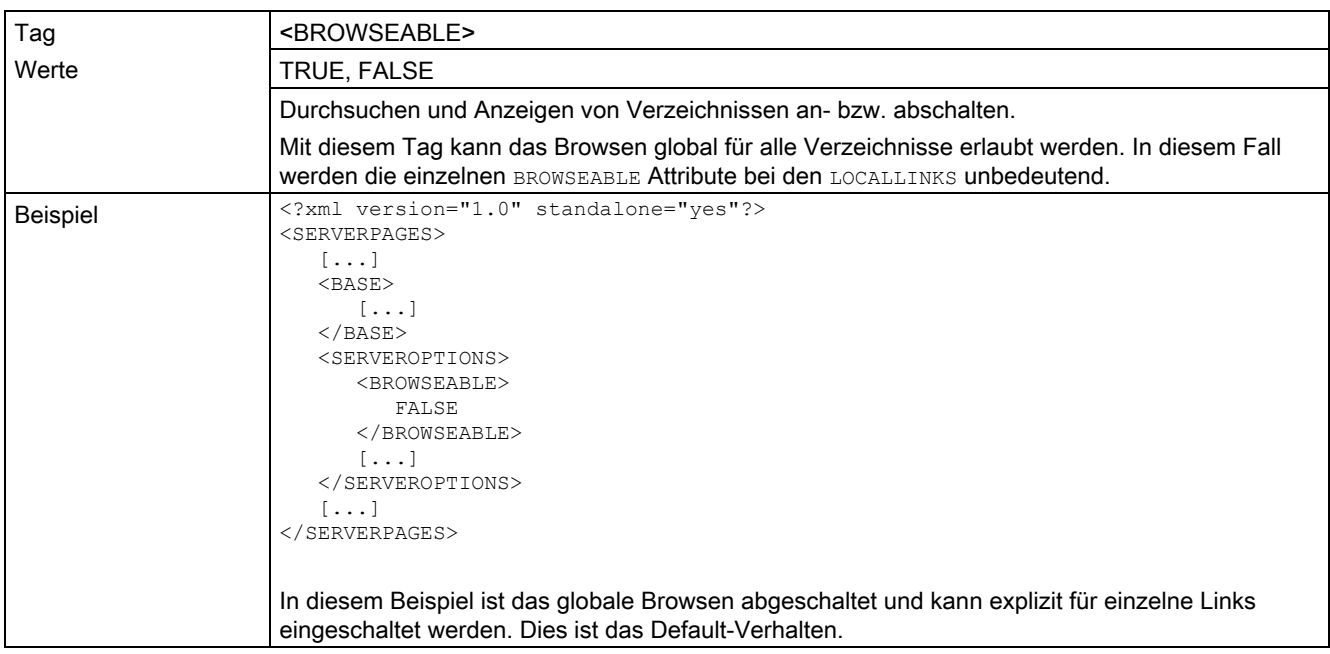

## Siehe auch

[Browsen von Verzeichnissen](#page-110-0) (Seite [111\)](#page-110-0)

5.1 WebCfg.xml

# <span id="page-275-0"></span>5.1.5 <CONFIGURATION\_DATA>

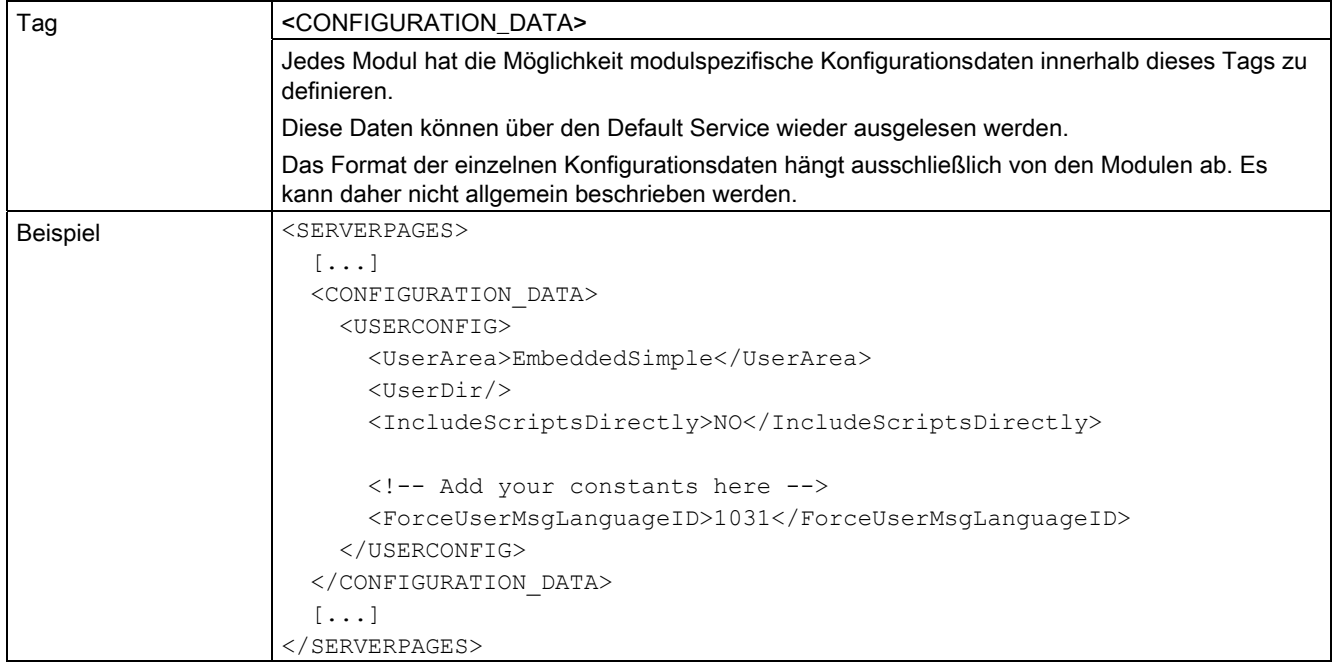

# 5.1.6 <DEFAULTDOCUMENT>

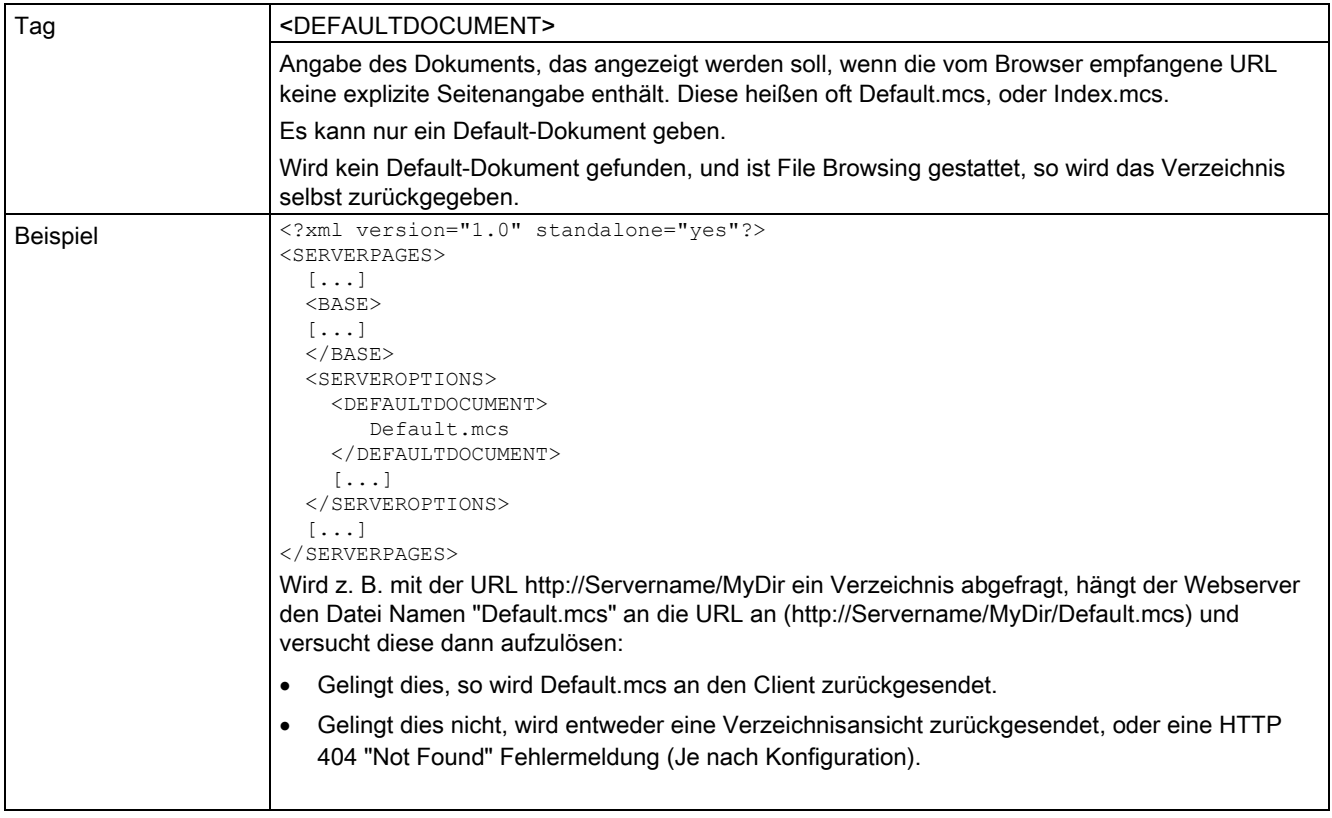

5.1 WebCfg.xml

# 5.1.7 <MIME\_TYPES>

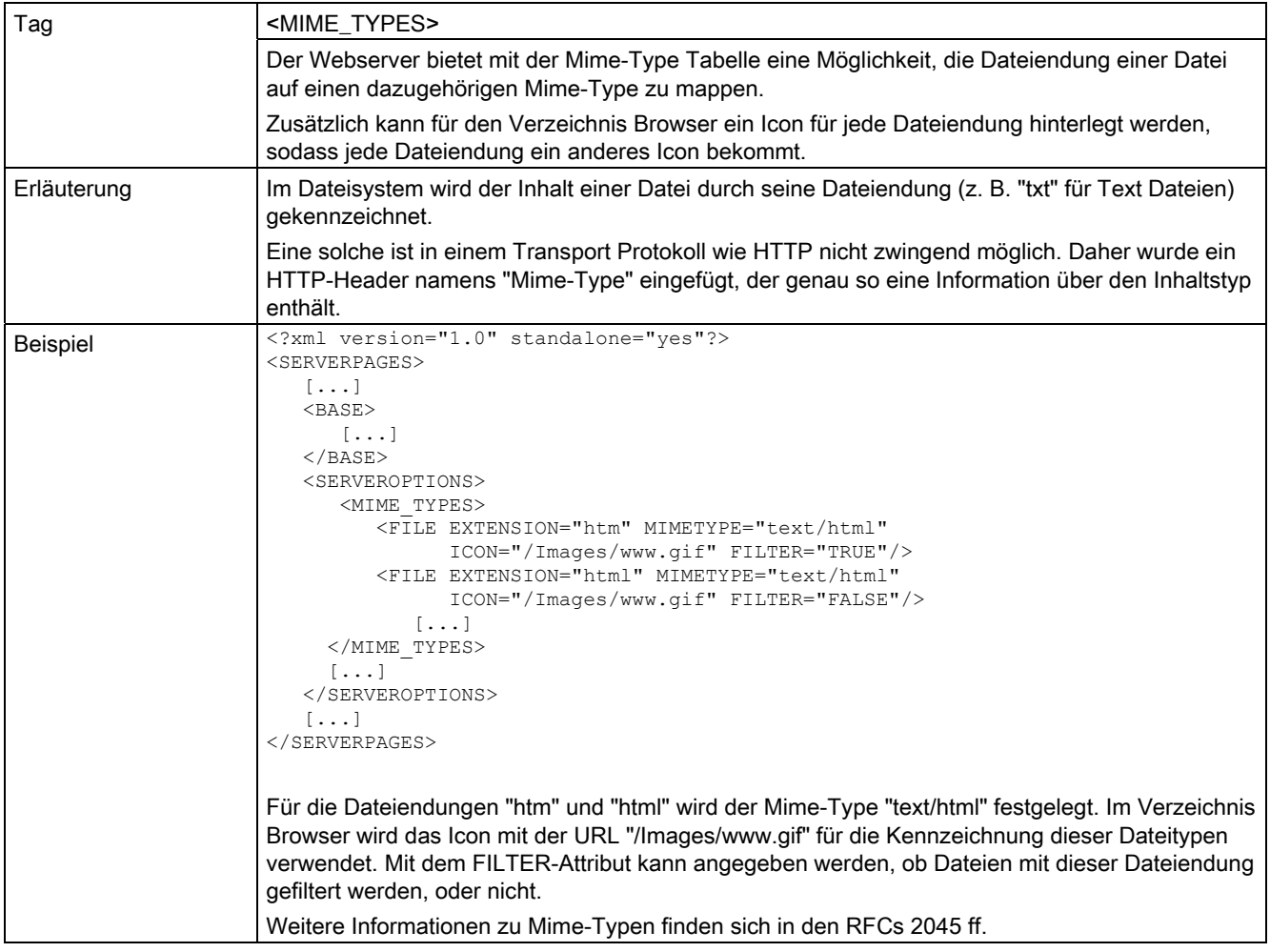

# 5.1.8 <PORTNUMBER>

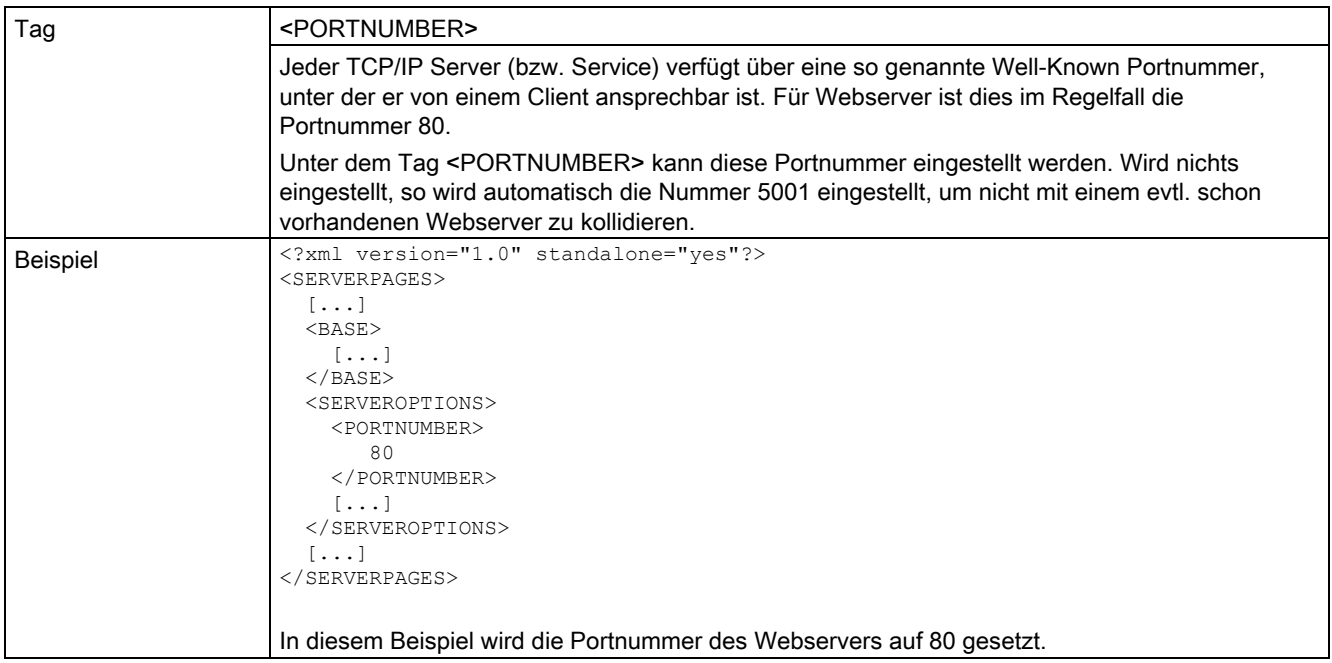

# 5.1.9 <SERVEROPTIONS>

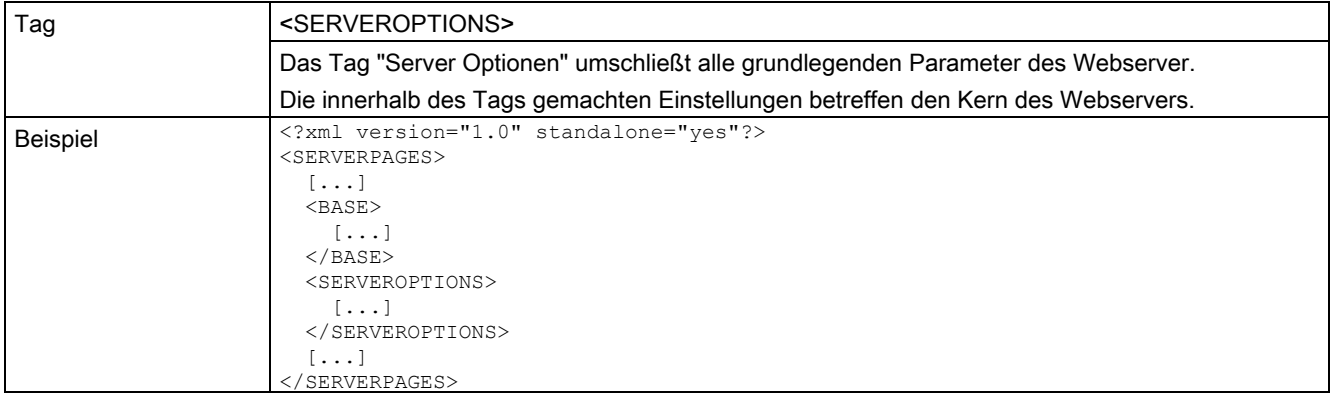

5.1 WebCfg.xml

## 5.1.10 <SSLPORTNUMBER>

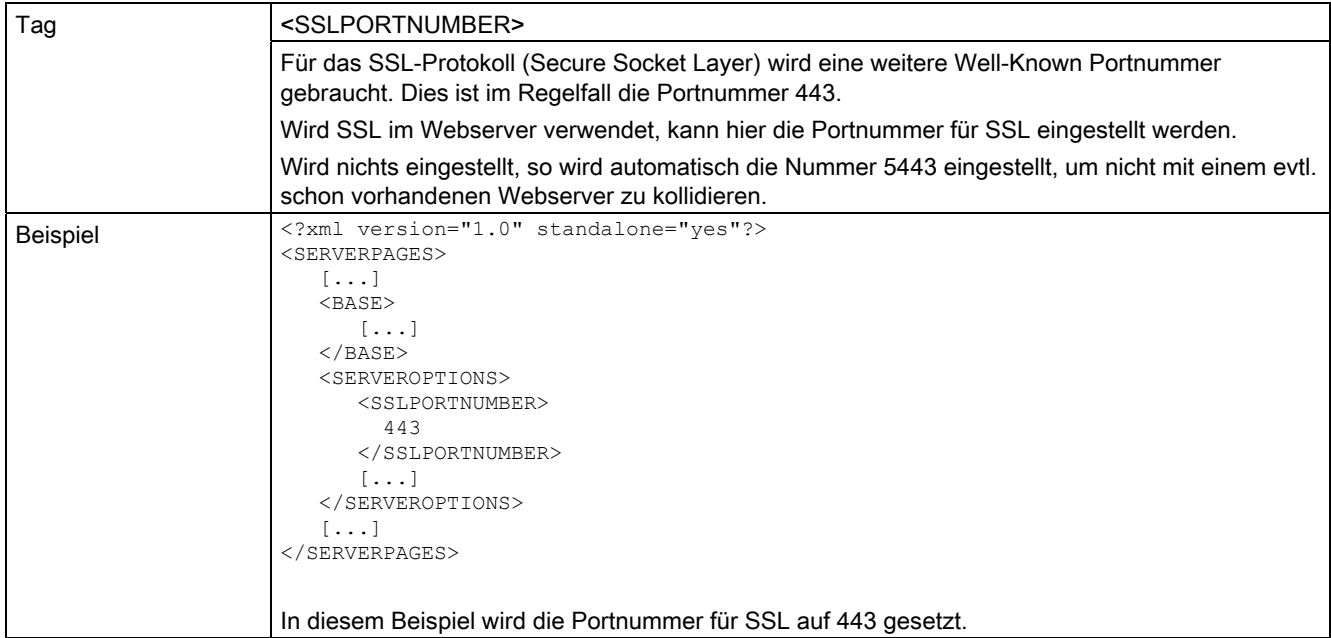

# 5.1.11 <TIMEZONE>

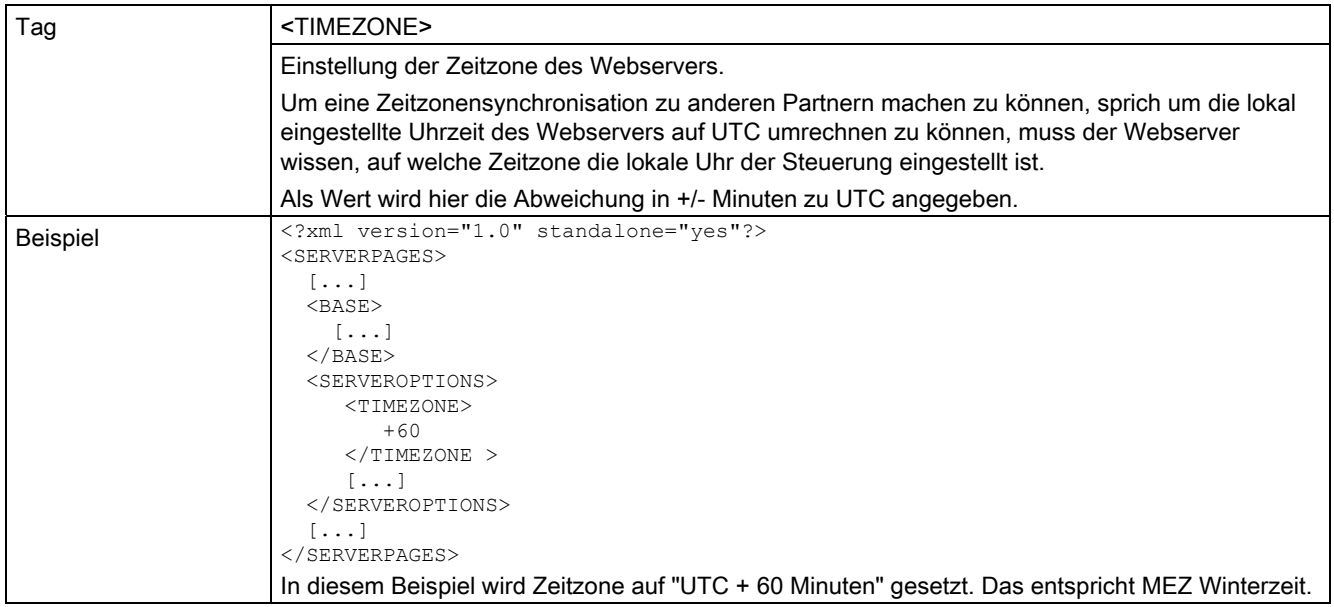

# 5.1.12 <USERDATABASE>

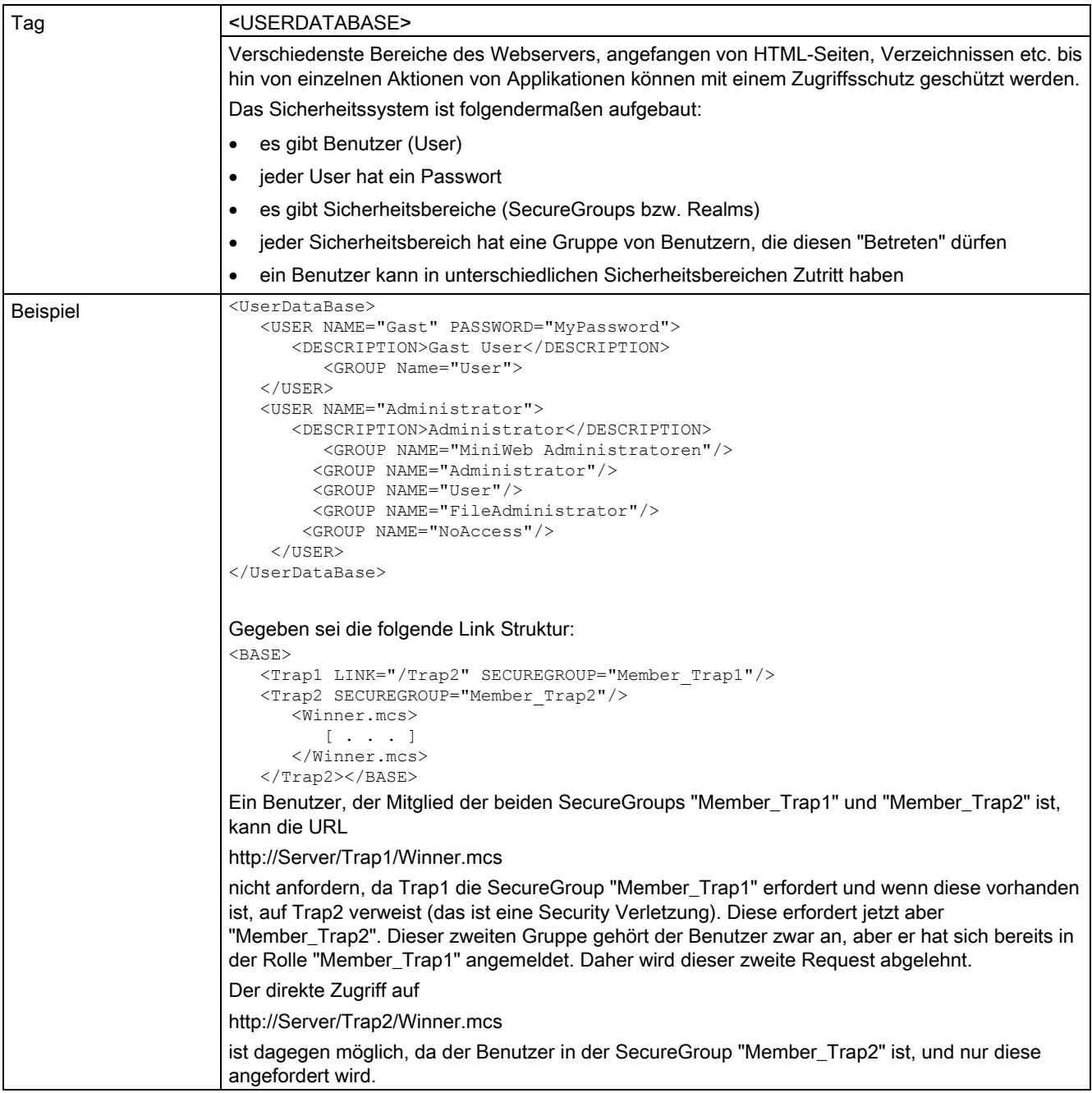

5.1 WebCfg.xml

# 5.1.13 Attribut BROWSEABLE

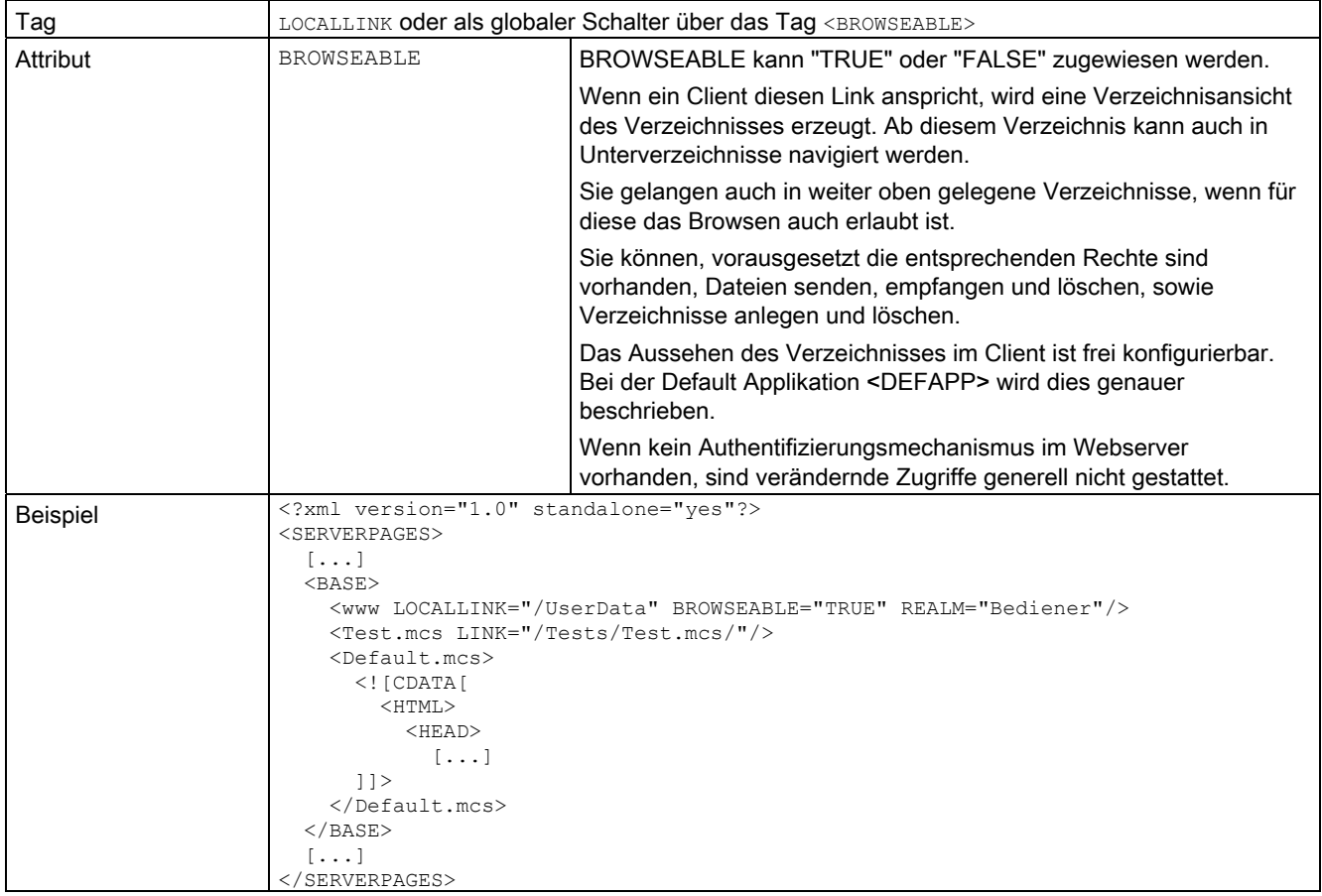

# 5.1.14 Attribut LOCALLINK

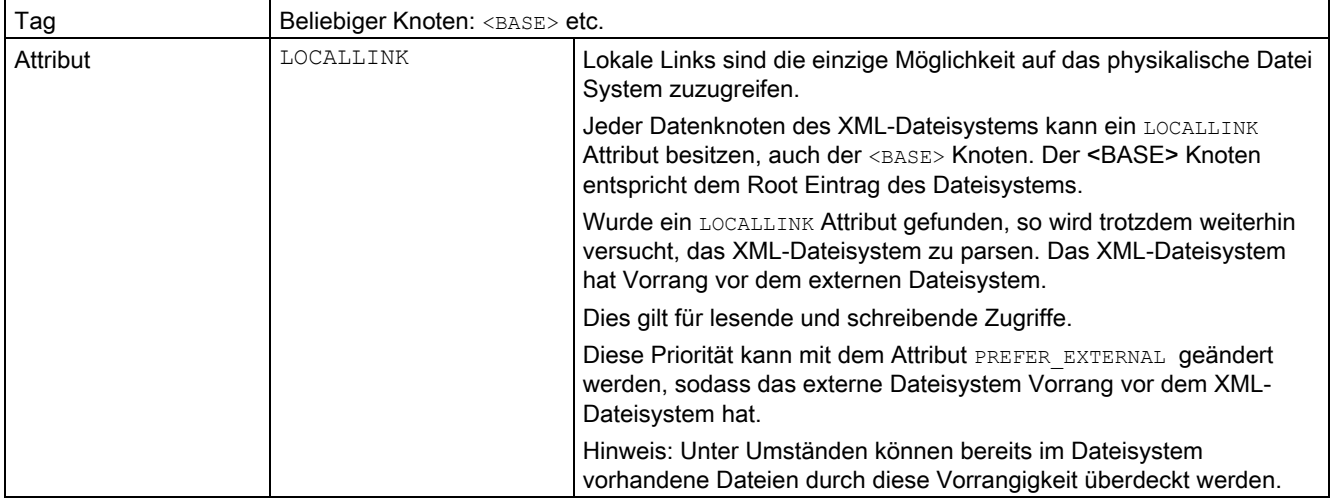

# 5.1.15 Attribut MODIFY

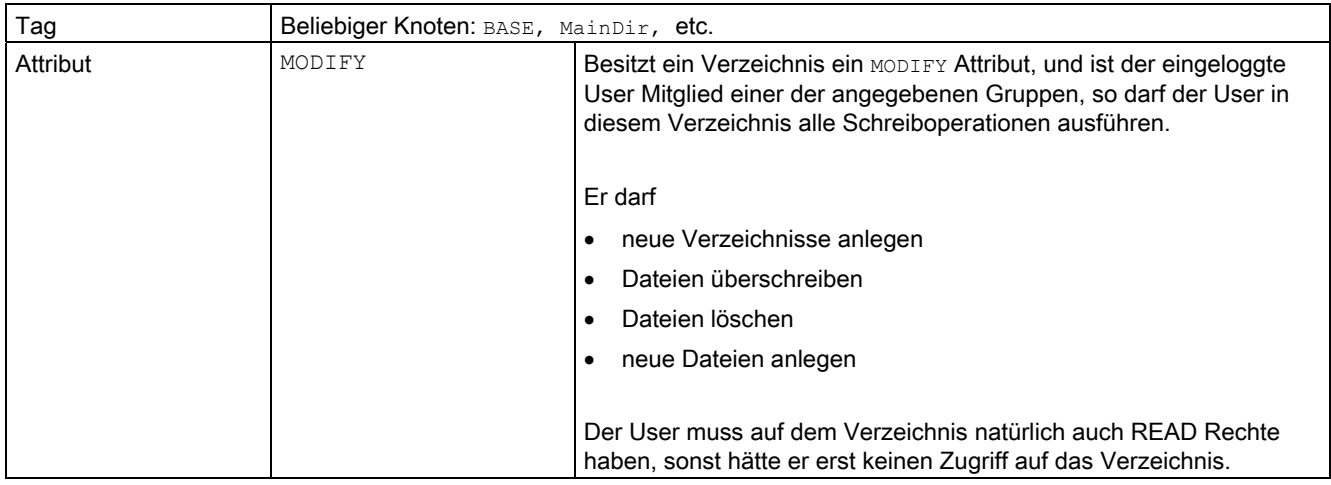

# 5.1.16 Attribut PREFER\_EXTERNAL

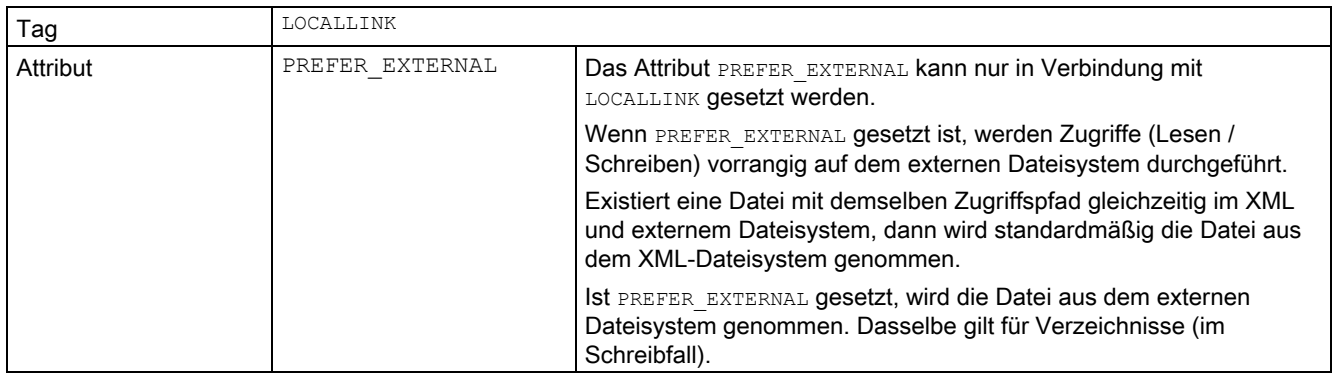

5.1 WebCfg.xml

# 5.1.17 Attribut READ

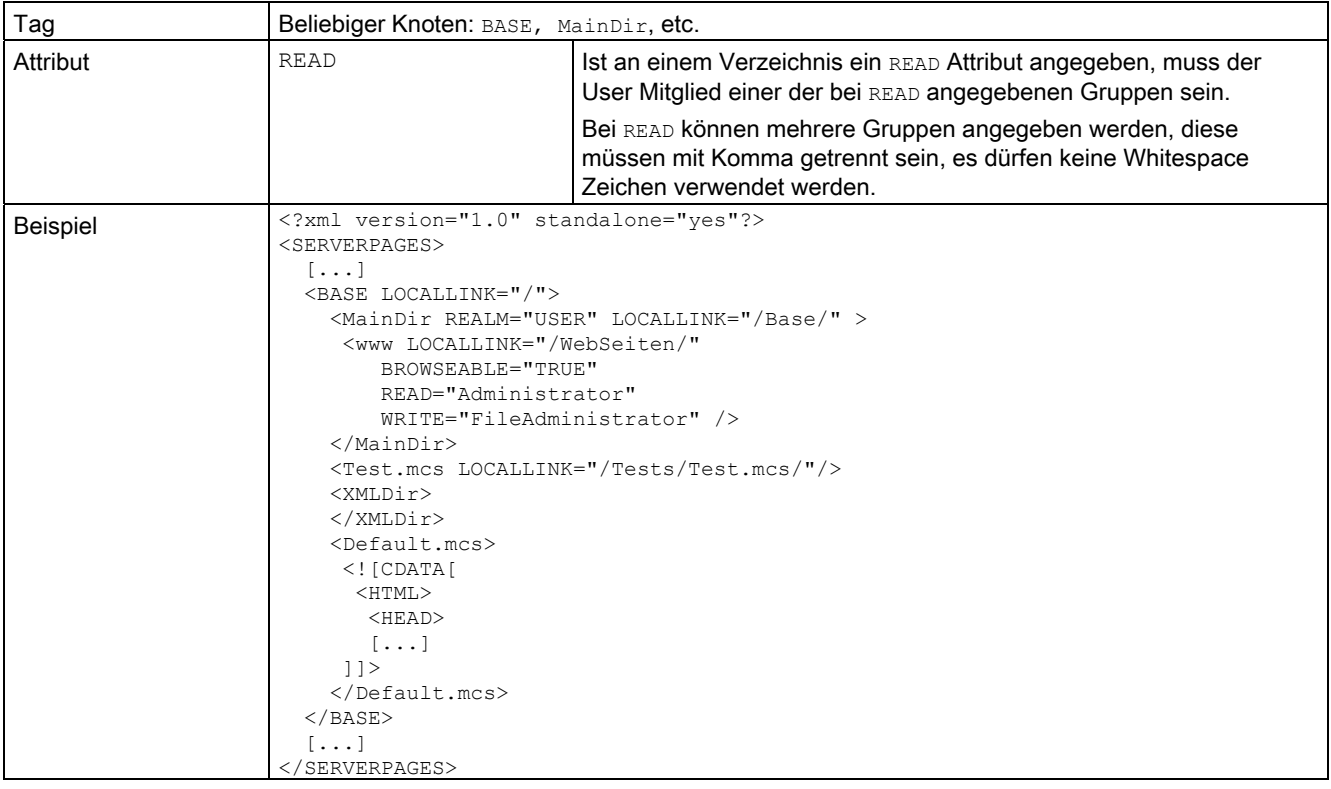

# 5.1.18 Attribut REALM

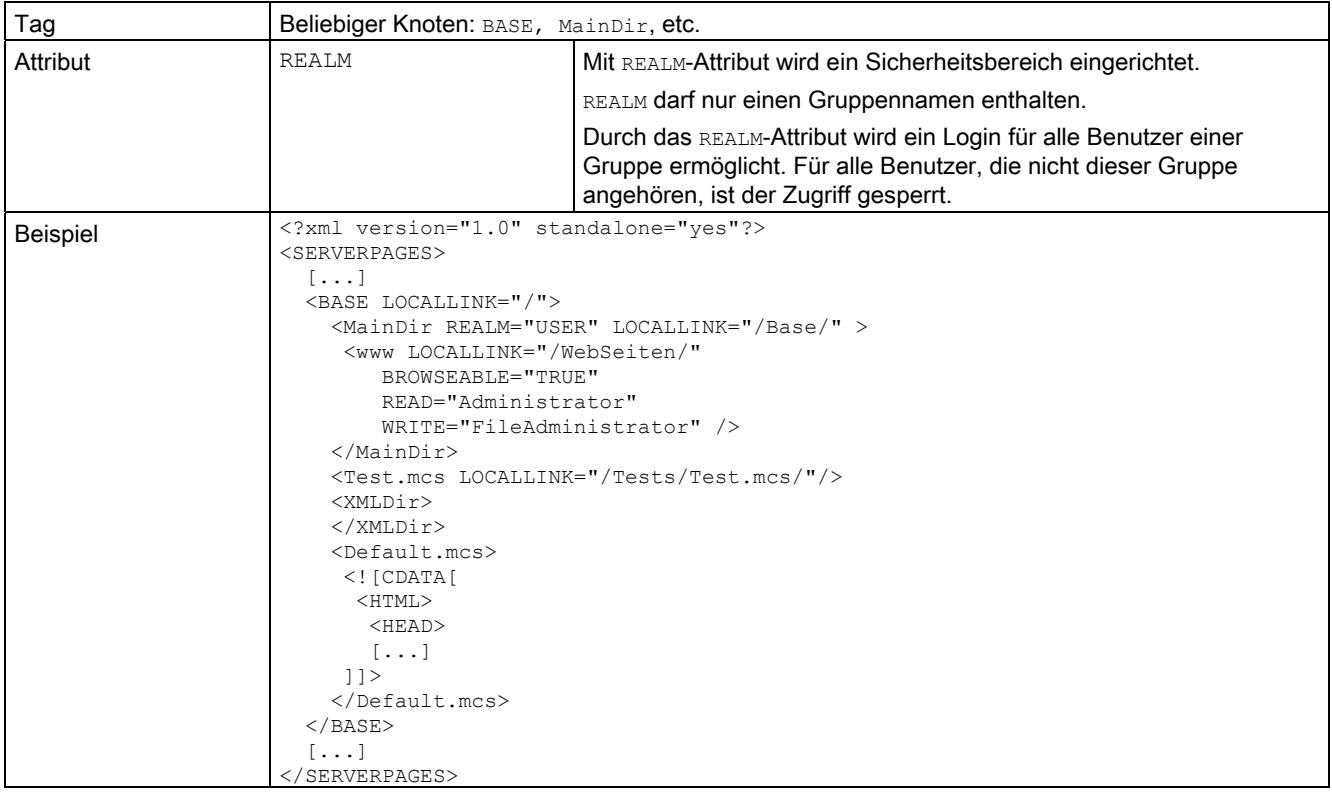

5.1 WebCfg.xml

## 5.1.19 Attribut WRITE

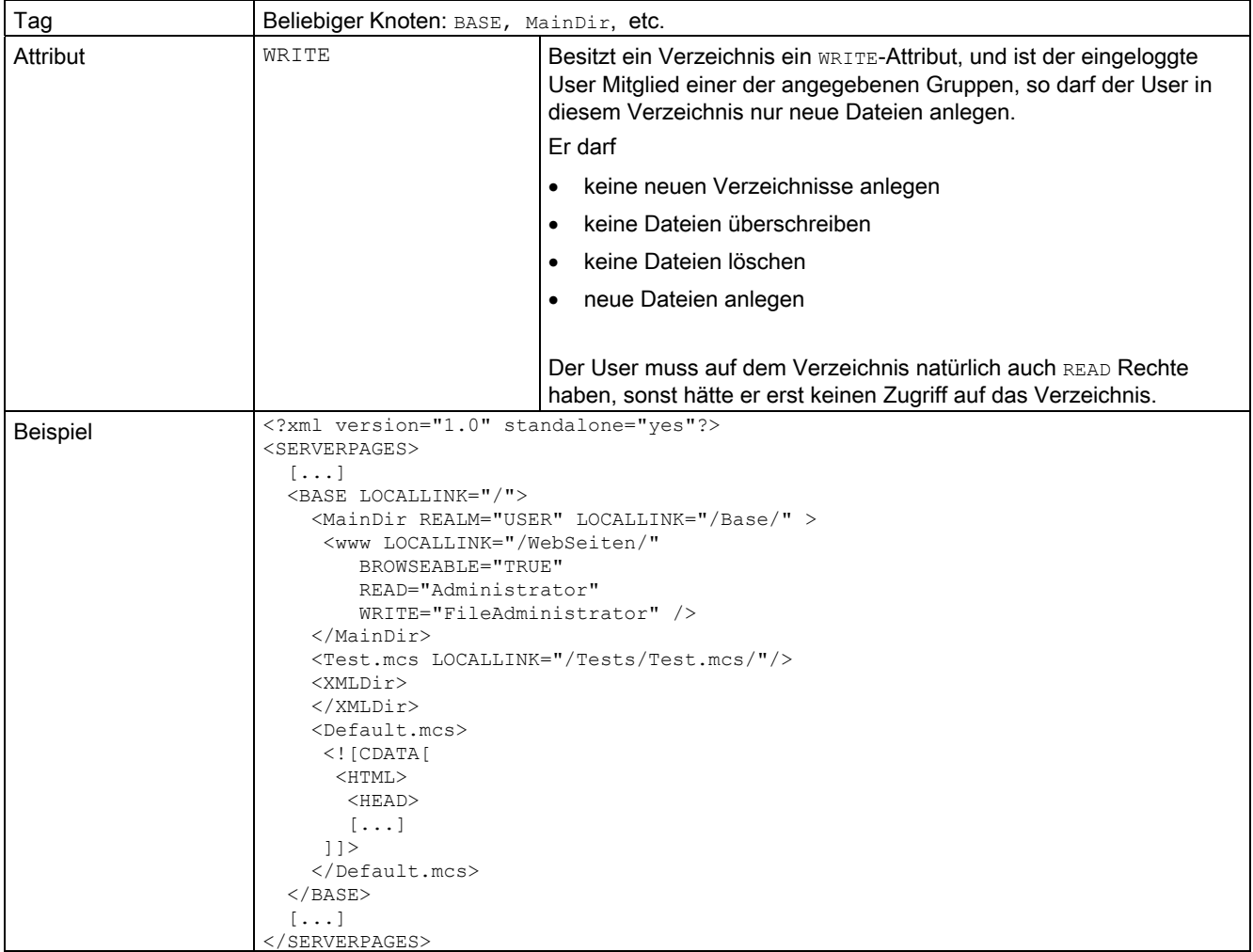

# 5.2 WebCfgFrame.xml

# 5.2.1 <BASE>

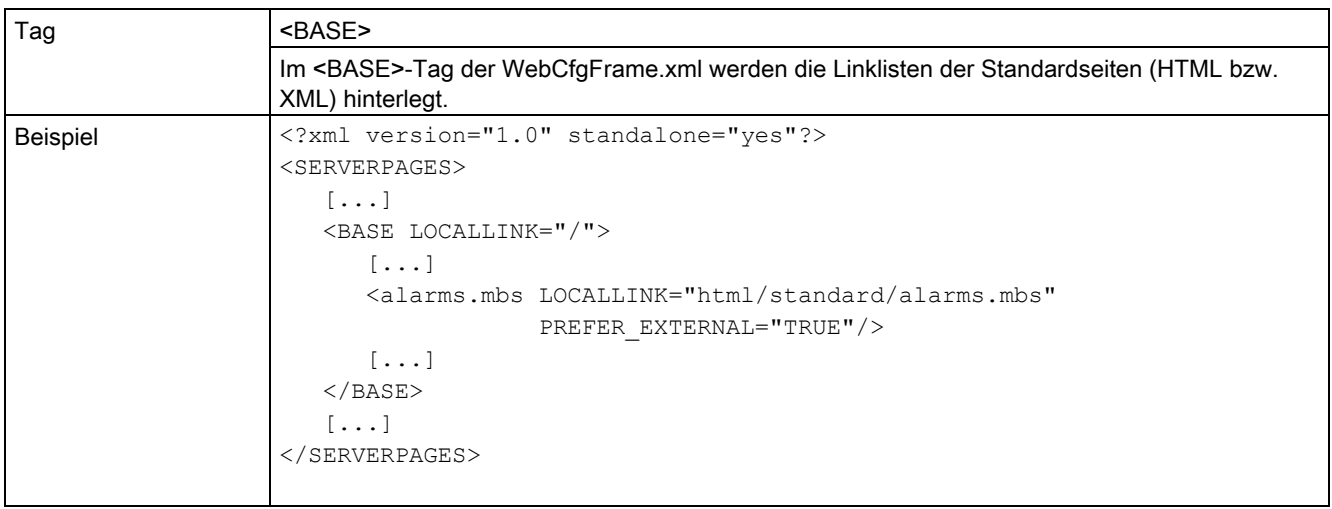

# 5.2.2 <CONVERSION>

## <CONVERSION>

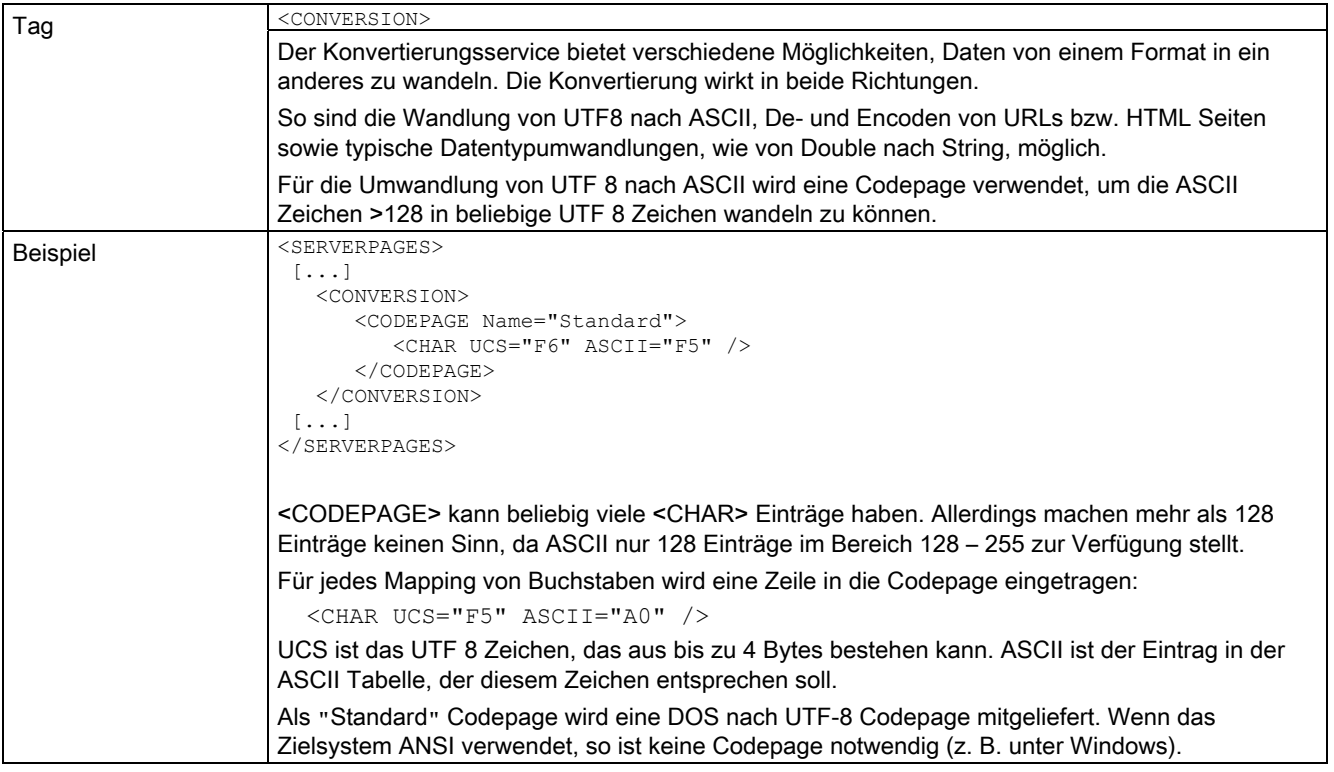
## 5.2.3 <DEFAPP>

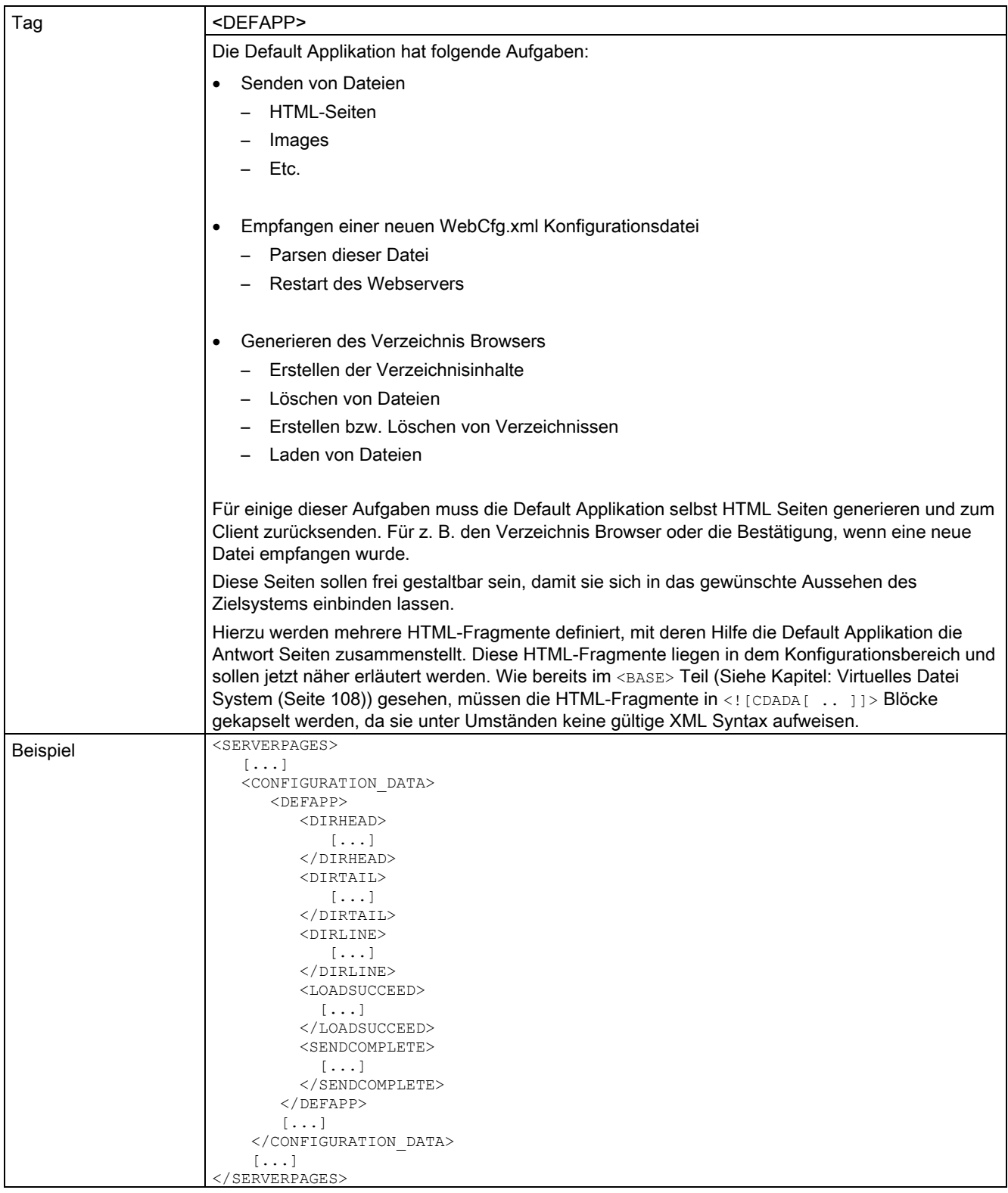

5.2 WebCfgFrame.xml

### Siehe auch

[Anwenderdefinierte Verzeichnisseite](#page-201-0) (Seite [202\)](#page-201-0)

# 5.2.4 <HTTP\_RESULT\_CODES>

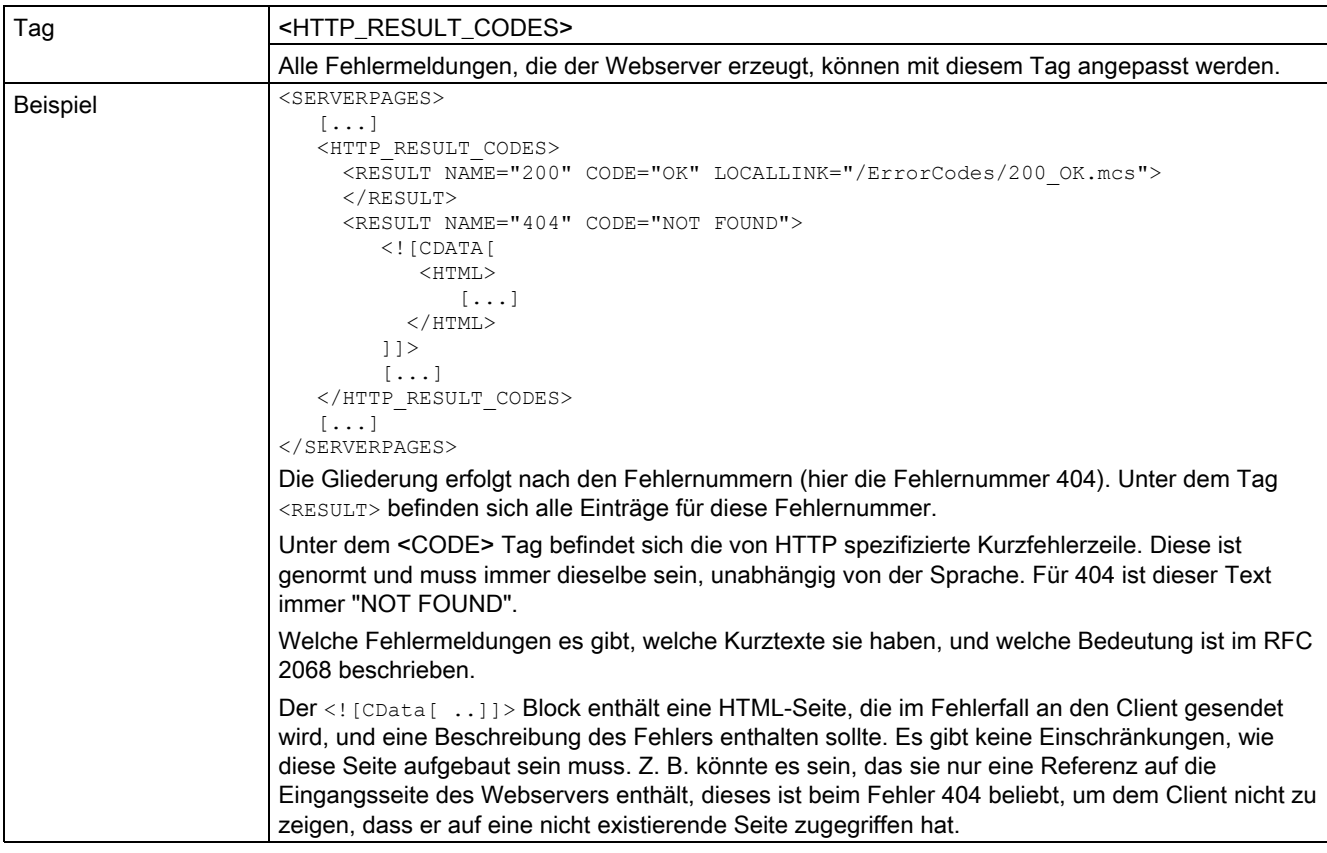

5.2 WebCfgFrame.xml

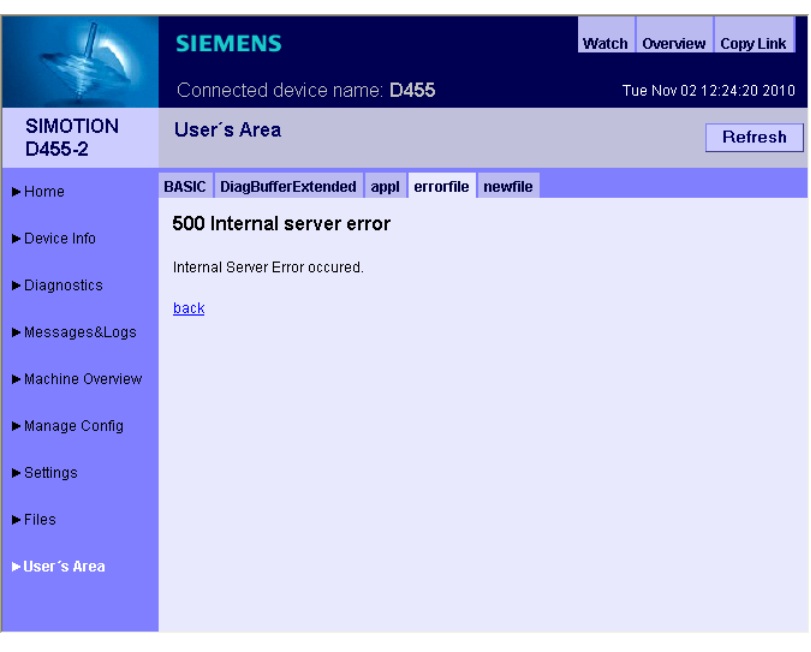

Bild 5-1 Ausgabe einer Fehlerseite

### 5.2.5 <SOAPAPP>

### <SOAPAPP>

<span id="page-291-0"></span>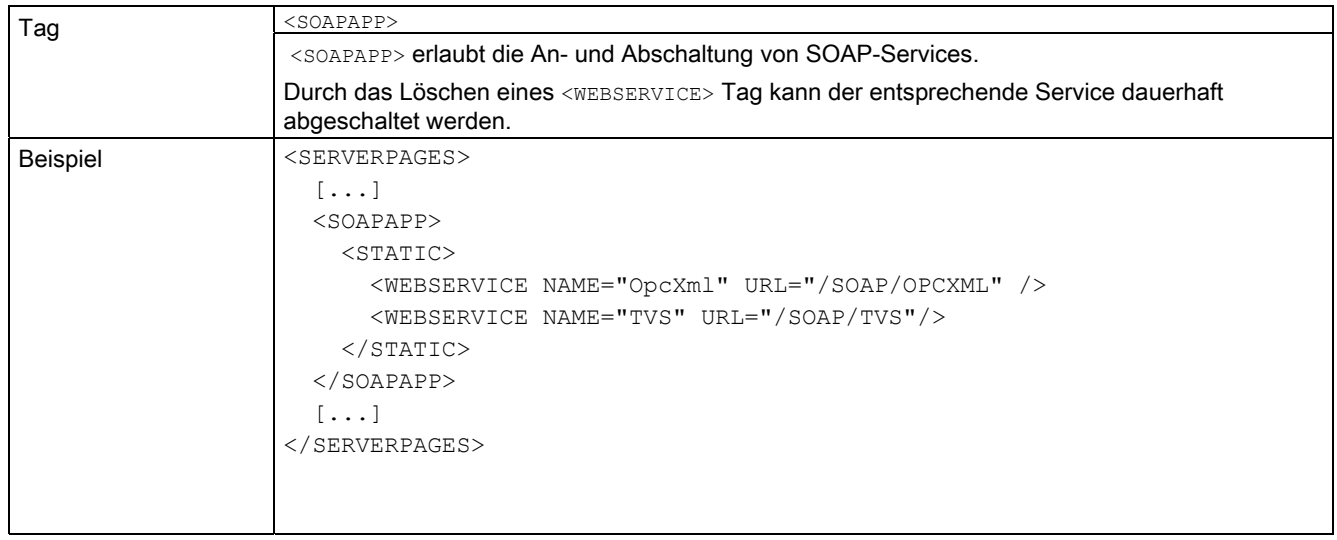

### 5.2.6 <SSL>

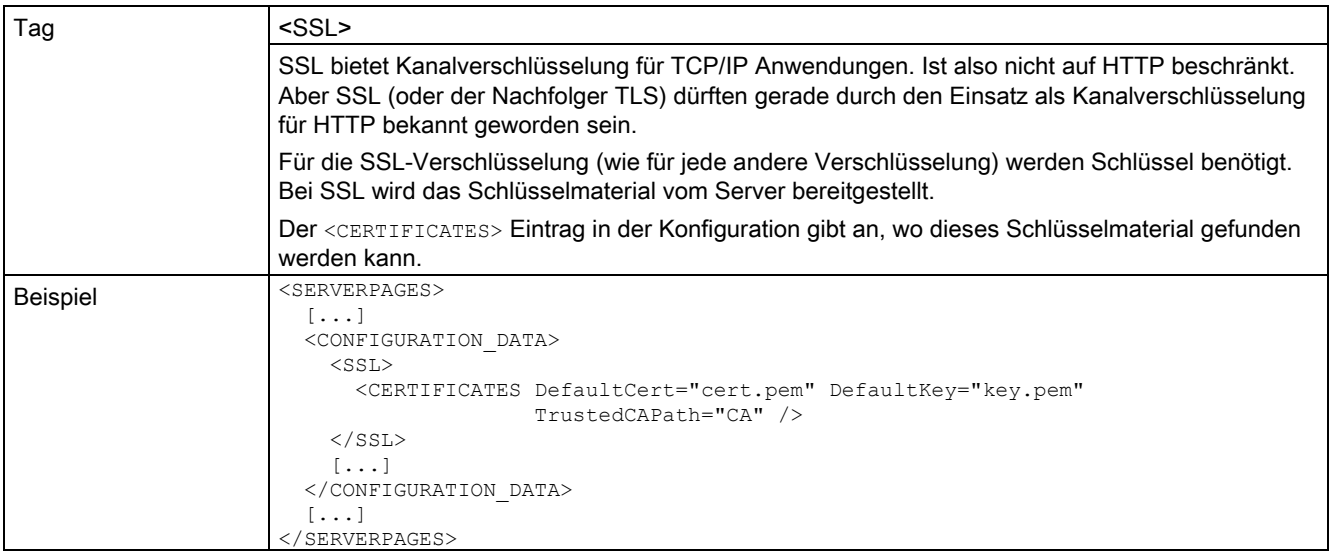

Das Schlüsselmaterial besteht aus zwei Teilen:

- 1. Dem Zertifikat, das auch weitere Informationen über den Server, wie z. B. den Servernamen enthält. Dieses enthält den öffentlichen Schlüssel des Servers. Nur das Zertifikat wird an den Client übertragen.
- 2. Dem privaten Schlüssel, den der Server verwendet, um Daten zu verschlüsseln bzw. Daten, die mit dem öffentlichen Schlüssel verschlüsselt wurden, zu entschlüsseln.

Die mit dem privaten Schlüssel verschlüsselten Daten können mit Hilfe des öffentlichen Schlüssels entschlüsselt werden.

Das Zertifikat ist in der Datei abgelegt, das unter dem Attribut DefaultCert abgelegt ist. Der private Schlüssel ist in der Datei, die unter dem Attribut DefaultKey abgelegt ist.

Über weitere Informationen über SSL sei ebenfalls auf Sekundärliteratur verwiesen (http://www.openssl.org/).

Das SSL-Modul kann Client Zertifikate auswerten und verifizieren. Das Attribut

TrustedCAPath gibt an, wo im System die CA Zertifikate liegen.

Nähere Informationen finden sich in der gesonderten SSL-Dokumentation.

# 5.3 MWSL Funktionen

# 5.3.1 AddHTTPHeader

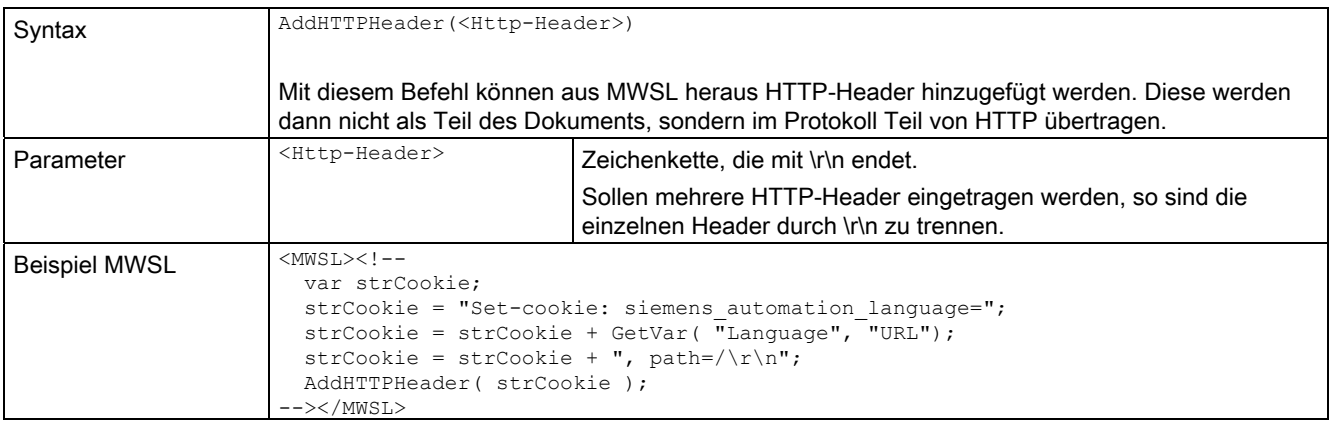

## 5.3.2 CacheVar

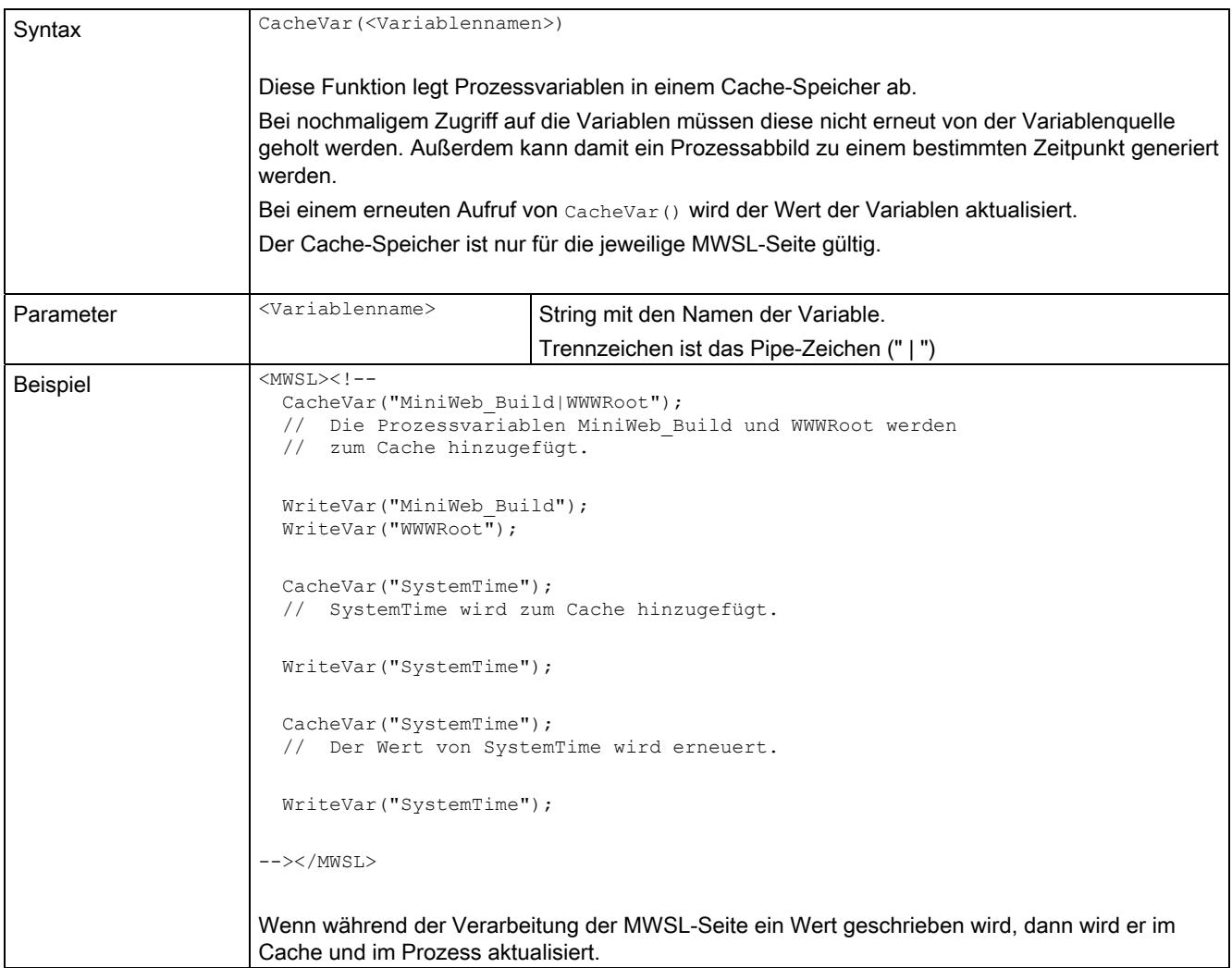

## 5.3.3 ExistVariable

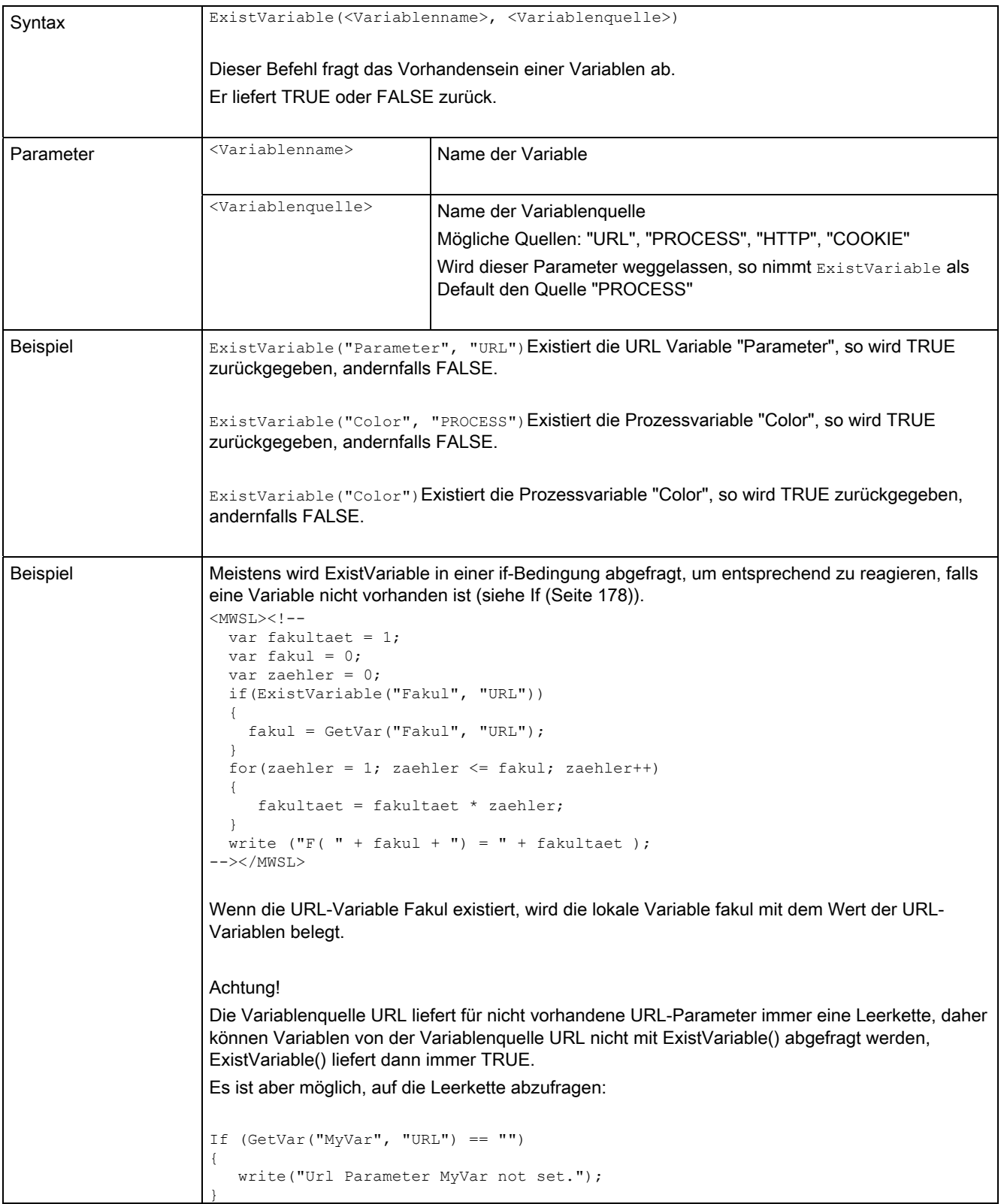

## <span id="page-296-0"></span>5.3.4 GetVar

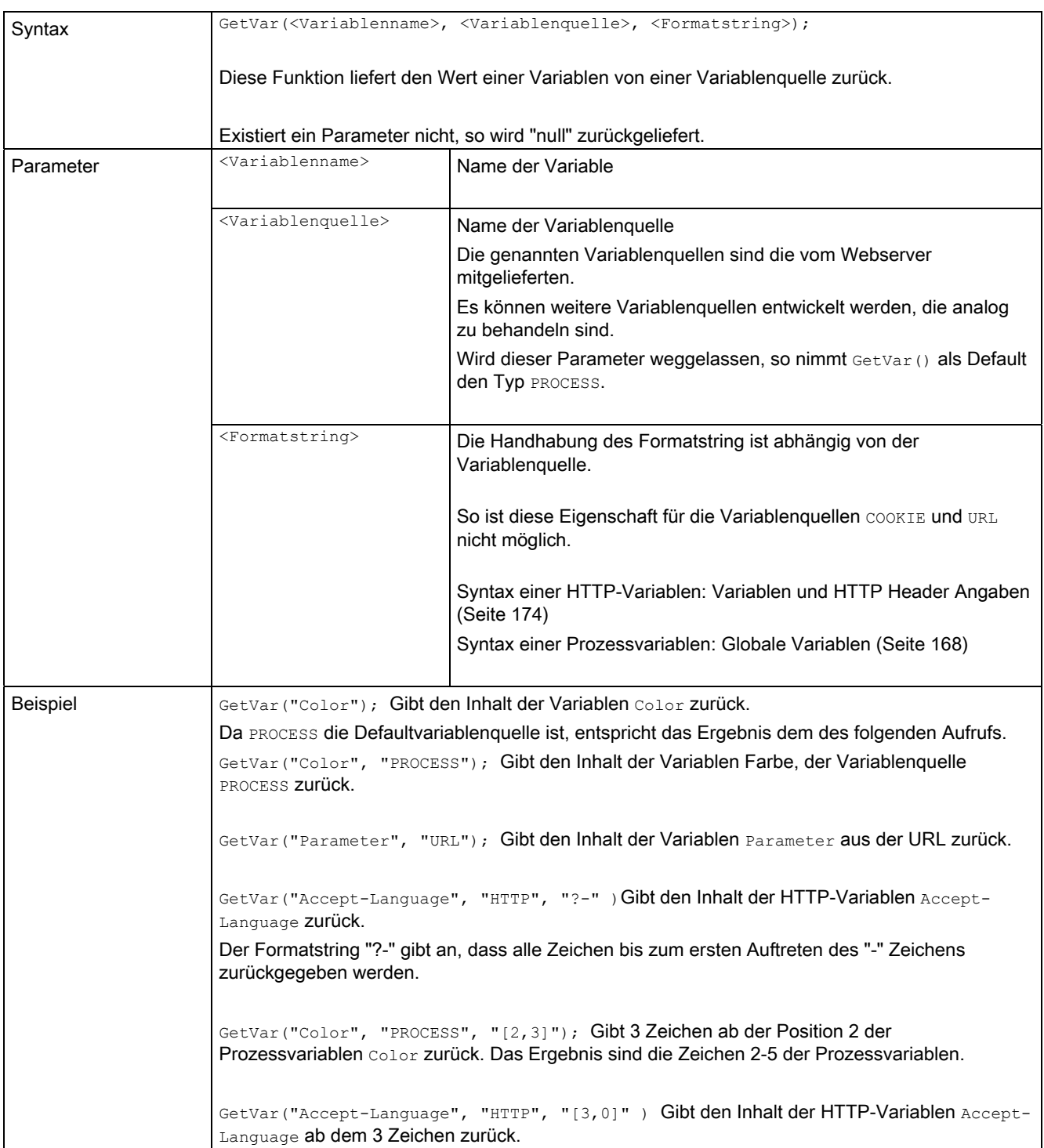

## 5.3.5 InsertFile

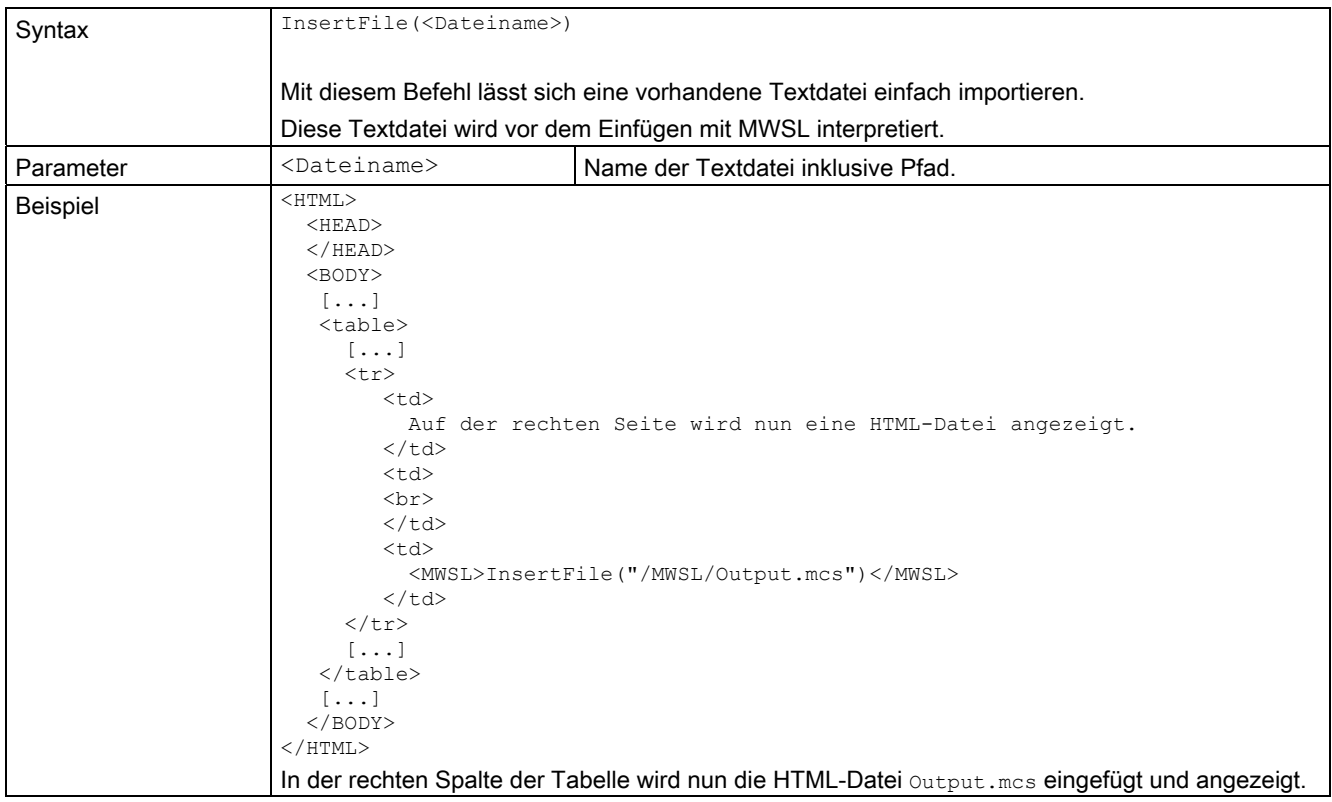

## 5.3.6 ProcessXMLData

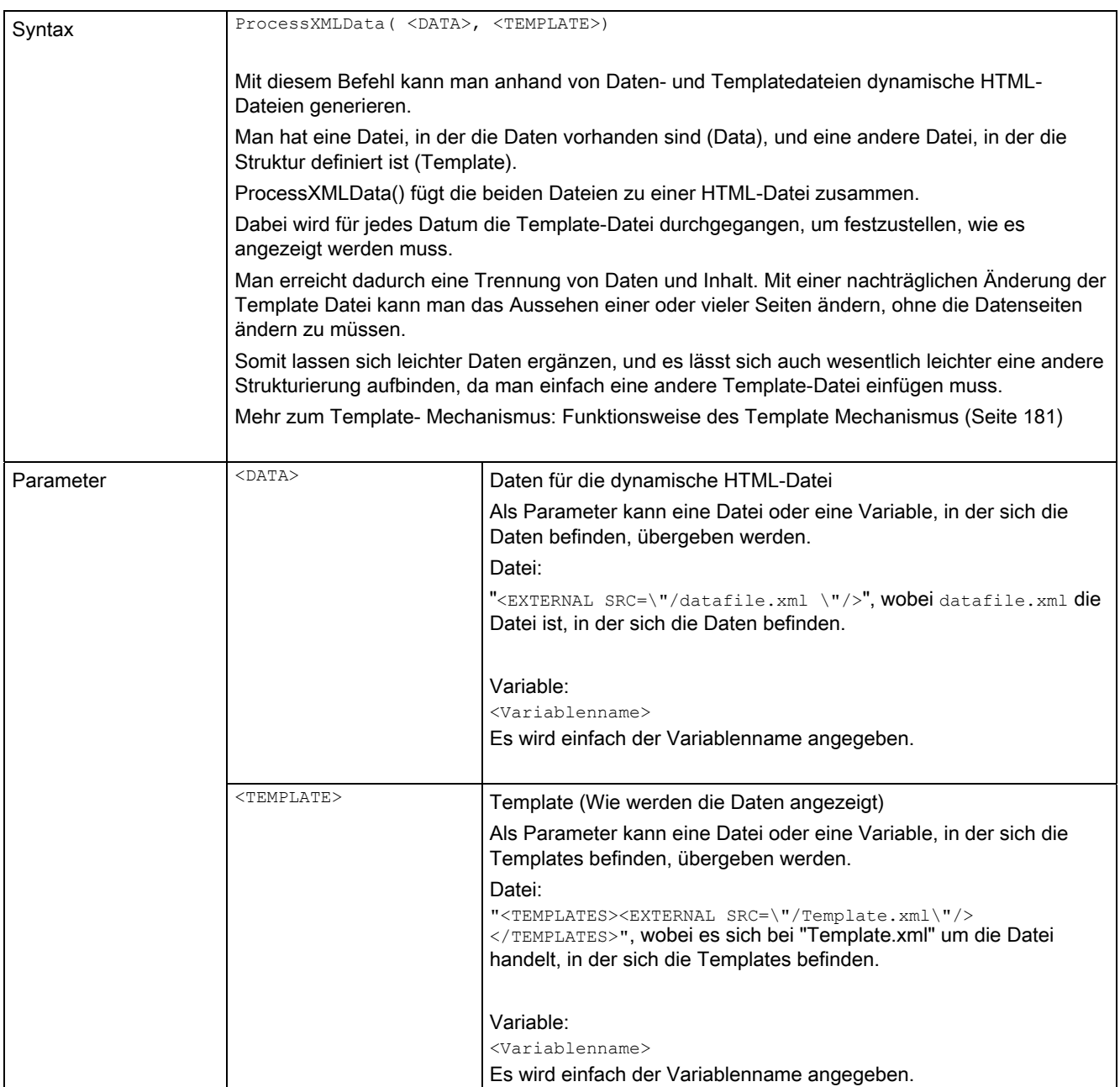

### 5.3 MWSL Funktionen

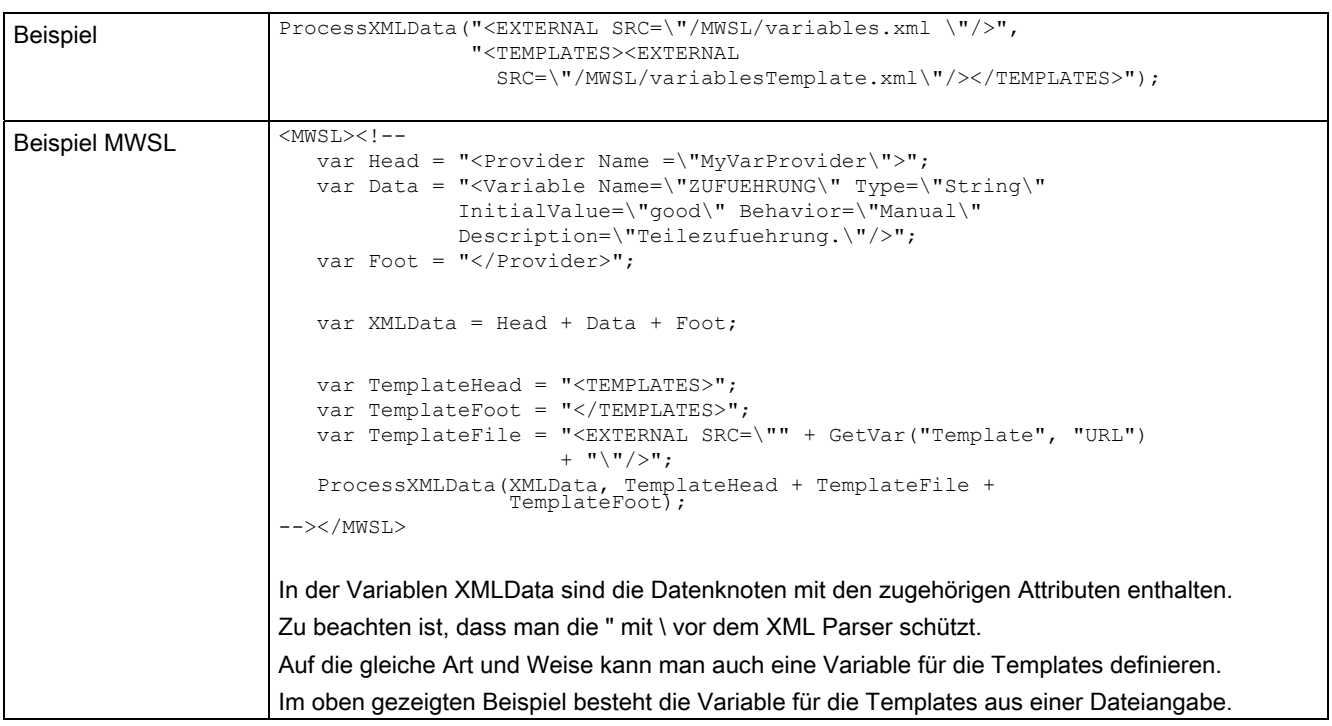

## 5.3.7 SetVar

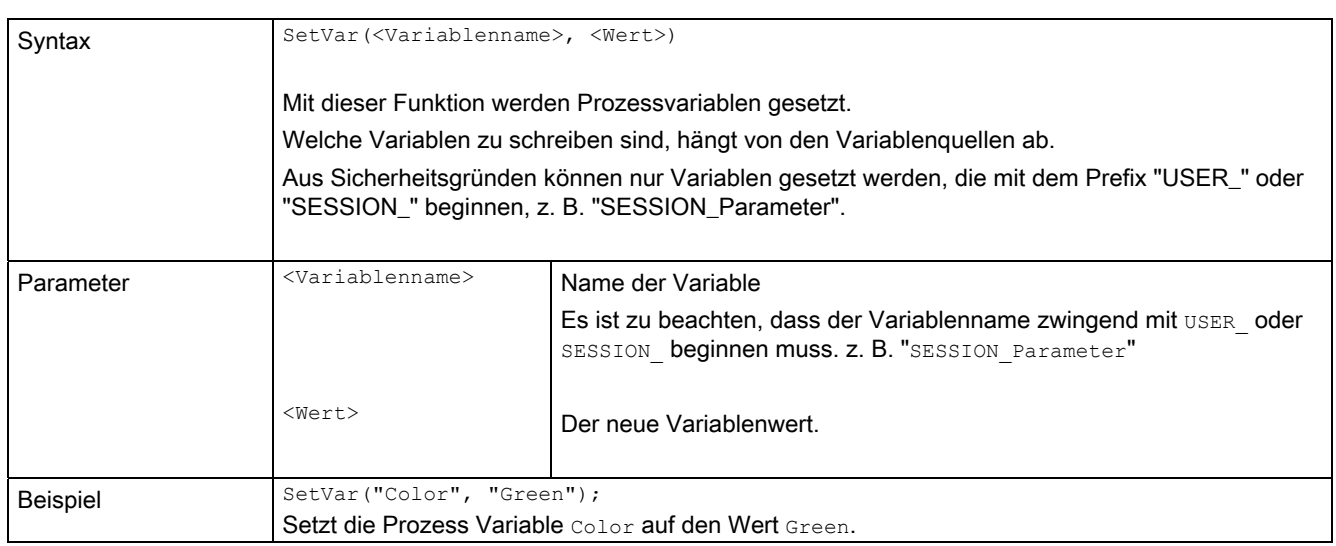

# 5.3.8 ShareRealm

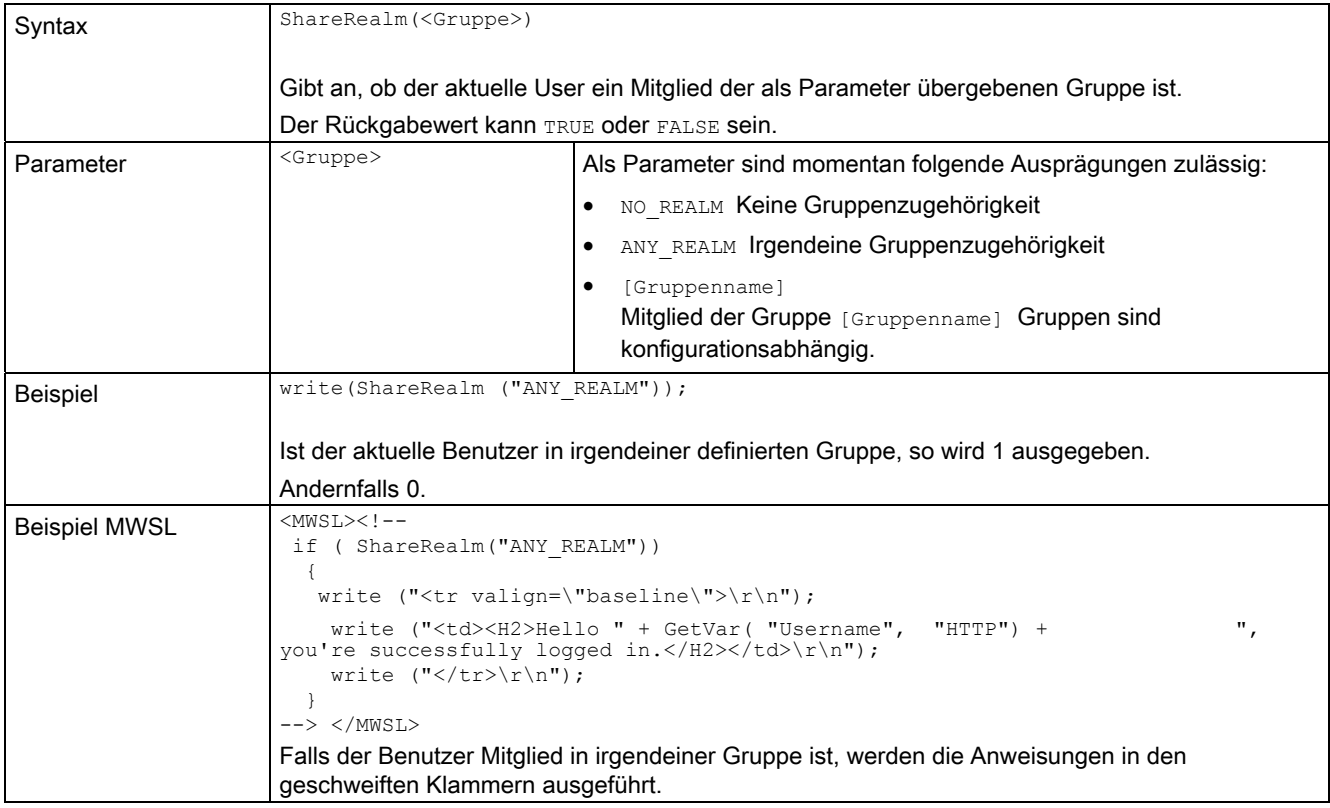

5.3 MWSL Funktionen

## 5.3.9 write

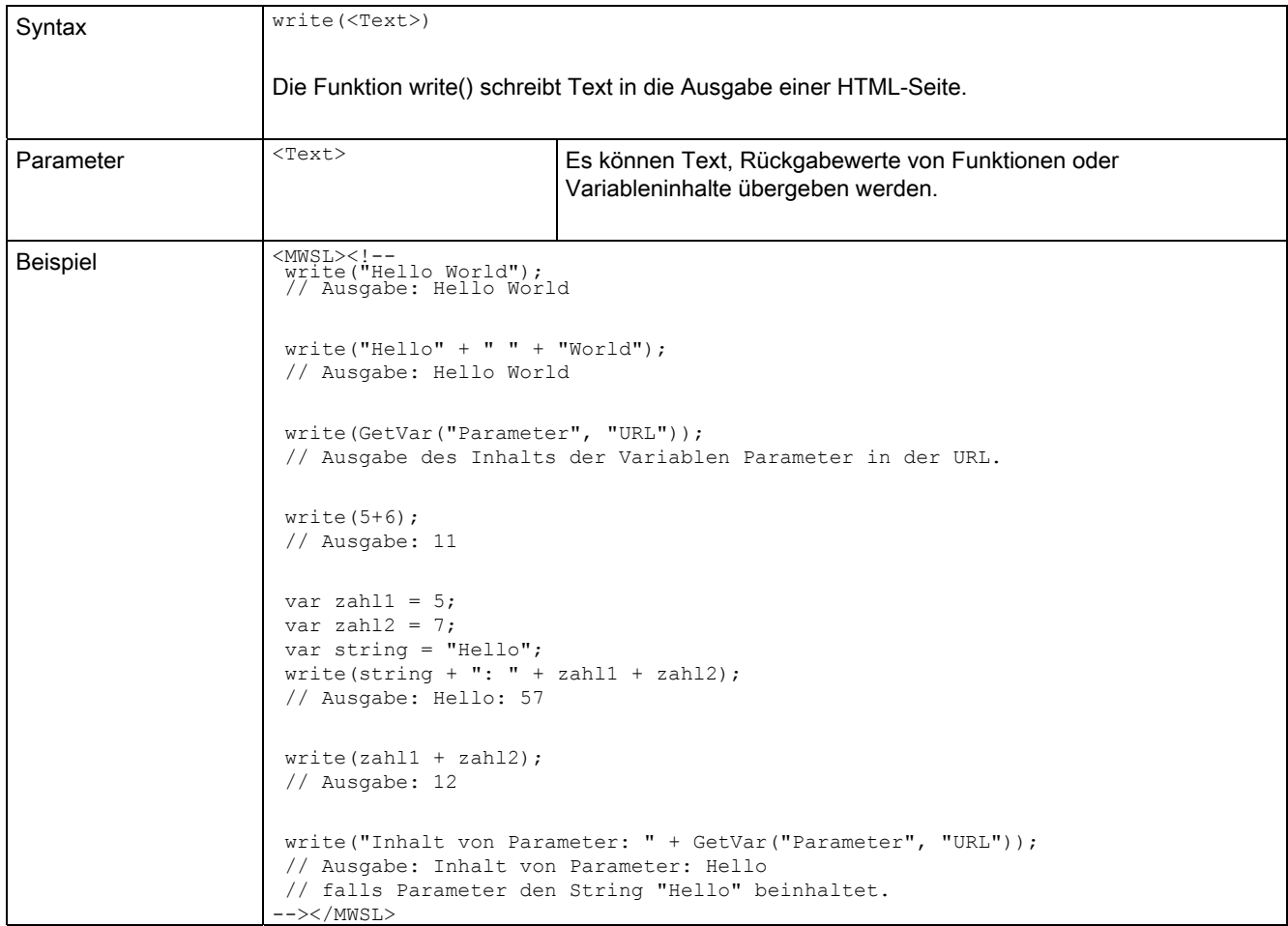

## 5.3.10 WriteVar

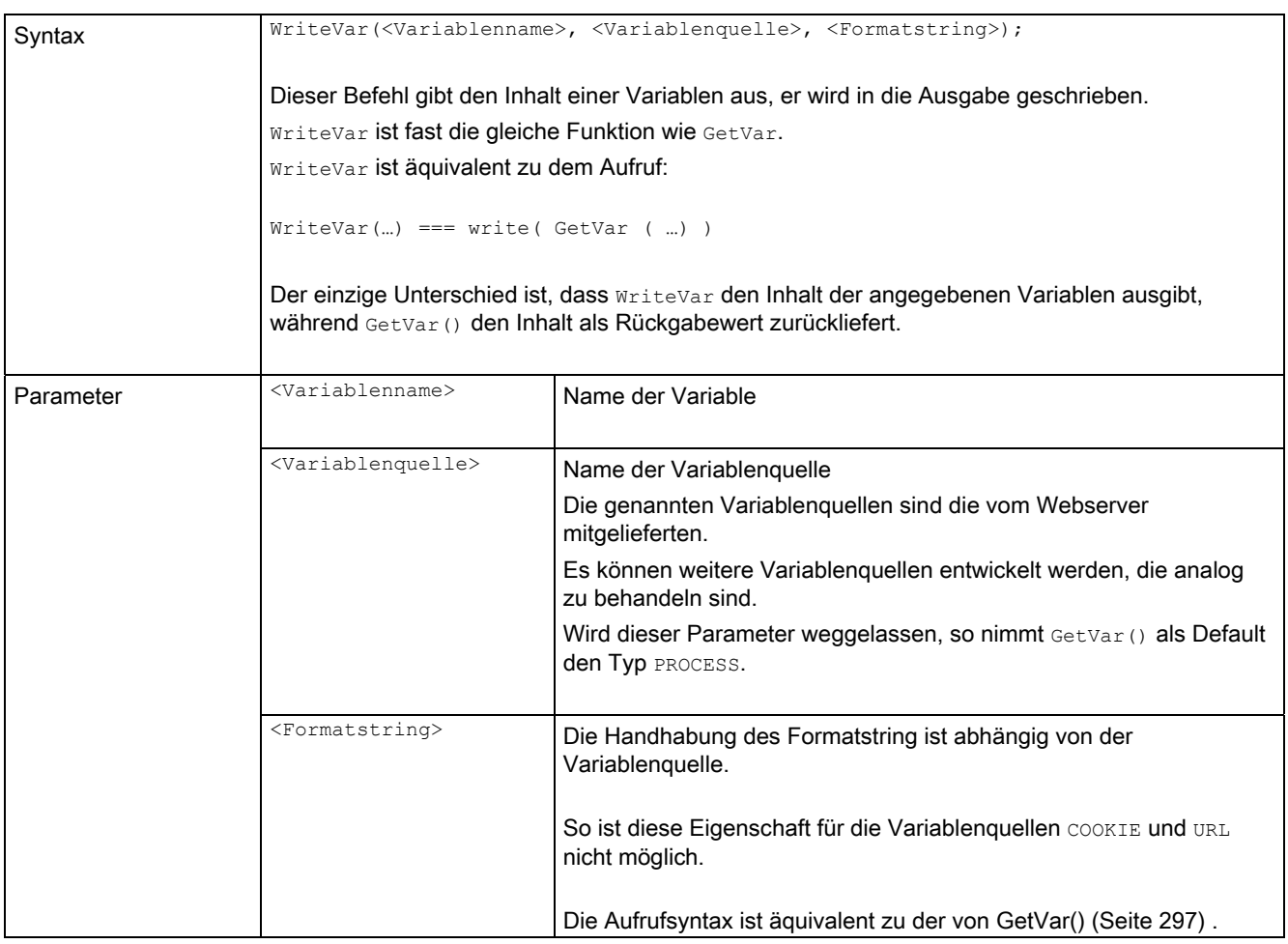

### 5.3 MWSL Funktionen

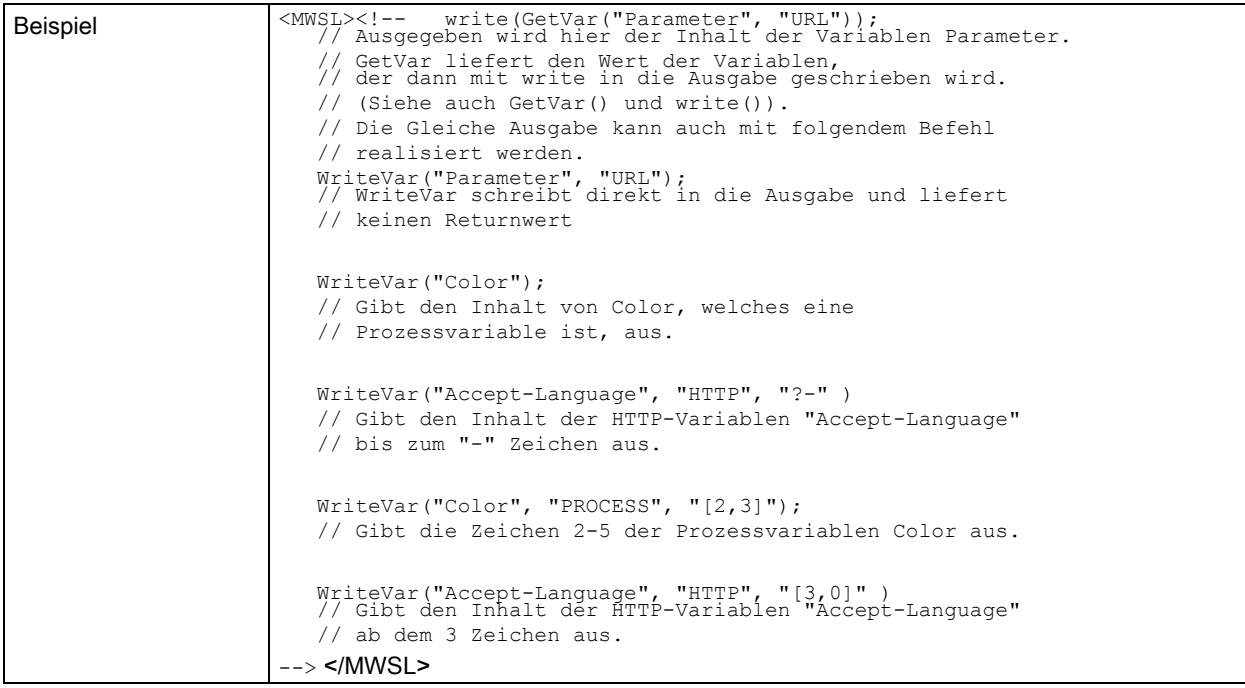

#### Siehe auch

[Globale Variablen](#page-167-0) (Seite [168](#page-167-0))

## 5.3.11 WriteXMLData

### WriteXMLData()

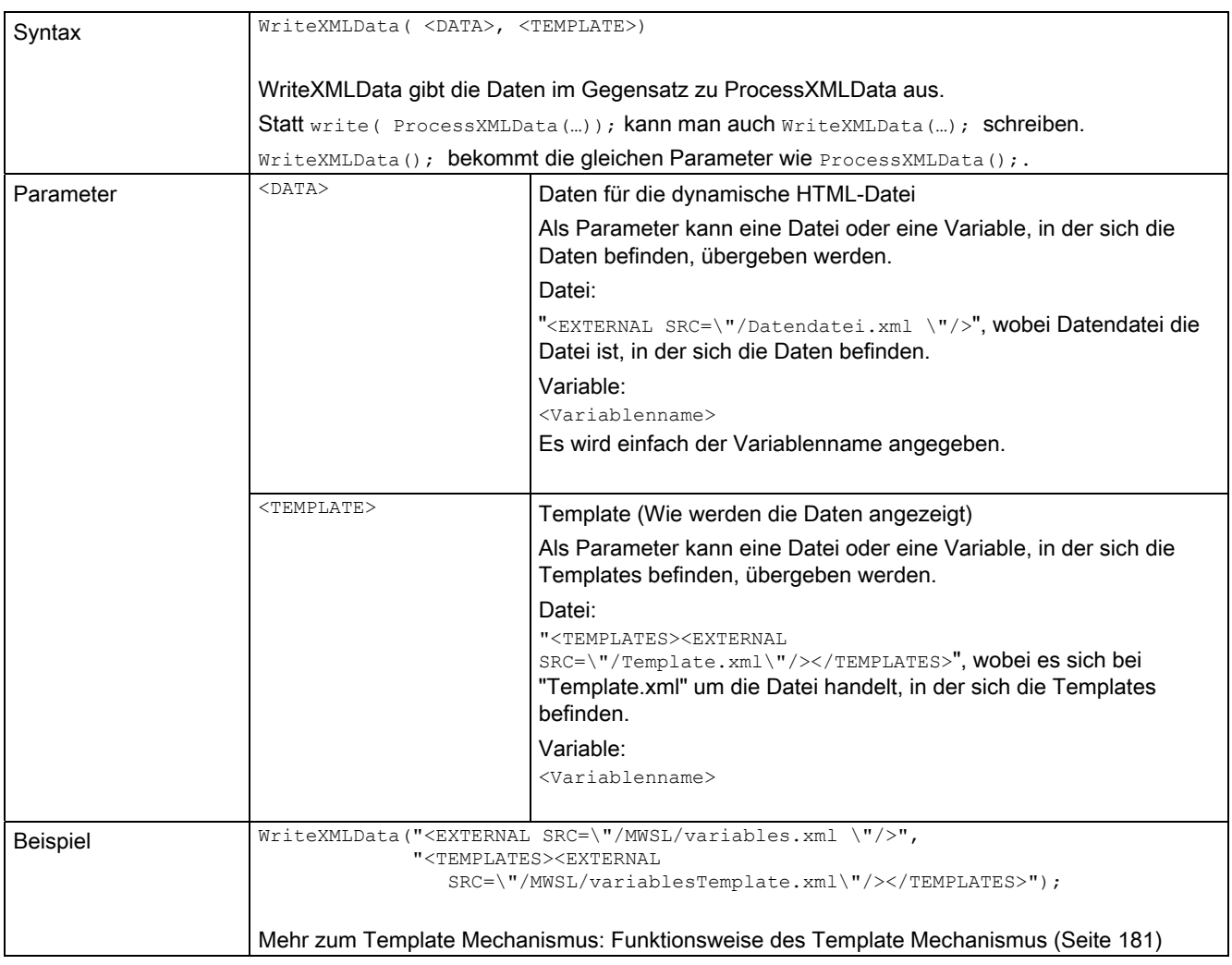

## 5.3.12 NodeIndex

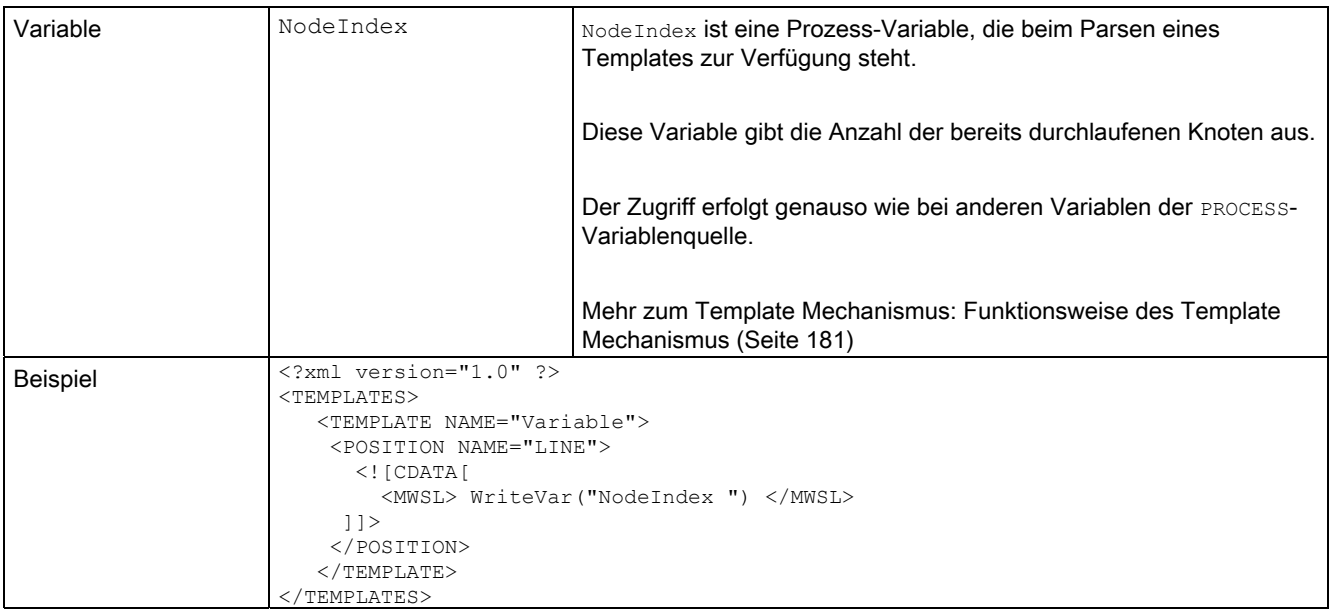

## 5.3.13 NodeLevel

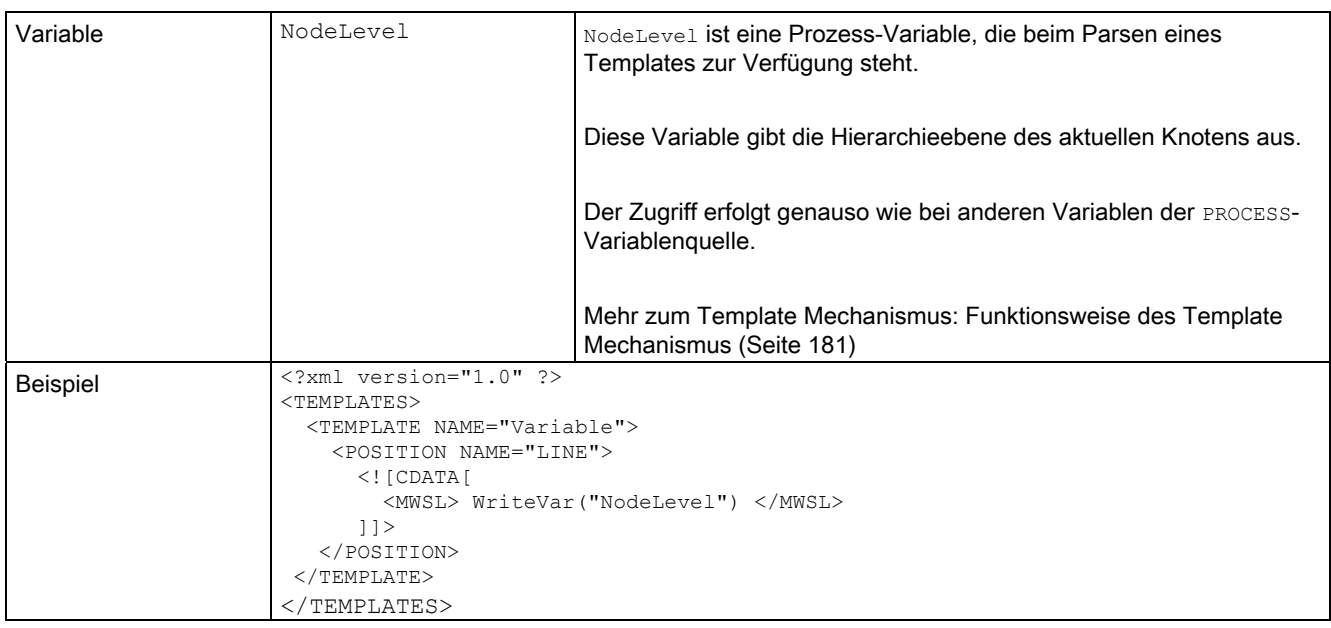

## 5.4 IT DIAG Dateien

### 5.4.1 DIAGURLS.TXT

#### Aufbau der Datei DIAGURLS.TXT

Die Datei, die sich im Verzeichnis /HMI/SYSLOG/DIAG befindet, enthält die Namen der IT DIAG-Seiten, die gesichert werden sollen.

Hier ein Beispiel für das Aussehen dieser Datei:

```
alarms.mcs 
alarmsdrv.mcs 
alarmbuf.mcs 
devinfo.mcs 
diagbuff.mcs 
diagbuffdrv.mcs 
diagnost.mcs 
ipconfig.mcs 
mempool.mcs 
start.mcs 
taskrunt.mcs 
timezone.mcs
```
Inhalt der Datei DIAGURLS.TXT

#### Siehe auch

[Diagnostic files](#page-50-0) (Seite [51\)](#page-50-0)

Anhang 5.5 Ländercodes LCID

## 5.5 Ländercodes LCID

5.5.1 Tabelle LCID

#### Länderspezifische Codes

Dezimalwert Land UMC-Kürzel Priorität =================================== 1033 English - United States B 1 2057 English - Great Britain B 2 1031 German - Germany A 3 1036 French - France C 4 1034 Spanish - Spain (Trad.) D 5 1040 Italian - Italy E 6 3081 English - Australia B 10 10249 English - Belize B 10 4105 English - Canada B 10 9225 English - Caribbean B 10 6153 English - Ireland B 10 8201 English - Jamaica B 10 5129 English - New Zealand B 10 13321 English - Phillippines B 10 7177 English - Southern Africa B 10 11273 English - Trinidad B 10 3079 German - Austria A 20 5127 German - Liechtenstein A 20 4103 German - Luxembourg A 20 2055 German - Switzerland A 20 2060 French - Belgium C 30 3084 French - Canada C 30 5132 French - Luxembourg C 30 4108 French - Switzerland C 30 11274 Spanish - Argentina D 40 16394 Spanish - Bolivia D 40

Anhang 5.5 Ländercodes LCID

13322 Spanish - Chile D 40 9226 Spanish - Colombia D 40 5130 Spanish - Costa Rica D 40 7178 Spanish - Dominican Rep.D 40 12298 Spanish - Ecuador D 40 17418 Spanish - El Salvador D 40 4106 Spanish - Guatemala D 40 18442 Spanish - Honduras D 40 2058 Spanish - Mexico D 40 19466 Spanish - Nicaragua D 40 6154 Spanish - Panama D 40 15370 Spanish - Paraguay D 40 10250 Spanish - Peru D 40 20490 Spanish - Puerto Rico D 40 14346 Spanish - Uruguay D 40 8202 Spanish - Venezuela D 40 2064 Italian - Switzerland E 50 1078 Afrikaans 1052 Albanian 14337 Arabic - United Arab Emirates 15361 Arabic - Bahrain 5121 Arabic - Algeria 3073 Arabic - Egypt 2049 Arabic - Iraq 11265 Arabic - Jordan 13313 Arabic - Kuwait 12289 Arabic - Lebanon 4097 Arabic - Libya 6145 Arabic - Morocco 8193 Arabic - Oman 16385 Arabic - Qatar 1025 Arabic - Saudi Arabia 10241 Arabic - Syria 7169 Arabic - Tunisia 9217 Arabic - Yemen

SIMOTION IT Ethernet basierende HMI- und Diagnosefunktion Diagnosehandbuch, 11/2010 309 5.5 Ländercodes LCID

1067 Armenian 1068 Azeri - Latin 2092 Azeri - Cyrillic 1069 Basque 1059 Belarusian 1026 Bulgarian 1027 Catalan 2052 Chinese - China 3076 Chinese - Hong Kong SAR 5124 Chinese - Macau SAR 4100 Chinese - Singapore 1028 Chinese - Taiwan 1050 Croatian 1029 Czech 1030 Danish 1043 Dutch - Netherlands 2067 Dutch - Belgium 1061 Estonian 1065 Farsi 1035 Finnish 1080 Faroese 2108 Gaelic - Ireland 1084 Gaelic - Scotland 1032 Greek 1037 Hebrew 1081 Hindi 1038 Hungarian 1039 Icelandic 1057 Indonesian 1041 Japanese 1042 Korean 1062 Latvian 1063 Lithuanian 1071 F.Y.R.O. Macedonia 1086 Malay - Malaysia

Anhang 5.5 Ländercodes LCID

2110 Malay – Brunei 1082 Maltese 1102 Marathi 1044 Norwegian - Bokml 2068 Norwegian - Nynorsk 1045 Polish 2070 Portuguese - Portugal 1046 Portuguese - Brazil 1047 Raeto-Romance 1048 Romanian - Romania 2072 Romanian - Republic of Moldova 1049 Russian 2073 Russian - Republic of Moldova 1103 Sanskrit 3098 Serbian - Cyrillic 2074 Serbian - Latin 1074 Setsuana 1060 Slovenian 1051 Slovak 1070 Sorbian 1072 Southern Sotho 1089 Swahili 1053 Swedish - Sweden 2077 Swedish - Finland 1097 Tamil 1092 Tatar 1054 Thai 1055 Turkish 1073 Tsonga 1058 Ukrainian 1056 Urdu 2115 Uzbek - Cyrillic 1091 Uzbek – Latin 1066 Vietnamese 1076 Xhosa

SIMOTION IT Ethernet basierende HMI- und Diagnosefunktion Diagnosehandbuch, 11/2010 311

5.5 Ländercodes LCID

1085 Yiddish 1077 Zulu

# Index

# A

Abkürzungen, [271](#page-270-0)  Alarmpuffer, [61](#page-60-0) Antriebs-Diagnosepuffer, [56](#page-55-0) Antriebsstörungen, [59](#page-58-0)  Anwenderdefinierte Seiten, [121](#page-120-0) Default Applikation, [202](#page-201-1)  Javascript, [131](#page-130-0) MWSL, [162](#page-161-0) OPC XML-Server, [132](#page-131-0)  Startseite, [125](#page-124-0) Verzeichnisseite, [202](#page-201-1)

## B

BASIC HTML-Seiten, [93](#page-92-0) Betriebszustand, [87](#page-86-0) RUN/STOPU/STOP, [87](#page-86-1) Browse, [219](#page-218-0) BROWSEABLE, [111](#page-110-0) 

## $\mathbf C$

CancelTrace, [232](#page-231-0)  Client-Applikation, [216](#page-215-0)  Communication Package, [208](#page-207-0)

## D

DEFAPP, [202](#page-201-1)  Default Applikation, [202](#page-201-1) Diagnosedateien, [51](#page-50-1)

## E

Event Sprachausgabe, [54](#page-53-0) 

## F

Firmware hochrüsten des Geräts, [70](#page-69-0) 

#### SIMOTION IT Ethernet basierende HMI- und Diagnosefunktion Diagnosehandbuch, 11/2010 313

## G

Gerätetrace, [40](#page-39-0) GetProperties, [219](#page-218-1)  GetStatus, [219](#page-218-2), [233](#page-232-0)  Gruppe CompInfo, [250](#page-249-0) Gruppe TaskRT, [253](#page-252-0) 

## H

Hochrüsten Firmware, [70](#page-69-0) Firmware WebCfg.xml, [72](#page-71-0) HTML-Seiten Alarm buffer, [61](#page-60-0)  Alarms, [57](#page-56-0)  Device Info, [26](#page-25-0) Diag Buffer, [54](#page-53-1) Diag Buffer Drive, [56](#page-55-0)  Diagnostic files, [51](#page-50-1)  Diagnostics, [29](#page-28-0) Drive Alarms, [59](#page-58-0)  Files, [89](#page-88-0)  Home, [24](#page-23-0) IP-Config, [28](#page-27-0) Manage Config, [70](#page-69-0) Service overview, [32](#page-31-0) Settings, [86](#page-85-0)  Startseite, [24](#page-23-1) Syslog, [62](#page-61-0)  Systemtrace, [43](#page-42-0) Task Runtime, [30](#page-29-0) Tasktrace, [48](#page-47-0) Trace, [39](#page-38-0) Watch, [35](#page-34-0)  HTTPS, [265](#page-264-0) 

## I

Installation IT DIAG Ethernet-Schnittstelle, [17](#page-16-0)  Hard- /Softwarevoraussetzungen, [17](#page-16-1)  IP-Adresse, [17](#page-16-2)  ItemName ActToRam, [244](#page-243-0) Antriebsparameter, [241](#page-240-0)

Betriebszustand, [243](#page-242-0)  RamToRom, [243](#page-242-1)  Systemvariablen, [240,](#page-239-0) [244](#page-243-1), [247](#page-246-0), [264](#page-263-0)  technologische Alarme, [242](#page-241-0) TO-Konfigurationsdaten, [241](#page-240-1) TO-Systemvariablen, [240](#page-239-1) Unit-Variablen, [240](#page-239-2) ItemPath, [240](#page-239-3) 

### J

Javascript ApplBrowser, [155](#page-154-0)  ApplBrowseTree, [159](#page-158-0)  ApplDataTable, [149](#page-148-0) Gerätezugriff, [131](#page-130-0)  OPCBrowseRequest, [139](#page-138-0) OPCGetPropertiesRequest, [134](#page-133-0)  OPCReadRequest, [132](#page-131-0)  OPCSubscriptionAutoRefresh, [145](#page-144-0) OPCSubscriptionRequest, [141](#page-140-0) 

## K

Konfiguration alte Konfigurationsdaten, [72](#page-71-1) Gerätedaten sichern, [71](#page-70-0) Gerätedaten wiederherstellen, [71](#page-70-1)  Hochrüsten, [71](#page-70-2)  laden, [70](#page-69-0)  speichern, [70](#page-69-0) 

## L

Laufzeitlizenz, [13](#page-12-0)  Lieferform, [13](#page-12-1) Literaturhinweis, [3](#page-2-0)  LOCALLINK, [110](#page-109-0) 

### M

MODIFY, [117](#page-116-0)  MWSL Aufbau, [163](#page-162-0)  COOKIE Variablen, [174](#page-173-1)  COOKIES, [173](#page-172-0)  Fehlermeldungen, [164](#page-163-0)  for, [177](#page-176-0)  Funktionsübersicht, [180](#page-179-0)  Funktionsweise, [162](#page-161-0) 

Globale Variablen, [168](#page-167-1) HTTP Header, [174](#page-173-2)  if, [178](#page-177-1)  Operatoren, [176](#page-175-0) Script Variablen, [166](#page-165-0) Template Mechanismus, [181](#page-180-1) URL Parameter, [172](#page-171-0) Variablenwerte bearbeiten, [171](#page-170-0)  MWSL Beispiele SetVar(), [191](#page-190-0) TestMenu, [199](#page-197-0) TestTemplate, [191](#page-190-1) 

## O

OPC XML-DA, [208](#page-207-1) 

### P

PREFER\_EXTERNAL, 110

## R

Read, [132](#page-131-0)  READ, [116](#page-115-0) REALM, [114](#page-113-0)

## S

Schnittstelle OPC XML Server, [219](#page-218-3)  Secure Socket Layer, [265](#page-264-0) Server Side Includes, [207](#page-206-0)  **Settings** Systemzeit/Zeitzone, [87](#page-86-2) SOAP, [11,](#page-10-0) [208](#page-207-2) SOAPAPP, [292](#page-291-0) Startseite, [125](#page-124-0)  StartTrace, [231](#page-230-0) StopTrace, [232](#page-231-1)  Subscribe, [219](#page-218-4) SubscriptionCancel, [220](#page-219-0)  SubscriptionPolledRefresh, [220](#page-219-1) Systemtrace, [43](#page-42-0)  Systemzeit/Zeitzone, [87](#page-86-2)

### T

Tasktrace, [48](#page-47-0)  **Trace** 

Systemtrace, [43](#page-42-0) TraceDataCycleEnum, [228](#page-227-0)  Traceeinstellungen, [50](#page-49-0)  TraceStateEnum, [228](#page-227-1)

#### V

Variablen Provider SIMOTION, [239](#page-238-0)  SIMOTION diagnostics, [248](#page-247-0) Variablengruppen, [248](#page-247-1)  Vereinfachte HTML-Seiten Alarms, [99](#page-98-0)  Device Info, [94](#page-93-0)  Diag Buffer, [97,](#page-96-0) [98](#page-97-0) Diagnostic files, [101](#page-100-0) Diagnostics, [96](#page-95-0) IP-Config, [100](#page-99-0)  Startseite, [93](#page-92-0)  verschlüsselte Datenübertragung, [265](#page-264-0)  Verwendungsmöglichkeiten Benutzerdefinierte Seite, [15](#page-14-0) Standardseiten, [14](#page-13-0)  Virtuelles Dateisystem Konfiguration, [108](#page-107-1) PREFER\_EXTERNAL, 110 Unterschied virtuelles und physikalisches Dateisystem, [109](#page-108-0)

### W

Warnungen, [59](#page-58-0) Watchtabelle, [35](#page-34-1) WebCfg.xml Anzeige von Verzeichnissen, [117](#page-116-1)  BROWSEABLE, [111](#page-110-0) DEFAPP, [202](#page-201-1) Einstellungen, [105](#page-104-0) MODIFY, [117](#page-116-2) READ, [116](#page-115-1) REALM, [114](#page-113-1)  Serveroptionen (Übersicht), [106](#page-105-0)  Sicherheitskonzept, [112](#page-111-0)  Vererbung von Berechtigungen, [117](#page-116-3)  WRITE, [116](#page-115-2) XML-Dateisystem, [108](#page-107-1) WebTraceViewer, [41](#page-40-0) Write, [220](#page-219-2) WRITE, [116](#page-115-3)

SIMOTION IT Ethernet basierende HMI- und Diagnosefunktion Diagnosehandbuch, 11/2010 315

### Z

Zugriffsrechte auf das Dateisystem, [112](#page-111-0)

**Index**